# **Database Toolbox™** User's Guide

# MATLAB®

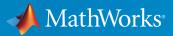

**R**2015**b** 

#### How to Contact MathWorks

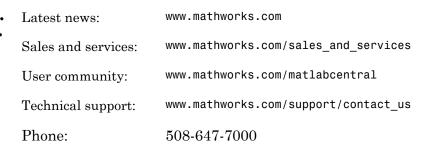

The MathWorks, Inc. 3 Apple Hill Drive Natick, MA 01760-2098

#### Database Toolbox<sup>™</sup> User's Guide

© COPYRIGHT 1998–2015 by The MathWorks, Inc.

The software described in this document is furnished under a license agreement. The software may be used or copied only under the terms of the license agreement. No part of this manual may be photocopied or reproduced in any form without prior written consent from The MathWorks, Inc.

FEDERAL ACQUISITION: This provision applies to all acquisitions of the Program and Documentation by, for, or through the federal government of the United States. By accepting delivery of the Program or Documentation, the government hereby agrees that this software or documentation qualifies as commercial computer software or commercial computer software documentation as such terms are used or defined in FAR 12.212, DFARS Part 227.72, and DFARS 252.227-7014. Accordingly, the terms and conditions of this Agreement and only those rights specified in this Agreement, shall pertain to and govern the use, modification, reproduction, release, performance, display, and disclosure of the Program and Documentation by the federal government (or other entity acquiring for or through the federal government) and shall supersede any conflicting contractual terms or conditions. If this License fails to meet the government's needs or is inconsistent in any respect with federal procurement law, the government agrees to return the Program and Documentation, unused, to The MathWorks, Inc.

#### Trademarks

MATLAB and Simulink are registered trademarks of The MathWorks, Inc. See www.mathworks.com/trademarks for a list of additional trademarks. Other product or brand names may be trademarks or registered trademarks of their respective holders.

#### Patents

MathWorks products are protected by one or more U.S. patents. Please see www.mathworks.com/patents for more information.

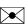

#### **Revision History**

May 1998 July 1998 Online only December 1999 Online only June 2001 July 2002 November 2002 June 2004 October 2004 March 2005 September 2005 March 2006 September 2006 October 2006 March 2007 September 2007 March 2008 October 2008 March 2009 September 2009 March 2010 September 2010 reApril 2011 September 2011 March 2012 September 2012 March 2013 September 2013 March 2014 October 2014 March 2015 September 2015 Online Only **First Printing** June 1999 Second printing September 2000 Third printing Online only Fourth printing Fifth printing Online only Online only Online only Online only Online only Sixth printing Online only Seventh printing Online only Online only Online only Online only Online only Online only Online only Online only Online only Online only Online only Online only Online only Online only Online only Online only

New for Version 1 for MATLAB<sup>®</sup> 5.2 For Version 1 Revised for Version 2 (Release 11) For Version 2 (Release 11) Revised for Version 2.1 (Release 12) Revised for Version 2.2 (Release 12.1) Revised for Version 2.2.1 (Release 13) Version 2.2.1 Revised for Version 3.0 (Release 14) Revised for Version 3.1 (Release 14SP1) Revised for Version 3.0.2 (Release 14SP2) Revised for Version 3.1 (Release 14SP3) Revised for Version 3.1.1 (Release 2006a) Revised for Version 3.2 (Release 2006b) Revised for Version 3.2 (Release 2006b) Revised for Version 3.3 (Release 2007a) Revised for Version 3.4 (Release 2007b) Revised for Version 3.4.1 (Release 2008a) Revised for Version 3.5 (Release 2008b) Revised for Version 3.5.1 (Release 2009a) Revised for Version 3.6 (Release 2009b) Revised for Version 3.7 (Release 2010a) Revised for Version 3.8 (Release 2010b) Revised for Version 3.9 (Release 2011a) Revised for Version 3.10 (Release 2011b) Revised for Version 3.11 (Release 2012a) Revised for Version 4.0 (Release 2012b) Revised for Version 4.1 (Release 2013a) Revised for Version 5.0 (Release 2013b) Revised for Version 5.1 (Release 2014a) Revised for Version 5.2 (Release 2014b) Revised for Version 5.2.1 (Release 2015a) Revised for Version 6.0 (Release 2015b)

# Contents

#### **Before You Begin**

| Database Toolbox Product Description           Key Features                                                                                 |                                       |
|----------------------------------------------------------------------------------------------------|---------------------------------------|
| Working with Databases                                                                                                    |                                       |
| Connecting to Databases                                                                                                    |                                       |
| Platform Support                                                                                                    |                                       |
| Database Support                                                                                                    |                                       |
|                                                                                                    |                                       |
| Driver Support                                                                                                    |                                       |
| Driver Support                                                                                                    |                                       |
| Structured Query Language (SQL)         Data Type Support         Data Retrieval Restrictions                                               | · · · · · · ·                         |
| Structured Query Language (SQL)         Data Type Support         Data Retrieval Restrictions         Spaces in Table Names or Column Names | · · · · · · · · · · · · · · · · · · · |
| Structured Query Language (SQL)         Data Type Support         Data Retrieval Restrictions                                               | · · · · · · ·                         |

#### **Getting Started with Database Toolbox**

# 2

| Working with a Database and MATLAB       | 2-3 |
|------------------------------------------|-----|
| Connection Options                       | 2-6 |
| Creating or Connecting to a Data Source  | 2-6 |
| Defining Operating System Authentication | 2-6 |
| Connection Options                       | 2-6 |
| Working with Multiple Databases          | 2-8 |

| Initial Setup Requirements                                                                                       | 2-9  |
|----------------------------------------------------------------------------------------------------|------|
| Choosing Between ODBC and JDBC Drivers                                                                           | 2-10 |
| Defining Database Drivers                                                                                        | 2-10 |
| Deciding Between ODBC and JDBC Drivers                                                                           | 2-10 |
| Configuring a Driver and Data Source                                                                             | 2-13 |
| Microsoft Access ODBC for Windows                                                                                | 2-16 |
| Step 1. Check the 32-bit and 64-bit compatibility                                                                | 2-16 |
| Step 2. Verify the driver installation                                                                           | 2-17 |
| Step 3. Set up the data source using Database Explorer<br>Step 4. Connect using Database Explorer or the command | 2-17 |
| line.                                                                                                    | 2-20 |
| Microsoft SQL Server ODBC for Windows                                                                            | 2-24 |
| Step 1. Check the 32-bit and 64-bit compatibility                                                                | 2-24 |
| Step 2. Verify the driver installation                                                                           | 2-25 |
| Step 3. Set up the data source using Database Explorer                                                           | 2-25 |
| Step 4. Connect using Database Explorer or the command                                                           |      |
| line                                                                                                    | 2-30 |
| Microsoft SQL Server JDBC for Windows                                                                            | 2-34 |
| Step 1. Verify the driver installation.                                                                          | 2-34 |
| Step 2. Verify the port number                                                                                   | 2-34 |
| Step 3. Set up the operating system authentication                                                               | 2-37 |
| Step 4. Add the JDBC driver to the MATLAB static Java class                                                      |      |
| path                                                                                                    | 2-38 |
| Step 5. Set up the data source using Database Explorer                                                           | 2-39 |
| Step 6. Connect using Database Explorer or the command                                                           |      |
| line                                                                                                    | 2-41 |
| Oracle ODBC for Windows                                                                                          | 2-45 |
| Step 1. Check the 32-bit and 64-bit compatibility                                                                | 2-45 |
| Step 2. Verify the driver installation                                                                           | 2-46 |
| Step 3. Set up the data source using the ODBC Data Source                                                        |      |
| Administrator.                                                                                                   | 2-46 |
| Step 4. Connect using the native ODBC connection command                                                         |      |
| line                                                                                                    | 2-48 |
| Oracle JDBC for Windows                                                                                          | 2-49 |
| Step 1. Verify the driver installation                                                                           | 2-49 |
| Step 2. Set up the operating system authentication                                                               | 2-49 |

| Step 3. Add the JDBC driver to the MATLAB static Java class                                                      |  |
|----------------------------------------------------------------------------------------------------|--|
| path                                                                                                    |  |
| Step 4. Set up the data source using Database Explorer                                                           |  |
| Step 5. Connect using Database Explorer or the command                                                           |  |
| line                                                                                                    |  |
| MySQL ODBC for Windows                                                                                           |  |
| Step 1. Check the 32-bit and 64-bit compatibility.                                                               |  |
| Step 2. Verify the driver installation.                                                                          |  |
| Step 3. Set up the data source using Database Explorer                                                           |  |
| Step 4. Connect using Database Explorer or the command                                                           |  |
| line                                                                                                    |  |
| M-SOL IDDC for Wire down                                                                                         |  |
| MySQL JDBC for Windows                                                                                           |  |
| Step 1. Verify the driver installation<br>Step 2. Add the JDBC driver to the MATLAB static Java class            |  |
| path                                                                                                    |  |
| Step 3. Set up the data source using Database Explorer                                                           |  |
| Step 4. Connect using Database Explorer or the command                                                           |  |
| line                                                                                                    |  |
| PostgreSQL ODBC for Windows                                                                                      |  |
| Step 1. Check the 32-bit and 64-bit compatibility.                                                               |  |
| Step 2. Verify the driver installation.                                                                          |  |
| Step 3. Set up the data source using Database Explorer<br>Step 4. Connect using Database Explorer or the command |  |
| line.                                                                                                    |  |
| PostgreSQL JDBC for Windows                                                                                      |  |
| Step 1. Verify the driver installation<br>Step 2. Add the JDBC driver to the MATLAB static Java class            |  |
| path                                                                                                    |  |
| Step 3. Set up the data source using Database Explorer<br>Step 4. Connect using Database Explorer or the command |  |
| line                                                                                                    |  |
| SQLite JDBC for Windows                                                                                          |  |
| Step 1. Verify the driver installation                                                                           |  |
| Step 2. Add the JDBC driver to the MATLAB static Java class                                                      |  |
| path.                                                                                                    |  |
| Step 3. Set up the data source using Database Explorer<br>Step 4. Connect using Database Explorer or the command |  |
| line                                                                                                    |  |

| Sybase ODBC for Windows                                                                               | 2-90         |
|----------------------------------------------------------------------------------------------------|--------------|
| Step 1. Check the 32-bit and 64-bit compatibility                                                     | 2-90         |
| Step 2. Verify the driver installation.                                                               | 2-91         |
| Step 3. Set up the data source using Database Explorer                                                | 2-91         |
| Step 4. Connect using Database Explorer or the command                                                |              |
| line                                                                                                  | 2-95         |
|                                                                                                    | 0.00         |
| Sybase JDBC for Windows<br>Step 1. Verify the driver installation                                     | 2-98<br>2-98 |
| Step 1. Verify the driver instantion                                                                  | 2-90         |
| path.                                                                                                 | 2-98         |
| Step 3. Set up the data source using Database Explorer                                                | 2-99<br>2-99 |
| Step 9. Connect using Database Explorer or the command                                                | 200          |
| line.                                                                                                 | 2-101        |
|                                                                                                    | -            |
| Microsoft SQL Server JDBC for Mac OS X                                                                | 2-105        |
| Step 1. Verify the driver installation.                                                               | 2-105        |
| Step 2. Add the JDBC driver to the MATLAB static Java class                                           |              |
| path                                                                                                  | 2-105        |
| Step 3. Set up the data source using Database Explorer                                                | 2-106        |
| Step 4. Connect using Database Explorer or the command                                                |              |
| line                                                                                                  | 2-108        |
|                                                                                                    | 0.110        |
| Microsoft SQL Server JDBC for Linux                                                                   | 2-112        |
| Step 1. Verify the driver installation<br>Step 2. Add the JDBC driver to the MATLAB static Java class | 2-112        |
| path.                                                                                                 | 2-112        |
| Step 3. Set up the data source using Database Explorer                                                | 2-112        |
| Step 5. Set up the data source using Database Explorer                                                | 2-110        |
| line.                                                                                                 | 2-115        |
|                                                                                                    |              |
| Oracle JDBC for Mac OS X                                                                              | 2-119        |
| Step 1. Verify the driver installation.                                                               | 2-119        |
| Step 2. Add the JDBC driver to the MATLAB static Java class                                           |              |
| path                                                                                                  | 2-119        |
| Step 3. Set up the data source using Database Explorer                                                | 2-120        |
| Step 4. Connect using Database Explorer or the command                                                |              |
| line                                                                                                  | 2-122        |
|                                                                                                    | 0 100        |
| Oracle JDBC for Linux                                                                                 | 2-126        |
| Step 1. Verify the driver installation<br>Step 2. Add the JDBC driver to the MATLAB static Java class | 2-126        |
| -                                                                                                    | 2-126        |
| path                                                                                                  | 2-120        |

| Step 3. Set up the data source using Database Explorer<br>Step 4. Connect using Database Explorer or the command | 2-127          |
|----------------------------------------------------------------------------------------------------|----------------|
| line                                                                                                    | 2-129          |
| MySQL JDBC for Mac OS X                                                                                          | 2-133          |
| Step 1. Verify the driver installation.Step 2. Add the JDBC driver to the MATLAB static Java class               | 2-133          |
| path                                                                                                    | 2-133          |
| Step 3. Set up the data source using Database Explorer<br>Step 4. Connect using Database Explorer or the command | 2-134          |
| line                                                                                                    | 2-136          |
| MySQL JDBC for Linux                                                                                             | 2-140          |
| Step 1. Verify the driver installation<br>Step 2. Add the JDBC driver to the MATLAB static Java class            | 2-140          |
| path                                                                                                    | 2-140          |
| Step 3. Set up the data source using Database Explorer<br>Step 4. Connect using Database Explorer or the command | 2-141          |
| line                                                                                                    | 2-143          |
| PostgreSQL JDBC for Mac OS X                                                                                     | 2-147          |
| Step 1. Verify the driver installation<br>Step 2. Add the JDBC driver to the MATLAB static Java class            | 2-147          |
| path                                                                                                    | 2-147          |
| Step 3. Set up the data source using Database Explorer<br>Step 4. Connect using Database Explorer or the command | 2-148          |
| line                                                                                                    | 2-150          |
| PostgreSQL JDBC for Linux                                                                                        | 2-154          |
| Step 1. Verify the driver installation<br>Step 2. Add the JDBC driver to the MATLAB static Java class            | 2-154          |
| path                                                                                                    | 2-154          |
| Step 3. Set up the data source using Database Explorer<br>Step 4. Connect using Database Explorer or the command | 2-155          |
| line                                                                                                    | 2-157          |
| SQLite JDBC for Mac OS X                                                                                         | 2-161          |
| Step 1. Verify the driver installation                                                                           | 2-161          |
| Step 2. Add the JDBC driver to the MATLAB static Java class                                                      | 9 1 6 1        |
| path                                                                                                    | 2-161<br>2-162 |
| Step 4. Connect using Database Explorer or the command                                                           |                |
| line                                                                                                    | 2-164          |

| SQLite JDBC for Linux                                       | 2-168          |
|-------------------------------------------------------------|----------------|
| Step 1. Verify the driver installation.                     | 2-168          |
| Step 2. Add the JDBC driver to the MATLAB static Java class |                |
| path                                                        | 2-168          |
| Step 3. Set up the data source using Database Explorer      | 2-169          |
| Step 4. Connect using Database Explorer or the command      |                |
| line                                                        | 2-171          |
|                                                             |                |
| Sybase JDBC for Mac OS X                                    | 2-175          |
| Step 1. Verify the driver installation.                     | 2-175          |
| Step 2. Add the JDBC driver to the MATLAB static Java class |                |
| path                                                        | 2-175          |
| Step 3. Set up the data source using Database Explorer      | 2-176          |
| Step 4. Connect using Database Explorer or the command      |                |
| line.                                                       | 2-178          |
|                                                             | - 100          |
| Sybase JDBC for Linux                                       | 2-182          |
| Step 1. Verify the driver installation.                     | 2-182          |
| Step 2. Add the JDBC driver to the MATLAB static Java class | 2-102          |
| path.                                                       | 2-182          |
| Step 3. Set up the data source using Database Explorer      | 2-182<br>2-183 |
| Step 5. Set up the data source using Database Explorer      | 2-100          |
| line.                                                       | 2-185          |
|                                                             | 2 100          |
| Other ODBC- or JDBC-Compliant Databases                     | 2-189          |
| ODBC-Compliant Databases                                    | 2-18 <b>9</b>  |
| JDBC-Compliant Databases                                    | 2-189          |
| 5DDC-Compliant Databases                                    | 2-105          |
| Connecting to a Database                                    | 2-192          |
| Connecting to a Database                                    | 2-192<br>2-192 |
| Microsoft Access                                            | 2-192<br>2-192 |
|                                                             | 2-192<br>2-192 |
| Microsoft SQL Server                                        | 2-192<br>2-193 |
|                                                             | 2-195<br>2-193 |
| MySQL                                                       | 2-193<br>2-193 |
| PostgreSQL                                                  | 2-193<br>2-194 |
| SQLite                                                      | 2-194<br>2-194 |
| Sybase                                                      |                |
| Other ODBC- or JDBC-Compliant Databases                     | 2-194          |
| Selecting Data                                              | 9 100          |
| Selecting Data                                              | 2-196          |
| Use Database Explorer to Select Data                        | 2-196          |
| Use the Command Line to Select Data                         | 2-196          |
| Working with Custom Data Types                              | 2-196          |

| Running SQL Queries Saved in Scripts or Files                                                                                                    | 2-197                            |
|----------------------------------------------------------------------------------------------------|----------------------------------|
| Inserting Data Using the Command Line                                                                                                    | 2-198                            |
| Working with Large Data SetsConnect to a Database with Maximum PerformanceImport Large Data Sets into MATLABExport Large Data Sets from MATLABAccess Data Stored in a Database Using a | 2-200<br>2-200<br>2-200<br>2-201 |
| DatabaseDatastore          Deploying a Database Application with MATLAB Compiler         Create and Deploy a Database Application         About Driver Configurations                  | 2-201<br>2-202<br>2-202<br>2-202 |

3

#### Working with Data Sources

#### Setting Up ODBC Data Sources ..... 3-2Setting Up JDBC Data Sources ..... 3-3 Accessing Existing JDBC Data Sources 3-4Modifying Existing JDBC Data Sources 3-5 Removing JDBC Data Sources 3-6 Fetching Data Common Errors 3 - 7Database Connection Error Messages 3-10 Database Explorer Error Messages ..... 3 - 15Connecting to a Database Using the Native ODBC Interface ...... 3-18 About the Native ODBC Interface ..... 3 - 18Native ODBC Interface Workflow 3-18 Database Connection Type Comparison ..... 3 - 20Native ODBC Interface Supported Functions List ..... 3 - 22

#### Using Database Explorer

| Working with Database Explorer                  | 4-2  |
|-------------------------------------------------|------|
| Getting Started with Database Explorer          | 4-2  |
| Migrate from VQB to Database Explorer           |      |
| Set Database Explorer Preferences               |      |
| Configure Data Sources and Connect to Databases | 4-6  |
| Configure Your Environment                      |      |
| Work with Multiple Databases                    |      |
| Modify and Delete Database Connections          | 4-19 |
| ODBC Drivers                                    |      |
| JDBC Drivers                                    |      |
| Refine Results Using Query Criteria and Rules   | 4-21 |
| Define Query Criteria to Refine Results         | 4-21 |
| Query Rules Using the SQL Criteria Panel        |      |
| Generate SQL and MATLAB Code                    | 4-25 |
| Save Queries as SQL Code                        |      |
| Generate MATLAB Code                            | 4-26 |
|                                                 | 1-40 |

#### Using Visual Query Builder

## 5

| Getting Started with Visual Query Builder | 5-2  |
|-------------------------------------------|------|
| What Is Visual Query Builder?             | 5-2  |
| Using Queries to Import Data              | 5-2  |
| Using Queries to Export Data              | 5-9  |
| Clearing Variables from the VQB Data Area | 5-14 |
| Working with Preferences                  | 5-15 |

| Preference Settings for Large Data Import                   | 5-19  |
|-------------------------------------------------------------|-------|
| Will All Data (Size n) Fit in a MATLAB Variable?            | 5-20  |
| Will All of This Data Fit in the JVM Heap?                  | 5-20  |
| How Do I Perform Batching?                                  | 5-21  |
| 0                                                           |       |
| Displaying Query Results                                    | 5-24  |
| How to Display Query Results                                | 5-24  |
| Displaying Data Relationally                                | 5-24  |
| Charting Query Results                                      | 5-28  |
| Displaying Query Results in an HTML Report                  | 5-30  |
| Displaying Query Results with MATLAB Report Generator .     | 5-30  |
|                                                             |       |
| Fine-Tuning Queries Using Advanced Query Options            | 5-35  |
| Retrieving All Occurrences vs. Unique Occurrences of Data . | 5-35  |
| Retrieving Data That Meets Specified Criteria               | 5-36  |
| Grouping Statements                                         | 5-39  |
| Displaying Results in a Specified Order                     | 5-43  |
| Using Having Clauses to Refine Group by Results             | 5-46  |
| Creating Subqueries for Values from Multiple Tables         | 5-49  |
| Creating Queries That Include Results from Multiple Tables  | 5-53  |
| Additional Advanced Query Options                           | 5-55  |
|                                                             |       |
| Retrieving BINARY and OTHER Data Types                      | 5-56  |
| notifeting bittint and e fille bata fypes                   | 0.00  |
| Importing and Exporting Boolean Data                        | 5-58  |
| Import Boolean Data from Databases                          | 5-58  |
| Exporting Boolean Data to Databases                         | 5-61  |
| Expering Deercan Data to Databases                          | 0.01  |
| Saving Queries in Files                                     | 5-62  |
| About Generated Files                                       | 5-62  |
| VQB Query Elements in Generated Files                       | 5-63  |
| Saving Queries                                              | 5-63  |
| Running Saved Queries                                       | 5-63  |
| Editing Queries                                             | 5-64  |
|                                                             | ~ ~ 1 |

#### Using Database Toolbox Functions

| Import Data from Databases into MATLAB                                                                                                    | 6-4                                  |
|----------------------------------------------------------------------------------------------------|--------------------------------------|
| Create a Query Using a Date                                                                                                    | 6-8                                  |
| Create a Query Using a String                                                                                                    | 6-10                                 |
| Create a Query Using a MATLAB Variable                                                                                                    | 6-12                                 |
| Create a Query Using Special Characters                                                                                                    | <b>6-1</b> 4                         |
| Delete Data from Databases                                                                                                    | 6-16                                 |
| Roll Back Data After Updating a Record                                                                                                    | 6-19                                 |
| Export Data to New Record in Database                                                                                                    | 6-22                                 |
| Replace Existing Data in a Database                                                                                                    | 6-25                                 |
| Export Multiple Records from the MATLAB Workspace                                                                                                   | 6-27                                 |
| Export Data Using Bulk InsertAbout Bulk Insert FunctionalityBulk Insert into OracleBulk Insert into Microsoft SQL Server 2005Bulk Insert into MySQL | 6-31<br>6-31<br>6-33<br>6-33<br>6-35 |
| Retrieve Image Data Types                                                                                                    | 6-37                                 |
| Display Database Metadata                                                                                                    | 6-39                                 |
| Using Driver Functions                                                                                                    | 6-42                                 |
| About Database Toolbox Objects and Methods                                                                                                    | 6-44                                 |
| Selecting Data Using the exec FunctionAbout the exec FunctionUsing Cursor ObjectsWorking with Microsoft ExcelDatabase Considerations                | 6-45<br>6-45<br>6-45<br>6-46<br>6-46 |
| Call a Stored Procedure That Returns Data                                                                                                    | 6-48                                 |

| Run a Custom Database Function                                                                                                    |                                                              |  |
|----------------------------------------------------------------------------------------------------|--------------------------------------------------------------|--|
| Importing Data Using the fetch FunctionAbout the fetch Functionfetch WorkflowUsing fetch with a Cursor ObjectUsing fetch with Cursor and Database Connection ObjectsDatabase Consideration                                                                         | 6-54<br>6-54<br>6-55<br>6-55<br>6-56<br>6-57                 |  |
| Fetch Data Incrementally Using the Cursor Object                                                                                                    | 6-58                                                         |  |
| Display Information About Imported Data                                                                                                    | 6-61                                                         |  |
| Importing Data Using a Scrollable Cursor         About Scrollable Cursors         Differences Between Native ODBC and JDBC Scrollable         Cursors                                                                                                    | 6-64<br>6-64<br>6-65                                         |  |
| Import Data Using a Scrollable Cursor with a Relative<br>Position Offset                                                                                                    | 6-71                                                         |  |
| Inserting Data Using the fastinsert Function       Section         About the fastinsert Function       Database Considerations                                                                                                    | 6-74<br>6-74<br>6-75                                         |  |
| Retrieving Object Properties Using the get Function         Database Connection Objects         Cursor Objects         Driver Objects         Database Metadata Objects         Drivermanager Objects         Resultset Objects         Resultset Metadata Objects | 6-76<br>6-76<br>6-77<br>6-78<br>6-78<br>6-79<br>6-79<br>6-79 |  |
| Setting Database Preferences Using the setdbprefs         Function          About the setdbprefs Function          Allowable Properties                                                                                                    | 6-81<br>6-81<br>6-81                                         |  |
| Working with a DatabaseDatastore<br>About DatabaseDatastore Objects<br>Advantages of DatabaseDatastore Objects Over Basic                                                                                                    | 6-85<br>6-85                                                 |  |
| Fetching                                                                                                    | 6-85                                                         |  |

| Import Data Using a DatabaseDatastore                |      |  |
|------------------------------------------------------|------|--|
| Analyze Large Data Sets in a Database with MapReduce | 6-91 |  |

## **Functions** — Alphabetical List

# **Before You Begin**

- "Database Toolbox Product Description" on page 1-2
- "Working with Databases" on page 1-3
- "Data Type Support" on page 1-6
- "Data Retrieval Restrictions" on page 1-8
- "Creating and Running SQL Queries" on page 1-9

## Database Toolbox Product Description

Exchange data with relational databases

Database Toolbox<sup>™</sup> provides an app and functions for exchanging data between relational databases and MATLAB<sup>®</sup>. You can use SQL commands to read and write data or use the Database Explorer app to interact with a database without using SQL.

The toolbox supports ODBC-compliant and JDBC-compliant databases, including Oracle<sup>®</sup>, SAS<sup>®</sup>, MySQL<sup>®</sup>, Sybase<sup>®</sup>, Microsoft<sup>®</sup> SQL Server<sup>®</sup>, Microsoft Access<sup>™</sup>, and PostgreSQL. You can apply simple and advanced conditions to database queries from MATLAB. The toolbox lets you access multiple databases simultaneously within a single MATLAB session and enables segmented import of large data sets.

#### **Key Features**

- · Database Explorer app for working with databases interactively
- JDBC- and ODBC-compliant database connections, with fast read/write via a native ODBC interface
- Functions for executing queries using SQL files and SQL statements
- Data import and export with multiple databases in a single session
- Large data set import via a single transaction, via multiple transactions, or as a DatabaseDatastore object
- Direct data import into numeric, cell, structure, tables, and dataset arrays
- Support for noSQL database Mongo DB

## Working with Databases

#### In this section ...

"Connecting to Databases" on page 1-3 "Platform Support" on page 1-3 "Database Support" on page 1-3 "Driver Support" on page 1-4 "Structured Query Language (SQL)" on page 1-5

#### **Connecting to Databases**

Before you can use this toolbox to connect to a database, you must set up the data sources. For details, see "Configuring a Driver and Data Source" on page 2-13.

#### **Platform Support**

This toolbox runs on all platforms that the MATLAB software supports.

For details, see Database Toolbox system requirements at http://www.mathworks.com/products/database/requirements.html.

**Note:** This toolbox does not support running MATLAB software sessions with the - nojvm startup option enabled on  $UNIX^{\textcircled{R}}$  platforms. (UNIX is a registered trademark of The Open Group in the United States and other countries.)

#### **Database Support**

This toolbox supports importing and exporting data from any ODBC- and/or JDBC- compliant database management system, including:

- IBM DB2<sup>®</sup>
- IBM<sup>®</sup> Informix<sup>®</sup>
- Ingres<sup>®</sup>

- Microsoft Access
- Microsoft  $Excel^{\mathbb{R}}$
- Microsoft SQL Server
- MySQL
- Oracle
- PostgreSQL (Postgres)
- Sybase SQL Anywhere<sup>®</sup>
- Sybase SQL Server<sup>®</sup>

If you are upgrading an earlier version of a database, you need not do anything special for this toolbox. Simply configure the data sources for the new version of the database application as you did for the original version.

#### **Driver Support**

This toolbox requires a database driver. Typically, you install a driver when you install a database. For instructions about how to install a database driver, consult your database administrator.

On Microsoft Windows<sup>®</sup> platforms, the toolbox supports Open Database Connectivity (ODBC) drivers and Oracle Java<sup>®</sup> Database Connectivity (JDBC) drivers.

**Note:** If you receive this message:

Invalid string or buffer length.

you might be using the wrong driver.

The JDBC/ODBC bridge is known to have issues with 64-bit database systems. Use a JDBC driver or the native ODBC interface to connect to these databases.

On UNIX platforms, the toolbox supports Java Database Connectivity (JDBC) drivers. If your database does not ship with JDBC drivers, download drivers from the Oracle JDBC Web site at http://www.oracle.com/technetwork/database/enterprise-edition/jdbc-112010-090769.html.

## Structured Query Language (SQL)

This toolbox supports American National Standards Institute  $(ANSI^{\circledast})$  standard SQL commands.

## Data Type Support

You can import the following data types into the MATLAB Workspace and export them back to your database:

- BOOLEAN
- CHAR
- DATE
- DECIMAL
- DOUBLE
- FLOAT
- INTEGER
- LONGCHAR
- NUMERIC
- REAL
- SMALLINT
- TIME
- TIMESTAMP

**Note:** When importing TIMESTAMP data into MATLAB, you might get an incorrect value near the daylight savings time change. Possible workarounds are to convert TIMESTAMP data to strings in your SQL query, and then convert them back to your desired type in MATLAB, or try using a different driver for your database.

• TINYINT

**Note:** Database Toolbox interprets the TINYINT data type as BOOLEAN and imports it into the MATLAB workspace as logical true (1) or false (0). For details about how Database Toolbox handles BOOLEAN data, see "Importing and Exporting Boolean Data" on page 5-58.

- VARCHAR
- NTEXT

You can import data of types not included in this list into the MATLAB Workspace. However, you might need to manipulate such data before you can process it in MATLAB. **Note:** Data types LONGCHAR and NTEXT are not supported for the native ODBC interface.

## **Data Retrieval Restrictions**

#### In this section...

"Spaces in Table Names or Column Names" on page 1-8 "Quotation Marks in Table Names or Column Names" on page 1-8 "Reserved Words in Column Names" on page 1-8

#### Spaces in Table Names or Column Names

Microsoft Access supports the use of spaces in table and column names, but most other databases do not. Queries that retrieve data from tables and fields whose names contain spaces require delimiters around table names and field names. In Access, enclose the table names or field names in quotation marks, for example, "order id". Other databases use different delimiters, such as brackets, []. In Visual Query Builder, table names and field names that include spaces appear in quotation marks.

#### **Quotation Marks in Table Names or Column Names**

Do not include quotation marks in table names or column names. The Database Toolbox software does not support data retrieval from table and column names that contain quotation marks.

#### **Reserved Words in Column Names**

You cannot use the Database Toolbox software to import or export data in columns whose names contain database reserved words, such as DATE or TABLE.

## **Creating and Running SQL Queries**

You can select data from your database and import it into MATLAB by doing any of the following:

- Use Database Explorer or the command line.
- Write queries using SQL.
- Use MATLAB to generate the SQL.

Then, if you want to repeat your tasks, then automate them by generating a MATLAB script.

Writing a query requires knowledge of SQL and experience using the command line. Use the exec function to write SQL if you have short or simple SQL queries that are easy to write as a string. Also, use the exec function to add MATLAB variables to your SQL query string. If you have a long SQL query or multiple SQL queries that you want to run sequentially, then create an SQL script file containing your SQL queries and use the runsqlscript function.

If you are unfamiliar with writing SQL code, then you can use Database Explorer to create SQL queries. For details, see "Define Query Criteria to Refine Results" on page 4-21. After creating the query using Database Explorer, you can generate the SQL for this query. For details, see "Save Queries as SQL Code" on page 4-25. You can embed the generated SQL into the exec function SQL string. Or, you can create an SQL script file to use with the runsqlscript function.

If you want to automate the current task after the SQL is created, then generate a MATLAB script. For details, see "Generate MATLAB Code" on page 4-26.

# Getting Started with Database Toolbox

- "Working with a Database and MATLAB" on page 2-3
- "Connection Options" on page 2-6
- "Initial Setup Requirements" on page 2-9
- "Choosing Between ODBC and JDBC Drivers" on page 2-10
- "Configuring a Driver and Data Source" on page 2-13
- "Microsoft Access ODBC for Windows" on page 2-16
- "Microsoft SQL Server ODBC for Windows" on page 2-24
- "Microsoft SQL Server JDBC for Windows" on page 2-34
- "Oracle ODBC for Windows" on page 2-45
- "Oracle JDBC for Windows" on page 2-49
- "MySQL ODBC for Windows" on page 2-58
- "MySQL JDBC for Windows" on page 2-64
- "PostgreSQL ODBC for Windows" on page 2-70
- "PostgreSQL JDBC for Windows" on page 2-77
- "SQLite JDBC for Windows" on page 2-83
- "Sybase ODBC for Windows" on page 2-90
- "Sybase JDBC for Windows" on page 2-98
- "Microsoft SQL Server JDBC for Mac OS X" on page 2-105
- "Microsoft SQL Server JDBC for Linux" on page 2-112
- "Oracle JDBC for Mac OS X" on page 2-119
- "Oracle JDBC for Linux" on page 2-126
- "MySQL JDBC for Mac OS X" on page 2-133
- "MySQL JDBC for Linux" on page 2-140

- "PostgreSQL JDBC for Mac OS X" on page 2-147
- "PostgreSQL JDBC for Linux" on page 2-154
- "SQLite JDBC for Mac OS X" on page 2-161
- "SQLite JDBC for Linux" on page 2-168
- "Sybase JDBC for Mac OS X" on page 2-175
- "Sybase JDBC for Linux" on page 2-182
- "Other ODBC- or JDBC-Compliant Databases" on page 2-189
- "Connecting to a Database" on page 2-192
- "Selecting Data" on page 2-196
- "Inserting Data Using the Command Line" on page 2-198
- "Working with Large Data Sets" on page 2-200
- "Deploying a Database Application with MATLAB Compiler" on page 2-202

## Working with a Database and MATLAB

This tutorial shows how to use Database Toolbox. You must make many decisions to start using this toolbox. Use these steps and flowchart as a guide for choosing the right options to get maximum benefit from using this toolbox and for understanding its capabilities.

- 1 Install your database. For details, refer to your database administrator or your database documentation.
- **2** Choose whether you want to use Database Explorer or the command line using the following flowchart.
- **3** Choose whether you want to use an ODBC or JDBC driver. For details, see "Choosing Between ODBC and JDBC Drivers" on page 2-10.
- **4** For ODBC drivers, the driver is typically preinstalled on your computer. For JDBC drivers, you must install the driver. For details about ODBC and JDBC drivers, see Driver Installation. If you have questions about which driver you need, refer to your database administrator or your database documentation.
- **5** Define your data source for ODBC-compliant drivers or add the full path of the driver to the static Java class path for JDBC-compliant drivers. For details, see "Configuring a Driver and Data Source" on page 2-13.
- **6** Test the connection to your database using Database Explorer or the command line.
- 7 Connect to your database using Database Explorer or the command line. For details, see "Connecting to a Database" on page 2-192.
- 8 Select data from your database and import the data into a MATLAB variable using Database Explorer or the command line exec and fetch functions. For details, see "Selecting Data" on page 2-196.
- **9** Insert data into your database by exporting data from a MATLAB variable using datainsert, fastinsert, and insert functions. For details, see "Inserting Data Using the Command Line" on page 2-198.
- **10** Generate a MATLAB script to automate your tasks using the Database Explorer import functionality. For details, see "Generate MATLAB Code" on page 4-26.
- **11** For a graphical representation of the steps and the decisions you must make, see the following flowchart.

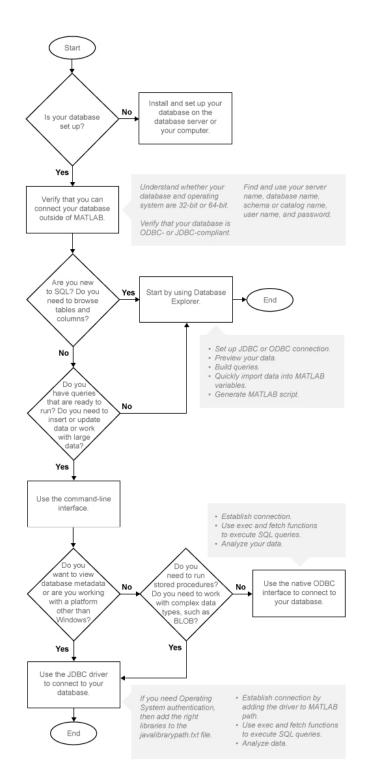

#### More About

- "Initial Setup Requirements" on page 2-9
- "Working with Database Explorer" on page 4-2
- "Choosing Between ODBC and JDBC Drivers" on page 2-10
- "Configuring a Driver and Data Source" on page 2-13
- "Connecting to a Database" on page 2-192

## **Connection Options**

#### In this section ...

"Creating or Connecting to a Data Source" on page 2-6 "Defining Operating System Authentication" on page 2-6 "Connection Options" on page 2-6 "Working with Multiple Databases" on page 2-8

#### Creating or Connecting to a Data Source

If you already have your driver installed, you can create a data source for an ODBC driver or add the JDBC driver to the Java class path in MATLAB using the examples in "Configuring a Driver and Data Source" on page 2-13. Otherwise, see Driver Installation to help you install your driver. If your data sources are defined, then you are ready to connect to your database. If you created JDBC data sources using VQB, then see "Migrate from VQB to Database Explorer" on page 4-2. For details, see "Connecting to a Database" on page 2-192. Once connected, you can begin to explore your database using Database Explorer or the command line to view your data. For details, see "Selecting Data" on page 2-196.

#### **Defining Operating System Authentication**

Operating system authentication allows you to connect to your database using your operating system user account. The operating system performs user validation and the database does not require a different user name and password. Operating system authentication facilitates easy maintenance of database access credentials. For example, Windows provides operating system authentication that can be configured to work with a Microsoft SQL Server database. For details about Microsoft SQL Server Windows authentication, see "Step 3. Set up the operating system authentication." on page 2-37

#### **Connection Options**

There are numerous ways to connect to your database using Database Toolbox. The following explains each option. Use this table to choose your best option.

| Connection Option | Why Use This Option?                                                                           |
|-------------------|------------------------------------------------------------------------------------------------|
| Database Explorer | Use Database Explorer to:                                                                      |
|                   | • Visually inspect the structure, or schema, of your database.                                 |
|                   | • View the tables and columns and rows in a table to assess the general size of your database. |
|                   | • Select the data in a table and import it into a MATLAB variable.                             |
|                   | • Generate a MATLAB script.                                                                    |
|                   | • Generate an SQL query.                                                                       |
|                   | For details, see "Selecting Data" on page 2-196.                                               |
| Command line      | Use the command line to:                                                                       |
|                   | • Import data from a database into MATLAB.                                                     |
|                   | • Export data from MATLAB into a database.                                                     |
|                   | • Work with large amounts of data.                                                             |
|                   | • Run SQL queries stored in text files.                                                        |
|                   | Run stored procedures and functions.                                                           |

There are multiple options to connect to your database using the command line. Use this table to choose your best option.

| Connection Option                             | Why Use This Option?                                                                                                    |
|-----------------------------------------------|----------------------------------------------------------------------------------------------------|
| Native ODBC connection using the command line | Connect to your database with maximum performance.<br>For details about the native ODBC interface, see<br>"Connecting to a Database Using the Native ODBC<br>Interface" on page 3-18. |
| JDBC connection using the command line        | Achieve maximum platform independence. Use functionality not supported by native ODBC.                                                                                                |
| ODBC connection using the command line        | Only use this option after trying to connect to<br>your database using the native ODBC and JDBC<br>connections.                                                                       |

#### Working with Multiple Databases

You can connect to multiple databases using Database Explorer or the command line. For details, see "Work with Multiple Databases" on page 4-17.

#### See Also

database

#### More About

- "Choosing Between ODBC and JDBC Drivers" on page 2-10
- "Connecting to a Database" on page 2-192
- Database Explorer
- "Connecting to a Database Using the Native ODBC Interface" on page 3-18
- "Selecting Data" on page 2-196

#### **Initial Setup Requirements**

Refer to the setup requirements below to establish the first connection to your database.

- For ODBC drivers, ensure 32-bit or 64-bit compatibility across your driver, database, operating system, and MATLAB. For details, see "Configuring a Driver and Data Source" on page 2-13.
- If you use Visual Query Builder (VQB) to explore the data in your database, you need to migrate to the Database Explorer app. For details, see "Migrate from VQB to Database Explorer" on page 4-2.
- Ensure you know the name of your database server or machine, the name of your database, the port number, and your user name and password. For ODBC drivers, once you create a data source, remember the data source name. For JDBC drivers, ensure you know the file path of where the JDBC driver is installed. For some JDBC drivers, you might need the URL string and the driver Java class object. For some databases, you might need to know more credentials. Contact your database administrator for all required database credentials needed for establishing connection to your database.
- Ensure you have access to your database and driver documentation.
- Check if your database uses operating system authentication. If you can connect to your database from outside of MATLAB without providing a user name and password, then your database uses operating system authentication. Exceptions to this rule are databases set up without any operating system or database authentication requirements, such as Microsoft Access or SQLite database files. Additional steps might be required to set up connection to your database using operating system authentication from MATLAB.
- Ensure you have write access to the path MATLAB displays after executing prefdir on the command line.

#### See Also

database

#### More About

- "Working with a Database and MATLAB" on page 2-3
- "Connecting to a Database" on page 2-192

## **Choosing Between ODBC and JDBC Drivers**

#### In this section...

"Defining Database Drivers" on page 2-10 "Deciding Between ODBC and JDBC Drivers" on page 2-10

#### **Defining Database Drivers**

Different database vendors, such as Microsoft or Oracle, might implement their database systems using various technologies depending on customer needs, market demands, and several other factors. Software applications written in popular programming languages, such as C, C++, or Java, need a way to communicate with these databases. Open Database Connectivity (ODBC) and Java Database Connectivity (JDBC) are standards for drivers that enable programmers to write database-agnostic software applications. ODBC and JDBC are simply standards, or a set of rules recommended for efficient communication with a database. The database vendor is responsible for implementing and providing drivers that are committed to follow these rules.

#### Deciding Between ODBC and JDBC Drivers

ODBC is a standard Microsoft Windows interface that enables communication between database management systems and applications typically written in C or C++.

JDBC is a standard interface that enables communication between applications based on Oracle Java and database management systems.

The JDBC/ODBC bridge is a Java library that allows Java applications to access the ODBC interface.

Database Toolbox has a C++ library that connects natively to an ODBC driver. Database Toolbox has a Java library that connects directly to a pure JDBC driver or uses the JDBC/ODBC bridge to connect to an ODBC driver. The JDBC/ODBC bridge is automatically installed as part of the MATLAB JVM<sup>TM</sup>.

Note: The JDBC/ODBC bridge functionality will be removed in a future release.

The following figure illustrates how drivers interact with Database Toolbox.

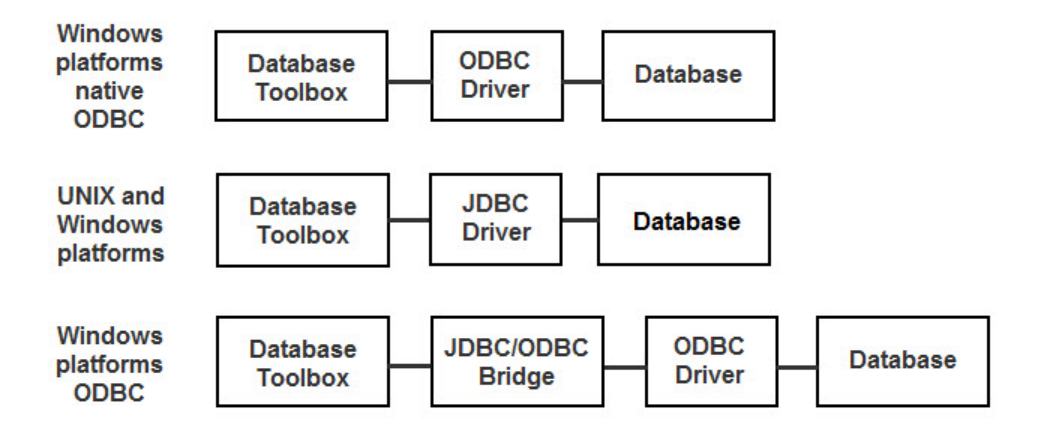

Depending on your environment and what you want to accomplish, you need to decide whether using an ODBC driver or a JDBC driver suits your needs the best. Use the following to help you decide.

Use native ODBC for:

- · Fastest performance for data imports and exports
- · Memory-intensive data imports and exports

Use JDBC for:

- Platform independence allowing you to work with any operating system (including Mac and Linux<sup>®</sup>), driver version, or bitness (32-bit or 64-bit)
- Using Database Toolbox functions not supported by the native ODBC interface (such as runstoredprocedure)
- Working with complex or long data types (e.g., LONG, BLOB, text, etc.)

**Tip:** On Windows systems that support both ODBC and JDBC drivers, pure JDBC drivers and the native ODBC interface provide better connectivity and performance than the JDBC/ODBC bridge. First, use the native ODBC or JDBC drivers to connect to your database. Use the JDBC/ODBC bridge only after trying to connect through native ODBC or JDBC drivers.

For a list of native ODBC supported functionality and a full comparison of the JDBC/ ODBC bridge to the native ODBC interface, see "Connecting to a Database Using the Native ODBC Interface" on page 3-18.

### See Also

close | database

### More About

- "Working with a Database and MATLAB" on page 2-3
- "Connection Options" on page 2-6
- "Configuring a Driver and Data Source" on page 2-13
- "Connecting to a Database" on page 2-192
- "Working with Large Data Sets" on page 2-200

# Configuring a Driver and Data Source

Connect to a database and interact with the data by first installing the driver for the database. Then, define a data source for ODBC or add the full path of the driver to the static Java class path for JDBC so your computer can establish a connection to the database.

A Data Source Name (DSN) is the logical name that is used by Open Database Connectivity (ODBC) to refer to the drive and other information that is required to access data. This name is used to connect to an ODBC data source, such as a Microsoft SQL Server database.

Find your database environment in the following table by choosing your platform across the top and your database on the left. The link brings you to a page where you can find information about installing the correct driver, defining a data source for ODBC or adding the full path of your driver to the static Java class path for JDBC, and establishing a database connection.

| Database                | Platform                                                                                                    |                                                                 |                                                              |  |
|-------------------------|----------------------------------------------------------------------------------------------------|-----------------------------------------------------------------|--------------------------------------------------------------|--|
|                         | Windows                                                                                                    | Mac OS X 64-bit                                                 | Linux 64-bit                                                 |  |
| Microsoft Access        | "Microsoft Access<br>ODBC for Windows"<br>on page 2-16                                                                         |                                                                 |                                                              |  |
| Microsoft SQL<br>Server | "Microsoft SQL<br>Server ODBC for<br>Windows" on page<br>2-24<br>"Microsoft SQL<br>Server JDBC for<br>Windows" on page<br>2-34 | "Microsoft SQL<br>Server JDBC for<br>Mac OS X" on page<br>2-105 | "Microsoft SQL<br>Server JDBC for<br>Linux" on page<br>2-112 |  |
| Oracle                  | "Oracle ODBC for<br>Windows" on page<br>2-45<br>"Oracle JDBC for<br>Windows" on page<br>2-49                                   | "Oracle JDBC for<br>Mac OS X" on page<br>2-119                  | "Oracle JDBC for<br>Linux" on page<br>2-126                  |  |

| Database   | Platform                                                                                             | Platform                                           |                                                 |  |  |
|------------|----------------------------------------------------------------------------------------------------|----------------------------------------------------|-------------------------------------------------|--|--|
|            | Windows                                                                                              | Mac OS X 64-bit                                    | Linux 64-bit                                    |  |  |
| MySQL      | "MySQL ODBC for<br>Windows" on page<br>2-58<br>"MySQL JDBC for<br>Windows" on page<br>2-64           | "MySQL JDBC for<br>Mac OS X" on page<br>2-133      | "MySQL JDBC<br>for Linux" on page<br>2-140      |  |  |
| PostgreSQL | "PostgreSQL ODBC<br>for Windows" on<br>page 2-70<br>"PostgreSQL JDBC<br>for Windows" on<br>page 2-77 | "PostgreSQL JDBC<br>for Mac OS X" on<br>page 2-147 | "PostgreSQL JDBC<br>for Linux" on page<br>2-154 |  |  |
| SQLite     | "SQLite JDBC for<br>Windows" on page<br>2-83                                                         | "SQLite JDBC for<br>Mac OS X" on page<br>2-161     | "SQLite JDBC for<br>Linux" on page<br>2-168     |  |  |
| Sybase     | "Sybase ODBC for<br>Windows" on page<br>2-90<br>"Sybase JDBC for<br>Windows" on page<br>2-98         | "Sybase JDBC for<br>Mac OS X" on page<br>2-175     | "Sybase JDBC for<br>Linux" on page<br>2-182     |  |  |

Mac 32-bit and Linux 32-bit platforms are not supported. Microsoft Access is not supported for Mac 64-bit and Linux 64-bit platforms.

For ODBC- or JDBC- compliant databases that are not listed in the table, see "Other ODBC- or JDBC-Compliant Databases" on page 2-189.

### See Also

close | database

### More About

• "Working with a Database and MATLAB" on page 2-3

- "Initial Setup Requirements" on page 2-9
- "Choosing Between ODBC and JDBC Drivers" on page 2-10
- "Connecting to a Database" on page 2-192

# **Microsoft Access ODBC for Windows**

This tutorial shows how to set up a data source and connect to your Microsoft Access database. This tutorial uses the 32-bit Microsoft Access Driver (\*.mdb, \*accdb) Version 14.00.6015.1000 to connect to the Microsoft Access 2010 Version 14.0.6129.5000 (32-bit) database.

#### In this section ...

"Step 1. Check the 32-bit and 64-bit compatibility." on page 2-16

"Step 2. Verify the driver installation." on page 2-17

"Step 3. Set up the data source using Database Explorer." on page 2-17

"Step 4. Connect using Database Explorer or the command line." on page 2-20

### Step 1. Check the 32-bit and 64-bit compatibility.

This diagram shows the operating system, database, ODBC driver, and MATLAB software that are installed on your machine. You can install the database locally or remotely. These graphics indicate that the bitness (32-bit or 64-bit) of MATLAB, ODBC driver, and the database must match. Otherwise, MATLAB displays an error. For details about the error, see "Database Connection Error Messages" on page 3-10.

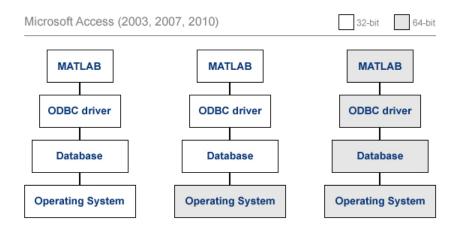

If you are running 32-bit or 64-bit MATLAB, the corresponding 32-bit or 64-bit Microsoft ODBC Administrator opens when you start creating a new ODBC data source using

Database Explorer. The drivers listed in the Create New Data Source dialog box in the Microsoft ODBC Administrator are also 32-bit or 64-bit respectively.

### Step 2. Verify the driver installation.

The ODBC driver is typically preinstalled on your computer. For details about the driver installation or troubleshooting the installation, contact your database administrator or refer to your database documentation on ODBC drivers. For information about the Microsoft ODBC Data Source Administrator, see Driver Installation.

### Step 3. Set up the data source using Database Explorer.

Set up your Microsoft Access database using Database Explorer. When setting up a data source for use with an ODBC driver, you can locate the target database on a PC running the Windows operating system or on another system to which the PC is networked. These instructions use the Microsoft ODBC Data Source Administrator Version 6.1 for the U.S. English version of Microsoft Access 2010 for Windows systems.

When using a 32-bit version of Microsoft Office, you must also use a 32-bit version of MATLAB to complete the following steps.

- 1 Close all open databases, including tutorial.mdb, in the database program.
- 2 Open Database Explorer by clicking the Apps tab on the MATLAB Toolstrip. Then, select Database Explorer from the Database Connectivity and Reporting section in the apps gallery. Alternatively, enter dexplore at the command line. If no data sources are set up, a message box opens. Click OK to close it. Otherwise, the Connect to a Data Source dialog box opens. Click Cancel to close this dialog box.
- **3** Click the **Database Explorer** tab, and then select **New > ODBC**.

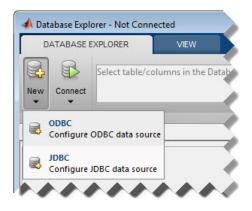

In the ODBC Data Source Administrator dialog box, you can define the ODBC data source.

|                    | System DSN | File DSN | Drivers | Tracing | Connection Pooling Abo            |
|--------------------|------------|----------|---------|---------|-----------------------------------|
| lser Data          | Sources:   |          |         |         |                                   |
| Name               |            | Driver   |         |         | A <u>d</u> d                      |
| dBASE<br>Excel Fil |            |          |         |         | r (*.dbf, *.ndx<br>lsx, *xlsm, *x |
|                    |            |          |         |         |                                   |
|                    |            | III      |         |         | - F                               |
| •                  |            |          |         |         |                                   |

4 Click the **User DSN** tab and then click **Add**. When setting up an ODBC data source, you can use a User DSN or System DSN. A User DSN is specific to the user on a machine. Any data sources a user defines under User DSN are seen only by that specific user. Conversely, a System DSN is not specific to the user on a machine. Any

data sources a user defines under System DSN on a machine can be seen by any user who logs into that machine. Your ability to set up a User DSN or System DSN might depend on the database and ODBC driver you are using. For details, contact your database administrator or your database ODBC driver documentation.

- 5 A list of installed ODBC drivers appears in the Create New Data Source dialog box. Select Microsoft Access Driver (\*.mdb, \*.accdb) and click Finish.
- 6 In the ODBC Microsoft Access Setup dialog box for your driver, enter dbtoolboxdemo as the data source name. Enter tutorial database as the description. Click **Select** to open the Select Database dialog box.

| Data Source <u>N</u> ame:        |                                      | ОК               |
|----------------------------------|--------------------------------------|------------------|
| <u>D</u> escription:<br>Database |                                      | Cancel           |
| Database:<br>Select              | <u>Create</u> <u>R</u> epair Compact | Help<br>Advanced |
| System Database                  |                                      | [                |
| None                             |                                      |                  |
| O Database:                      |                                      |                  |

- 7 Specify the database you want to use. For the dbtoolboxdemo data source, select tutorial.mdb. If your database is on a system to which your PC is connected:
  - a Click Network.
  - **b** In the Map Network Drive dialog box, specify the folder containing the database that you want to use.
  - c Click Finish.
- 8 Click OK to close the Select Database dialog box. In the ODBC Microsoft Access Setup dialog box, click OK. The ODBC Data Source Administrator dialog box displays the dbtoolboxdemo and any additional data sources that you added in the User DSN tab. Click OK to close the dialog box.
- **9** Test the connection to the data source by using Database Explorer to connect to the database.

After you complete the data source setup, connect to the Microsoft Access database using Database Explorer or the command line with the native ODBC or ODBC connection.

### Step 4. Connect using Database Explorer or the command line.

#### Connect to Microsoft Access using Database Explorer.

- 1 After setting up the data source, click **Connect** in the **Database Explorer** tab.
- 2 In the Connect to a Data Source dialog box, connect to your database by selecting the data source name dbtoolboxdemo from the **Data Sources** list.
- 3 Enter a user name and password and click Connect.

| Connect to a Data Source | ×               |
|--------------------------|-----------------|
|                          |                 |
| Data Sources:            | dbtoolboxdemo 🔻 |
| Username:                | admin           |
| Password:                | ••••            |
|                          |                 |
|                          | Connect Cancel  |
|                          |                 |
|                          |                 |

Database Explorer connects to the database and displays the tables list, or database schema, on the left side of the window.

| 📣 Database Expl                  | lorer - dbtoolbox                                                                                                    | demo                 |
|----------------------------------|----------------------------------------------------------------------------------------------------|----------------------|
| DATABASE                         | EXPLORER                                                                                                    | VIEW                 |
| New Connect                      | Select table/co                                                                                                    | olumns in the Databa |
| DATA SOURCES                     |                                                                                                    |                      |
| Database Brows                   | 1200 - Contraction - Contraction - Contracti | Data Prev            |
| display                          |                                                                                                    |                      |
| inventor     invoice     MSysAcc |                                                                                                    |                      |

4 Close the connection using Database Explorer by hovering the cursor over the Close button (<sup>×</sup>) next to the dbtoolboxdemo data source name on the database tab. The

**Close** button turns into a red circle ( $\bigotimes$ ). Click it to close the database connection. If you want to close Database Explorer and all database connections, click the **Close** button ( $\bigotimes$ ) in the top-right corner.

If Database Explorer is docked, click the **Close** button  $(\Join)$  to close all database connections and Database Explorer.

| 📣 Database Explo              | orer - dbtoolbo | demo                |   |
|-------------------------------|-----------------|---------------------|---|
| DATABASE E                    | XPLORER         | VIEW                |   |
| New Connect                   | Select table/co | olumns in the Datab | 2 |
| DATA SOURCES                  | mo ⊗            |                     | Ş |
| Database Browse               | er              |                     | ę |
| C:\Users\                     | rmasters\Deskt  | op\tutorial.mdb     | 0 |
| display      (All)      Montl | h               |                     |   |
|                               | Table           |                     | à |
| 🕀 🎛 invoice                   |                 |                     | ۳ |
| B MSysAcce                    | essObjects      |                     | I |
| PRO MONO                      |                 |                     |   |

#### Connect to Microsoft Access using the native ODBC connection command line.

1 Connect to the database with the ODBC data source name. For example, the following code assumes you are connecting to a data source named dbtoolboxdemo with user name admin and password admin.

```
conn = database.ODBCConnection('dbtoolboxdemo', 'admin', 'admin');
```

**2** Close the database connection **conn**.

close(conn)

#### Connect to Microsoft Access using the ODBC connection command line.

1 Connect to the database with the ODBC data source name. For example, the following code assumes you are connecting to a data source named dbtoolboxdemo with user name admin and password admin.

```
conn = database('dbtoolboxdemo', 'admin', 'admin');
```

**2** Close the database connection **conn**.

close(conn)

### See Also close | database

### More About

• "Working with Database Explorer" on page 4-2

# Microsoft SQL Server ODBC for Windows

This tutorial shows how to set up a data source and connect to your Microsoft SQL Server database. This tutorial uses the Microsoft SQL Server Native Client 11.0 Driver Version 2011.110.3000.00 to connect to the Microsoft SQL Server 2012 Express database.

#### In this section ...

"Step 1. Check the 32-bit and 64-bit compatibility." on page 2-24

"Step 2. Verify the driver installation." on page 2-25

"Step 3. Set up the data source using Database Explorer." on page 2-25

"Step 4. Connect using Database Explorer or the command line." on page 2-30

### Step 1. Check the 32-bit and 64-bit compatibility.

This diagram shows the operating system, database, ODBC driver, and MATLAB software that are installed on your machine. You can install the database locally or remotely. These graphics indicate that the bitness (32-bit or 64-bit) of MATLAB, ODBC driver, and the database must match. Otherwise, MATLAB displays an error. For details about the error, see "Database Connection Error Messages" on page 3-10.

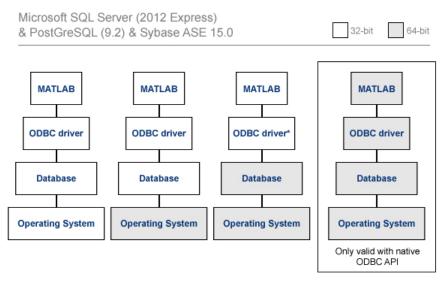

 'Invalid string or buffer length' is thrown when using 64-bit ODBC drivers for SQL Server with the JDBC-ODBC bridge.

· Use the native ODBC interface when working with a 64-bit ODBC driver

If you are running 32-bit or 64-bit MATLAB, the corresponding 32-bit or 64-bit Microsoft ODBC Data Source Administrator opens when you start creating a new ODBC data source using Database Explorer. The drivers listed in the Create New Data Source dialog box in the Microsoft ODBC Data Source Administrator are also 32-bit or 64-bit respectively. The following steps use 64-bit for MATLAB, the ODBC driver, the database, and the operating system.

### Step 2. Verify the driver installation.

The ODBC driver is typically preinstalled on your computer. For details about the driver installation or troubleshooting the installation, contact your database administrator or refer to your database documentation on ODBC drivers. For information about the Microsoft ODBC Data Source Administrator, see Driver Installation.

### Step 3. Set up the data source using Database Explorer.

1 Open Database Explorer by clicking the **Apps** tab on the MATLAB Toolstrip. Then, select **Database Explorer** from the **Database Connectivity and Reporting** 

section in the apps gallery. Alternatively, enter dexplore at the command line. If no data sources are set up, a message box opens. Click **OK** to close it. Otherwise, the Connect to a Data Source dialog box opens. Click **Cancel** to close this dialog box.

2 Click the **Database Explorer** tab, and then select **New > ODBC**.

**Requirement:** Ensure you use the correct 32-bit or 64-bit compatibility for MATLAB to complete the remaining steps.

| DA   | ATABASE I         | EXPLORER          | VIEW          |
|------|-------------------|-------------------|---------------|
| lew. | Connect           | Select table/colu | imns in the l |
|      | DDBC<br>Configure | ODBC data source  |               |
|      | IDBC              | JDBC data source  |               |

In the ODBC Data Source Administrator dialog box, you can define the ODBC data source.

| ystem Data Sources:<br>Name      | Driver                                                                                             |          |          | A <u>d</u> d                                                 |
|----------------------------------|----------------------------------------------------------------------------------------------------|----------|----------|--------------------------------------------------------------|
| MS SQL Server Auth               | Auth SQL Server Native Client 11.0<br>ODBC SQL Server Native Client 11.0<br>MySQL ODBC 5.2a Driver |          | Remov    |                                                              |
| MS SQL Server ODBC<br>MySQL ODBC |                                                                                                    |          | Configur |                                                              |
| ORA_11g                          | Oracle in O                                                                                        |          |          |                                                              |
| PostgreSQL30                     | PostgreSG                                                                                          | IL ANSIQ | 64)      |                                                              |
|                                  |                                                                                                    |          |          |                                                              |
|                                  |                                                                                                    |          |          |                                                              |
|                                  |                                                                                                    |          |          | ation about how to connect<br>source is visible to all users |

- 3 Click the System DSN tab and then click Add. When setting up an ODBC data source, you can use a User DSN or System DSN. A User DSN is specific to the user on a machine. Any data sources a user defines under User DSN are seen only by that specific user. Conversely, a System DSN is not specific to the user on a machine. Any data sources a user defines under System DSN on a machine can be seen by any user who logs into that machine. Your ability to set up a User DSN or System DSN might depend on the database and ODBC driver you are using. For details, contact your database administrator or your database ODBC driver documentation.
- 4 A list of installed ODBC drivers appears in the Create New Data Source dialog box. Select SQL Server Native Client 11.0 and click Finish.
- 5 In the Create a New Data Source to SQL Server dialog box, enter an appropriate name for your data source. You use this name to establish a connection to your database. Here, enter MS SQL Server as the data source name in the Name field. Enter Microsoft SQL Server as the description in the Description field. Select the database server for this data source to use in the Server field. Consult your database administrator for the name of your database server. Click Next.
- 6 If you want to connect to Microsoft SQL Server using Windows authentication, click the With Integrated Windows Authentication option button. Then click Next.

Or, if you want to connect to Microsoft SQL Server without Windows authentication, click the **With SQL Server authentication using a login ID and password entered by the user** radio button. Enter your user name in the **Login ID** field and your password in the **Password** field. Then click **Next**.

7 In the Create a New Data Source to SQL Server dialog box, select the **Change the default database to** check box and enter the name of the default database on the database server for connection. Here, use the database toy\_store. Then click **Next**.

| reate a New Data Sou | rce to SQL Server                                             |
|----------------------|---------------------------------------------------------------|
|                      | toy_store                                                     |
| SQL Server 2012      | Mirror server:                                                |
|                      | S <u>P</u> N for mirror server (Optional):                    |
|                      | Attach database filename:                                     |
|                      | <u> </u>                                                      |
|                      | Use ANSI nulls, paddings and warnings.<br>Application intent: |
|                      | READWRITE                                                     |
|                      | Multi-subnet failover.                                        |
|                      |                                                               |
|                      | < <u>B</u> ack Next > Cancel Help                             |

- 8 Here, click **Finish** to accept the default settings.
- **9** In the ODBC Microsoft SQL Server Setup dialog box, test your connection by clicking **Test Data Source**.

| A new ODBC data source will be created with the following                                                                                                    | configuration: |
|----------------------------------------------------------------------------------------------------|----------------|
| Microsoft SQL Server Native Client Version 11.00.3000                                                                                                    |                |
| Data Source Name: MS SQL Server Auth<br>Data Source Description: MS SQL Server Win Auth<br>Server: AH-ABARVE\SQLEXPRESS<br>Use Integrated Security: Yes<br>Database: toy_store<br>Language: (Default)<br>Data Encryption: No<br>Trust Server Certificate: No<br>Multiple Active Result Sets(MARS): No<br>Mimor Server:<br>Translate Character Data: Yes<br>Log Long Running Queries: No<br>Log Driver Statistics: No<br>Use ANSI Quoted Identifirers: Yes<br>Use ANSI Null, Paddings and Wamings: Yes |                |
| use Arren Hun, Faddings and Warnings. Fes                                                                                                    | ÷              |

10 If the connection establishes successfully, this message appears in the SQL Server ODBC Data Source Test dialog box: TESTS COMPLETED SUCCESSFULLY! Click **OK** to close this dialog box. Click **OK** to close the ODBC Microsoft SQL Server Setup dialog box.

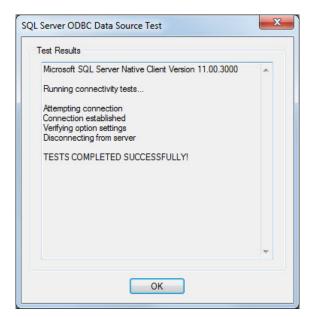

11 The ODBC Data Source Administrator dialog box shows the new data source under System Data Sources in the System DSN tab. Click OK to close the ODBC Data Source Administrator dialog box.

After you complete the data source setup, connect to the Microsoft SQL Server database using Database Explorer or the command line with the native ODBC connection.

### Step 4. Connect using Database Explorer or the command line.

#### Connect to Microsoft SQL Server using Database Explorer.

If you experience issues connecting using Database Explorer, use the native ODBC interface with the command line or JDBC to connect to your database.

- 1 After setting up the data source, click **Connect** in the **Database Explorer** tab.
- 2 In the Connect to a Data Source dialog box, connect with operating system authentication by selecting the data source that you set up with Windows authentication from the **Data Sources** list. Leave the user name and password blank. Click **Connect**.

**3** Connect without operating system authentication by selecting the data source that you set up without Windows authentication. Enter a user name and password. Click **Connect**.

| <b>—</b>             |
|----------------------|
|                      |
| MS SQL Server ODBC 🔻 |
| username             |
| ••••••               |
|                      |
| Connect Cancel       |
|                      |
|                      |

Database Explorer connects to your database and displays its contents in a tab named with the data source name.

| DATABASE E                 | XPLORER              | VIEW              |        |
|----------------------------|----------------------|-------------------|--------|
| New Connect                | Select table/col     | umns in the Datab | oase f |
|                            | er ODBC 🛛 🗶 📃        |                   |        |
| Database Browse            | b dbdev              | Data Pre          | view   |
| (All)<br>(All)<br>colu<br> | mn with spaces"<br>R |                   |        |

4 Close the connection using Database Explorer by hovering the cursor over the **Close** button (<sup>×</sup>) next to the **MS SQL Server ODBC** data source name on the database

tab. The **Close** button turns into a red circle ( $^{\bigotimes}$ ). Click it to close the database connection. If you want to close Database Explorer and all database connections, click the **Close** button ( $\stackrel{\bigotimes}{=}$ ) in the top-right corner.

If Database Explorer is docked, click the **Close** button  $(\succeq)$  to close all database connections and Database Explorer.

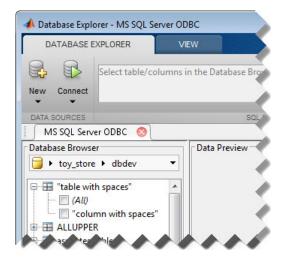

#### Connect to Microsoft SQL Server using the native ODBC connection command line.

1 To connect with Windows authentication, connect to the database with the authenticated ODBC data source name and blank user name and password. For example, the following code assumes you are connecting to a data source named MS SQL Server Auth.

```
conn = database.ODBCConnection('MS SQL Server Auth','','');
```

Or, to connect without Windows authentication, connect to the database with the ODBC data source name. For example, the following code assumes you are connecting to a data source named MS SQL Server with user name username and password pwd.

conn = database.ODBCConnection('MS SQL Server', 'username', 'pwd');

2 Close the database connection conn.

close(conn)

### See Also

close | database

### More About

• "Working with Database Explorer" on page 4-2

# **Microsoft SQL Server JDBC for Windows**

This tutorial shows how to set up a data source and connect to your Microsoft SQL Server database. This tutorial uses the Microsoft JDBC Driver 4.0 for Microsoft SQL Server to connect to the Microsoft SQL Server 2012 Express database.

#### In this section ...

"Step 1. Verify the driver installation." on page 2-34

"Step 2. Verify the port number." on page 2-34

"Step 3. Set up the operating system authentication." on page 2-37

"Step 4. Add the JDBC driver to the MATLAB static Java class path." on page 2-38

"Step 5. Set up the data source using Database Explorer." on page 2-39

"Step 6. Connect using Database Explorer or the command line." on page 2-41

### Step 1. Verify the driver installation.

If the JDBC driver for Microsoft SQL Server is not installed on your computer, find the link on the Driver Installation page to install the driver. Follow the instructions to download and install this driver on your computer.

### Step 2. Verify the port number.

To connect to your database using a JDBC driver, you must know the port number. Use the following steps on the machine where Microsoft SQL Server is installed to find your port number. If you experience connection issues with the port number that you find, contact your database administrator.

1 On the machine where your Microsoft SQL Server database is installed, click **Start**. Select your Microsoft SQL Server version folder and click **Configuration Tools**. Then click **SQL Server Configuration Manager**.

| Sql Server Configuration Manager                                                                                                    |                                                                                                    |
|----------------------------------------------------------------------------------------------------|----------------------------------------------------------------------------------------------------|
| Eile Action ⊻iew Help                                                                                                    |                                                                                                    |
| SQL Server Configuration Manager (Local)         ■       SQL Server Services         ■       SQL Server Network Configuration (32bit)         >       ■         SQL Native Client 11.0 Configuration (32bit)         >       ■         SQL Server Network Configuration (32bit)         >       ■         SQL Server Network Configuration (32bit)         >       ■         SQL Server Network Configuration         >       ■         SQL Native Client 11.0 Configuration | Items         ■ SQL Server Services         ■ SQL Server Network Configuration (32bit)         ■ SQL Native Client 11.0 Configuration (32bit)         ■ SQL Server Network Configuration         ■ SQL Server Network Configuration         ■ SQL Native Client 11.0 Configuration |
|                                                                                                    |                                                                                                    |

- 2 In the Sql Server Configuration Manager window, click SQL Server Network Configuration on the left side. Double-click Protocols for SQLEXPRESS.
- **3** See if TCP/IP is enabled. If so, skip the steps for enabling TCP/IP and restarting the server.
- 4 If TCP/IP is disabled, right-click **TCP/IP** and select **Enable**.

| <ul> <li>Sql Server Configuration Manager</li> <li>File Action View Help</li> <li></li></ul>               |                      |                     |            |
|----------------------------------------------------------------------------------------------------|----------------------|---------------------|------------|
| 🛞 SQL Server Configuration Manager (Local)                                                                 | Protocol Name Status |                     |            |
| SQL Server Services                                                                                        | Shared Memory        | Enabled<br>Disabled |            |
| <ul> <li>SQL Native Client 11.0 Configuration (32bit)</li> <li>SQL Server Network Configuration</li> </ul> | TCP/IP               | Disabled            | Enable     |
| ■ Protocols for SQLEXPRESS ■ SOL Native Client 11.0 Configuration                                          |                      |                     | Disable    |
|                                                                                                    |                      |                     | Properties |
|                                                                                                    |                      |                     | Help       |
| Enable selected protocol.                                                                                  |                      |                     |            |

5 To finish the process of enabling the TCP/IP protocol, restart the server. Click SQL Server Services on the left side of the window. Right-click SQL Server (SQLEXPRESS) and click Restart.

| File Action View Help                                                                                                    |                                                          |                               |                                                           |      |                                                                                         |                   |                         |
|----------------------------------------------------------------------------------------------------|----------------------------------------------------------|-------------------------------|-----------------------------------------------------------|------|-----------------------------------------------------------------------------------------|-------------------|-------------------------|
| SQL Server Configuration Manager (Local)                                                                                                    | Name                                                     | State                         | Start Mode                                                |      | Log On As                                                                               | Process ID        | Service Type            |
| SQL Server Services     SQL Server Network Configuration (32bit)     SQL Server Network Configuration (32bit)     SQL Server Network Configuration     Q_Protocols for SQLEXPRESS     SQL Native Client 11.0 Configuration | SQL Server (SQLEXPRESS)<br>SQL Server Agent (SQLEXPRESS) | Running<br>Stopped<br>Running | Start<br>Stop<br>Pause<br>Resume<br>Restart<br>Properties | rste | NT Service/MSSQLSSQLEXPRESS<br>NT AUTHORITY/NETWORKSERVICE<br>NT AUTHORITY/LOCALSERVICE | 6924<br>0<br>2788 | SQL Server<br>SQL Agent |

- **6** The server restarts enabling TCP/IP. Click **Protocols for SQLEXPRESS** and rightclick **TCP/IP**. Select **Properties**.
- 7 In the TCP/IP Properties dialog box, scroll to the bottom in the IP Addresses tab until you see IP All group. The number next to the TCP Dynamic Ports field is the port number. Use this port number in the JDBC connection parameters for Database Explorer or the command line. Here, the port number is 53917. If this number is 0 or you want to configure your Microsoft SQL Server database server to listen to a specific port, delete the entry in the TCP Dynamic Ports field and enter another port number in the TCP Port field.

|     | ocol IP Addresses          |                           |   |  |  |  |  |
|-----|----------------------------|---------------------------|---|--|--|--|--|
|     | TCP Dynamic Ports          | 0                         | * |  |  |  |  |
|     | TCP Port                   |                           |   |  |  |  |  |
|     | IP8                        |                           |   |  |  |  |  |
|     | Active                     | Yes                       |   |  |  |  |  |
|     | Enabled                    | No                        |   |  |  |  |  |
|     | IP Address                 | 127.0.0.1                 |   |  |  |  |  |
|     | TCP Dynamic Ports          | 0                         |   |  |  |  |  |
|     | TCP Port                   |                           |   |  |  |  |  |
| Ξ   | IP9                        |                           |   |  |  |  |  |
|     | Active                     | Yes                       |   |  |  |  |  |
|     | Enabled                    | No                        |   |  |  |  |  |
|     | IP Address                 | fe80::e0:0:0%11           |   |  |  |  |  |
|     | TCP Dynamic Ports          | 0                         | - |  |  |  |  |
|     | TCP Port                   |                           |   |  |  |  |  |
| Ξ   | IPAII                      |                           | E |  |  |  |  |
|     | TCP Dynamic Ports          | 53917                     |   |  |  |  |  |
|     | TCP Port                   |                           |   |  |  |  |  |
| Ac  | tive                       |                           |   |  |  |  |  |
| Ind | dicates whether the select | ted IP Address is active. |   |  |  |  |  |
|     |                            |                           |   |  |  |  |  |

### Step 3. Set up the operating system authentication.

Windows authentication lets you to connect to your database using your Windows user account. In this case, Windows performs user validation and the database does not require a different user name and password. Windows authentication facilitates easy maintenance of database access credentials. After you add the required libraries to the system path, the Microsoft SQL Server JDBC driver allows connectivity using Windows authentication. The following steps show how to add these libraries to the Java library path in MATLAB. For details about Java libraries, see "Bring Java Classes into MATLAB Workspace".

- **1** Ensure that you have the latest Java driver library installed on your computer. To install the latest library, see Driver Installation.
- 2 Run the prefdir command in the Command Window. The output of this command is a file path to a folder on your computer.

- **3** Close MATLAB if it is running.
- 4 Navigate to the folder and create a file called javalibrarypath.txt in the folder.
- 5 Open javalibrarypath.txt and insert the path to the Java library file sqljdbc\_auth.dll. In the entry, include the full path to the library file. Do not include the library file name. For example, C:\DB\_Drivers\sqljdbc\_4.0\enu \auth\x64.

The sqljdbc\_auth.dll file is installed in the following location:

<installation>\sqljdbc\_<version>\<language>\auth\<arch>

<installation> is the installation folder of the Microsoft SQL Server JDBC driver, <version> is the JDBC driver version, <language> is the JDBC driver language, and <arch> is the architecture.

- For 64-bit MATLAB, use the x64 folder.
- For 32-bit MATLAB, use the x86 folder.
- **6** Open MATLAB.

### Step 4. Add the JDBC driver to the MATLAB static Java class path.

- 1 Run the prefdir command in the Command Window. The output is a file path to a folder on your computer.
- **2** Close MATLAB if it is running.
- **3** Navigate to the folder and create a file called javaclasspath.txt in the folder.
- 4 Open javaclasspath.txt. Add the full path to the database driver JAR file in javaclasspath.txt. The full path includes the path to the folder where you downloaded the JAR file from the database provider and the JAR file name. For example, C:\DB\_Drivers\sqljdbc\_4.0\enu\sqljdbc4.jar. Save and close javaclasspath.txt.
- **5** Restart MATLAB.

Alternatively, you can use javaaddpath to add your JDBC driver to the dynamic Java class path. For details about static and dynamic class paths, see "Bring Java Classes into MATLAB Workspace".

### Step 5. Set up the data source using Database Explorer.

This step is required only for connecting to Database Explorer. If you want to use the command line to connect to your database, see "Connect to Microsoft SQL Server using the JDBC connection command line." on page 2-43

- Open Database Explorer by clicking the Apps tab on the MATLAB Toolstrip. Then, select Database Explorer from the Database Connectivity and Reporting section in the apps gallery. Alternatively, enter dexplore at the command line. If no data sources are set up, a message box opens. Click OK to close it. Otherwise, the Connect to a Data Source dialog box opens. Click Cancel to close this dialog box.
- 2 Click the **Database Explorer** tab, and then select **New > JDBC**.

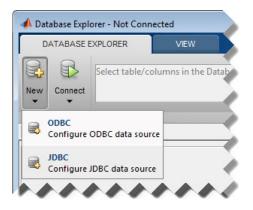

The Create a New JDBC data source dialog box opens.

| Data Source Details                                  |                      |   |
|------------------------------------------------------|----------------------|---|
| Data Source Name:                                    |                      | • |
|                                                      | MICROSOFT SQL SERVER | • |
| Vendor:                                              | MYSQL<br>ORACLE      | E |
|                                                      | POSTGRESOL           | ÷ |
| Connection Parameters                                | localhost            | _ |
| Server Name:                                         | localhost            |   |
| Server Name:<br>Port Number:                         | 1433                 |   |
| Server Name:                                         | (                    |   |
| Server Name:<br>Port Number:                         | 1433                 | - |
| Server Name:<br>Port Number:<br>Authentication Type: | 1433                 | - |

**3** Select MICROSOFT SQL SERVER from the **Vendor** list. After selecting the vendor, if you did not add the JDBC driver file path to the Java class path, this dialog box displays this message at the bottom. Address this message by following the steps described in Step 4.

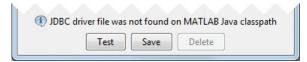

4 Enter the database server name in the **Server Name** field, port number in the **Port Number** field, user name in the **Username** field, password in the **Password** field, and database name in the **Database** field.

5 Create a data source without Windows authentication by setting the **Authentication Type** to Server.

Or, create a data source with Windows authentication by setting the **Authentication Type** to Windows and leaving **Username** and **Password** blank.

- **6** Click **Test** to test the connection. If your connection succeeded, Database Explorer displays Connection Successful!
- 7 Enter a data source name in the Data Source Name field in the Create a New JDBC data source dialog box. Use a new data source name that does not appear in the existing list of data source names. Click Save. The new JDBC data source appears in the list of data sources in the Connect to a Data Source dialog box.
- 8 If this time is the first time that you are creating a data source using Database Explorer, the New file to store JDBC connection parameters dialog box opens. Use this dialog box to create a MAT-file that saves your specified data source information for future Database Explorer sessions. This MAT-file name is stored in setdbprefs('JDBCDataSourceFile') and is valid for all MATLAB sessions.

Navigate to the folder where you want to put the MAT-file, specify a name for it that includes a .mat extension, and click **Save**.

After you complete the data source setup, connect to the Microsoft SQL Server database using Database Explorer or the command line with the JDBC connection.

### Step 6. Connect using Database Explorer or the command line.

#### Connect to Microsoft SQL Server using Database Explorer.

- 1 After setting up the data source, connect with operating system authentication by selecting the data source that you set up with Windows authentication from the **Data Sources** list. Leave the user name and password blank. Click **Connect**.
- **2** Connect to your database without operating system authentication by selecting the data source that you set up without Windows authentication. Enter a user name and password. Click **Connect**.

| Connect to a Data Source | ×                    |
|--------------------------|----------------------|
| Data Sources:            | MS SQL Server JDBC 🔹 |
| Username:                | username             |
| Password:                | ••••••               |
|                          | Connect Cancel       |

Database Explorer connects to your database and displays its contents in a tab named with the data source name.

| 📣 Database Explore              | r - MS SQL S   | erver JDB | с           |
|---------------------------------|----------------|-----------|-------------|
| DATABASE EXPI                   | LORER          | VIE       | w           |
| New Connect                     | elect table/co | olumns in | the Databa  |
| DATA SOURCES<br>MS SQL Server J | DBC 🗶          |           | _           |
| Database Browser                | dbdev          | •         | - Data Prev |
| Table with s                    |                |           |             |

Close the connection using Database Explorer by hovering the cursor over the Close button (\*) next to the MS SQL Server JDBC data source name on the database tab. The Close button turns into a red circle (\*). Click it to close the database

connection. If you want to close Database Explorer and all database connections, click the **Close** button () in the top-right corner.

If Database Explorer is docked, click the **Close** button  $(\succeq)$  to close all database connections and Database Explorer.

| 📣 Database Expl                                                                                                    | orer - MS SQL Se | erver JDB | с            |
|----------------------------------------------------------------------------------------------------|------------------|-----------|--------------|
| DATABASE E                                                                                                    | EXPLORER         | VIE       | w            |
| New Connect                                                                                                    | Select table/co  | lumns ir  | n the Databa |
| DATA SOURCES                                                                                                    | er JDBC 👩        |           |              |
| Database Browse                                                                                                    | er               | •         | - Data Prev  |
| The second second secon | mn with spaces'  |           |              |

#### Connect to Microsoft SQL Server using the JDBC connection command line.

When using the command line, you do not have to set up a data source with Database Explorer. You can use the command line to pass all the required parameters for connection.

1 To connect with operating system authentication, use the Vendor name-value pair argument of database to specify a connection to a Microsoft SQL Server database. Use the AuthType name-value pair argument to connect with Windows authentication. Specify a blank user name and password. For example, the following code assumes you are connecting to a database named dbname, database server named sname, and port number 123456.

Or, to connect without operating system authentication, use the AuthType namevalue pair argument of database to specify a connection to the database server Server. For example, the following code assumes you are connecting to a database named dbname with user name username and password pwd.

**2** Close the database connection conn.

close(conn)

### See Also

close | database | javaaddpath

### More About

- "Working with Database Explorer" on page 4-2
- "Bring Java Classes into MATLAB Workspace"

# **Oracle ODBC for Windows**

This tutorial shows how to set up a data source and connect to your Oracle database. This tutorial uses the OraClient11g\_home1 ODBC driver version 11.02.00.01 to connect to the Oracle 11g Enterprise Edition Release 11.2.0.1.0 database.

#### In this section ...

"Step 1. Check the 32-bit and 64-bit compatibility." on page 2-45

"Step 2. Verify the driver installation." on page 2-46

"Step 3. Set up the data source using the ODBC Data Source Administrator." on page 2-46

"Step 4. Connect using the native ODBC connection command line." on page 2-48

### Step 1. Check the 32-bit and 64-bit compatibility.

This diagram shows the operating system, database, ODBC driver, and MATLAB software that are installed on your machine. You can install the database locally or remotely. These graphics indicate that the bitness (32-bit or 64-bit) of MATLAB, ODBC driver, and the database must match. Otherwise, MATLAB displays an error. For details about the error, see "Database Connection Error Messages" on page 3-10.

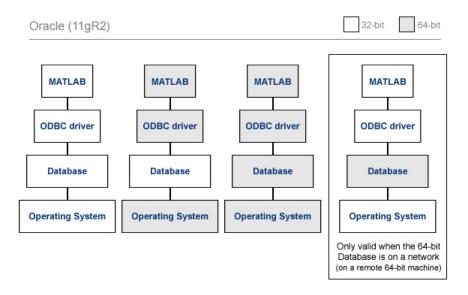

### Step 2. Verify the driver installation.

The ODBC driver is typically preinstalled on your computer. For details about the driver installation or troubleshooting the installation, contact your database administrator or refer to your database documentation on ODBC drivers. For information about the Microsoft ODBC Data Source Administrator, see Driver Installation.

# Step 3. Set up the data source using the ODBC Data Source Administrator.

Set up an ODBC data source using the ODBC Data Source Administrator for Oracle with or without Windows authentication. Database Explorer cannot work with the Oracle ODBC driver because of an issue with the JDBC/ODBC bridge. For details, see "Database Explorer Error Messages" on page 3-15.

1 Click Start. Select Administrative Tools > Data Sources (ODBC) to define the ODBC data source. The ODBC Data Source Administrator dialog box opens. For details about locating this program on your computer, see Driver Installation.

| ser DSN System D                      | SN File DSN D | rivers Tracing                           | Connection Pooling                                   | About      |
|---------------------------------------|---------------|------------------------------------------|------------------------------------------------------|------------|
| System Data Sources                   | :             |                                          |                                                      |            |
| Name                                  | Driver        |                                          | A                                                    | <u>d</u> d |
| MS SQL Server Aut<br>MS SQL Server OD |               | lative Client 11.0<br>lative Client 11.0 | <u>K</u> e                                           | move       |
| MySQL ODBC                            | MySQL ODBO    | 5.2a Driver                              | Cont                                                 | figure     |
| ORA_11g                               | Oracle in Ora | Client11g_home                           | 1                                                    |            |
|                                       |               |                                          |                                                      |            |
| the indica                            |               | A System data                            | ation about how to con<br>a source is visible to all |            |

2 Click the **System DSN** tab and then click **Add**. When setting up an ODBC data source, you can use a User DSN or System DSN. A User DSN is specific to the user

on a machine. Any data sources a user defines under User DSN are seen only by that specific user. Conversely, a System DSN is not specific to the user on a machine. Any data sources a user defines under System DSN on a machine can be seen by any user who logs into that machine. Your ability to set up a User DSN or System DSN might depend on the database and ODBC driver you are using. For details, contact your database administrator or your database ODBC driver documentation.

- 3 A list of installed ODBC drivers appears in the Create New Data Source dialog box. Select the ODBC driver Oracle in OraClient11g\_home1. Your ODBC driver might have a different name. Click Finish.
- 4 In the Oracle ODBC Driver Configuration dialog box, enter an appropriate name for your data source in the **Data Source Name** field. You use this name to establish a connection to your database. Here, enter ORA as the data source name. Enter a description for this data source, such as **Oracle database**, in the **Description** field. Enter your database name in the **TNS Service Name** field.

|                                                | OK                                                                      |
|------------------------------------------------|-------------------------------------------------------------------------|
| Data Source Name                               |                                                                         |
| Description                                    | Cancel                                                                  |
| TNS Service Name                               | Help                                                                    |
| TINS Service Name                              | Test Connection                                                         |
| User ID                                        |                                                                         |
|                                                |                                                                         |
| Application Oracle Worka<br>Enable Result Sets | arounds SQLServer Migration  Enable Query Timeout  Read-Only Connection |
|                                                | Enable Query Timeout     Read-Only Connection                           |
| Enable Result Sets                             | Enable Query Timeout     Read-Only Connection                           |

5 To establish the data source without Windows authentication, enter your user name in the User ID field. Or, to establish the data source with Windows authentication, leave this field blank. Leave Application, Oracle, Workarounds, and SQLServer Migration tabs with default settings.

- **6** Click **Test Connection** to test the connection to your database. The Oracle ODBC Driver Connect dialog box opens. If you are establishing the data source with Windows authentication, the Testing Connection dialog box opens.
- 7 Your database name and user name are automatically entered in the Service Name and User Name fields. Enter your password in the Password field. Click OK. If your computer successfully connects to the database, this message appears in the Testing Connection dialog box: Connection successful. Click OK.
- 8 Click **OK** in the Oracle ODBC Driver Configuration dialog box. The ODBC Data Source Administrator dialog box shows the ODBC data source **ORA**.

After you complete the data source setup, connect to the Oracle database using the command line with the native ODBC connection.

# Step 4. Connect using the native ODBC connection command line.

 To connect with Windows authentication, connect to the database with the authenticated ODBC data source name and with a blank user name and password. For example, the following code assumes you are connecting to a data source named Oracle\_Auth.

```
conn = database.ODBCConnection('Oracle_Auth','','');
```

Or, to connect to your database without Windows authentication, connect to the database with the ODBC data source name. For example, the following code assumes you are connecting to a data source named Oracle with user name username and password pwd.

```
conn = database.ODBCConnection('Oracle','username','pwd');
```

**2** Close the database connection **conn**.

close(conn)

### See Also

close | database

# **Oracle JDBC for Windows**

This tutorial shows how to set up a data source and connect to your Oracle database. This tutorial uses the Oracle Database 11g Release 2 (11.2.0.3) JDBC driver for use with JDK<sup>™</sup> 1.6 to connect to the Oracle 11g Enterprise Edition Release 11.2.0.1.0 database.

#### In this section ...

"Step 1. Verify the driver installation." on page 2-49

"Step 2. Set up the operating system authentication." on page 2-49

"Step 3. Add the JDBC driver to the MATLAB static Java class path." on page 2-50

"Step 4. Set up the data source using Database Explorer." on page 2-50

"Step 5. Connect using Database Explorer or the command line." on page 2-53

# Step 1. Verify the driver installation.

If the JDBC driver for Oracle is not installed on your computer, find the link on the Driver Installation page to install the driver. Follow the instructions to download and install this driver on your computer.

# Step 2. Set up the operating system authentication.

Set up operating system authentication for Windows. Operating system authentication allows you to connect to your database using your system or network user name and password. In this case, the database does not require a different user name and password. Operating system authentication facilitates connection to the database and provides easy maintenance of database access credentials.

- **1** Ensure you have the latest Oracle OCI libraries installed on your computer. To install the latest library, see Driver Installation.
- 2 Run the prefdir command in the Command Window. The output of this command is a file path to a folder on your computer.
- **3** Close MATLAB if it is running.
- 4 Navigate to the folder and create a file called javalibrarypath.txt in the folder.
- 5 Open javalibrarypath.txt and insert the path to the Oracle OCI libraries. The entry should include the full path to the library files. The entry should not contain the library file names. For example, C:\DB\_Libraries\instantclient\_11\_2.

- **6** Add the Oracle OCI library full path to the Windows Path environment variable.
- 7 Open MATLAB.

For details about Java libraries, see "Bring Java Classes into MATLAB Workspace".

# Step 3. Add the JDBC driver to the MATLAB static Java class path.

- 1 Run the prefdir command in the Command Window. The output is a file path to a folder on your computer.
- **2** Close MATLAB if it is running.
- **3** Navigate to the folder and create a file called javaclasspath.txt in the folder.
- 4 Open javaclasspath.txt. Add the full path to the database driver JAR file in javaclasspath.txt. The full path includes the path to the folder where you downloaded the JAR file from the database provider and the JAR file name. For example, C:\DB\_Drivers\ojdbc6.jar. Save and close javaclasspath.txt.
- **5** Restart MATLAB.

Alternatively, you can use javaaddpath to add your JDBC driver to the dynamic Java class path. For details about static and dynamic class paths, see "Bring Java Classes into MATLAB Workspace".

# Step 4. Set up the data source using Database Explorer.

This step is required only for connecting to Database Explorer. If you want to use the command line to connect to your database, see "Connect to Oracle using the JDBC connection command line." on page 2-55

- Open Database Explorer by clicking the Apps tab on the MATLAB Toolstrip. Then, select Database Explorer from the Database Connectivity and Reporting section in the apps gallery. Alternatively, enter dexplore at the command line. If no data sources are set up, a message box opens. Click OK to close it. Otherwise, the Connect to a Data Source dialog box opens. Click Cancel to close this dialog box.
- 2 Click the **Database Explorer** tab, and then select **New > JDBC**.

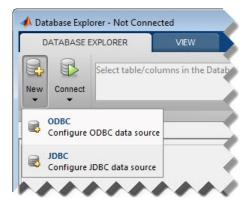

The Create a New JDBC data source dialog box opens.

| ate a New JDBC data source |                                                                                                    | 2 |
|----------------------------|----------------------------------------------------------------------------------------------------|---|
| Data Source Details        |                                                                                                    |   |
| Data Source Name:          |                                                                                                    | • |
|                            | MICROSOFT SQL SERVER<br>MYSQL                                                                                   | - |
| Vendor:                    | ORACLE<br>POSTGRESQL                                                                                            | = |
| Server Name:               | localhost                                                                                                    |   |
|                            | 1 L. C. C. N. L. C. C. L. C. L. C. L. C. L. C. L. C. L. C. L. C. L. C. L. C. L. C. L. C. L. C. L. C. L. C. L. C |   |
| Port Number:               | 1521<br>thin                                                                                                    |   |
| Driver Type:               | tnin                                                                                                    | - |
| Username:                  |                                                                                                    |   |
|                            |                                                                                                    |   |
| Password:                  |                                                                                                    |   |
|                            |                                                                                                    | • |

**3** Select ORACLE from the **Vendor** list. After selecting the vendor, if you did not add the JDBC driver file path to the Java class path, this dialog box displays this message at the bottom. Address this message by following the steps described in Step 3.

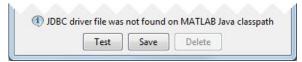

- 4 Enter the database server name in the **Server Name** field, port number in the **Port Number** field, user name in the **Username** field, password in the **Password** field, and database name in the **Database** field.
- 5 To establish the data source with Windows authentication, set Driver Type to oci.

- **6** To establish the data source without Windows authentication, set **Driver Type** to thin.
- 7 Click **Test** to test the connection. If your connection succeeded, Database Explorer displays Connection Successful!
- 8 Enter a data source name in the **Data Source Name** field in the Create a New JDBC data source dialog box. Use a new data source name that does not appear in the existing list of data source names. Click **Save**. The new JDBC data source appears in the list of data sources in the Connect to a Data Source dialog box.
- 9 If this time is the first time that you are creating a data source using Database Explorer, the New file to store JDBC connection parameters dialog box opens. Use this dialog box to create a MAT-file that saves your specified data source information for future Database Explorer sessions. This MAT-file name is stored in setdbprefs('JDBCDataSourceFile') and is valid for all MATLAB sessions.

Navigate to the folder where you want to put the MAT-file, specify a name for it that includes a .mat extension, and click **Save**.

After you complete the data source setup, connect to the Oracle database using Database Explorer or the command line with the JDBC connection.

# Step 5. Connect using Database Explorer or the command line.

#### Connect to Oracle using Database Explorer.

1 After setting up the data source, to connect without Windows authentication, select the data source that you set up from the **Data Sources** list. Enter a user name and password. Click **Connect**.

| Connect to a Data Source | ×              |
|--------------------------|----------------|
| Data Sources:            | ORA JDBC 🗸     |
| Username:                | username       |
| Password:                | ••••••         |
|                          | Connect Cancel |

Or, to connect with Windows authentication, select the data source that you set up. Leave the user name and password blank. Click **Connect**.

Database Explorer connects to your database and displays its contents in a tab named with the data source name. You might need to select your database schema to display your database contents.

| 📣 Database Explo                            | orer - ORA JDBC |         |             |
|---------------------------------------------|-----------------|---------|-------------|
| DATABASE E                                  | XPLORER         | VI      | W           |
| New Connect                                 | Select table/co | lumns i | n the Datab |
| DATA SOURCES<br>ORA JDBC<br>Database Browse |                 |         | Data Pres   |
| SYSTEM                                      |                 | •       |             |
|                                             | ME              | * III   | 4           |
| ROW                                         | ID              |         |             |

2 Close the connection using Database Explorer by hovering the cursor over the Close button (\*) next to the ORA JDBC data source name on the database tab. The Close button turns into a red circle (\*). Click it to close the database connection. If you want to close Database Explorer and all database connections, click the Close button (\*) in the top-right corner.

If Database Explorer is docked, click the **Close** button  $(\Join)$  to close all database connections and Database Explorer.

| 📣 Database Explorer - ORA JDBC |         |              |
|--------------------------------|---------|--------------|
| DATABASE EXPLORER              | VIE     | w            |
| New Connect                    | umns ir | n the Databa |
| DATA SOURCES                   |         | ⊂ Data Pres  |
| SYSTEM                         | •       |              |
|                                |         |              |
| Q_NAME<br>ROW_ID               | E       |              |

#### Connect to Oracle using the JDBC connection command line.

When using the command line, you do not have to set up a data source with Database Explorer. You can use the command line to pass all the required parameters for connection.

1 To connect with Windows authentication, use the Vendor name-value pair argument of database to specify a connection to an Oracle database. Use the DriverType name-value pair argument to connect with Windows authentication by specifying the oci value. Specify a blank user name and password. For example, the following code assumes you are connecting to a database named dbname, database server named sname, and port number 123456. dbname can be the service name or the Oracle system identifier (SID) depending on your specific Oracle database setup. For details, see your tnsnames.ora file, which is often in <ORACLE\_HOME>\NETWORK\ADMIN where <ORACLE\_HOME> is the folder where the database or the Oracle client is installed.

Or, to connect without Windows authentication, use the DriverType namevalue pair argument of database to specify a connection to the database server by specifying the thin value. For example, the following code assumes you are connecting to a database named dbname with user name username and password pwd.

If you have trouble using the database function to connect to your Oracle database, try using the full entry in your tnsnames.ora file in the URL string as one consecutive line. Leave the first argument blank. For example, the following code assumes the value of the URL name-value pair argument is set to the following tnsnames.ora file entry for an Oracle database.

**2** Close the database connection **conn**.

close(conn)

### See Also

close | database | javaaddpath

### **More About**

• "Working with Database Explorer" on page 4-2

"Bring Java Classes into MATLAB Workspace"

٠

# MySQL ODBC for Windows

This tutorial shows how to set up a data source and connect to your MySQL database. This tutorial uses the MySQL ODBC 5.2a Driver version 5.02.04.00 to connect to the MySQL Version 5.5.16 database.

#### In this section...

"Step 1. Check the 32-bit and 64-bit compatibility." on page 2-58

"Step 2. Verify the driver installation." on page 2-59

"Step 3. Set up the data source using Database Explorer." on page 2-59

"Step 4. Connect using Database Explorer or the command line." on page 2-61

# Step 1. Check the 32-bit and 64-bit compatibility.

This diagram shows the operating system, database, ODBC driver, and MATLAB software that are installed on your machine. You can install the database locally or remotely. These graphics indicate that the bitness (32-bit or 64-bit) of MATLAB, ODBC driver, and the database must match. Otherwise, MATLAB displays an error. For details about the error, see "Database Connection Error Messages" on page 3-10.

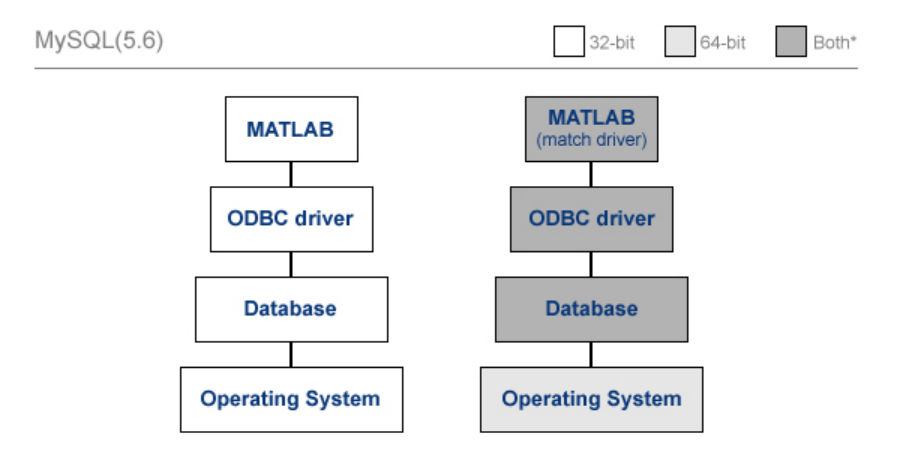

\* On a 64-bit system, both 32-bit and 64-bit ODBC drivers for MySQL work with both 32-bit and 64-bit MySQL Database. It is essential, however, that bitness of MATLAB match the bitness of the driver.

If you are running 32-bit or 64-bit MATLAB, the corresponding 32-bit or 64-bit Microsoft ODBC Administrator opens when you start creating a new ODBC data source using Database Explorer. The drivers listed in the Create New Data Source dialog box in the Microsoft ODBC Administrator are also 32-bit or 64-bit respectively.

# Step 2. Verify the driver installation.

The ODBC driver is typically preinstalled on your computer. For details about the driver installation or troubleshooting the installation, contact your database administrator or refer to your database documentation on ODBC drivers. For information about the Microsoft ODBC Data Source Administrator, see Driver Installation.

# Step 3. Set up the data source using Database Explorer.

- Open Database Explorer by clicking the Apps tab on the MATLAB Toolstrip. Then, select Database Explorer from the Database Connectivity and Reporting section in the apps gallery. Alternatively, enter dexplore at the command line. If no data sources are set up, a message box opens. Click OK to close it. Otherwise, the Connect to a Data Source dialog box opens. Click Cancel to close this dialog box.
- 2 Click the **Database Explorer** tab, and then select **New > ODBC**.

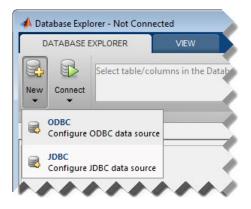

The ODBC Data Source Administrator dialog box to define the ODBC data source opens.

| er DSN System DSN                                           | File DSN Drivers Tracing Connec                                                                                       | tion Pooling Abou |
|-------------------------------------------------------------|----------------------------------------------------------------------------------------------------|-------------------|
| ystem Data Sources:<br>Name                                 | Driver                                                                                                    | A <u>d</u> d      |
| MS SQL Server Auth                                          |                                                                                                    | Remove            |
| MS SQL Server ODBC<br>MySQL ODBC<br>ORA_11g<br>PostgreSQL30 | C SQL Server Native Client 11.0<br>MySQL ODBC 5.2a Driver<br>Oracle in OraClient11g_home1<br>PostgreSQL ANSI(x64)     | Configure         |
| the indicate                                                | iystem data source stores information abo<br>d data provider. A System data source is<br>hine, including NT services. |                   |

- 3 Click the System DSN tab and then click Add. When setting up an ODBC data source, you can use a User DSN or System DSN. A User DSN is specific to the user on a machine. Any data sources a user defines under User DSN are seen only by that specific user. Conversely, a System DSN is not specific to the user on a machine. Any data sources a user defines under System DSN on a machine can be seen by any user who logs into that machine. Your ability to set up a User DSN or System DSN might depend on the database and ODBC driver you are using. For details, contact your database administrator or your database ODBC driver documentation.
- 4 A list of installed ODBC drivers appears in the Create New Data Source dialog box. Select the ODBC driver MySQL ODBC 5.2a Driver. Your ODBC driver might have a different name. Click **Finish**.
- 5 In the MySQL Connector/ODBC Data Source Configuration dialog box, enter an appropriate name for your data source in the Data Source Name field. You use this name to establish a connection to your database. Here, enter MySQL as the data source name. Enter a description for this data source, such as MySQL database, in the Description field. Enter your database server name in the TCP/IP Server field. Enter your port number in the Port field. The default port number is 3306. Enter your user name in the User field. Enter your password in the Password field.

Enter your database name in the **Database** field. Leave all tabs under the **Details** button with default settings.

| nnector/ODB           | 2  |   |       | ę    |
|-----------------------|----|---|-------|------|
| Connection Parameters |    |   |       |      |
| Data Source Name:     | l. |   |       |      |
| Description:          |    |   |       |      |
| TCP/IP Server:        |    |   | Port: | 3306 |
| Named Pipe:           |    |   |       |      |
| User:                 |    |   |       |      |
| Password:             |    |   |       |      |
| Database:             |    | • |       | Test |

- **6** Click **Test** to test the connection to your database. If your computer successfully connects to the database, the Test Result dialog box displays this message: Connection successful.
- 7 Click OK in the MySQL Connector/ODBC Data Source Configuration dialog box.

The ODBC Data Source Administrator dialog box shows the ODBC data source MySQL.

After you complete the data source setup, connect to the MySQL database using Database Explorer or the command line using the native ODBC connection.

### Step 4. Connect using Database Explorer or the command line.

#### Connect to MySQL using Database Explorer.

1 After setting up the data source, click **Connect** in the **Database Explorer** tab.

**2** In the Connect to a Data Source dialog box, connect to your database by selecting the data source name for the MySQL database from the **Data Sources** list. Enter a user name and password. Click **Connect**.

| Connect to a Data Source | <b>—</b>       |
|--------------------------|----------------|
|                          |                |
| Data Sources:            | MySQL ODBC     |
| Username:                | username       |
| Password:                | •••••          |
|                          |                |
|                          | Connect Cancel |
|                          |                |

Database Explorer connects to your database and displays its contents in a tab named with the data source name.

| 📣 Database Explo                       | orer - MySQL O  | DBC       |              |
|----------------------------------------|-----------------|-----------|--------------|
| DATABASE E                             | XPLORER         | VIE       | w            |
| New Connect                            | Select table/co | olumns ir | n the Databa |
| DATA SOURCES                           | c ×l            |           |              |
| Database Browse                        |                 |           | Data Prev    |
| ► toy_store                            |                 | •         |              |
| ···· · · · · · · · · · · · · · · · · · | nn with spaces` |           |              |

**3** Close the connection using Database Explorer by hovering the cursor over the **Close** button (\*\*) next to the **MySQL ODBC** data source name on the database tab. The

**Close** button turns into a red circle ( $\bigotimes$ ). Click it to close the database connection. If you want to close Database Explorer and all database connections, click the **Close** button ( $\bigotimes$ ) in the top-right corner.

If Database Explorer is docked, click the **Close** button ( $\boxtimes$ ) to close all database connections and Database Explorer.

| 📣 Database Expl                                                               | orer - MySQL OD  | BC               |   |
|-------------------------------------------------------------------------------|------------------|------------------|---|
| DATABASE E                                                                    | EXPLORER         | VIEW             |   |
| New Connect                                                                   | Select table/col | umns in the Data |   |
| DATA SOURCES                                                                  | c 📀              |                  | < |
| Database Browse                                                               |                  | Data Pr          |   |
| ••••   `table wit     ••••   •••     ••••   •••     ••••   •••     ••••   ••• | mn with spaces`  | <u>Î</u>         |   |

#### Connect to MySQL using the native ODBC connection command line.

1 Connect to the database with the ODBC data source name. For example, the following code assumes you are connecting to a data source named MySQL with user name username and password pwd.

conn = database.ODBCConnection('MySQL','username','pwd');

**2** Close the database connection **conn**.

close(conn)

### See Also

close | database

### **More About**

• "Working with Database Explorer" on page 4-2

# **MySQL JDBC for Windows**

This tutorial shows how to set up a data source and connect to your MySQL database. This tutorial uses the MySQL Connector/J 5.1.17 driver to connect to the MySQL Version 5.5.16 database.

#### In this section ...

"Step 1. Verify the driver installation." on page 2-64

"Step 2. Add the JDBC driver to the MATLAB static Java class path." on page 2-64

"Step 3. Set up the data source using Database Explorer." on page 2-65

"Step 4. Connect using Database Explorer or the command line." on page 2-67

# Step 1. Verify the driver installation.

If the JDBC driver for MySQL is not installed on your computer, find the link on the Driver Installation page to install the driver. Follow the instructions to download and install this driver on your computer.

# Step 2. Add the JDBC driver to the MATLAB static Java class path.

- 1 Run the prefdir command in the Command Window. The output of this command is a file path to a folder on your computer.
- **2** Close MATLAB if it is running.
- 3 Navigate to the folder and create a file called javaclasspath.txt in the folder.
- 4 Open javaclasspath.txt. Add the full path to the database driver JAR file in javaclasspath.txt. The full path includes the path to the folder where you downloaded the JAR file from the database provider and the JAR file name. For example, C:\DB\_Drivers\mysql-connector-java-5.1.17-bin.jar. Save and close javaclasspath.txt.
- **5** Restart MATLAB.

Alternatively, you can use javaaddpath to add your JDBC driver to the dynamic Java class path. For details about static and dynamic class paths, see "Bring Java Classes into MATLAB Workspace".

# Step 3. Set up the data source using Database Explorer.

This step is required only for connecting to Database Explorer. If you want to use the command line to connect to your database, see "Connect to MySQL using the JDBC connection command line." on page 2-69

- Open Database Explorer by clicking the Apps tab on the MATLAB Toolstrip. Then, select Database Explorer from the Database Connectivity and Reporting section in the apps gallery. Alternatively, enter dexplore at the command line. If no data sources are set up, a message box opens. Click OK to close it. Otherwise, the Connect to a Data Source dialog box opens. Click Cancel to close this dialog box.
- 2 Click the **Database Explorer** tab, and then select **New > JDBC**.

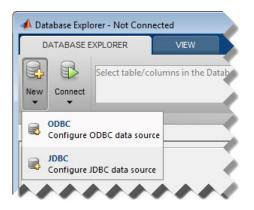

The Create a New JDBC data source dialog box opens.

| Data Source Details          |                      |   |
|------------------------------|----------------------|---|
| Data Source Name:            |                      | • |
|                              | MICROSOFT SQL SERVER |   |
| Vendor:                      | MYSQL                | Ε |
| vendor:                      | ORACLE               |   |
|                              | POSTGRESQL           | - |
| Connection Parameters        | localhost            |   |
| Server Name:                 | 0 <u>La 270,0077</u> |   |
|                              | localhost<br>3306    |   |
| Server Name:                 | 0100.0000.000        |   |
| Server Name:<br>Port Number: | 0100.0000.000        |   |

**3** Select MYSQL from the **Vendor** list. After selecting the vendor, if you did not add the JDBC driver file path to the Java class path, this dialog box displays this message at the bottom. Address this message by following the steps described in Step 2.

| -      |                   |             |                        |
|--------|-------------------|-------------|------------------------|
| 🗊 JDBC | C driver file was | not found o | on MATLAB Java classpa |
|        |                   |             |                        |
|        |                   |             |                        |
|        | Test              | Save        | Delete                 |

- 4 Enter the database server name in the **Server Name** field, port number in the **Port Number** field, user name in the **Username** field, password in the **Password** field, and database name in the **Database** field.
- **5** Click **Test** to test the connection. If your connection succeeded, Database Explorer displays Connection Successful!

- **6** Enter a data source name in the **Data Source Name** field in the Create a New JDBC data source dialog box. Use a new data source name that does not appear in the existing list of data source names. Click **Save**. The new JDBC data source appears in the list of data sources in the Connect to a Data Source dialog box.
- 7 If this time is the first time that you are creating a data source using Database Explorer, the New file to store JDBC connection parameters dialog box opens. Use this dialog box to create a MAT-file that saves your specified data source information for future Database Explorer sessions. This MAT-file name is stored in setdbprefs('JDBCDataSourceFile') and is valid for all MATLAB sessions.

Navigate to the folder where you want to put the MAT-file, specify a name for it that includes a .mat extension, and click **Save**.

After you complete the data source setup, connect to the MySQL database using Database Explorer or the command line with the JDBC connection.

# Step 4. Connect using Database Explorer or the command line.

#### Connect to MySQL using Database Explorer.

1 After setting up the data source, connect to your database by selecting the data source name for the MySQL database from the **Data Sources** list. Enter a user name and password. Click **Connect**.

| Connect to a Data Source | X              |
|--------------------------|----------------|
| Data Sources:            | MySQL JDBC     |
| Username:                | username       |
| Password:                | ••••••         |
|                          | Connect Cancel |

Database Explorer connects to your database and displays its contents in a tab named with the data source name.

| 📣 Database Explorer - I              | MySQL JDB    | С      |             |
|--------------------------------------|--------------|--------|-------------|
| DATABASE EXPLOR                      | RER          | VI     | EW          |
| New Connect                          | ct table/col | umns i | n the Datab |
| MySQL JDBC X                         | 1            |        |             |
| Database Browser                     |              |        | Data Pre    |
| ► toy_store                          |              | •      |             |
| •••••••••••••••••••••••••••••••••••• | th spaces`   | •      |             |
| all oper                             |              |        |             |

2 Close the connection using Database Explorer by hovering the cursor over the Close button (\*) next to the MySQL JDBC data source name on the database tab. The Close button turns into a red circle (\*). Click it to close the database connection. If you want to close Database Explorer and all database connections, click the Close button (\*) in the top-right corner.

If Database Explorer is docked, click the **Close** button  $(\boxtimes)$  to close all database connections and Database Explorer.

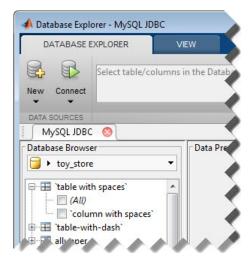

#### Connect to MySQL using the JDBC connection command line.

1 Use the Vendor name-value pair argument of database to specify a connection to a MySQL database. For example, the following code assumes you are connecting to a database named dbname on a database server named sname with user name username and password pwd.

**2** Close the database connection **conn**.

close(conn)

### See Also

close | database | javaaddpath

# More About

- "Working with Database Explorer" on page 4-2
- "Bring Java Classes into MATLAB Workspace"

# PostgreSQL ODBC for Windows

This tutorial shows how to set up a data source and connect to your PostgreSQL database. This tutorial uses the PostgreSQL ANSI(x64) driver version 9.01.02.00 to connect to the PostgreSQL 9.2 database.

#### In this section ...

"Step 1. Check the 32-bit and 64-bit compatibility." on page 2-70

"Step 2. Verify the driver installation." on page 2-71

"Step 3. Set up the data source using Database Explorer." on page 2-71

"Step 4. Connect using Database Explorer or the command line." on page 2-74

# Step 1. Check the 32-bit and 64-bit compatibility.

This diagram shows the operating system, database, ODBC driver, and MATLAB software that are installed on your machine. You can install the database locally or remotely. These graphics indicate that the bitness (32-bit or 64-bit) of MATLAB, ODBC driver, and the database must match. Otherwise, MATLAB displays an error. For details about the error, see "Database Connection Error Messages" on page 3-10.

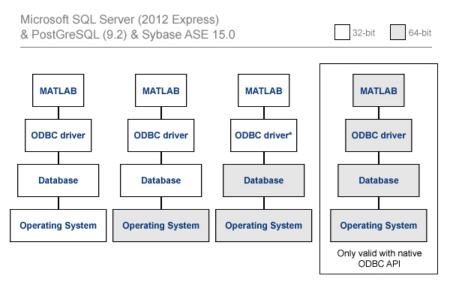

 'Invalid string or buffer length' is thrown when using 64-bit ODBC drivers for SQL Server with the JDBC-ODBC bridge.

· Use the native ODBC interface when working with a 64-bit ODBC driver

If you are running 32-bit or 64-bit MATLAB, the corresponding 32-bit or 64-bit Microsoft ODBC Data Source Administrator opens when you start creating a new ODBC data source using Database Explorer. The drivers listed in the Create New Data Source dialog box in the Microsoft ODBC Data Source Administrator are also 32-bit or 64-bit respectively. The following steps use 64-bit for MATLAB, the ODBC driver, the database, and the operating system.

# Step 2. Verify the driver installation.

The ODBC driver is typically preinstalled on your computer. For details about the driver installation or troubleshooting the installation, contact your database administrator or refer to your database documentation on ODBC drivers. For information about the Microsoft ODBC Data Source Administrator, see Driver Installation.

# Step 3. Set up the data source using Database Explorer.

1 Open Database Explorer by clicking the **Apps** tab on the MATLAB Toolstrip. Then, select **Database Explorer** from the **Database Connectivity and Reporting** 

section in the apps gallery. Alternatively, enter dexplore at the command line. If no data sources are set up, a message box opens. Click **OK** to close it. Otherwise, the Connect to a Data Source dialog box opens. Click **Cancel** to close this dialog box.

2 Click the **Database Explorer** tab, and then select **New > ODBC**.

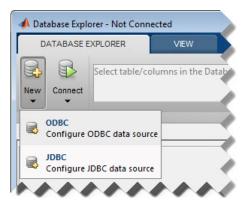

In the ODBC Data Source Administrator dialog box, you can define the ODBC data source.

| er DSN System DSN<br>system Data Sources: | File DSN Drivers Tr                                                            | acing Connection Poo        | ing About         |
|-------------------------------------------|--------------------------------------------------------------------------------|-----------------------------|-------------------|
| Name                                      | Driver                                                                         |                             | A <u>d</u> d      |
| MS SQL Server Auth                        | SQL Server Native Client 11.0<br>SQL Server Native Client 11.0                 |                             | <u>R</u> emove    |
| MS SQL Server ODBC<br>MySQL ODBC          | MySQL ODBC 5.2a Driv                                                           |                             | <u>C</u> onfigure |
| ORA_11g<br>PostgreSQL30                   | Oracle in OraClient11g_<br>PostgreSQL ANSI(x64)                                | home1                       |                   |
|                                           |                                                                                |                             |                   |
| the indicated                             | stem data source stores<br>data provider. A Syster<br>ne, including NT service | n data source is visible to |                   |

- 3 Click the System DSN tab and then click Add. When setting up an ODBC data source, you can use a User DSN or System DSN. A User DSN is specific to the user on a machine. Any data sources a user defines under User DSN are seen only by that specific user. Conversely, a System DSN is not specific to the user on a machine. Any data sources a user defines under System DSN on a machine can be seen by any user who logs into that machine. Your ability to set up a User DSN or System DSN might depend on the database and ODBC driver you are using. For details, contact your database administrator or your database ODBC driver documentation.
- 4 A list of installed ODBC drivers appears in the Create New Data Source dialog box. Select the ODBC driver PostgreSQL ANSI(x64). Your ODBC driver might have a different name. Click Finish.
- 5 In the PostgreSQL ANSI ODBC Driver (psqlODBC) Setup dialog box, enter an appropriate name for your data source in the Data Source field. You use this name to establish a connection to your database. Here, enter PostgreSQL30 as the data source name. Enter a description for this data source, such as PostgreSQL database, in the Description field. Enter your database name in the Database field. Enter your database server name in the Server field. Enter your port number in the Port field. The default port number is 5432. Enter your user name in the User Name field. Enter your password in the Password field. Leave all settings in the Options section with default settings.

| ostgreSQL ANSI ODBC Driv    | er (psqiODbC) setup  |         |                |
|-----------------------------|----------------------|---------|----------------|
| Data Source PostgreSQL3     | Des <u>c</u> ription |         |                |
| Database                    | SS <u>L</u> Mode     | disable | •              |
| <u>S</u> erver              | Port                 | 5432    |                |
| <u>U</u> ser Name           | Pass <u>w</u> ord    |         |                |
| Options<br>Datasource Globa |                      | Save    | Test<br>Cancel |

**6** Click **Test** to test the connection to your database. If your computer successfully connects to the database, the Connection Test dialog box displays this message: Connection successful.

7 Click Save in the PostgreSQL ANSI ODBC Driver (psqlODBC) Setup dialog box. The ODBC Data Source Administrator dialog box shows the ODBC data source PostgreSQL30.

After you complete the data source setup, connect to the PostgreSQL database using Database Explorer or the native ODBC connection command line.

# Step 4. Connect using Database Explorer or the command line.

#### Connect to PostgreSQL using Database Explorer.

If you experience issues connecting using Database Explorer, use the command line with the native ODBC interface or JDBC to connect to your database.

- 1 After setting up the data source, click **Connect** in the **Database Explorer** tab.
- 2 In the Connect to a Data Source dialog box, connect to your database by selecting the data source name for the PostgreSQL database from the **Data Sources** list. Enter a user name and password. Click **Connect**.

| Connect to a Data Source | ×              |
|--------------------------|----------------|
| Data Sources:            | PostgreSQL30 👻 |
| Username:                | username       |
| Password:                | •••••          |
|                          | Connect Cancel |

Database Explorer connects to your database and displays its contents in a tab named with the data source name.

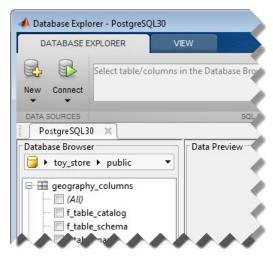

3 Close the connection using Database Explorer by hovering the cursor over the Close button (∞) next to the **PostgreSQL30** data source name on the database tab. The

**Close** button turns into a red circle ( $^{\bigotimes}$ ). Click it to close the database connection. If you want to close Database Explorer and all database connections, click the **Close** button ( $\stackrel{\bigotimes}{=}$ ) in the top-right corner.

If Database Explorer is docked, click the **Close** button  $(\boxtimes)$  to close all database connections and Database Explorer.

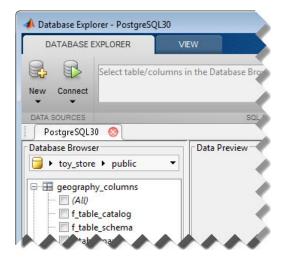

#### Connect to PostgreSQL using the native ODBC connection command line.

 Connect to the database with the ODBC data source name. For example, the following code assumes you are connecting to a data source named PostgreSQL with user name username and password pwd.

```
conn = database.ODBCConnection('PostgreSQL','username','pwd');
```

2 Close the database connection conn.

close(conn)

### See Also

close | database

# More About

• "Working with Database Explorer" on page 4-2

# PostgreSQL JDBC for Windows

This tutorial shows how to set up a data source and connect to your PostgreSQL database. This tutorial uses the JDBC4 PostgreSQL Driver, Version 8.4 to connect to the PostgreSQL 9.2 database.

#### In this section ...

"Step 1. Verify the driver installation." on page 2-77

"Step 2. Add the JDBC driver to the MATLAB static Java class path." on page 2-77

"Step 3. Set up the data source using Database Explorer." on page 2-78

"Step 4. Connect using Database Explorer or the command line." on page 2-80

# Step 1. Verify the driver installation.

If the JDBC driver for PostgreSQL is not installed on your computer, find the link on the Driver Installation page to install the driver. Follow the instructions to download and install this driver on your computer.

# Step 2. Add the JDBC driver to the MATLAB static Java class path.

- 1 Run the prefdir command in the Command Window. The output is a file path to a folder on your computer.
- **2** Close MATLAB if it is running.
- 3 Navigate to the folder and create a file called javaclasspath.txt in the folder.
- 4 Open javaclasspath.txt. Add the full path to the database driver JAR file in javaclasspath.txt. The full path includes the path to the folder where you downloaded the JAR file from the database provider and the JAR file name. For example, C:\DB\_Drivers\postgresql-8.4-702.jdbc4.jar. Save and close javaclasspath.txt.
- 5 Restart MATLAB.

Alternatively, you can use javaaddpath to add your JDBC driver to the dynamic Java class path. For details about static and dynamic class paths, see "Bring Java Classes into MATLAB Workspace".

# Step 3. Set up the data source using Database Explorer.

This step is required only for connecting to Database Explorer. If you want to use the command line to connect to your database, see "Connect to PostgreSQL using the JDBC connection command line." on page 2-82

- Open Database Explorer by clicking the Apps tab on the MATLAB Toolstrip. Then, select Database Explorer from the Database Connectivity and Reporting section in the apps gallery. Alternatively, enter dexplore at the command line. If no data sources are set up, a message box opens. Click OK to close it. Otherwise, the Connect to a Data Source dialog box opens. Click Cancel to close this dialog box.
- 2 Click the **Database Explorer** tab, and then select **New > JDBC**.

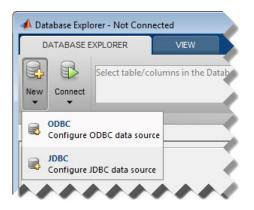

The Create a New JDBC data source dialog box opens.

| Data Source Name:            |                     | - |
|------------------------------|---------------------|---|
|                              | MYSQL               | * |
| Vendor:                      | ORACLE              |   |
|                              | POSTGRESQL<br>OTHER |   |
|                              |                     |   |
| Server Name:                 | localhost           |   |
| Server Name:<br>Port Number: | localhost<br>5432   |   |
|                              |                     |   |
| Port Number:                 |                     |   |

**3** Select **POSTGRESQL** from the **Vendor** list. After selecting the vendor, if you did not add the JDBC driver file path to the Java class path, this dialog box displays this message at the bottom. Address this message by following the steps described in Step 2.

| D IDBC | river file was | not found a | on MATLAB Java classpa |
|--------|----------------|-------------|------------------------|
|        | and the mus    | notround    |                        |
|        | Test           | Save        | Delete                 |

- 4 Enter the database server name in the **Server Name** field, port number in the **Port Number** field, user name in the **Username** field, password in the **Password** field, and database name in the **Database** field.
- **5** Click **Test** to test the connection. If your connection succeeded, Database Explorer displays Connection Successful!

- 6 Enter a data source name in the **Data Source Name** field in the Create a New JDBC data source dialog box. Use a new data source name that does not appear in the existing list of data source names. Click **Save**. The new JDBC data source appears in the list of data sources in the Connect to a Data Source dialog box.
- 7 If this time is the first time that you are creating a data source using Database Explorer, the New file to store JDBC connection parameters dialog box opens. Use this dialog box to create a MAT-file that saves your specified data source information for future Database Explorer sessions. This MAT-file name is stored in setdbprefs('JDBCDataSourceFile') and is valid for all MATLAB sessions.

Navigate to the folder where you want to put the MAT-file, specify a name for it that includes a .mat extension, and click **Save**.

After you complete the data source setup, connect to the PostgreSQL database using Database Explorer or the command line with the JDBC connection.

# Step 4. Connect using Database Explorer or the command line.

#### Connect to PostgreSQL using Database Explorer.

1 After setting up the data source, connect to your database by selecting the data source name for the PostgreSQL database from the **Data Sources** list. Enter a user name and password. Click **Connect**.

| Connect to a Data Source |                   |
|--------------------------|-------------------|
| Data Sources:            | Postgresql JDBC 👻 |
| Username:                | username          |
| Password:                | ••••••            |
|                          | Connect Cancel    |

Database Explorer connects to your database and displays its contents in a tab named with the data source name.

| DATABASE E     | EXPLORER        | JDBC               |
|----------------|-----------------|--------------------|
| New Connect    | Select table/co | lumns in the Datab |
| Postgresgl JI  | DBC ×           |                    |
| Database Brows | er              | ▼ Data Pre         |
|                |                 |                    |

Close the connection using Database Explorer by hovering the cursor over the
 Close button (×) next to the Postgresql JDBC data source name on the database

tab. The **Close** button turns into a red circle ( $\bigotimes$ ). Click it to close the database connection. If you want to close Database Explorer and all database connections, click the **Close** button ( $\bigotimes$ ) in the top-right corner.

If Database Explorer is docked, click the **Close** button ( $\boxtimes$ ) to close all database connections and Database Explorer.

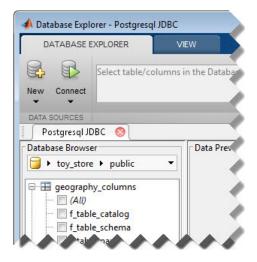

#### Connect to PostgreSQL using the JDBC connection command line.

 Use the Vendor name-value pair argument of database to specify a connection to a PostgreSQL database. For example, the following code assumes you are connecting to a database named dbname on a database server named sname with user name username and password pwd.

**2** Close the database connection **conn**.

close(conn)

### See Also

close | database | javaaddpath

# More About

- "Working with Database Explorer" on page 4-2
- "Bring Java Classes into MATLAB Workspace"

# **SQLite JDBC for Windows**

This tutorial shows how to set up a data source and connect to your SQLite database. This tutorial uses the SQLite JDBC 3.7.2 Driver to connect to the SQLite Version 3.7.17 database.

#### In this section ...

"Step 1. Verify the driver installation." on page 2-83

"Step 2. Add the JDBC driver to the MATLAB static Java class path." on page 2-83

"Step 3. Set up the data source using Database Explorer." on page 2-84

"Step 4. Connect using Database Explorer or the command line." on page 2-86

### Step 1. Verify the driver installation.

If the JDBC driver for SQLite is not installed on your computer, find the link on the Driver Installation page to install the driver. Follow the instructions to download and install this driver on your computer.

## Step 2. Add the JDBC driver to the MATLAB static Java class path.

- 1 Run the prefdir command in the Command Window. The output is a file path to a folder on your computer.
- **2** Close MATLAB if it is running.
- **3** Navigate to the folder and create a file called javaclasspath.txt in the folder.
- 4 Open javaclasspath.txt. Add the full path to the database driver JAR file in javaclasspath.txt. The full path includes the path to the folder where you downloaded the JAR file from the database provider and the JAR file name. For example, C:\DB\_Drivers\sqlite-jdbc-3.7.2.jar. Save and close javaclasspath.txt.
- **5** Restart MATLAB.

Alternatively, you can use javaaddpath to add your JDBC driver to the dynamic Java class path. For details about static and dynamic class paths, see "Bring Java Classes into MATLAB Workspace".

## Step 3. Set up the data source using Database Explorer.

This step is required only for connecting to Database Explorer. If you want to use the command line to connect to your database, see "Connect to SQLite using the JDBC connection command line." on page 2-88 The driver and URL fields (in Database Explorer Create a New JDBC data source dialog box and in the database function) can vary depending on the type and version of the JDBC driver and the database you are working with. For details about the driver and URL, see the JDBC driver documentation for your database.

- Open Database Explorer by clicking the Apps tab on the MATLAB Toolstrip. Then, select Database Explorer from the Database Connectivity and Reporting section in the apps gallery. Alternatively, enter dexplore at the command line. If no data sources are set up, a message box opens. Click OK to close it. Otherwise, the Connect to a Data Source dialog box opens. Click Cancel to close this dialog box.
- 2 Click the **Database Explorer** tab, and then select **New > JDBC**.

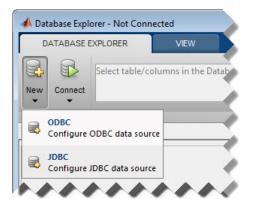

The Create a New JDBC data source dialog box opens.

| Data Source Details |            |   |
|---------------------|------------|---|
|                     |            |   |
| Data Source Name:   |            | • |
|                     | MYSQL      |   |
| Vendor:             | ORACLE     |   |
| vendor:             | POSTGRESQL | H |
|                     | OTHER      | + |
| Driver:             |            | - |
| URL:                |            |   |
|                     |            |   |
| Username:           |            |   |

- **3** Select **OTHER** from the **Vendor** list.
- 4 Enter the SQLite driver Java class object in the **Driver** field. Here, use org.sqlite.JDBC. After entering the driver, if you did not add the JDBC driver file path to the Java class path, this dialog box displays this message at the bottom. Address this message by following the steps described in Step 2.

| DIDBC ( | river file was | not found o | on MATLAB Java classp |
|---------|----------------|-------------|-----------------------|
| 9 10000 | anver me was   | notround e  | in mancao sava classp |
|         | Test           | Save        | Delete                |

5 Connect to the SQLite database by creating a URL string using the format jdbc:subprotocol:subname. The jdbc part of this string stays constant for any JDBC driver. subprotocol is a database type. In this case, subprotocol is sqlite. The last part of the URL string is subname. For SQLite, this contains the location of the database. For example, your string is jdbc:sqlite:dbpath, where  ${\tt dbpath}$  is the full path to your SQLite database on your computer. Enter your string into the  ${\tt URL}$  field.

- **6** Enter your user name in the **Username** field and your password in the **Password** field, or leave them blank if your database does not need them. Click **Test** to test the connection. If your connection succeeded, Database Explorer displays Connection Successful!
- 7 Enter a data source name in the Data Source Name field in the Create a New JDBC data source dialog box. Use a new data source name that does not appear in the existing list of data source names. Click Save. The new JDBC data source appears in the list of data sources in the Connect to a Data Source dialog box.
- 8 If this time is the first time that you are creating a data source using Database Explorer, the New file to store JDBC connection parameters dialog box opens. Use this dialog box to create a MAT-file that saves your specified data source information for future Database Explorer sessions. This MAT-file name is stored in setdbprefs('JDBCDataSourceFile') and is valid for all MATLAB sessions.

Navigate to the folder where you want to put the MAT-file, specify a name for it that includes a .mat extension, and click **Save**.

After you complete the data source setup, connect to the SQLite database using Database Explorer or the command line with the JDBC connection.

## Step 4. Connect using Database Explorer or the command line.

#### Connect to SQLite using Database Explorer.

 After setting up the data source, connect to your database by selecting the data source name for the SQLite database from the **Data Sources** list. Enter a user name and password or leave them blank if your database does not require them. Click **Connect**.

| Connect to a Data Source | X              |
|--------------------------|----------------|
|                          |                |
| Data Sources:            | SQLite 💌       |
| Username:                | username       |
| Password:                | ••••••         |
|                          |                |
|                          | Connect Cancel |
|                          |                |

Database Explorer connects to your database and displays its contents in a tab named with the data source name.

| DATABASE E     | EXPLORER        | VIEW               |
|----------------|-----------------|--------------------|
| New Connect    | Select table/co | olumns in the Data |
| DATA SOURCES   |                 |                    |
| SQLite 🗶       |                 |                    |
| Database Brows | er              | Data Pre           |
|                |                 |                    |

2 Close the connection using Database Explorer by hovering the cursor over the Close button (\*\*) next to the SQLite data source name on the database tab. The Close

button turns into a red circle  $(\bigotimes)$ . Click it to close the database connection. If you want to close Database Explorer and all database connections, click the **Close** button ( $\bigotimes$ ) in the top-right corner.

If Database Explorer is docked, click the **Close** button  $(\boxtimes)$  to close all database connections and Database Explorer.

| 📣 Database Expl | orer - SQLite   |                     |
|-----------------|-----------------|---------------------|
| DATABASE E      | XPLORER         | VIEW                |
| New Connect     | Select table/co | olumns in the Datab |
| DATA SOURCES    |                 |                     |
| Database Browse | -               | Data Prev           |
| 🔲 fnam          |                 |                     |

#### Connect to SQLite using the JDBC connection command line.

- Create a URL string using the format jdbc:subprotocol:subname. The jdbc part of this string stays constant for any JDBC driver. subprotocol is a database type. In this case, subprotocol is sqlite. The last part of the URL string is subname. For SQLite, this contains the location of the database. For example, your string is jdbc:sqlite:dbpath, where dbpath is the full path to your SQLite database on your computer.
- 2 Connect to the SQLite database by using the database function. Enter the full path to your SQLite database dbpath for the first argument, or leave this argument blank and include the full path in the URL string URL. Enter your user name username and password pwd, or leave these blank if your database does not require them. The fourth argument is the driver Java class object. This code assumes the class object is org.sqlite.JDBC. The last argument is the URL string URL.

```
conn = database(dbpath,username,pwd,'org.sqlite.JDBC','URL');
```

**3** Close the database connection **conn**.

close(conn)

## See Also

close | database | javaaddpath

## More About

- "Working with Database Explorer" on page 4-2
- "Bring Java Classes into MATLAB Workspace"

# Sybase ODBC for Windows

This tutorial shows how to set up a data source and connect to your Sybase database. This tutorial uses the Adaptive Server Enterprise Version 15.07.00.401 ODBC Driver to connect to the Sybase Adaptive Server Enterprise 15.7 database.

#### In this section ...

"Step 1. Check the 32-bit and 64-bit compatibility." on page 2-90

"Step 2. Verify the driver installation." on page 2-91

"Step 3. Set up the data source using Database Explorer." on page 2-91

"Step 4. Connect using Database Explorer or the command line." on page 2-95

## Step 1. Check the 32-bit and 64-bit compatibility.

This diagram shows the operating system, database, ODBC driver, and MATLAB software that are installed on your machine. You can install the database locally or remotely. These graphics indicate that the bitness (32-bit or 64-bit) of MATLAB, ODBC driver, and the database must match. Otherwise, MATLAB displays an error. For details about the error, see "Database Connection Error Messages" on page 3-10.

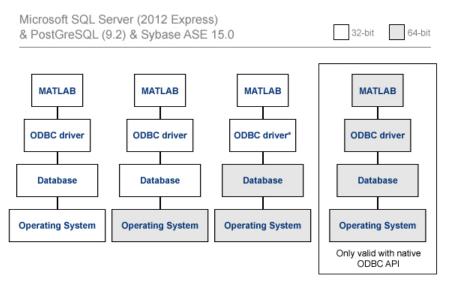

 'Invalid string or buffer length' is thrown when using 64-bit ODBC drivers for SQL Server with the JDBC-ODBC bridge.

· Use the native ODBC interface when working with a 64-bit ODBC driver

If you are running 32-bit or 64-bit MATLAB, the corresponding 32-bit or 64-bit Microsoft ODBC Administrator opens when you start creating a new ODBC data source using Database Explorer. The drivers listed in the Create New Data Source dialog box in the Microsoft ODBC Administrator are also 32-bit or 64-bit respectively. The following steps use 64-bit for MATLAB, the ODBC driver, the database, and the operating system.

### Step 2. Verify the driver installation.

The ODBC driver is typically preinstalled on your computer. For details about the driver installation or troubleshooting the installation, contact your database administrator or refer to your database documentation on ODBC drivers. For information about the Microsoft ODBC Data Source Administrator, see Driver Installation.

### Step 3. Set up the data source using Database Explorer.

1 Open Database Explorer by clicking the **Apps** tab on the MATLAB Toolstrip. Then, select **Database Explorer** from the **Database Connectivity and Reporting** 

section in the apps gallery. Alternatively, enter dexplore at the command line. If no data sources are set up, a message box opens. Click **OK** to close it. Otherwise, the Connect to a Data Source dialog box opens. Click **Cancel** to close this dialog box.

2 Click the **Database Explorer** tab, and then select **New > ODBC**.

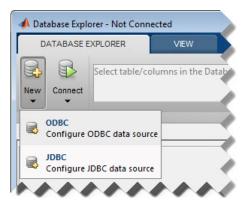

The ODBC Data Source Administrator dialog box to define the ODBC data source opens.

| er DSN System DSN system Data Sources: | File DSN Drivers Tracing                                                                   | Connection Pooling About                                           |
|----------------------------------------|--------------------------------------------------------------------------------------------|--------------------------------------------------------------------|
| Name                                   | Driver                                                                                     | A <u>d</u> d                                                       |
| MS SQL Server Auth                     | SQL Server Native Client 11                                                                | Kemove                                                             |
| MS SQL Server ODBC<br>MySQL ODBC       | SQL Server Native Client 11<br>MySQL ODBC 5.2a Driver                                      | <u>C</u> onfigure                                                  |
| ORA_11g                                | Oracle in OraClient11g_home                                                                | e1                                                                 |
|                                        |                                                                                            |                                                                    |
| the indicated                          | stem data source stores infom<br>data provider. A System dat<br>ne, including NT services. | nation about how to connect to<br>a source is visible to all users |

- 3 Click the System DSN tab and then click Add. When setting up an ODBC data source, you can use a User DSN or System DSN. A User DSN is specific to the user on a machine. Any data sources a user defines under User DSN are seen only by that specific user. Conversely, a System DSN is not specific to the user on a machine. Any data sources a user defines under System DSN on a machine can be seen by any user who logs into that machine. Your ability to set up a User DSN or System DSN might depend on the database and ODBC driver you are using. For details, contact your database administrator or your database ODBC driver documentation.
- 4 A list of installed ODBC drivers appears in the Create New Data Source dialog box. Select the ODBC driver Adaptive Server Enterprise. Your ODBC driver might have a different name. Click **Finish**.
- 5 In the Adaptive Server Enterprise dialog box, enter an appropriate name for your data source in the Data Source Name field. You use this name to establish a connection to your database. Here, enter Sybase as the data source name. Enter a description for this data source, such as Sybase database, in the Description field. Enter your database server name in the Server Name (ASE Host Name) field. Enter your port number in the Server Port field. Enter your database name in the Database Name field. Enter your user name in the Logon ID field. Leave all other tabs with default settings.

| General | Connection              | Security   | Advanced | Transactions | About  |
|---------|-------------------------|------------|----------|--------------|--------|
| Dat     | ta Source Nam           | e:         |          |              |        |
| Des     | scription:              |            |          |              |        |
| Ser     | ver Name (AS            | E Host Nam | ne):     |              |        |
| Ser     | ver Port:               |            |          |              |        |
| Dat     | abase Name:             |            |          |              |        |
| Log     | ion ID:                 |            |          |              |        |
| Ser     | vice <mark>Name:</mark> |            |          |              |        |
| Bac     | kEnd Type:              |            | ASE      |              | -      |
| Cu      | ursor Behavior          |            |          |              |        |
|         | Use Curso               | rs         |          | Test Conn    | ection |
|         |                         |            |          |              |        |
|         |                         |            |          |              |        |
|         |                         |            |          |              |        |
|         |                         |            |          |              |        |

- **6** Click **Test Connection** to test the connection to your database. Another screen appears with login information. Enter your user name in the **Logon ID** field and your password in the **Password** field. The other three fields are prepopulated with your specific data.
- 7 Click **OK**. If your computer successfully connects to the database, the dialog box displays Login Succeeded.
- 8 Click **OK** in the Adaptive Server Enterprise dialog boxes to close them. The ODBC Data Source Administrator dialog box shows the ODBC data source **Sybase**.

After you complete the data source setup, connect to the Sybase database using Database Explorer or the command line using the native ODBC connection.

### Step 4. Connect using Database Explorer or the command line.

#### Connect to Sybase using Database Explorer.

If you experience issues connecting using Database Explorer, use the native ODBC interface with the command line or JDBC to connect to your database.

- 1 After setting up the data source, click **Connect** in the **Database Explorer** tab.
- 2 In the Connect to a Data Source dialog box, connect to your database by selecting the data source name for the Sybase database from the **Data Sources** list. Enter a user name and password. Click **Connect**.

| Data Sources: | Sybase 👻       |
|---------------|----------------|
| Username:     | username       |
| Password:     | •••••          |
|               |                |
|               | Connect Cancel |

Database Explorer connects to your database and displays its contents in a tab named with the data source name.

| DATABASE E            | EXPLORER         | VIEW          |
|-----------------------|------------------|---------------|
| ew Connect            | Select table/col | umns in the D |
| Sybase 💥              | er               | Dat           |
| toy_store             |                  | •             |
| sysalterni<br>🔲 (All) | ates             |               |

Close the connection using Database Explorer by hovering the cursor over the Close button (<sup>×</sup>) next to the Sybase data source name on the database tab. The Close

button turns into a red circle ( $^{\bigotimes}$ ). Click it to close the database connection. If you want to close Database Explorer and all database connections, click the **Close** button

() in the top-right corner.

If Database Explorer is docked, click the **Close** button  $(\Join)$  to close all database connections and Database Explorer.

| DATABASE        | EXPLORER          | VIEW        |    |
|-----------------|-------------------|-------------|----|
| ew Connect      | Select table/colu | imns in the | Da |
| Sybase 🚫        |                   |             |    |
| atabase Brows   | er                | Da          | ta |
| toy_stor        | e⊧                | -           |    |
| sysaltern (All) |                   |             |    |

#### Connect to Sybase using the native ODBC connection command line.

1 Connect to your database with the ODBC data source name. For example, the following code assumes you are connecting to a data source named Sybase with user name username and password pwd.

```
conn = database.ODBCConnection('Sybase','username','pwd');
```

**2** Close the database connection **conn**.

close(conn)

### See Also

close | database

### **More About**

"Working with Database Explorer" on page 4-2

# Sybase JDBC for Windows

This tutorial shows how to set up a data source and connect to your Sybase database. This tutorial uses the jConnect 4 JDBC Driver to connect to the Sybase Adaptive Server Enterprise 15.7 database.

#### In this section...

"Step 1. Verify the driver installation." on page 2-98

"Step 2. Add the JDBC driver to the MATLAB static Java class path." on page 2-98

"Step 3. Set up the data source using Database Explorer." on page 2-99

"Step 4. Connect using Database Explorer or the command line." on page 2-101

### Step 1. Verify the driver installation.

If the JDBC driver for Sybase is not installed on your computer, find the link on the Driver Installation page to install the driver. Follow the instructions to download and install this driver on your computer.

## Step 2. Add the JDBC driver to the MATLAB static Java class path.

- 1 Run the prefdir command in the Command Window. The output is a file path to a folder on your computer.
- **2** Close MATLAB if it is running.
- 3 Navigate to the folder and create a file called javaclasspath.txt in the folder.
- 4 Open javaclasspath.txt. Add the full path to the database driver JAR file in javaclasspath.txt. The full path includes the path to the folder where you downloaded the JAR file from the database provider and the JAR file name. For example, C:\DB\_Drivers\jconn4.jar. Save and close javaclasspath.txt.
- **5** Restart MATLAB.

Alternatively, you can use javaaddpath to add your JDBC driver to the dynamic Java class path. For details about static and dynamic class paths, see "Bring Java Classes into MATLAB Workspace".

## Step 3. Set up the data source using Database Explorer.

This step is required only for connecting to Database Explorer. If you want to use the command line to connect to your database, see "Connect to Sybase using the JDBC connection command line." on page 2-103 The driver and URL fields (in the Database Explorer Create a New JDBC data source dialog box and in the database function) can vary depending on the type and version of the JDBC driver and the database you are working with. For details about the driver and URL, see the JDBC driver documentation for your database.

- Open Database Explorer by clicking the Apps tab on the MATLAB Toolstrip. Then, select Database Explorer from the Database Connectivity and Reporting section in the apps gallery. Alternatively, enter dexplore at the command line. If no data sources are set up, a message box opens. Click OK to close it. Otherwise, the Connect to a Data Source dialog box opens. Click Cancel to close this dialog box.
- 2 Click the **Database Explorer** tab, and then select **New > JDBC**.

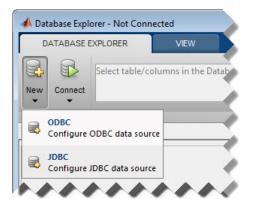

The Create a New JDBC data source dialog box opens.

| MYCOL                                 |                                        |
|---------------------------------------|----------------------------------------|
| 1 1 1 1 1 1 1 1 1 1 1 1 1 1 1 1 1 1 1 |                                        |
|                                       | E                                      |
| OTHER                                 | -                                      |
| 1.sybase.jdbc4.jdbc.                  | SybDriver                              |
|                                       |                                        |
|                                       |                                        |
|                                       |                                        |
|                                       |                                        |
|                                       | MYSQL<br>ORACLE<br>POSTGRESQL<br>OTHER |

- **3** Select **OTHER** from the **Vendor** list.
- 4 Enter the Sybase driver Java class object in the **Driver** field. Here, use com.sybase.jdbc4.jdbc.SybDriver. After entering the driver, if you did not add the JDBC driver file path to the Java class path, this dialog box displays this message at the bottom. Address this message by following the steps described in Step 2.

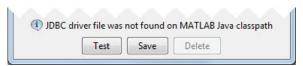

5 Connect to the Sybase database by creating a URL string using the format jdbc:subprotocol:subname. The jdbc part of this string stays constant for any JDBC driver. subprotocol is a database type. In this case, subprotocol is sybase:Tds. The last part of the URL string is subname. For Sybase, this contains the server name, the port number, and the database name. For example, your string is jdbc:sybase:Tds:ServerName:PortNumber/dbname, where ServerName is your server name, PortNumber is your port number, and dbname is your database name. Enter your full string into the URL field.

- **6** Enter your user name in the **Username** field and your password in the **Password** field. Click **Test** to test the connection. If your connection succeeded, Database Explorer displays Connection Successful!
- 7 Enter a data source name in the Data Source Name field in the Create a New JDBC data source dialog box. Use a new data source name that does not appear in the existing list of data source names. Click Save. The new JDBC data source appears in the list of data sources in the Connect to a Data Source dialog box.
- 8 If this time is the first time that you are creating a data source using Database Explorer, the New file to store JDBC connection parameters dialog box opens. Use this dialog box to create a MAT-file that saves your specified data source information for future Database Explorer sessions. This MAT-file name is stored in setdbprefs('JDBCDataSourceFile') and is valid for all MATLAB sessions.

Navigate to the folder where you want to put the MAT-file, specify a name for it that includes a .mat extension, and click **Save**.

After you complete the data source setup, connect to the Sybase database using Database Explorer or the command line with the JDBC connection.

### Step 4. Connect using Database Explorer or the command line.

#### Connect to Sybase using Database Explorer.

1 After setting up the data source, connect to your database by selecting the data source name for the Sybase database from the **Data Sources** list. Enter a user name and password. Click **Connect**.

| Data Sources: | Sybase JDBC 🔹   |
|---------------|-----------------|
| Username:     | username        |
| Password:     | •••••           |
|               | Connect Cancel  |
|               | connect connect |

Database Explorer connects to your database and displays its contents in a tab named with the data source name.

| DATABASE E     | EXPLORER         | VIE      | W        |
|----------------|------------------|----------|----------|
| New Connect    | Select table/col | lumns ir | the Data |
| DATA SOURCES   |                  |          |          |
| Sybase JDBC    | ×                |          |          |
| Database Brows | er               |          | Data Pr  |
| toy_store      | ± ▶              | •        |          |
| Sysalterna     | ates             |          |          |
| ···· 🔲 suid    |                  |          |          |
| altsui         |                  |          |          |

Close the connection using Database Explorer by hovering the cursor over the Close button (\*) next to the Sybase JDBC data source name on the database tab. The Close button turns into a red circle (\*). Click it to close the database connection. If

you want to close Database Explorer and all database connections, click the **Close** button () in the top-right corner.

If Database Explorer is docked, click the **Close** button  $(\succeq)$  to close all database connections and Database Explorer.

| 📣 Database Expl                                     | orer - Sybase JDB( | c       |             |
|-----------------------------------------------------|--------------------|---------|-------------|
| DATABASE E                                          | EXPLORER           | VIE     | w           |
| New Connect                                         | Select table/colu  | umns ii | n the Datab |
| DATA SOURCES                                        | <b>0</b> ]         |         |             |
| Database Brows                                      | -                  |         | Data Pre    |
| b toy_store                                         | 2 ▶                | •       |             |
| Sysalterna<br>(All)<br>Suid<br>altsui<br>Sysattribu | d                  |         |             |
| sysattribu                                          |                    |         |             |

#### Connect to Sybase using the JDBC connection command line.

- Create a URL string using the format jdbc:subprotocol:subname. The jdbc part of this string stays constant for any JDBC driver. subprotocol is a database type. In this case, subprotocol is sybase:Tds. The last part of the URL string is subname. For Sybase, this contains the server name, the port number, and the database name. For example, your URL string is jdbc:sybase:Tds:ServerName:PortNumber/dbname, where ServerName is your server name, PortNumber is your port number, and dbname is your database name.
- 2 Connect to the Sybase database using the database function. For example, the following code assumes you are connecting to a database named dbname with user name username and password pwd. The fourth argument is the driver Java class object. This code assumes the class object is com.sybase.jdbc4.jdbc.SybDriver. The last argument is the URL string URL.

```
conn = database('dbname', 'username', 'pwd',...
```

```
'com.sybase.jdbc4.jdbc.SybDriver','URL');
```

**3** Close the database connection **conn**.

close(conn)

### See Also

close | database | javaaddpath

## More About

- "Working with Database Explorer" on page 4-2
- "Bring Java Classes into MATLAB Workspace"

# Microsoft SQL Server JDBC for Mac OS X

This tutorial shows how to set up a data source and connect to your Microsoft SQL Server database. This tutorial uses the Microsoft JDBC Driver 4.0 for Microsoft SQL Server to connect to the Microsoft SQL Server 2012 Express database.

#### In this section...

"Step 1. Verify the driver installation." on page 2-105

"Step 2. Add the JDBC driver to the MATLAB static Java class path." on page 2-105  $\,$ 

"Step 3. Set up the data source using Database Explorer." on page 2-106

"Step 4. Connect using Database Explorer or the command line." on page 2-108

### Step 1. Verify the driver installation.

If the JDBC driver for Microsoft SQL Server is not installed on your computer, find the link on the Driver Installation page to install the driver. Follow the instructions to download and install this driver on your computer.

## Step 2. Add the JDBC driver to the MATLAB static Java class path.

- 1 Run the prefdir command in the Command Window. The output is a file path to a folder on your computer.
- **2** Close MATLAB if it is running.
- **3** Navigate to the folder and create a file called javaclasspath.txt in the folder.
- 4 Open javaclasspath.txt. Add the full path to the database driver JAR file in javaclasspath.txt. The full path includes the path to the folder where you downloaded the JAR file from the database provider and the JAR file name. For example, /home/user/DB\_Drivers/sqljdbc4.jar. Save and close javaclasspath.txt.
- **5** Restart MATLAB.

Alternatively, you can use javaaddpath to add your JDBC driver to the dynamic Java class path. For details about static and dynamic class paths, see "Bring Java Classes into MATLAB Workspace".

## Step 3. Set up the data source using Database Explorer.

This step is required only for connecting to Database Explorer. If you want to use the command line to connect to your database, see "Connect to Microsoft SQL Server using the JDBC connection command line." on page 2-110

- Open Database Explorer by clicking the Apps tab on the MATLAB Toolstrip. Then, select Database Explorer from the Database Connectivity and Reporting section in the apps gallery. Alternatively, enter dexplore at the command line. If no data sources are set up, a message box opens. Click OK to close it. Otherwise, the Connect to a Data Source dialog box opens. Click Cancel to close this dialog box.
- 2 Click the **Database Explorer** tab, and then select **New > JDBC**.

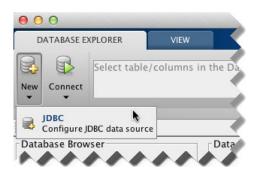

The Create a New JDBC data source dialog box opens.

| Data Source Details                  |                                                                |
|--------------------------------------|----------------------------------------------------------------|
| Data Source Name:                    | •                                                              |
| Vendor:                              | MICROSOFT SQL SERVER<br>MYSQL<br>ORACLE<br>POSTGRESQL<br>OTHER |
| Connection Parameters —              |                                                                |
| Server Name:                         | localhost                                                      |
|                                      |                                                                |
| Port Number:                         | 1433                                                           |
| Port Number:<br>Authentication Type: | 1433<br>Server \$                                              |
|                                      |                                                                |
| Authentication Type:                 |                                                                |

**3** Select MICROSOFT SQL SERVER from the **Vendor** list. After selecting the vendor, if you did not add the JDBC driver file path to the Java class path, this dialog box displays this message at the bottom. Address this message by following the steps described in Step 2.

| () JDBC dr | iver file was | not found o | n MATLAB Java o | lasspath |
|------------|---------------|-------------|-----------------|----------|
|            | Test          | Save        | Delete          |          |

4 Enter the database server name in the **Server Name**, port number in the **Port Number** field, user name in the **Username** field, password in the **Password**  field, and database name in the  ${\bf Database}$  field. Set the  ${\bf Authentication}\ {\bf Type}$  to Server.

- **5** Click **Test** to test the connection. If your connection succeeded, Database Explorer displays Connection Successful!
- 6 Enter a data source name in the **Data Source Name** field in the Create a New JDBC data source dialog box. Use a new data source name that does not appear in the existing list of data source names. Click **Save**. The new JDBC data source appears in the list of data sources in the Connect to a Data Source dialog box.
- 7 If this time is the first time that you are creating a data source using Database Explorer, the New file to store JDBC connection parameters dialog box opens. Use this dialog box to create a MAT-file that saves your specified data source information for future Database Explorer sessions. This MAT-file name is stored in setdbprefs('JDBCDataSourceFile') and is valid for all MATLAB sessions.

Navigate to the folder where you want to put the MAT-file, specify a name for it that includes a .mat extension, and click **Save**.

After you complete the data source setup, connect to the Microsoft SQL Server database using Database Explorer or the command line with the JDBC connection.

## Step 4. Connect using Database Explorer or the command line.

#### Connect to Microsoft SQL Server using Database Explorer.

1 After setting up the data source, select the data source that you set up from the **Data Sources** list. Enter a user name and password. Click **Connect**.

| Connect       | to a Data Source |
|---------------|------------------|
| Data Sources: | MS_SQL_Server +  |
| Username:     | username         |
| Password:     | •••••            |
|               | Connect Cancel   |
|               | Connect Cancel   |
|               |                  |

Database Explorer connects to your database and displays its contents in a tab named with the data source name.

| DATABASE E    | XPLORER                               | VIEW          |
|---------------|---------------------------------------|---------------|
|               | Select table/                         | columns in th |
| lew Connect   |                                       |               |
| DATA SOURCES  |                                       |               |
| MS_SQL_Se     | rver 🛛                                |               |
| atabase Brow  |                                       | Ţ D           |
| 🛛 🖽 "table wi |                                       |               |
| (All)         | umn with space                        | s"            |
| ALLUPPE       | · · · · · · · · · · · · · · · · · · · |               |

2 Close the connection using Database Explorer by hovering the cursor over the Close button (\*) next to the MS\_SQL\_Server data source name on the database tab. The Close button turns into a red circle (\*). Click it to close the database connection. If

you want to close Database Explorer and all database connections, click the **Close** button () in the top-left corner.

If Database Explorer is docked, click the **Close** button  $(\boxtimes)$  to close all database connections and Database Explorer.

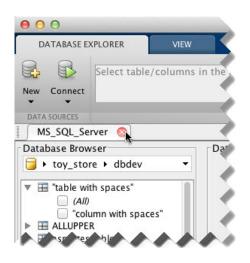

#### Connect to Microsoft SQL Server using the JDBC connection command line.

When using the command line, you do not have to set up a data source with Database Explorer. You can use the command line to pass all the required parameters for connection.

1 Use the Vendor name-value pair argument of database to specify a connection to a Microsoft SQL Server database. Set the AuthType name-value pair argument to Server. For example, the following code assumes you are connecting to a database named dbname on a database server named sname with user name username, password pwd, and port number as 123456.

2 Close the database connection conn.

close(conn)

### See Also close | database | javaaddpath

## More About

- "Working with Database Explorer" on page 4-2
- "Bring Java Classes into MATLAB Workspace"

# **Microsoft SQL Server JDBC for Linux**

This tutorial shows how to set up a data source and connect to your Microsoft SQL Server database. This tutorial uses the Microsoft JDBC Driver 4.0 for Microsoft SQL Server to connect to the Microsoft SQL Server 2012 Express database.

#### In this section ...

"Step 1. Verify the driver installation." on page 2-112

"Step 2. Add the JDBC driver to the MATLAB static Java class path." on page 2-112

"Step 3. Set up the data source using Database Explorer." on page 2-113

"Step 4. Connect using Database Explorer or the command line." on page 2-115

### Step 1. Verify the driver installation.

If the JDBC driver for Microsoft SQL Server is not installed on your computer, find the link on the Driver Installation page to install the driver. Follow the instructions to download and install this driver on your computer.

## Step 2. Add the JDBC driver to the MATLAB static Java class path.

- 1 Run the prefdir command in the Command Window. The output is a file path to a folder on your computer.
- **2** Close MATLAB if it is running.
- **3** Navigate to the folder and create a file called javaclasspath.txt in the folder.
- 4 Open javaclasspath.txt. Add the full path to the database driver JAR file in javaclasspath.txt. The full path includes the path to the folder where you downloaded the JAR file from the database provider and the JAR file name. For example, /home/user/DB\_Drivers/sqljdbc4.jar. Save and close javaclasspath.txt.
- **5** Restart MATLAB.

Alternatively, you can use javaaddpath to add your JDBC driver to the dynamic Java class path. For details about static and dynamic class paths, see "Bring Java Classes into MATLAB Workspace".

### Step 3. Set up the data source using Database Explorer.

This step is required only for connecting to Database Explorer. If you want to use the command line to connect to your database, see "Connect to Microsoft SQL Server using the JDBC connection command line." on page 2-117

- Open Database Explorer by clicking the Apps tab on the MATLAB Toolstrip. Then, select Database Explorer from the Database Connectivity and Reporting section in the apps gallery. Alternatively, enter dexplore at the command line. If no data sources are set up, a message box opens. Click OK to close it. Otherwise, the Connect to a Data Source dialog box opens. Click Cancel to close this dialog box.
- 2 Click the **Database Explorer** tab, and then select **New > JDBC**.

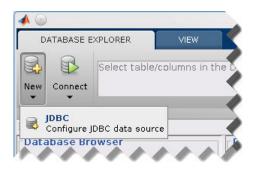

The Create a New JDBC data source dialog box opens.

|         | Create a New                                      | JDBC data source     |
|---------|---------------------------------------------------|----------------------|
| Data S  | ource Details—                                    |                      |
| Da      | ta Source Name:                                   | -                    |
|         | Vendor:                                           | MICROSOFT SQL SERVEL |
|         |                                                   |                      |
| Conne   | ction Paramete                                    | rs                   |
| Conne   | ction Parameter<br>Server Name:                   | is<br>localhost      |
| - Conne |                                                   | ·                    |
|         | Server Name:                                      | localhost            |
|         | Server Name:<br>Port Number:                      | localhost            |
|         | Server Name:<br>Port Number:<br>nentication Type: | localhost            |

**3** Select MICROSOFT SQL SERVER from the **Vendor** list. After selecting the vendor, if you did not add the JDBC driver file path to the Java class path, this dialog box displays this message at the bottom. Address this message by following the steps described in Step 2.

| ( JDBC driv | ver file was | not found a | on MATLAB Java classpath |
|-------------|--------------|-------------|--------------------------|
|             | Test         | Save        | Delete                   |

4 Enter the database server name in the **Server Name** field, port number in the **Port Number** field, user name in the **Username** field, password in the **Password** field, and database name in the **Database** field. Set the **Authentication Type** to **Server**.

- **5** Click **Test** to test the connection. If your connection succeeded, Database Explorer displays Connection Successful!
- 6 Enter a data source name in the **Data Source Name** field in the Create a New JDBC data source dialog box. Use a new data source name that does not appear in the existing list of data source names. Click **Save**. The new JDBC data source appears in the list of data sources in the Connect to a Data Source dialog box.
- 7 If this time is the first time that you are creating a data source using Database Explorer, the New file to store JDBC connection parameters dialog box opens. Use this dialog box to create a MAT-file that saves your specified data source information for future Database Explorer sessions. This MAT-file name is stored in setdbprefs('JDBCDataSourceFile') and is valid for all MATLAB sessions.

Navigate to the folder where you want to put the MAT-file, specify a name for it that includes a .mat extension, and click **Save**.

After you complete the data source setup, connect to the Microsoft SQL Server database using Database Explorer or the command line with the JDBC connection.

### Step 4. Connect using Database Explorer or the command line.

#### Connect to Microsoft SQL Server using Database Explorer.

1 After setting up the data source, select the data source that you set up from the **Data Sources** list. Enter a user name and password. Click **Connect**.

| Data Sources: | MS_SQL_Server 👻 |
|---------------|-----------------|
| Username:     | username        |
| Password:     | •••••           |
|               |                 |
|               | Connect Cancel  |
|               | Connect Cancel  |

Database Explorer connects to your database and displays its contents in a tab named with the data source name.

| 📣 💿 🦳 👘       |               |                  |
|---------------|---------------|------------------|
| DATABASE E    | XPLORER       | VIEW             |
| New Connect   | Select table/ | columns in the t |
| DATA SOURCES  |               |                  |
| MS_SQL_Ser    | ver 🗙         |                  |
| Database Bro  | owser         | -Də'             |
| 📁 🕨 toy_store | e ► dbdev     | -   )            |
|               | nn with space | s"               |

2 Close the connection using Database Explorer by hovering the cursor over the Close button (\*\*) next to the MS\_SQL\_Server data source name on the database tab. The Close button turns into a red circle (\*\*). Click it to close the database connection. If you want to close Database Explorer and all database connections, click the Close

button ( $\overset{\bigotimes}$ ) in the top-right corner.

If Database Explorer is docked, click the **Close** button  $(\Join)$  to close all database connections and Database Explorer.

| 📣 🕢          |                |            |     |
|--------------|----------------|------------|-----|
| DATABASE E   | XPLORER        | VIEW       |     |
| New Connect  | Select table/  | columns in | the |
| DATA SOURCES | -              |            | De' |
| 🔁 🕨 toy_stor | e ▶ dbdev      | •          |     |
|              | nn with space: | s"         |     |
| B-B ALLUPPE  | R<br>Hal       |            |     |

#### Connect to Microsoft SQL Server using the JDBC connection command line.

When using the command line, you do not have to set up a data source with Database Explorer. You can use the command line to pass all the required parameters for connection.

1 Use the Vendor name-value pair argument of database to specify a connection to a Microsoft SQL Server database. Set the AuthType name-value pair argument to Server. For example, the following code assumes you are connecting to a database named dbname on a database server named sname with user name username, password pwd, and port number as 123456.

**2** Close the database connection **conn**.

```
close(conn)
```

### See Also

close | database | javaaddpath

## More About

• "Working with Database Explorer" on page 4-2

٠

"Bring Java Classes into MATLAB Workspace"

# Oracle JDBC for Mac OS X

This tutorial shows how to set up a data source and connect to your Oracle database. This tutorial uses the Oracle Database 11g Release 2 (11.2.0.3) JDBC driver for use with JDK 1.6 to connect to the Oracle 11g Enterprise Edition Release 11.2.0.1.0 database.

#### In this section ...

"Step 1. Verify the driver installation." on page 2-119

"Step 2. Add the JDBC driver to the MATLAB static Java class path." on page 2-119

"Step 3. Set up the data source using Database Explorer." on page 2-120

"Step 4. Connect using Database Explorer or the command line." on page 2-122

## Step 1. Verify the driver installation.

If the JDBC driver for Oracle is not installed on your computer, find the link on the Driver Installation page to install the driver. Follow the instructions to download and install this driver on your computer.

# Step 2. Add the JDBC driver to the MATLAB static Java class path.

- 1 Run the prefdir command in the Command Window. The output is a file path to a folder on your computer.
- **2** Close MATLAB if it is running.
- **3** Navigate to the folder and create a file called javaclasspath.txt in the folder.
- 4 Open javaclasspath.txt. Add the full path to the database driver JAR file in javaclasspath.txt. The full path includes the path to the folder where you downloaded the JAR file from the database provider and the JAR file name. For example, /home/user/DB\_Drivers/ojdbc6.jar. Save and close javaclasspath.txt.
- 5 Restart MATLAB.

Alternatively, you can use javaaddpath to add your JDBC driver to the dynamic Java class path. For details about static and dynamic class paths, see "Bring Java Classes into MATLAB Workspace".

# Step 3. Set up the data source using Database Explorer.

This step is required only for connecting to Database Explorer. If you want to use the command line to connect to your database, see "Connect to Oracle using the JDBC connection command line." on page 2-124

- Open Database Explorer by clicking the Apps tab on the MATLAB Toolstrip. Then, select Database Explorer from the Database Connectivity and Reporting section in the apps gallery. Alternatively, enter dexplore at the command line. If no data sources are set up, a message box opens. Click OK to close it. Otherwise, the Connect to a Data Source dialog box opens. Click Cancel to close this dialog box.
- 2 Click the **Database Explorer** tab, and then select **New > JDBC**.

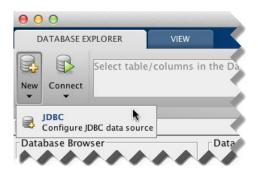

The Create a New JDBC data source dialog box opens.

|                                              | DBC data source               |
|----------------------------------------------|-------------------------------|
| Data Source Details                          |                               |
| Data Source Name:                            |                               |
|                                              | MICROSOFT SQL SERVER<br>MYSQL |
| Vendor:                                      | ORACLE<br>POSTGRESQL          |
|                                              |                               |
| Connection Parameters —                      |                               |
| Connection Parameters                        | localhost                     |
|                                              | localhost<br>1521             |
| Server Name:                                 |                               |
| Server Name:<br>Port Number:                 | 1521                          |
| Server Name:<br>Port Number:<br>Driver Type: | 1521                          |

**3** Select ORACLE from the **Vendor** list. After selecting the vendor, if you did not add the JDBC driver file path to the Java class path, this dialog box displays this message at the bottom. Address this message by following the steps described in Step 2.

| () JDBC dr | iver file was | not found o | n MATLAB Java o | lasspath |
|------------|---------------|-------------|-----------------|----------|
|            | Test          | Save        | Delete          |          |

4 Enter the database server name in the **Server Name** field, port number in the **Port Number** field, user name in the **Username** field, password in the **Password** field,

and database name in the **Database** field. Select **Driver Type** of thin or oci. Use thin as the default driver. Use oci if you installed an OCI driver.

- **5** Click **Test** to test the connection. If your connection succeeded, Database Explorer displays Connection Successful!
- 6 Enter a data source name in the **Data Source Name** field in the Create a New JDBC data source dialog box. Use a new data source name that does not appear in the existing list of data source names. Click **Save**. The new JDBC data source appears in the list of data sources in the Connect to a Data Source dialog box.
- 7 If this time is the first time that you are creating a data source using Database Explorer, the New file to store JDBC connection parameters dialog box opens. Use this dialog box to create a MAT-file that saves your specified data source information for future Database Explorer sessions. This MAT-file name is stored in setdbprefs('JDBCDataSourceFile') and is valid for all MATLAB sessions.

Navigate to the folder where you want to put the MAT-file, specify a name for it that includes a .mat extension, and click **Save**.

After you complete the data source setup, connect to the Oracle database using Database Explorer or the command line with the JDBC connection.

# Step 4. Connect using Database Explorer or the command line.

### Connect to Oracle using Database Explorer.

1 After setting up the data source, select the data source that you set up from the **Data Sources** list. Enter a user name and password. Click **Connect**.

Database Explorer connects to your database and displays its contents in a tab named with the data source name.

| DATABASE EXPLORER      | VIEW               |
|------------------------|--------------------|
| New Connect            | ble/columns in the |
| DATA SOURCES           |                    |
| ORA 🛪                  | •                  |
| Database Browser       | D                  |
| SYSTEM                 | -                  |
| 🔻 🖽 "AQ\$_DEF\$_AQCALI | _F"                |
| (All)                  |                    |
| Q_NAME                 |                    |
| ROW_ID                 |                    |

2 Close the connection using Database Explorer by hovering the cursor over the Close button (\*) next to the ORA data source name on the database tab. The Close button turns into a red circle (\*). Click it to close the database connection. If you

want to close Database Explorer and all database connections, click the Close button

() in the top-left corner.

If Database Explorer is docked, click the **Close** button  $(\boxtimes)$  to close all database connections and Database Explorer.

| 000                                              |          |            |       |
|--------------------------------------------------|----------|------------|-------|
| DATABASE EXPLORE                                 | R        | VIEW       | K     |
| New Connect                                      | t table, | columns ir | the   |
| DATA SOURCES<br>ORA CONTRACTOR<br>ORA CONTRACTOR |          |            | _ Dat |
| SYSTEM                                           | CALL F   | •          |       |
| ( <i>All</i> )<br>Q_NAME<br>ROW ID               |          |            |       |
|                                                  |          |            |       |

#### Connect to Oracle using the JDBC connection command line.

When using the command line, you do not have to set up a data source with Database Explorer. You can use the command line to pass all the required parameters for connection.

1 Use the Vendor name-value pair argument of database to specify a connection to an Oracle database. Set the DriverType name-value pair argument to thin. For example, the following code assumes you are connecting to a database named dbname on a database server named sname with user name username, password pwd, and port number as 123456.

dbname can be the service name or the Oracle system identifier (SID) depending on your specific Oracle database setup. For details, see your tnsnames.ora file, which is often in <ORACLE\_HOME>\NETWORK\ADMIN where <ORACLE\_HOME> is the folder where the database or the Oracle client is installed.

```
'Server', 'sname', 'PortNumber', 123456);
```

Or, if you have trouble using the database function to connect to your Oracle database, try using the full entry in your tnsnames.ora file in the URL string as one consecutive line. Leave the first argument blank. For example, the following code assumes the value of the URL name-value pair argument is set to the following tnsnames.ora file entry for an Oracle database.

```
conn = database('','username','pwd',...
    'Vendor','Oracle',...
    'URL',['jdbc:oracle:thin:@(DESCRIPTION = '...
    '(ADDRESS = (PROTOCOL = TCP)(HOST = sname)'...
    '(PORT = 123456)) (CONNECT_DATA = '...
    '(SERVER = DEDICATED) (SERVICE NAME = dbname) ))']);
```

**2** Close the database connection **conn**.

close(conn)

## See Also

close | database | javaaddpath

# More About

- "Working with Database Explorer" on page 4-2
- "Bring Java Classes into MATLAB Workspace"

# **Oracle JDBC for Linux**

This tutorial shows how to set up a data source and connect to your Oracle database. This tutorial uses the Oracle Database 11g Release 2 (11.2.0.3) JDBC driver for use with JDK 1.6 to connect to the Oracle 11g Enterprise Edition Release 11.2.0.1.0 database.

#### In this section ...

"Step 1. Verify the driver installation." on page 2-126

"Step 2. Add the JDBC driver to the MATLAB static Java class path." on page 2-126

"Step 3. Set up the data source using Database Explorer." on page 2-127

"Step 4. Connect using Database Explorer or the command line." on page 2-129

## Step 1. Verify the driver installation.

If the JDBC driver for Oracle is not installed on your computer, find the link on the Driver Installation page to install the driver. Follow the instructions to download and install this driver on your computer.

# Step 2. Add the JDBC driver to the MATLAB static Java class path.

- 1 Run the prefdir command in the Command Window. The output is a file path to a folder on your computer.
- **2** Close MATLAB if it is running.
- **3** Navigate to the folder and create a file called javaclasspath.txt in the folder.
- 4 Open javaclasspath.txt. Add the full path to the database driver JAR file in javaclasspath.txt. The full path includes the path to the folder where you downloaded the JAR file from the database provider and the JAR file name. For example, /home/user/DB\_Drivers/ojdbc6.jar. Save and close javaclasspath.txt.
- 5 Restart MATLAB.

Alternatively, you can use javaaddpath to add your JDBC driver to the dynamic Java class path. For details about static and dynamic class paths, see "Bring Java Classes into MATLAB Workspace".

# Step 3. Set up the data source using Database Explorer.

This step is required only for connecting to Database Explorer. If you want to use the command line to connect to your database, see "Connect to Oracle using the JDBC connection command line." on page 2-131

- Open Database Explorer by clicking the Apps tab on the MATLAB Toolstrip. Then, select Database Explorer from the Database Connectivity and Reporting section in the apps gallery. Alternatively, enter dexplore at the command line. If no data sources are set up, a message box opens. Click OK to close it. Otherwise, the Connect to a Data Source dialog box opens. Click Cancel to close this dialog box.
- 2 Click the **Database Explorer** tab, and then select **New > JDBC**.

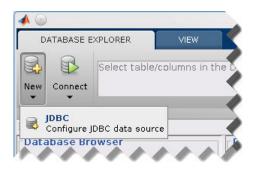

The Create a New JDBC data source dialog box opens.

| -      | Create a New                                 | JDBC data source     |
|--------|----------------------------------------------|----------------------|
| Data S | ource Details—                               |                      |
| Da     | ta Source Name:                              | -                    |
|        |                                              | MICROSOFT SQL SERVE  |
|        | Vendor:                                      | ORACLE<br>POSTGRESQL |
| 5      |                                              |                      |
| Conne  | ction Paramete                               | rs                   |
| Conne  | ction Paramete<br>Server Name:               | localhost            |
| Conne  |                                              |                      |
| Conne  | Server Name:                                 | localhost            |
| Conne  | Server Name:<br>Port Number:                 | localhost            |
| Conne  | Server Name:<br>Port Number:<br>Driver Type: | localhost            |

**3** Select ORACLE from the Vendor list. After selecting the vendor, if you did not add the JDBC driver file path to the Java class path, this dialog box displays this message at the bottom. Address this message by following the steps described in Step 2.

| IDBC driv | ver file was | not found a | on MATLAB Java classpath |
|-----------|--------------|-------------|--------------------------|
|           | Test         | Save        | Delete                   |

4 Enter the database server name in the **Server Name** field, port number in the **Port Number** field, user name in the **Username** field, password in the **Password** field, and database name in the **Database** field. Select **Driver Type** of thin or oci. Use thin as the default driver. Use oci if you installed an OCI driver.

- **5** Click **Test** to test the connection. If your connection succeeded, Database Explorer displays Connection Successful!
- 6 Enter a data source name in the **Data Source Name** field in the Create a New JDBC data source dialog box. Use a new data source name that does not appear in the existing list of data source names. Click **Save**. The new JDBC data source appears in the list of data sources in the Connect to a Data Source dialog box.
- 7 If this time is the first time that you are creating a data source using Database Explorer, the New file to store JDBC connection parameters dialog box opens. Use this dialog box to create a MAT-file that saves your specified data source information for future Database Explorer sessions. This MAT-file name is stored in setdbprefs('JDBCDataSourceFile') and is valid for all MATLAB sessions.

Navigate to the folder where you want to put the MAT-file, specify a name for it that includes a .mat extension, and click **Save**.

After you complete the data source setup, connect to the Oracle database using Database Explorer or the command line with the JDBC connection.

## Step 4. Connect using Database Explorer or the command line.

#### Connect to Oracle using Database Explorer.

1 After setting up the data source, select the data source that you set up from the **Data Sources** list. Enter a user name and password. Click **Connect**.

|               | 0.0            |
|---------------|----------------|
| Data Sources: | ORA 🗸          |
| Username:     | username       |
| Password:     | •••••          |
|               |                |
|               | Connect Cancel |

Database Explorer connects to your database and displays its contents in a tab named with the data source name.

| 4 😡          |               |            |       |
|--------------|---------------|------------|-------|
| DATABASE E   | XPLORER       | VIEW       |       |
| New Connect  | Select table/ | columns in | the i |
| DATA SOURCES | owser         | -          | Dat   |
| → SYSTEM     | 1E – –        |            |       |

2 Close the connection using Database Explorer by hovering the cursor over the Close button (\*\*) next to the ORA data source name on the database tab. The Close button turns into a red circle (\*\*). Click it to close the database connection. If you want to close Database Explorer and all database connections, click the Close button (\*\*) in the top-right corner.

If Database Explorer is docked, click the **Close** button (🖄) to close all database connections and Database Explorer.

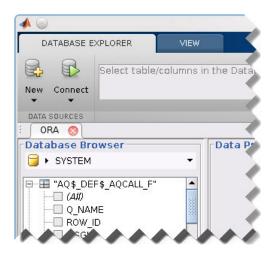

### Connect to Oracle using the JDBC connection command line.

When using the command line, you do not have to set up a data source with Database Explorer. You can use the command line to pass all the required parameters for connection.

1 Use the Vendor name-value pair argument of database to specify a connection to an Oracle database. Set the DriverType name-value pair argument to thin. For example, the following code assumes you are connecting to a database named dbname on a database server named sname with user name username, password pwd, and port number as 123456.

dbname can be the service name or the Oracle system identifier (SID) depending on your specific Oracle database setup. For details, see your tnsnames.ora file, which is often in <ORACLE\_HOME>\NETWORK\ADMIN where <ORACLE\_HOME> is the folder where the database or the Oracle client is installed.

Or, if you have trouble using the database function to connect to your Oracle database, try using the full entry in your tnsnames.ora file in the URL string as one consecutive line. Leave the first argument blank. For example, the following

code assumes the value of the URL name-value pair argument is set to the following tnsnames.ora file entry for an Oracle database.

```
conn = database('','username','pwd',...
    'Vendor','Oracle',...
    'URL',['jdbc:oracle:thin:@(DESCRIPTION = '...
    '(ADDRESS = (PROTOCOL = TCP)(HOST = sname)'...
    '(PORT = 123456)) (CONNECT_DATA = '...
    '(SERVER = DEDICATED) (SERVICE_NAME = dbname) ) )']);
```

**2** Close the database connection **conn**.

close(conn)

# See Also

close | database | javaaddpath

# More About

- "Working with Database Explorer" on page 4-2
- "Bring Java Classes into MATLAB Workspace"

# MySQL JDBC for Mac OS X

This tutorial shows how to set up a data source and connect to your MySQL database. This tutorial uses the MySQL Connector/J 5.1.17 driver to connect to the MySQL Version 5.5.16 database.

#### In this section ...

"Step 1. Verify the driver installation." on page 2-133

"Step 2. Add the JDBC driver to the MATLAB static Java class path." on page 2-133

"Step 3. Set up the data source using Database Explorer." on page 2-134

"Step 4. Connect using Database Explorer or the command line." on page 2-136

# Step 1. Verify the driver installation.

If the JDBC driver for MySQL is not installed on your computer, find the link on the Driver Installation page to install the driver. Follow the instructions to download and install this driver on your computer.

# Step 2. Add the JDBC driver to the MATLAB static Java class path.

- 1 Run the prefdir command in the Command Window. The output is a file path to a folder on your computer.
- **2** Close MATLAB if it is running.
- 3 Navigate to the folder and create a file called javaclasspath.txt in the folder.
- 4 Open javaclasspath.txt. Add the full path to the database driver JAR file in javaclasspath.txt. The full path includes the path to the folder where you downloaded the JAR file from the database provider and the JAR file name. For example, /home/user/DB\_Drivers/mysql-connector-java-5.1.17-bin.jar. Save and close javaclasspath.txt.
- **5** Restart MATLAB.

Alternatively, you can use javaaddpath to add your JDBC driver to the dynamic Java class path. For details about static and dynamic class paths, see "Bring Java Classes into MATLAB Workspace".

# Step 3. Set up the data source using Database Explorer.

This step is required only for connecting to Database Explorer. If you want to use the command line to connect to your database, see "Connect to MySQL using the JDBC connection command line." on page 2-138

- Open Database Explorer by clicking the Apps tab on the MATLAB Toolstrip. Then, select Database Explorer from the Database Connectivity and Reporting section in the apps gallery. Alternatively, enter dexplore at the command line. If no data sources are set up, a message box opens. Click OK to close it. Otherwise, the Connect to a Data Source dialog box opens. Click Cancel to close this dialog box.
- 2 Click the **Database Explorer** tab, and then select **New > JDBC**.

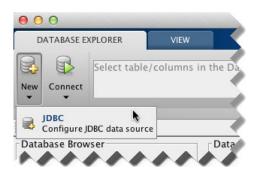

The Create a New JDBC data source dialog box opens.

| Data Source Details          |                                                                |   |
|------------------------------|----------------------------------------------------------------|---|
| Data Source Name:            |                                                                | Ŧ |
| Vendor:                      | MICROSOFT SQL SERVER<br>MYSQL<br>ORACLE<br>POSTGRESQL<br>OTHER |   |
| Connection Parameters —      |                                                                |   |
|                              |                                                                |   |
| Server Name:                 | localhost                                                      |   |
| Server Name:<br>Port Number: | localhost<br>3306                                              |   |
|                              |                                                                |   |
| Port Number:                 |                                                                |   |

**3** Select MYSQL from the **Vendor** list. After selecting the vendor, if you did not add the JDBC driver file path to the Java class path, this dialog box displays this message at the bottom. Address this message by following the steps described in Step 2.

| () JDBC dr | iver file was | not found of | n MATLAB Java cla | sspath |
|------------|---------------|--------------|-------------------|--------|
|            | Test          | Save         | Delete            |        |

- 4 Enter the database server name in the **Server Name** field, port number in the **Port Number** field, user name in the **Username** field, password in the **Password** field, and database name in the **Database** field.
- **5** Click **Test** to test the connection. If your connection succeeded, Database Explorer displays Connection Successful!

- **6** Enter a data source name in the **Data Source Name** field in the Create a New JDBC data source dialog box. Use a new data source name that does not appear in the existing list of data source names. Click **Save**. The new JDBC data source appears in the list of data sources in the Connect to a Data Source dialog box.
- 7 If this time is the first time that you are creating a data source using Database Explorer, the New file to store JDBC connection parameters dialog box opens. Use this dialog box to create a MAT-file that saves your specified data source information for future Database Explorer sessions. This MAT-file name is stored in setdbprefs('JDBCDataSourceFile') and is valid for all MATLAB sessions.

Navigate to the folder where you want to put the MAT-file, specify a name for it that includes a .mat extension, and click **Save**.

After you complete the data source setup, connect to the MySQL database using Database Explorer or the command line with the JDBC connection.

# Step 4. Connect using Database Explorer or the command line.

#### Connect to MySQL using Database Explorer.

1 After setting up the data source, connect to your database by selecting the data source name for the MySQL database from the **Data Sources** list. Enter a user name and password. Click **Connect**.

| D             | Muscol   |  |
|---------------|----------|--|
| Data Sources: | MySQL    |  |
| Username:     | username |  |
| Password:     | •••••    |  |
|               |          |  |

Database Explorer connects to your database and displays its contents in a tab named with the data source name.

| DATABASE EXPLORER                                                              | VIEW            |
|--------------------------------------------------------------------------------|-----------------|
| New Connect                                                                    | e/columns in th |
| DATA SOURCES                                                                   |                 |
| MySQL 🛛                                                                        |                 |
| Database Browser                                                               | D               |
| ► toy_store                                                                    | •               |
| <ul> <li>table with spaces`</li> <li>(All)</li> <li>column with spa</li> </ul> | ces`            |
|                                                                                | ccs             |

2 Close the connection using Database Explorer by hovering the cursor over the Close button (\*) next to the MySQL data source name on the database tab. The Close button turns into a red circle (\*). Click it to close the database connection. If you want to close Database Explorer and all database connections, click the Close button

() in the top-left corner.

If Database Explorer is docked, click the **Close** button  $(\Join)$  to close all database connections and Database Explorer.

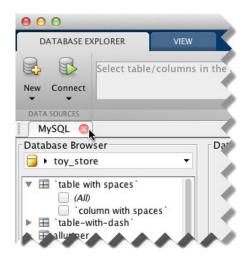

### Connect to MySQL using the JDBC connection command line.

When using the command line, you do not have to set up a data source with Database Explorer. You can use the command line to pass all the required parameters for connection.

1 Use the Vendor name-value pair argument of database to specify a connection to a MySQL database. For example, the following code assumes you are connecting to a database named dbname on a database server named sname with user name username and password pwd.

2 Close the database connection conn.

```
close(conn)
```

## See Also

close | database | javaaddpath

## **More About**

• "Working with Database Explorer" on page 4-2

"Bring Java Classes into MATLAB Workspace"

٠

# **MySQL JDBC for Linux**

This tutorial shows how to set up a data source and connect to your MySQL database. This tutorial uses the MySQL Connector/J 5.1.17 driver to connect to the MySQL Version 5.5.16 database.

#### In this section ...

"Step 1. Verify the driver installation." on page 2-140

"Step 2. Add the JDBC driver to the MATLAB static Java class path." on page 2-140

"Step 3. Set up the data source using Database Explorer." on page 2-141

"Step 4. Connect using Database Explorer or the command line." on page 2-143

## Step 1. Verify the driver installation.

If the JDBC driver for MySQL is not installed on your computer, find the link on the Driver Installation page to install the driver. Follow the instructions to download and install this driver on your computer.

# Step 2. Add the JDBC driver to the MATLAB static Java class path.

- 1 Run the prefdir command in the Command Window. The output is a file path to a folder on your computer.
- **2** Close MATLAB if it is running.
- 3 Navigate to the folder and create a file called javaclasspath.txt in the folder.
- 4 Open javaclasspath.txt. Add the full path to the database driver JAR file in javaclasspath.txt. The full path includes the path to the folder where you downloaded the JAR file from the database provider and the JAR file name. For example, /home/user/DB\_Drivers/mysql-connector-java-5.1.17-bin.jar. Save and close javaclasspath.txt.
- **5** Restart MATLAB.

Alternatively, you can use javaaddpath to add your JDBC driver to the dynamic Java class path. For details about static and dynamic class paths, see "Bring Java Classes into MATLAB Workspace".

# Step 3. Set up the data source using Database Explorer.

This step is required only for connecting to Database Explorer. If you want to use the command line to connect to your database, see "Connect to MySQL using the JDBC connection command line." on page 2-145

- Open Database Explorer by clicking the Apps tab on the MATLAB Toolstrip. Then, select Database Explorer from the Database Connectivity and Reporting section in the apps gallery. Alternatively, enter dexplore at the command line. If no data sources are set up, a message box opens. Click OK to close it. Otherwise, the Connect to a Data Source dialog box opens. Click Cancel to close this dialog box.
- 2 Click the **Database Explorer** tab, and then select **New > JDBC**.

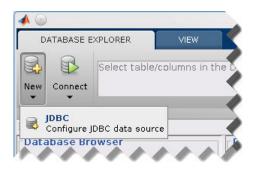

The Create a New JDBC data source dialog box opens.

| Data Source Name:                                    | -                   |
|------------------------------------------------------|---------------------|
|                                                      | MICROSOFT SQL SERVE |
| Vendor:                                              | MYSQL<br>ORACLE     |
|                                                      | POSTGRESQL          |
|                                                      | OTUED               |
|                                                      | rs                  |
| Connection Parameter<br>Server Name:                 |                     |
| Connection Parameter<br>Server Name:<br>Port Number: | rs                  |
| Server Name:                                         | rs<br>localhost     |
| Server Name:<br>Port Number:                         | rs<br>localhost     |

**3** Select MYSQL from the **Vendor** list. After selecting the vendor, if you did not add the JDBC driver file path to the Java class path, this dialog box displays this message at the bottom. Address this message by following the steps described in Step 2.

| () JDBC drive | er file was | not found c | on MATLAB Java classpath |
|---------------|-------------|-------------|--------------------------|
|               | Test        | Save        | Delete                   |

- 4 Enter the database server name in the **Server Name** field, port number in the **Port Number** field, user name in the **Username** field, password in the **Password** field, and database name in the **Database** field.
- **5** Click **Test** to test the connection. If your connection succeeded, Database Explorer displays Connection Successful!
- **6** Enter a data source name in the **Data Source Name** field in the Create a New JDBC data source dialog box. Use a new data source name that does not appear

in the existing list of data source names. Click **Save**. The new JDBC data source appears in the list of data sources in the Connect to a Data Source dialog box.

7 If this time is the first time that you are creating a data source using Database Explorer, the New file to store JDBC connection parameters dialog box opens. Use this dialog box to create a MAT-file that saves your specified data source information for future Database Explorer sessions. This MAT-file name is stored in setdbprefs('JDBCDataSourceFile') and is valid for all MATLAB sessions.

Navigate to the folder where you want to put the MAT-file, specify a name for it that includes a .mat extension, and click **Save**.

After you complete the data source setup, connect to the MySQL database using Database Explorer or the command line with the JDBC connection.

# Step 4. Connect using Database Explorer or the command line.

### Connect to MySQL using Database Explorer.

1 After setting up the data source, connect to your database by selecting the data source name for the MySQL database from the **Data Sources** list. Enter a user name and password. Click **Connect**.

| • | Connect to    | a Data Source |        | $\odot$ $\otimes$ |
|---|---------------|---------------|--------|-------------------|
|   | Data Sources: | MySQL         | •      |                   |
|   | Username:     | username      |        |                   |
|   | Password:     | •••••         |        |                   |
|   | _             |               |        | -                 |
|   |               | Connect       | Cancel |                   |

Database Explorer connects to your database and displays its contents in a tab named with the data source name.

| 🃣 🕑          |               |             |         |
|--------------|---------------|-------------|---------|
| DATABASE E   | XPLORER       | VIEW        |         |
| New Connect  | Select table/ | 'columns ir | n the ( |
| DATA SOURCES |               |             |         |
| MySQL 🗙      |               |             |         |
| Database Br  | owser         |             | Dat     |
| toy_stor     | e             | •           |         |
| 🕀 🖽 `table-w | nn with space | s`          |         |
| 🕀 🔠 allupper | do le         |             |         |

2 Close the connection using Database Explorer by hovering the cursor over the Close button (<sup>∞</sup>) next to the MySQL data source name on the database tab. The Close

button turns into a red circle ( $\bigotimes$ ). Click it to close the database connection. If you want to close Database Explorer and all database connections, click the **Close** button

 $(\overset{\frown}{})$  in the top-right corner.

If Database Explorer is docked, click the **Close** button  $(\boxtimes)$  to close all database connections and Database Explorer.

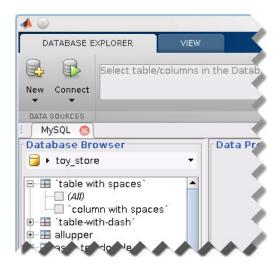

#### Connect to MySQL using the JDBC connection command line.

When using the command line, you do not have to set up a data source with Database Explorer. You can use the command line to pass all the required parameters for connection.

1 Use the Vendor name-value pair argument of database to specify a connection to a MySQL database. For example, the following code assumes you are connecting to a database named dbname on a database server named sname with user name username and password pwd.

2 Close the database connection conn.

```
close(conn)
```

## See Also

close | database | javaaddpath

## **More About**

• "Working with Database Explorer" on page 4-2

٠

"Bring Java Classes into MATLAB Workspace"

# PostgreSQL JDBC for Mac OS X

This tutorial shows how to set up a data source and connect to your PostgreSQL database. This tutorial uses the JDBC4 PostgreSQL Driver, Version 8.4 to connect to the PostgreSQL 9.2 database.

#### In this section ...

"Step 1. Verify the driver installation." on page 2-147

"Step 2. Add the JDBC driver to the MATLAB static Java class path." on page 2-147

"Step 3. Set up the data source using Database Explorer." on page 2-148

"Step 4. Connect using Database Explorer or the command line." on page 2-150

## Step 1. Verify the driver installation.

If the JDBC driver for PostgreSQL is not installed on your computer, find the link on the Driver Installation page to install the driver. Follow the instructions to download and install this driver on your computer.

# Step 2. Add the JDBC driver to the MATLAB static Java class path.

- 1 Run the prefdir command in the Command Window. The output is a file path to a folder on your computer.
- **2** Close MATLAB if it is running.
- 3 Navigate to the folder and create a file called javaclasspath.txt in the folder.
- 4 Open javaclasspath.txt. Add the full path to the database driver JAR file in javaclasspath.txt. The full path includes the path to the folder where you downloaded the JAR file from the database provider and the JAR file name. For example, /home/user/DB\_Drivers/postgresql-8.4-702.jdbc4.jar. Save and close javaclasspath.txt.
- **5** Restart MATLAB.

Alternatively, you can use javaaddpath to add your JDBC driver to the dynamic Java class path. For details about static and dynamic class paths, see "Bring Java Classes into MATLAB Workspace".

# Step 3. Set up the data source using Database Explorer.

This step is required only for connecting to Database Explorer. If you want to use the command line to connect to your database, see "Connect to PostgreSQL using the JDBC connection command line." on page 2-152

- Open Database Explorer by clicking the Apps tab on the MATLAB Toolstrip. Then, select Database Explorer from the Database Connectivity and Reporting section in the apps gallery. Alternatively, enter dexplore at the command line. If no data sources are set up, a message box opens. Click OK to close it. Otherwise, the Connect to a Data Source dialog box opens. Click Cancel to close this dialog box.
- 2 Click the **Database Explorer** tab, and then select **New > JDBC**.

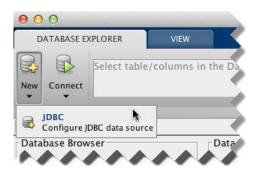

The Create a New JDBC data source dialog box opens.

| Data Source Details                       |                      |
|-------------------------------------------|----------------------|
|                                           |                      |
| Data Source Name:                         |                      |
|                                           | MICROSOFT SQL SERVER |
| Vendor:                                   | MYSQL<br>ORACLE      |
|                                           | POSTGRESQL           |
|                                           | отцев                |
|                                           |                      |
| Connection Parameters —                   |                      |
| Connection Parameters —                   |                      |
| Connection Parameters —<br>Server Name:   | localhost            |
|                                           | localhost            |
| Server Name:                              |                      |
|                                           |                      |
| Server Name:<br>Port Number:              |                      |
| Server Name:<br>Port Number:<br>Username: |                      |

**3** Select POSTGRESQL from the **Vendor** list. After selecting the vendor, if you did not add the JDBC driver file path to the Java class path, this dialog box displays this message at the bottom. Address this message by following the steps described in Step 2.

| () JDBC dri | ver file was | not found of | n MATLAB Java | a classpath |
|-------------|--------------|--------------|---------------|-------------|
|             | Test         | Save         | Delete        |             |

- 4 Enter the database server name in the **Server Name** field, port number in the **Port Number** field, user name in the **Username** field, password in the **Password** field, and database name in the **Database** field.
- **5** Click **Test** to test the connection. If your connection succeeded, Database Explorer displays Connection Successful!

- **6** Enter a data source name in the **Data Source Name** field in the Create a New JDBC data source dialog box. Use a new data source name that does not appear in the existing list of data source names. Click **Save**. The new JDBC data source appears in the list of data sources in the Connect to a Data Source dialog box.
- 7 If this time is the first time that you are creating a data source using Database Explorer, the New file to store JDBC connection parameters dialog box opens. Use this dialog box to create a MAT-file that saves your specified data source information for future Database Explorer sessions. This MAT-file name is stored in setdbprefs('JDBCDataSourceFile') and is valid for all MATLAB sessions.

Navigate to the folder where you want to put the MAT-file, specify a name for it that includes a .mat extension, and click **Save**.

After you complete the data source setup, connect to the PostgreSQL database using Database Explorer or the command line with the JDBC connection.

# Step 4. Connect using Database Explorer or the command line.

#### Connect to PostgreSQL using Database Explorer.

1 After setting up the data source, connect to your database by selecting the data source name for the PostgreSQL database from the **Data Sources** list. Enter a user name and password. Click **Connect**.

| PostgreSQL ‡ |
|--------------|
| sername      |
| •••••        |
|              |

Database Explorer connects to your database and displays its contents in a tab named with the data source name.

| DATABASE EX   | KPLORER                                 | VIEW            |
|---------------|-----------------------------------------|-----------------|
| New Connect   | Select table                            | e/columns in th |
| DATA SOURCES  |                                         |                 |
| PostgreSQL    | X                                       |                 |
| Database Brow | /ser                                    | D               |
| 🔁 🕨 toy_stor  | re 🕨 public                             | -               |
|               | hy_columns<br>ble_catalog<br>ble_schema |                 |

Close the connection using Database Explorer by hovering the cursor over the Close button (\*) next to the PostgreSQL data source name on the database tab. The Close button turns into a red circle (\*). Click it to close the database connection. If

Close button turns into a red circle ( $\checkmark$ ). Click it to close the database connection. If you want to close Database Explorer and all database connections, click the **Close** 

button () in the top-left corner.

If Database Explorer is docked, click the **Close** button  $(\boxtimes)$  to close all database connections and Database Explorer.

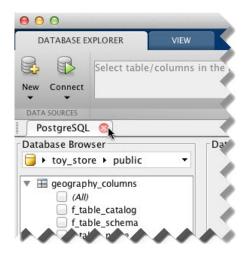

### Connect to PostgreSQL using the JDBC connection command line.

When using the command line, you do not have to set up a data source with Database Explorer. You can use the command line to pass all the required parameters for connection.

 Use the Vendor name-value pair argument of database to specify a connection to a PostgreSQL database. For example, the following code assumes you are connecting to a database named dbname on a database server named sname with user name username and password pwd.

2 Close the database connection conn.

```
close(conn)
```

## See Also

close | database | javaaddpath

## **More About**

• "Working with Database Explorer" on page 4-2

"Bring Java Classes into MATLAB Workspace"

٠

# PostgreSQL JDBC for Linux

This tutorial shows how to set up a data source and connect to your PostgreSQL database. This tutorial uses the JDBC4 PostgreSQL Driver, Version 8.4 to connect to the PostgreSQL 9.2 database.

#### In this section ...

"Step 1. Verify the driver installation." on page 2-154

"Step 2. Add the JDBC driver to the MATLAB static Java class path." on page 2-154

"Step 3. Set up the data source using Database Explorer." on page 2-155

"Step 4. Connect using Database Explorer or the command line." on page 2-157

## Step 1. Verify the driver installation.

If the JDBC driver for PostgreSQL is not installed on your computer, find the link on the Driver Installation page to install the driver. Follow the instructions to download and install this driver on your computer.

# Step 2. Add the JDBC driver to the MATLAB static Java class path.

- 1 Run the prefdir command in the Command Window. The output is a file path to a folder on your computer.
- **2** Close MATLAB if it is running.
- **3** Navigate to the folder and create a file called javaclasspath.txt in the folder.
- 4 Open javaclasspath.txt. Add the full path to the database driver JAR file in javaclasspath.txt. The full path includes the path to the folder where you downloaded the JAR file from the database provider and the JAR file name. For example, /home/user/DB\_Drivers/postgresql-8.4-702.jdbc4.jar. Save and close javaclasspath.txt.
- 5 Restart MATLAB.

Alternatively, you can use javaaddpath to add your JDBC driver to the dynamic Java class path. For details about static and dynamic class paths, see "Bring Java Classes into MATLAB Workspace".

### Step 3. Set up the data source using Database Explorer.

This step is required only for connecting to Database Explorer. If you want to use the command line to connect to your database, see "Connect to PostgreSQL using the JDBC connection command line." on page 2-159

- Open Database Explorer by clicking the Apps tab on the MATLAB Toolstrip. Then, select Database Explorer from the Database Connectivity and Reporting section in the apps gallery. Alternatively, enter dexplore at the command line. If no data sources are set up, a message box opens. Click OK to close it. Otherwise, the Connect to a Data Source dialog box opens. Click Cancel to close this dialog box.
- 2 Click the **Database Explorer** tab, and then select **New > JDBC**.

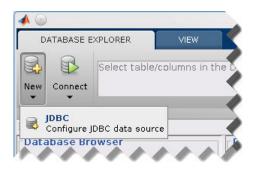

The Create a New JDBC data source dialog box opens.

| Data Source Name:                    | ▼               |
|--------------------------------------|-----------------|
|                                      |                 |
| Vendor:                              | MYSQL<br>ORACLE |
|                                      | POSTGRESQL      |
| Connection Parameter                 | ·               |
| Connection Parameter<br>Server Name: |                 |
|                                      | rs              |
| Server Name:                         | localhost       |
| Server Name:<br>Port Number:         | localhost       |

**3** Select POSTGRESQL from the **Vendor** list. After selecting the vendor, if you did not add the JDBC driver file path to the Java class path, this dialog box displays this message at the bottom. Address this message by following the steps described in Step 2.

| () JDBC driv | er file was | not found a | on MATLAB Java classpatl | n |
|--------------|-------------|-------------|--------------------------|---|
|              | Test        | Save        | Delete                   |   |

- 4 Enter the database server name in the **Server Name** field, port number in the **Port Number** field, user name in the **Username** field, password in the **Password** field, and database name in the **Database** field.
- **5** Click **Test** to test the connection. If your connection succeeded, Database Explorer displays Connection Successful!

- **6** Enter a data source name in the **Data Source Name** field in the Create a New JDBC data source dialog box. Use a new data source name that does not appear in the existing list of data source names. Click **Save**. The new JDBC data source appears in the list of data sources in the Connect to a Data Source dialog box.
- 7 If this time is the first time that you are creating a data source using Database Explorer, the New file to store JDBC connection parameters dialog box opens. Use this dialog box to create a MAT-file that saves your specified data source information for future Database Explorer sessions. This MAT-file name is stored in setdbprefs('JDBCDataSourceFile') and is valid for all MATLAB sessions.

Navigate to the folder where you want to put the MAT-file, specify a name for it that includes a .mat extension, and click **Save**.

After you complete the data source setup, connect to the PostgreSQL database using Database Explorer or the command line with the JDBC connection.

## Step 4. Connect using Database Explorer or the command line.

#### Connect to PostgreSQL using Database Explorer.

1 After setting up the data source, connect to your database by selecting the data source name for the PostgreSQL database from the **Data Sources** list. Enter a user name and password. Click **Connect**.

| ▲ ⊙ | Connect to a Data Source |            |        | <ul> <li>×</li> </ul> |
|-----|--------------------------|------------|--------|-----------------------|
|     | Data Sources:            | PostgreSQI | - •    |                       |
|     | Username:                | username   |        |                       |
|     | Password:                | •••••      |        |                       |
|     |                          |            |        |                       |
|     |                          | Connect    | Cancel |                       |
|     |                          |            |        |                       |
|     |                          |            |        |                       |

Database Explorer connects to your database and displays its contents in a tab named with the data source name.

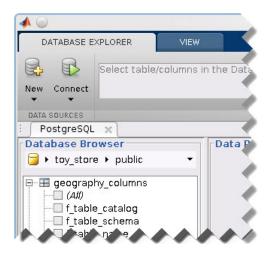

2 Close the connection using Database Explorer by hovering the cursor over the **Close** button (\*\*) next to the **PostgreSQL** data source name on the database tab. The

**Close** button turns into a red circle ( $\bigotimes$ ). Click it to close the database connection. If you want to close Database Explorer and all database connections, click the **Close** 

button  $(\stackrel{i}{\boxtimes})$  in the top-right corner.

If Database Explorer is docked, click the **Close** button  $(\boxtimes)$  to close all database connections and Database Explorer.

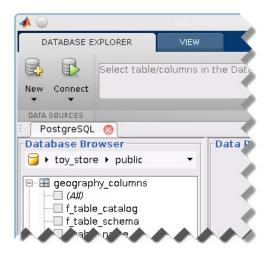

#### Connect to PostgreSQL using the JDBC connection command line.

When using the command line, you do not have to set up a data source with Database Explorer. You can use the command line to pass all the required parameters for connection.

1 Use the Vendor name-value pair argument of database to specify a connection to a PostgreSQL database. For example, the following code assumes you are connecting to a database named dbname on a database server named sname with user name username and password pwd.

**2** Close the database connection **conn**.

```
close(conn)
```

### See Also

close | database | javaaddpath

### More About

• "Working with Database Explorer" on page 4-2

٠

"Bring Java Classes into MATLAB Workspace"

# SQLite JDBC for Mac OS X

This tutorial shows how to set up a data source and connect to your SQLite database. This tutorial uses the SQLite JDBC 3.7.2 Driver to connect to the SQLite Version 3.7.17 database.

#### In this section...

"Step 1. Verify the driver installation." on page 2-161

"Step 2. Add the JDBC driver to the MATLAB static Java class path." on page 2-161

"Step 3. Set up the data source using Database Explorer." on page 2-162

"Step 4. Connect using Database Explorer or the command line." on page 2-164

### Step 1. Verify the driver installation.

If the JDBC driver for SQLite is not installed on your computer, find the link on the Driver Installation page to install the driver. Follow the instructions to download and install this driver on your computer.

## Step 2. Add the JDBC driver to the MATLAB static Java class path.

- 1 Run the prefdir command in the Command Window. The output is a file path to a folder on your computer.
- **2** Close MATLAB if it is running.
- 3 Navigate to the folder and create a file called javaclasspath.txt in the folder.
- 4 Open javaclasspath.txt. Add the full path to the database driver JAR file in javaclasspath.txt. The full path includes the path to the folder where you downloaded the JAR file from the database provider and the JAR file name. For example, /home/user/DB\_Drivers/sqlite-jdbc-3.7.2.jar. Save and close javaclasspath.txt.
- **5** Restart MATLAB.

Alternatively, you can use javaaddpath to add your JDBC driver to the dynamic Java class path. For details about static and dynamic class paths, see "Bring Java Classes into MATLAB Workspace".

## Step 3. Set up the data source using Database Explorer.

This step is required only for connecting to Database Explorer. If you want to use the command line to connect to your database, see "Connect to SQLite using the JDBC connection command line." on page 2-166

- Open Database Explorer by clicking the Apps tab on the MATLAB Toolstrip. Then, select Database Explorer from the Database Connectivity and Reporting section in the apps gallery. Alternatively, enter dexplore at the command line. If no data sources are set up, a message box opens. Click OK to close it. Otherwise, the Connect to a Data Source dialog box opens. Click Cancel to close this dialog box.
- 2 Click the **Database Explorer** tab, and then select **New > JDBC**.

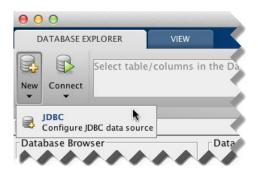

The Create a New JDBC data source dialog box opens.

| ereate a reary                     | DBC data source      |
|------------------------------------|----------------------|
| Data Source Details                |                      |
| Data Source Name:                  |                      |
|                                    | MICKOSOLT SQE SERVER |
| Vendor:                            | ORACLE<br>POSTGRESQL |
|                                    | OTHER                |
| Connection Parameters              |                      |
| Connection Parameters –<br>Driver: | org.sqlite.JDBC      |
|                                    | org.sqlite.JDBC      |
| Driver:                            | org.sqlite.JDBC      |

- **3** Select **OTHER** from the **Vendor** list.
- 4 Enter the SQLite driver Java class object in the **Driver** field. Here, use org.sqlite.JDBC. After entering the driver, if you did not add the JDBC driver file path to the Java class path, this dialog box displays this message at the bottom. Address this message by following the steps described in Step 2.

| <li>JDBC dri</li> | iver file was | not found or | n MATLAB Java o | lasspath |
|-------------------|---------------|--------------|-----------------|----------|
|                   | Test          | Save         | Delete          |          |

5 Connect to the SQLite database by creating a URL string using the format jdbc:subprotocol:subname. The jdbc part of this string stays constant for any JDBC driver. subprotocol is a database type. In this case, subprotocol is sqlite. The last part of the URL string is subname. For SQLite, this contains the location of the database. For example, your string is jdbc:sqlite:dbpath, where  ${\tt dbpath}$  is the full path to your SQLite database on your computer. Enter your string into the  ${\tt URL}$  field.

- **6** Enter your user name in the **Username** field and your password in the **Password** field, or leave them blank if your database does not need them.
- 7 Click **Test** to test the connection. If your connection succeeded, Database Explorer displays Connection Successful!
- 8 Enter a data source name in the **Data Source Name** field in the Create a New JDBC data source dialog box. Use a new data source name that does not appear in the existing list of data source names. Click **Save**. The new JDBC data source appears in the list of data sources in the Connect to a Data Source dialog box.
- 9 If this time is the first time that you are creating a data source using Database Explorer, the New file to store JDBC connection parameters dialog box opens. Use this dialog box to create a MAT-file that saves your specified data source information for future Database Explorer sessions. This MAT-file name is stored in setdbprefs('JDBCDataSourceFile') and is valid for all MATLAB sessions.

Navigate to the folder where you want to put the MAT-file, specify a name for it that includes a .mat extension, and click **Save**.

After you complete the data source setup, connect to the SQLite database using Database Explorer or the command line with the JDBC connection.

# Step 4. Connect using Database Explorer or the command line.

#### Connect to SQLite using Database Explorer.

1 After setting up the data source, connect to your database by selecting the data source name for the SQLite database from the **Data Sources** list. Enter a user name and password or leave them blank if your database does not require them. Click **Connect**.

|               | Can            |
|---------------|----------------|
| Data Sources: | Sqlite \$      |
| Username:     | username       |
| Password:     | •••••          |
| _             | Connect Cancel |

Database Explorer connects to your database and displays its contents in a tab named with the data source name.

| 00            |             |                  |
|---------------|-------------|------------------|
| DATABASE EX   | KPLORER     | VIEW             |
| New Connect   | Select tabl | e/columns in the |
| DATA SOURCES  |             |                  |
| Database Brow |             |                  |

2 Close the connection using Database Explorer by hovering the cursor over the Close button (<sup>∞</sup>) next to the Sqlite data source name on the database tab. The Close

button turns into a red circle ( $^{\bigotimes}$ ). Click it to close the database connection. If you want to close Database Explorer and all database connections, click the **Close** button

() in the top-left corner.

If Database Explorer is docked, click the **Close** button  $(\boxtimes)$  to close all database connections and Database Explorer.

| DATABASE E                                                        | XPLORER     | VIEW            |
|-------------------------------------------------------------------|-------------|-----------------|
| lew Connect                                                       | Select tabl | le/columns in t |
| Sqlite 📀                                                          |             |                 |
| atabase Brow                                                      | /ser        |                 |
| <ul> <li>test</li> <li>(All)</li> <li>id</li> <li>fnar</li> </ul> |             |                 |

#### Connect to SQLite using the JDBC connection command line.

When using the command line, you do not have to set up a data source with Database Explorer. You can use the command line to pass all the required parameters for connection.

- Create a URL string using the format jdbc:subprotocol:subname. The jdbc part of this string stays constant for any JDBC driver. subprotocol is a database type. In this case, subprotocol is sqlite. The last part of the URL string is subname. For SQLite, this contains the location of the database. For example, your string is jdbc:sqlite:dbpath, where dbpath is the full path to your SQLite database on your computer.
- 2 Connect to the SQLite database by using the database function. Enter the full path to your SQLite database dbpath for the first argument, or leave this argument blank and include the full path in the URL string URL. Enter your user name username and your password pwd, or leave these blank if your database does not require them. The fourth argument is the driver Java class object. This code assumes the class object is org.sqlite.JDBC. The last argument is the URL string URL.

```
conn = database(dbpath,username,pwd,'org.sqlite.JDBC','URL');
```

**3** Close the database connection **conn**.

close(conn)

## See Also

close | database | javaaddpath

# More About

- "Working with Database Explorer" on page 4-2
- "Bring Java Classes into MATLAB Workspace"

# **SQLite JDBC for Linux**

This tutorial shows how to set up a data source and connect to your SQLite database. This tutorial uses the SQLite JDBC 3.7.2 Driver to connect to the SQLite Version 3.7.17 database.

#### In this section ...

"Step 1. Verify the driver installation." on page 2-168

"Step 2. Add the JDBC driver to the MATLAB static Java class path." on page 2-168

"Step 3. Set up the data source using Database Explorer." on page 2-169

"Step 4. Connect using Database Explorer or the command line." on page 2-171

### Step 1. Verify the driver installation.

If the JDBC driver for SQLite is not installed on your computer, find the link on the Driver Installation page to install the driver. Follow the instructions to download and install this driver on your computer.

## Step 2. Add the JDBC driver to the MATLAB static Java class path.

- 1 Run the prefdir command in the Command Window. The output is a file path to a folder on your computer.
- **2** Close MATLAB if it is running.
- 3 Navigate to the folder and create a file called javaclasspath.txt in the folder.
- 4 Open javaclasspath.txt. Add the full path to the database driver JAR file in javaclasspath.txt. The full path includes the path to the folder where you downloaded the JAR file from the database provider and the JAR file name. For example, /home/user/DB\_Drivers/sqlite-jdbc-3.7.2.jar. Save and close javaclasspath.txt.
- 5 Restart MATLAB.

Alternatively, you can use javaaddpath to add your JDBC driver to the dynamic Java class path. For details about static and dynamic class paths, see "Bring Java Classes into MATLAB Workspace".

### Step 3. Set up the data source using Database Explorer.

This step is required only for connecting to Database Explorer. If you want to use the command line to connect to your database, see "Connect to SQLite using the JDBC connection command line." on page 2-173

- Open Database Explorer by clicking the Apps tab on the MATLAB Toolstrip. Then, select Database Explorer from the Database Connectivity and Reporting section in the apps gallery. Alternatively, enter dexplore at the command line. If no data sources are set up, a message box opens. Click OK to close it. Otherwise, the Connect to a Data Source dialog box opens. Click Cancel to close this dialog box.
- 2 Click the **Database Explorer** tab, and then select **New > JDBC**.

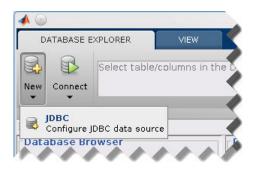

The Create a New JDBC data source dialog box opens.

| 🛕 🕜 Create a New     | JDBC data source 🛛 🕑                                           |
|----------------------|----------------------------------------------------------------|
| Data Source Details— |                                                                |
| Data Source Name:    | <b>•</b>                                                       |
| Vendor:              | MICROSOFT SQL SERVET<br>MYSQL<br>ORACLE<br>POSTGRESQL<br>OTHER |
| Connection Paramete  | rs                                                             |
| Driver:              | org.sqlite.JDBC                                                |
| URL:                 |                                                                |
| Username:            |                                                                |
| Password:            |                                                                |
| Test                 | ave Delete                                                     |

- **3** Select **OTHER** from the **Vendor** list.
- 4 Enter the SQLite driver Java class object in the **Driver** field. Here, use org.sqlite.JDBC. After entering the driver, if you did not add the JDBC driver file path to the Java class path, this dialog box displays this message at the bottom. Address this message by following the steps described in Step 2.

| () JDBC drive | er file was | not found c | on MATLAB Java classpath |
|---------------|-------------|-------------|--------------------------|
|               | Test        | Save        | Delete                   |

5 Connect to the SQLite database by creating a URL string using the format jdbc:subprotocol:subname. The jdbc part of this string stays constant for any JDBC driver. subprotocol is a database type. In this case, subprotocol is sqlite. The last part of the URL string is subname. For SQLite, this contains the location of the database. For example, your string is jdbc:sqlite:dbpath, where dbpath is the full path to your SQLite database on your computer. Enter your string into the URL field.

- **6** Enter your user name in the **Username** field and your password in the **Password** field, or leave them blank if your database does not need them.
- 7 Click **Test** to test the connection. If your connection succeeded, Database Explorer displays Connection Successful!
- 8 Enter a data source name in the **Data Source Name** field in the Create a New JDBC data source dialog box. Use a new data source name that does not appear in the existing list of data source names. Click **Save**. The new JDBC data source appears in the list of data sources in the Connect to a Data Source dialog box.
- 9 If this time is the first time that you are creating a data source using Database Explorer, the New file to store JDBC connection parameters dialog box opens. Use this dialog box to create a MAT-file that saves your specified data source information for future Database Explorer sessions. This MAT-file name is stored in setdbprefs('JDBCDataSourceFile') and is valid for all MATLAB sessions.

Navigate to the folder where you want to put the MAT-file, specify a name for it that includes a .mat extension, and click **Save**.

After you complete the data source setup, connect to the SQLite database using Database Explorer or the command line with the JDBC connection.

## Step 4. Connect using Database Explorer or the command line.

#### Connect to SQLite using Database Explorer.

1 After setting up the data source, connect to your database by selecting the data source name for the SQLite database from the **Data Sources** list. Enter a user name and password or leave them blank if your database does not require them. Click **Connect**.

| ▲ 💿 | Connect to    | a Data Source 🛛 😒 🛞 |
|-----|---------------|---------------------|
|     | Data Sources: | Sqlite 👻            |
|     | Username:     | username            |
|     | Password:     |                     |
|     | _             |                     |
|     |               | Connect Cancel      |
|     |               |                     |

Database Explorer connects to your database and displays its contents in a tab named with the data source name.

| 📣 🍛          |                               |
|--------------|-------------------------------|
| DATABASE E   | XPLORER VIEW                  |
|              | Select table/columns in the L |
| New Connect  |                               |
| DATA SOURCES |                               |
| Sqlite 🗙     |                               |
| Database Bro | Dat Dat                       |
| ⊡            |                               |

2 Close the connection using Database Explorer by hovering the cursor over the Close button (\*\*) next to the Sqlite data source name on the database tab. The Close button turns into a red circle (\*\*). Click it to close the database connection. If you want to close Database Explorer and all database connections, click the Close button (\*\*) in the top-right corner.

If Database Explorer is docked, click the **Close** button  $(\boxtimes)$  to close all database connections and Database Explorer.

| DATABASE E    | XPLORER      | VIEW            |
|---------------|--------------|-----------------|
| New Connect   | Select table | e/columns in th |
| DATA SOURCES  |              |                 |
| Database Br   | owser        |                 |
| ( <i>A</i> #) | 3            |                 |

#### Connect to SQLite using the JDBC connection command line.

When using the command line, you do not have to set up a data source with Database Explorer. You can use the command line to pass all the required parameters for connection.

- Create a URL string using the format jdbc:subprotocol:subname. The jdbc part of this string stays constant for any JDBC driver. subprotocol is a database type. In this case, subprotocol is sqlite. The last part of the URL string is subname. For SQLite, this contains the location of the database. For example, your string is jdbc:sqlite:dbpath, where dbpath is the full path to your SQLite database on your computer.
- 2 Connect to the SQLite database by using the database function. Enter the full path to your SQLite database dbpath for the first argument, or leave this argument blank and include the full path in the URL string URL. Enter your user name username and your password pwd, or leave these blank if your database does not require them. The fourth argument is the driver Java class object. This code assumes the class object is org.sqlite.JDBC. The last argument is the URL string URL.

```
conn = database(dbpath,username,pwd,'org.sqlite.JDBC','URL');
```

**3** Close the database connection **conn**.

```
close(conn)
```

# See Also

close | database | javaaddpath

# More About

- "Working with Database Explorer" on page 4-2
- "Bring Java Classes into MATLAB Workspace"

# Sybase JDBC for Mac OS X

This tutorial shows how to set up a data source and connect to your Sybase database. This tutorial uses the jConnect 4 JDBC Driver to connect to the Sybase Adaptive Server Enterprise 15.7 database.

#### In this section...

"Step 1. Verify the driver installation." on page 2-175

"Step 2. Add the JDBC driver to the MATLAB static Java class path." on page 2-175

"Step 3. Set up the data source using Database Explorer." on page 2-176

"Step 4. Connect using Database Explorer or the command line." on page 2-178

### Step 1. Verify the driver installation.

If the JDBC driver for Sybase is not installed on your computer, find the link on the Driver Installation page to install the driver. Follow the instructions to download and install this driver on your computer.

## Step 2. Add the JDBC driver to the MATLAB static Java class path.

- 1 Run the prefdir command in the Command Window. The output is a file path to a folder on your computer.
- **2** Close MATLAB if it is running.
- **3** Navigate to the folder and create a file called javaclasspath.txt in the folder.
- 4 Open javaclasspath.txt. Add the full path to the database driver JAR file in javaclasspath.txt. The full path includes the path to the folder where you downloaded the JAR file from the database provider and the JAR file name. For example, /home/user/DB\_Drivers/jconn4.jar. Save and close javaclasspath.txt.
- **5** Restart MATLAB.

Alternatively, you can use javaaddpath to add your JDBC driver to the dynamic Java class path. For details about static and dynamic class paths, see "Bring Java Classes into MATLAB Workspace".

## Step 3. Set up the data source using Database Explorer.

This step is required only for connecting to Database Explorer. If you want to use the command line to connect to your database, see "Connect to Sybase using the JDBC connection command line." on page 2-180

- Open Database Explorer by clicking the Apps tab on the MATLAB Toolstrip. Then, select Database Explorer from the Database Connectivity and Reporting section in the apps gallery. Alternatively, enter dexplore at the command line. If no data sources are set up, a message box opens. Click OK to close it. Otherwise, the Connect to a Data Source dialog box opens. Click Cancel to close this dialog box.
- 2 Click the **Database Explorer** tab, and then select **New > JDBC**.

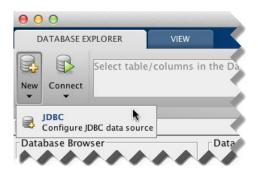

The Create a New JDBC data source dialog box opens.

| 0 0 Create a New J                 | DBC data source               |
|------------------------------------|-------------------------------|
| Data Source Details                |                               |
| Data Source Name:                  |                               |
|                                    | MICKOSOLI SQE SERVER<br>MYSQL |
| Vendor:                            | ORACLE<br>POSTGRESQL          |
|                                    | OTHER                         |
| Connection Parameters              |                               |
| Connection Parameters –<br>Driver: | se.jdbc4.jdbc.SybDrive        |
|                                    |                               |
| Driver:                            |                               |

- **3** Select **OTHER** from the **Vendor** list.
- 4 Enter the Sybase driver Java class object in the **Driver** field. Here, use com.sybase.jdbc4.jdbc.SybDriver. After entering the driver, if you did not add the JDBC driver file path to the Java class path, this dialog box displays this message at the bottom. Address this message by following the steps described in Step 2.

| <li>JDBC dr</li> | iver file was | not found o | n MATLAB Java c | lasspath |
|------------------|---------------|-------------|-----------------|----------|
|                  | Test          | Save        | Delete          |          |

5 Connect to the Sybase database by creating a URL string using the format jdbc:subprotocol:subname. The jdbc part of this string stays constant for any JDBC driver. subprotocol is a database type. In this case, subprotocol is sybase:Tds. The last part of the URL string is subname. For Sybase, this contains the server name, the port number, and the database name. For example, your string is jdbc:sybase:Tds:ServerName:PortNumber/dbname, where ServerName is your server name, PortNumber is your port number, and dbname is your database name. Enter your full string into the **URL** field.

- **6** Enter your user name in the **Username** field and your password in the **Password** field.
- 7 Click **Test** to test the connection. If your connection succeeded, Database Explorer displays Connection Successful!
- 8 Enter a data source name in the **Data Source Name** field in the Create a New JDBC data source dialog box. Use a new data source name that does not appear in the existing list of data source names. Click **Save**. The new JDBC data source appears in the list of data sources in the Connect to a Data Source dialog box.
- 9 If this time is the first time that you are creating a data source using Database Explorer, the New file to store JDBC connection parameters dialog box opens. Use this dialog box to create a MAT-file that saves your specified data source information for future Database Explorer sessions. This MAT-file name is stored in setdbprefs('JDBCDataSourceFile') and is valid for all MATLAB sessions.

Navigate to the folder where you want to put the MAT-file, specify a name for it that includes a .mat extension, and click **Save**.

After you complete the data source setup, connect to the Sybase database using Database Explorer or the command line with the JDBC connection.

# Step 4. Connect using Database Explorer or the command line.

#### Connect to Sybase using Database Explorer.

1 After setting up the data source, connect to your database by selecting the data source name for the Sybase database from the **Data Sources** list. Enter a user name and password. Click **Connect**.

| \$ |
|----|
|    |
|    |
|    |

Database Explorer connects to your database and displays its contents in a tab named with the data source name.

| DATABASE EX                                                                 | KPLORER     | VIEW        |          |
|-----------------------------------------------------------------------------|-------------|-------------|----------|
| New Connect                                                                 | Select tabl | e/columns i | in the [ |
| ∫ Sybase   ×<br>Database Brow                                               | Iser        |             | ⊤Data    |
| I toy_stor                                                                  |             | -           | Dutt     |
| <ul> <li>E sysaltern</li> <li>(All)</li> <li>suid</li> <li>altsu</li> </ul> |             |             |          |
| sysattrib                                                                   | utes        |             |          |

2 Close the connection using Database Explorer by hovering the cursor over the Close button (\*) next to the Sybase data source name on the database tab. The Close button turns into a red circle (\*). Click it to close the database connection. If you

want to close Database Explorer and all database connections, click the **Close** button

( ) in the top-left corner.

If Database Explorer is docked, click the **Close** button  $(\succeq)$  to close all database connections and Database Explorer.

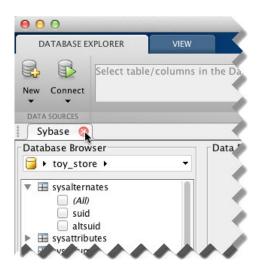

#### Connect to Sybase using the JDBC connection command line.

When using the command line, you do not have to set up a data source with Database Explorer. You can use the command line to pass all the required parameters for connection.

- Create a URL string using the format jdbc:subprotocol:subname. The jdbc part of this string stays constant for any JDBC driver. subprotocol is a database type. In this case, subprotocol is sybase:Tds. The last part of the URL string is subname. For Sybase, this contains the server name, the port number, and the database name. For example, your URL string is jdbc:sybase:Tds:ServerName:PortNumber/dbname, where ServerName is your server name, PortNumber is your port number, and dbname is your database name.
- 2 Connect to the Sybase database using the database function. For example, the following code assumes you are connecting to a database named dbname with user name username and password pwd. The fourth argument is the driver Java class

object. This code assumes the class object is com.sybase.jdbc4.jdbc.SybDriver. The last argument is the URL string URL.

**3** Close the database connection **conn**.

close(conn)

### See Also

close | database | javaaddpath

### **More About**

- "Working with Database Explorer" on page 4-2
- "Bring Java Classes into MATLAB Workspace"

# Sybase JDBC for Linux

This tutorial shows how to set up a data source and connect to your Sybase database. This tutorial uses the jConnect 4 JDBC Driver to connect to the Sybase Adaptive Server Enterprise 15.7 database.

#### In this section...

"Step 1. Verify the driver installation." on page 2-182

"Step 2. Add the JDBC driver to the MATLAB static Java class path." on page 2-182

"Step 3. Set up the data source using Database Explorer." on page 2-183

"Step 4. Connect using Database Explorer or the command line." on page 2-185

### Step 1. Verify the driver installation.

If the JDBC driver for Sybase is not installed on your computer, find the link on the Driver Installation page to install the driver. Follow the instructions to download and install this driver on your computer.

## Step 2. Add the JDBC driver to the MATLAB static Java class path.

- 1 Run the prefdir command in the Command Window. The output is a file path to a folder on your computer.
- **2** Close MATLAB if it is running.
- **3** Navigate to the folder and create a file called javaclasspath.txt in the folder.
- 4 Open javaclasspath.txt. Add the full path to the database driver JAR file in javaclasspath.txt. The full path includes the path to the folder where you downloaded the JAR file from the database provider and the JAR file name. For example, /home/user/DB\_Drivers/jconn4.jar. Save and close javaclasspath.txt.
- **5** Restart MATLAB.

Alternatively, you can use javaaddpath to add your JDBC driver to the dynamic Java class path. For details about static and dynamic class paths, see "Bring Java Classes into MATLAB Workspace".

### Step 3. Set up the data source using Database Explorer.

This step is required only for connecting to Database Explorer. If you want to use the command line to connect to your database, see "Connect to Sybase using the JDBC connection command line." on page 2-187

- Open Database Explorer by clicking the Apps tab on the MATLAB Toolstrip. Then, select Database Explorer from the Database Connectivity and Reporting section in the apps gallery. Alternatively, enter dexplore at the command line. If no data sources are set up, a message box opens. Click OK to close it. Otherwise, the Connect to a Data Source dialog box opens. Click Cancel to close this dialog box.
- 2 Click the **Database Explorer** tab, and then select **New > JDBC**.

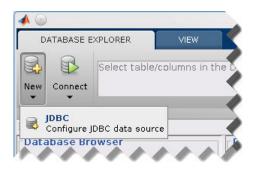

The Create a New JDBC data source dialog box opens.

| Data Source Details — |                               |
|-----------------------|-------------------------------|
| Data Source Name:     | -                             |
| Vendor:               | MYSQL<br>ORACLE<br>POSTGRESQL |
|                       | OTHER                         |
| Connection Parameter  | ·s                            |
| Connection Parameter  |                               |
|                       | ·s                            |
| Driver:               | ·s                            |

- **3** Select **OTHER** from the **Vendor** list.
- 4 Enter the Sybase driver Java class object in the **Driver** field. Here, use com.sybase.jdbc4.jdbc.SybDriver. After entering the driver, if you did not add the JDBC driver file path to the Java class path, this dialog box displays this message at the bottom. Address this message by following the steps described in Step 2.

| () JDBC drive | er file was | not found a | on MATLAB Java classpath |
|---------------|-------------|-------------|--------------------------|
|               | Test        | Save        | Delete                   |

5 Connect to the Sybase database by creating a URL string using the format jdbc:subprotocol:subname. The jdbc part of this string stays constant for any JDBC driver. subprotocol is a database type. In this case, subprotocol is sybase:Tds. The last part of the URL string is subname. For Sybase, this contains the server name, the port number, and the database name. For example, your string is jdbc:sybase:Tds:ServerName:PortNumber/dbname, where ServerName is your server name, PortNumber is your port number, and dbname is your database name. Enter your full string into the URL field.

- **6** Enter your user name in the **Username** field and your password in the **Password** field.
- 7 Click **Test** to test the connection. If your connection succeeded, Database Explorer displays Connection Successful!
- 8 Enter a data source name in the **Data Source Name** field in the Create a New JDBC data source dialog box. Use a new data source name that does not appear in the existing list of data source names. Click **Save**. The new JDBC data source appears in the list of data sources in the Connect to a Data Source dialog box.
- 9 If this time is the first time that you are creating a data source using Database Explorer, the New file to store JDBC connection parameters dialog box opens. Use this dialog box to create a MAT-file that saves your specified data source information for future Database Explorer sessions. This MAT-file name is stored in setdbprefs('JDBCDataSourceFile') and is valid for all MATLAB sessions.

Navigate to the folder where you want to put the MAT-file, specify a name for it that includes a .mat extension, and click **Save**.

After you complete the data source setup, connect to the Sybase database using Database Explorer or the command line with the JDBC connection.

## Step 4. Connect using Database Explorer or the command line.

#### Connect to Sybase using Database Explorer.

1 After setting up the data source, connect to your database by selecting the data source name for the Sybase database from the **Data Sources** list. Enter a user name and password. Click **Connect**.

| 4 🙂 | Connect to    | a Data Source 🛛 😒 🛞 |
|-----|---------------|---------------------|
|     | Data Sources: | Sybase 👻            |
|     | Username:     | username            |
|     | Password:     |                     |
|     |               | Connect Cancel      |

Database Explorer connects to your database and displays its contents in a tab named with the data source name.

| DATABASE E                                          | XPLORER     | VIEW      |          |
|-----------------------------------------------------|-------------|-----------|----------|
|                                                     | Select tabl | e/columns | in the D |
| New Connect                                         |             |           |          |
| DATA SOURCES                                        |             |           |          |
| Sybase 🗙                                            |             |           |          |
| Database Bro                                        |             | •         | Data     |
| □  sysalterr<br>  ( <i>A</i> #)<br>  suid<br>  suid |             | -         |          |

2 Close the connection using Database Explorer by hovering the cursor over the Close button (\*) next to the Sybase data source name on the database tab. The Close button turns into a red circle (\*). Click it to close the database connection. If you want to close Database Explorer and all database connections, click the Close button

 $(\stackrel{(\boxtimes)}{)}$  in the top-right corner.

If Database Explorer is docked, click the **Close** button  $(\boxtimes)$  to close all database connections and Database Explorer.

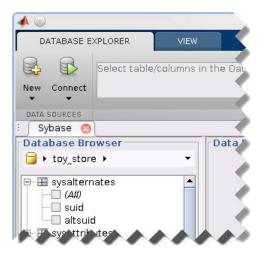

#### Connect to Sybase using the JDBC connection command line.

When using the command line, you do not have to set up a data source with Database Explorer. You can use the command line to pass all the required parameters for connection.

- Create a URL string using the format jdbc:subprotocol:subname. The jdbc part of this string stays constant for any JDBC driver. subprotocol is a database type. In this case, subprotocol is sybase:Tds. The last part of the URL string is subname. For Sybase, this contains the server name, the port number, and the database name. For example, your URL string is jdbc:sybase:Tds:ServerName:PortNumber/dbname, where ServerName is your server name, PortNumber is your port number, and dbname is your database name.
- 2 Connect to the Sybase database using the database function. For example, the following code assumes you are connecting to a database named dbname with user name username and password pwd. The fourth argument is the driver Java class object. This code assumes the class object is com.sybase.jdbc4.jdbc.SybDriver. The last argument is the URL string URL.

```
conn = database('dbname','username','pwd',...
```

```
'com.sybase.jdbc4.jdbc.SybDriver','URL');
```

**3** Close the database connection **conn**.

close(conn)

### See Also

close | database | javaaddpath

# More About

- "Working with Database Explorer" on page 4-2
- "Bring Java Classes into MATLAB Workspace"

# Other ODBC- or JDBC-Compliant Databases

This tutorial provides high-level workflows for using other ODBC- or JDBC-compliant databases.

#### In this section ...

"ODBC-Compliant Databases" on page 2-189

"JDBC-Compliant Databases" on page 2-189

# **ODBC-Compliant Databases**

This tutorial shows how to configure your driver and connect to your ODBC-compliant database with MATLAB. Database Toolbox can connect to any ODBC-compliant database that is relational and that uses ANSI SQL. For example, if your database is Microsoft Excel or IBM DB2, here are some basic steps to follow.

- 1 If your driver is not preinstalled on your computer, find a compatible driver and install it on your computer. You can view preinstalled drivers using the Microsoft Data Source ODBC Administrator.
- 2 Create a data source that uses the installed driver using the Microsoft Data Source ODBC Administrator. For details about the Microsoft Data Source ODBC Administrator, see Driver Installation.
- **3** Use Database Explorer to test your connection. For details, see "Configure ODBC Data Sources" on page 4-8.
- **4** Use Database Explorer to connect to your database. For details, see "Connect to a Data Source" on page 4-16.
- 5 Alternatively, you can connect to your database using the command line function database.
- **6** For more in-depth assistance, contact your database administrator or database documentation. For more in-depth instructions, see the example "MySQL ODBC for Windows" on page 2-58.

# **JDBC-Compliant Databases**

This tutorial shows how to configure your driver and connect to your JDBC-compliant database with MATLAB. Database Toolbox can connect to any JDBC-compliant database that is relational and that uses ANSI SQL. For example, if your database is Apache<sup>TM</sup>

Derby or Microsoft Windows Azure, here are some basic steps to follow. The details of the steps below can vary depending on your database and database version. For details about your database, contact your database administrator or refer to your database documentation. The driver and URL fields (in Database Explorer Create a New JDBC data source dialog box and in the database command) can vary depending on the type and version of the JDBC driver and the database you are working with. For details about the driver and URL, see the JDBC driver documentation for your database.

- 1 If your driver is not preinstalled on your computer, find a compatible driver and install it on your computer.
- **2** Add the JDBC driver path to the static Java class path, or alternatively to the dynamic Java class path. For details about static and dynamic class paths, see "Bring Java Classes into MATLAB Workspace".
- 3 To connect to a JDBC-compliant database, you need to know your database driver Java class object string. For example, the Java class object for a SQLite database is org.sqlite.JDBC. Use this string for establishing a connection either with Database Explorer in the **Driver** field or the command line in the driver argument.
- 4 To connect to a JDBC-compliant database, you need to create a URL string. The URL string is in the form jdbc:subprotocol:subname. The jdbc part of this string stays constant for any JDBC driver. The subprotocol is the database type. The last part of the URL string is the subname. The subname contains the location of the database and additional connection information such as the port number. For example, if you are using SQLite, your string is jdbc:sqlite:dbpath, where dbpath is the full path to your SQLite database on your computer. Use this string for establishing a connection either with Database Explorer or the command line.
- **5** Use Database Explorer to test your connection. For details, see "Configure JDBC Data Sources" on page 4-12.
- **6** Use Database Explorer to connect to your database. For details, see "Connect to a Data Source" on page 4-16.
- 7 Alternatively, you can connect to your database using the command line function database.
- 8 For more in-depth assistance, contact your database administrator or database documentation. For more in-depth instructions, see the example "Sybase JDBC for Windows" on page 2-98.

### See Also

close | database

## **Related Examples**

- "MySQL ODBC for Windows" on page 2-58
- "Sybase JDBC for Windows" on page 2-98

- "Bring Java Classes into MATLAB Workspace"
- "Working with Database Explorer" on page 4-2

## Connecting to a Database

To connect to your database, your ODBC or JDBC driver must be installed and your data source must be defined. For details about driver installation and data source setup, see "Configuring a Driver and Data Source" on page 2-13.

"Connection Options" on page 2-192 "Microsoft Access" on page 2-192 "Microsoft SQL Server" on page 2-192 "Oracle" on page 2-193 "MySQL" on page 2-193 "PostgreSQL" on page 2-193 "SQLite" on page 2-194 "Sybase" on page 2-194 "Other ODBC- or JDBC-Compliant Databases" on page 2-194

## **Connection Options**

You can connect to your database using Database Explorer or the command line. You can perform different actions using Database Explorer than you can using the command line. For details about deciding which option to use, see "Connection Options" on page 2-6.

## **Microsoft Access**

- ODBC
  - "Connect to Microsoft Access using Database Explorer." on page 2-20
  - "Connect to Microsoft Access using the native ODBC connection command line." on page 2-22

## **Microsoft SQL Server**

- ODBC
  - "Connect to Microsoft SQL Server using Database Explorer." on page 2-30

- "Connect to Microsoft SQL Server using the native ODBC connection command line." on page 2-32
- JDBC
  - "Connect to Microsoft SQL Server using Database Explorer." on page 2-41
  - "Connect to Microsoft SQL Server using the JDBC connection command line." on page 2-43

## Oracle

- ODBC
  - Database Explorer cannot work with the Oracle ODBC driver because of an issue with the JDBC/ODBC bridge. For details, see "Database Explorer Error Messages" on page 3-15.
  - To connect using the command line, see "Step 4. Connect using the native ODBC connection command line." on page 2-48
- JDBC
  - "Connect to Oracle using Database Explorer." on page 2-53
  - "Connect to Oracle using the JDBC connection command line." on page 2-55

## **MySQL**

- ODBC
  - "Connect to MySQL using Database Explorer." on page 2-61
  - "Connect to MySQL using the native ODBC connection command line." on page 2-63
- JDBC
  - "Connect to MySQL using Database Explorer." on page 2-67
  - "Connect to MySQL using the JDBC connection command line." on page 2-69

## PostgreSQL

• ODBC

- "Connect to PostgreSQL using Database Explorer." on page 2-74
- "Connect to PostgreSQL using the native ODBC connection command line." on page 2-76
- JDBC
  - "Connect to PostgreSQL using Database Explorer." on page 2-80
  - "Connect to PostgreSQL using the JDBC connection command line." on page 2-82

### **SQLite**

- JDBC
  - "Connect to SQLite using Database Explorer." on page 2-86
  - "Connect to SQLite using the JDBC connection command line." on page 2-88

## Sybase

- ODBC
  - "Connect to Sybase using Database Explorer." on page 2-95
  - "Connect to Sybase using the native ODBC connection command line." on page 2-97
- JDBC
  - "Connect to Sybase using Database Explorer." on page 2-101
  - "Connect to Sybase using the JDBC connection command line." on page 2-103

## Other ODBC- or JDBC-Compliant Databases

For an example of how to connect to a database that is not listed previously, see "Other ODBC- or JDBC-Compliant Databases" on page 2-189.

### See Also

close | database

### More About

• "Initial Setup Requirements" on page 2-9

- "Working with a Database and MATLAB" on page 2-3
- "Connection Options" on page 2-6
- "Choosing Between ODBC and JDBC Drivers" on page 2-10
- "Configuring a Driver and Data Source" on page 2-13

## **Selecting Data**

#### In this section ...

"Use Database Explorer to Select Data" on page 2-196 "Use the Command Line to Select Data" on page 2-196 "Working with Custom Data Types" on page 2-196 "Running SQL Queries Saved in Scripts or Files" on page 2-197

You can open two different connections to the same database, one using Database Explorer and another using the command line. If you are working with large data sets, use the command line instead of Database Explorer for maximum performance.

## Use Database Explorer to Select Data

If you have minimal proficiency writing SQL queries or want to quickly browse the data in your database, use Database Explorer. To build queries using Database Explorer, see "Refine Results Using Query Criteria and Rules" on page 4-21.

## Use the Command Line to Select Data

Exploring your database data using the command line requires knowledge of writing SQL queries to perform the selection. Use the exec and fetch functions to select data from your database. The exec function executes your SQL statement and the fetch function retrieves the data from the database into a MATLAB variable. If you are not comfortable with writing SQL, then use Database Explorer to select data from your database.

If you have a stored procedure you want to run using Database Toolbox, you can use the runstoredprocedure or exec function.

## Working with Custom Data Types

Database Toolbox functions return custom data types, for example Oracle ref cursors, as Java objects. You can manually parse these objects to retrieve their data contents. Use the methods function to access all the methods of your Java object. Use the available methods to retrieve data from your Java object. The steps for your object are specific to your database. For details, refer to your JDBC driver or database-specific documentation.

## Running SQL Queries Saved in Scripts or Files

If you have SQL queries stored in .sql or text files that you want to run from MATLAB, you can use the runsqlscript function.

- "Connection Options" on page 2-6
- "Connecting to a Database Using the Native ODBC Interface" on page 3-18
- "Working with Large Data Sets" on page 2-200

## Inserting Data Using the Command Line

You can use datainsert, fastinsert, or insert to insert data using the command line. To understand which function is best for your purposes and setup, see this table.

|                         | datainsert                                                                                                | fastinsert                                                                                                | insert                                                                |
|-------------------------|----------------------------------------------------------------------------------------------------|----------------------------------------------------------------------------------------------------|-----------------------------------------------------------------------|
| Methodology             | Creates a single<br>parameterized query<br>and performs a batch<br>insert for all rows of<br>data at once | Creates a single<br>parameterized query<br>and performs a batch<br>insert for all rows of<br>data at once | Creates an SQL<br>insert query for each<br>row of data                |
| Input data size         | Large                                                                                                    | Large                                                                                                    | Small                                                                 |
| Special formatting      | Special formatting<br>is required for dates<br>and timestamps,<br>null, and NaN.                          | Special formatting<br>is required for dates<br>and timestamps.                                            | Special formatting<br>is required for dates<br>and timestamps.        |
| Database<br>preferences | NullNumberWrite<br>and<br>NullStringWrite<br>database preference<br>settings do not apply.                | All database<br>preference settings<br>apply.                                                             | All database<br>preference settings<br>apply.                         |
| JDBC performance        | Fastest                                                                                                   | Fast. Use if<br>datainsert is not<br>an option.                                                           | Slow. Use only if<br>datainsert and<br>fastinsert are not<br>options. |

If you still experience performance issues using these functions, then use the bulk insert functionality of your database. For details, see "Export Data Using Bulk Insert" on page 6-31.

To fetch data in your database, use the exec and fetch functions.

To set database preferences, use the setdbprefs function.

See Also database

## **Related Examples**

- "Export Data to New Record in Database" on page 6-22
- "Export Multiple Records from the MATLAB Workspace" on page 6-27
- "Export Data Using Bulk Insert" on page 6-31

## Working with Large Data Sets

#### In this section ...

"Connect to a Database with Maximum Performance" on page 2-200

"Import Large Data Sets into MATLAB" on page 2-200

"Export Large Data Sets from MATLAB" on page 2-201

"Access Data Stored in a Database Using a DatabaseDatastore" on page 2-201

### Connect to a Database with Maximum Performance

When you are using MATLAB with a database containing large volumes of data, you might experience out-of-memory issues or slow processing. To achieve the fastest performance, connect to your database using the native ODBC interface. For details, see "Connecting to a Database Using the Native ODBC Interface" on page 3-18. If the native ODBC interface does not work, connect to your database using a JDBC driver. For details, see "Connecting to a Database" on page 2-192.

## Import Large Data Sets into MATLAB

If you are selecting large volumes of data in a database to import into MATLAB, you might experience out-of-memory issues or slow processing. To achieve the fastest performance, you can import the data in batches.

When working with a native ODBC connection, the amount of memory available to MATLAB might restrict you from processing your whole set of data at once. To manage the MATLAB memory, process your data in parts. Use the fetch function to limit the number of rows your query returns by using the row limit argument. Using a MATLAB script, you can fetch data in increments using the row limit until all data is retrieved. For an example, see fetch.

When working with a JDBC connection, you might run into out-of-memory issues because of JVM heap memory restrictions. To achieve the best performance with importing large sets of data into MATLAB, you might need to fetch the data in batches by setting database preferences. To assess your memory needs and for options on running an SQL query that returns large amounts of data, see "Preference Settings for Large Data Import" on page 5-19.

## Export Large Data Sets from MATLAB

When inserting large volumes of data into a database, you might experience slow processing. To achieve the fastest performance, use the datainsert function to export your data from MATLAB.

## Access Data Stored in a Database Using a DatabaseDatastore

An alternative for importing large data sets in a database into MATLAB is using a DatabaseDatastore. A DatabaseDatastore is a datastore that contains a collection of data stored in a database. You can use MapReduce to analyze large data sets stored in a DatabaseDatastore object. For details, see "Working with a DatabaseDatastore" on page 6-85.

## **Related Examples**

- "Import Data from Databases into MATLAB" on page 6-4
- "Export Data to New Record in Database" on page 6-22

- "Choosing Between ODBC and JDBC Drivers" on page 2-10
- "Selecting Data" on page 2-196

## Deploying a Database Application with MATLAB Compiler

#### In this section...

"Create and Deploy a Database Application" on page 2-202

"About Driver Configurations" on page 2-202

If you want to share your MATLAB code with others in your organization, then you must create a standalone database application using MATLAB Compiler<sup>TM</sup>. After compiling the database application, you can deploy it to the target machines. Use this procedure and driver-specific information to create and deploy a database application.

## Create and Deploy a Database Application

- Write your database application code and save it as a MATLAB function in a file. Do not save the code as a MATLAB script file. Write the code in function form for database application deployment. Further, you must keep certain things in mind as you write your database application code. For details, see "Write Deployable MATLAB Code".
- 2 Compile your database application with MATLAB Compiler using the standalone application packaging process. For details, see "Package Standalone Application with Application Compiler App". The bitness of the MATLAB session used to create the database application determines the bitness of the resulting database application.
  - Compile the database application using a 32-bit MATLAB to create a 32-bit database application.
  - Compile the database application using a 64-bit MATLAB to create a 64-bit database application.
- **3** The generated output from the compilation process contains a folder called for\_testing. Conduct a test on a target machine using the files found in this folder.
- **4** After the test is successful, you can distribute the database application to the target machines in your organization.

### **About Driver Configurations**

Ensure the target machines have the correct driver configuration for your database application. See the following driver-specific tasks to configure data sources and drivers.

#### Native ODBC and ODBC Drivers

After compiling your database application, you must define the data sources referenced in your code on the target machine using the ODBC Data Source Administrator. Then, you can run your database application on the target machine.

#### **JDBC Drivers**

For applications that use JDBC drivers, use either option to specify the JDBC driver on the target machine:

- Use javaaddpath in your function code to add your JDBC driver JAR file. Do not include the JAR file in the javaclasspath.txt file.
- Add the JDBC driver JAR file to your javaclasspath.txt file. Do not use javaaddpath in your function code. For Microsoft SQL Server operating system authentication, add the full path of the library file to the javalibrarypath.txt file. For details, see "Microsoft SQL Server JDBC for Windows" on page 2-34.

**Caution:** Do not add driver JAR files using javaclasspath as this might cause issues on the target machine. For details, see "Bring Java Classes into MATLAB Workspace".

## See Also

javaaddpath

- "Write Deployable MATLAB Code"
- "Create Functions in Files"
- "Package Standalone Application with Application Compiler App"
- "Bring Java Classes into MATLAB Workspace"

# Working with Data Sources

- "Setting Up ODBC Data Sources" on page 3-2
- "Setting Up JDBC Data Sources" on page 3-3
- "Accessing Existing JDBC Data Sources" on page 3-4
- "Modifying Existing JDBC Data Sources" on page 3-5
- "Removing JDBC Data Sources" on page 3-6
- "Fetching Data Common Errors" on page 3-7
- "Database Connection Error Messages" on page 3-10
- "Database Explorer Error Messages" on page 3-15
- "Connecting to a Database Using the Native ODBC Interface" on page 3-18

## Setting Up ODBC Data Sources

For instructions on setting up ODBC data sources, see "Configuring a Driver and Data Source" on page 2-13.

## Setting Up JDBC Data Sources

For instructions on setting up JDBC data sources, see "Configuring a Driver and Data Source" on page 2-13.

## Accessing Existing JDBC Data Sources

To access an existing data source from Visual Query Builder in future MATLAB sessions:

- 1 In Visual Query Builder, select **Query > Define JDBC data source**.
- 2 In the Define JDBC data sources dialog box, click Use Existing File.
- **3** In the Specify Existing JDBC data source MAT-file dialog box, select the MAT-file that contains the data sources you want to use and click **Open**.

The data sources in the selected MAT-file appear in the Define JDBC data sources dialog box.

**4** Click **OK** to close the Define JDBC data sources dialog box. The data sources now appear in the Visual Query Builder **Data source** list.

## Modifying Existing JDBC Data Sources

- 1 Access the existing data source as described in "Accessing Existing JDBC Data Sources" on page 3-4.
- **2** Select the data source in the Define JDBC Data Sources dialog box.
- **3** Modify the data in the **Driver** and **URL** fields.
- 4 Click Add/Update.
- 5 Click **OK** to save your changes and close the Define JDBC data sources dialog box.

## **Removing JDBC Data Sources**

- 1 Access the existing data source as described in "Accessing Existing JDBC Data Sources" on page 3-4.
- 2 Click Remove.
- **3** Click **OK** to save your changes and close the Define JDBC data sources dialog box.

## Fetching Data Common Errors

This table describes how to address common errors you might encounter while working with Database Toolbox. These errors might occur in either Database Explorer or the command line when using exec or fetch.

| Vendor                  | Error Message                                                                                                    | Probable Causes                                                                                                    | Resolution                                                                                                    |
|-------------------------|----------------------------------------------------------------------------------------------------|----------------------------------------------------------------------------------------------------|----------------------------------------------------------------------------------------------------|
| Microsoft SQL<br>Server | The statement did<br>not return a result<br>set.                                                                        | There are other<br>SQL statements in<br>the middle of the<br>stored procedure.<br>This error happens<br>after executing <b>exec</b><br>but before executing<br><b>fetch</b> . This error<br>happens only with<br>the command line. | Add 'SET NOCOUNT<br>ON' at the beginning<br>of your stored<br>procedure. For<br>details, see exec.                                                     |
| Microsoft SQL<br>Server | JDBC Driver 3.0<br>returns incorrect<br>date values when<br>used with JRE <sup>™</sup><br>1.7 by a Java<br>application. | There is an issue<br>with the Microsoft<br>SQL Server JDBC<br>Driver 3.0. This<br>error happens after<br>executing fetch.<br>This error happens<br>either with Database<br>Explorer or the<br>command line.                        | Install a hotfix<br>from Microsoft<br>for JDBC Driver<br>3.0. Alternatively,<br>upgrade your<br>Microsoft SQL<br>Server JDBC driver<br>to version 4.0. |
| Microsoft SQL<br>Server | Connection is busy<br>with results for<br>another command.                                                              | You are connecting<br>to Microsoft SQL<br>Server using a driver<br>that preview does<br>not support.                                                                                                    | Connect to Microsoft<br>SQL Server using<br>the JDBC driver.                                                                                           |
| Oracle                  | Stored procedures<br>and functions return<br>result sets as cursor<br>types.                                            | The JDBC driver<br>returns stored<br>procedure and<br>function result<br>sets as custom<br>Java objects. This                                                                                                    | Write custom<br>MATLAB code<br>to process the<br>Java objects into<br>MATLAB variables.                                                                |

| Vendor     | Error Message                                                         | Probable Causes                                                                                                    | Resolution                                                                                                    |              |
|------------|-----------------------------------------------------------------------|----------------------------------------------------------------------------------------------------|----------------------------------------------------------------------------------------------------|--------------|
|            |                                                                       | error happens<br>after executing<br>fetch. This error<br>happens only with<br>the command line.                                                                                                    |                                                                                                    |              |
| PostgreSQL | Java exception<br>occurred:<br>java.lang.OutOfMemo<br>Java heap space | The JDBC driver<br>caches results in the<br>memory. There is<br>not enough memory<br>in the Java heap<br>to store the large<br>amount of data<br>fetched from your<br>database. This<br>error happens after<br>executing <b>exec</b> but<br>before executing<br><b>fetch</b> . This error<br>happens either with<br>Database Explorer or<br>the command line. | <pre>Write custom code.<br/>Write the code for<br/>connecting to your<br/>database via the<br/>command line. Then<br/>write the following.<br/>set(conn, 'AutoCom<br/>h = conn.Handle;<br/>stmt =<br/>h.createStatement<br/>stmt.setFetchSize<br/>rs =<br/>stmt.executeQuery<br/>* from<br/>largeData where<br/>productnumber &lt;=<br/>3000000'));<br/>Modify the previous<br/>statement to include<br/>your SQL query<br/>instead.<br/>Then process the<br/>resultset object rs in<br/>batches.</pre> | ();<br>(50); |

## See Also

exec | fetch

- "Working with Database Explorer" on page 4-2
- "Selecting Data" on page 2-196
- "Selecting Data Using the exec Function" on page 6-45
- "Importing Data Using the fetch Function" on page 6-54
- "Call a Stored Procedure That Returns Data" on page 6-48

## **Database Connection Error Messages**

This table describes how to address common errors you might encounter while connecting to the Database Toolbox using Database Explorer or the command line.

| Vendor                                 | Error Message                                                                                                    | Probable Causes                                                                                                    | Resolution                                                                                                    |
|----------------------------------------|----------------------------------------------------------------------------------------------------|----------------------------------------------------------------------------------------------------|----------------------------------------------------------------------------------------------------|
| All                                    | Undefined variable<br>'database' or class<br>'database.ODBCConnection                                                              | • Database Toolbox<br>software is not<br>installed.                                                                                                    | • Ensure that<br>Database Toolbox<br>software is installed.                                                                                                    |
|                                        |                                                                                                    | <ul> <li>You are connecting<br/>using the native<br/>ODBC interface<br/>with MATLAB<br/>R2013a or earlier.</li> </ul>                                                                                       | • If you want to use<br>the native ODBC<br>interface, ensure that<br>MATLAB R2013b or<br>later is installed.                                                                                                    |
| 1                                      | [Microsoft][ODBC Driver<br>Manager] Data source<br>name not found and no<br>default driver specified                               | Data source name is<br>not spelled correctly.                                                                                                    | Verify your data source<br>name.                                                                                                    |
| All<br>JDBC-<br>Compliant<br>Databases |                                                                                                    | <ul> <li>Path to the JDBC<br/>driver JAR file is<br/>not on the static or<br/>dynamic class path.</li> <li>Incorrect driver<br/>name provided while<br/>using the 'driver'<br/>and 'url' syntax.</li> </ul> | Verify that you add<br>the path to your JDBC<br>driver to the static or<br>dynamic path. Ensure<br>that you provide the<br>correct JDBC driver<br>name for the driver<br>and databaseurl<br>arguments.               |
|                                        | [Microsoft][ODBC<br>Driver Manager] The<br>specified DSN contains<br>an architecture mismatch<br>between Driver and<br>Application | There is a difference<br>in the bitness (32-bit<br>or 64-bit) between the<br>database, driver, and<br>MATLAB.                                                                                               | Install the driver and<br>database with the<br>correct bitness. For<br>details about Windows<br>bitness configurations<br>for different databases,<br>see "Configuring a<br>Driver and Data Source"<br>on page 2-13. |

**Connection Error Messages and Probable Causes** 

| Vendor                     | Error Message                                                                                                    | Probable Causes                                                                                                    | Resolution                                                                                                    |
|----------------------------|----------------------------------------------------------------------------------------------------|----------------------------------------------------------------------------------------------------|----------------------------------------------------------------------------------------------------|
| Microsoft<br>Access        | [Microsoft][ODBC<br>Microsoft Access Driver]<br>'(unknown)' is not a valid<br>path. make sure that<br>the path name is spelled<br>correctly and that you are<br>connected to the server on<br>which the file resides                                                                                                    | Error occurs in the<br>Connection Failure<br>dialog box after clicking<br><b>Connect</b> in the<br>Connect to a Data<br>Source dialog box.<br>The file location of<br>the Microsoft Access<br>database is incorrect. | Verify the location of the<br>database file. Modify<br>the existing file location<br>by selecting <b>New</b> ><br><b>ODBC</b> and selecting the<br>existing database name<br>from the ODBC Data<br>Source Administrator<br>dialog box. Then select<br><b>Configure</b> to change<br>the database file<br>location. |
| Microsoft<br>SQL<br>Server | The TCP/IP connection to<br>the host hostname, port<br>portnumber has failed.<br>Error: "null. Verify the<br>connection properties,<br>check that an instance of<br>SQL Server is running<br>on the host and accepting<br>TCP/IP connections at<br>the port, and that no<br>firewall is blocking TCP<br>connections to the port." | Incorrect server name<br>or port number.                                                                                                    | Verify your database<br>server name and your<br>port number. Microsoft<br>SQL Server uses a<br>dynamic port for JDBC.<br>Verify the value using<br>Microsoft SQL Server<br>Configuration Manager.<br>For details, see "Step 2.<br>Verify the port number."<br>on page 2-34                                         |
| Microsoft<br>SQL<br>Server | This driver is not<br>configured for integrated<br>authentication.                                                                                                    | The Microsoft SQL<br>Server Windows<br>authentication<br>library is not added to<br>javalibrarypath.txt                                                                                                    | Add the Microsoft<br>SQL Server Windows<br>authentication library to<br>javalibrarypath.txt.<br>For details about<br>configuring a<br>Microsoft SQL Server<br>Authenticated Database<br>Connection, see<br>"Microsoft SQL Server<br>JDBC for Windows" on<br>page 2-34.                                             |

| Vendor                                  | Error Message                                                                                         | Probable Causes                                                                                                    | Resolution                                                                                                    |
|-----------------------------------------|----------------------------------------------------------------------------------------------------|----------------------------------------------------------------------------------------------------|----------------------------------------------------------------------------------------------------|
| Microsoft<br>SQL<br>Server or<br>Sybase | Invalid string or buffer<br>length.                                                                   | 64-bit ODBC driver<br>error.                                                                                                    | Use a JDBC driver<br>or the native ODBC<br>interface instead.                                                                                                    |
| Microsoft<br>SQL<br>Server              | JDBC Driver Error:<br>com.microsoft.sqlserver.jdb<br>Not Found/Loaded.                                | The full path to<br>the JAR file was<br>not added to the<br>javaclasspath.txt<br>file, or it was<br>added using the<br>javaaddpath<br>command.<br>Alternatively, the<br>path to the JAR file is<br>incorrect.                                                                                                    | Ensure that the path<br>to the JAR file is not<br>misspelled. Ensure that<br>you add the path to the<br>static class path.                                                                                                    |
| Microsoft<br>SQL<br>Server              | com.microsoft.sqlserver.jdb<br><clinit> WARNING:<br/>Failed to load the<br/>sqljdbc_auth.dll</clinit> | containing the file<br>sqljdbc_auth.dll<br>was not added to the<br>javalibrarypath.txt<br>file. Or, the full path<br>to the file was added<br>instead of the path to<br>the folder. This error<br>also occurs when you<br>add the path to the 64-<br>bit version of the DLL<br>using a 32-bit version<br>of MATLAB, or you<br>add the path to the 32-<br>bit version of the DLL | Add the path to the<br>folder containing the file<br>sqljdbc_auth.dll<br>to the<br>javalibrarypath.txt<br>file. Verify the correct<br>bitness, 32-bit or 64-<br>bit, when adding<br>the path to the<br>javalibrarypath.txt<br>file. For details<br>about configuring a<br>Microsoft SQL Server<br>Authenticated Database<br>Connection, see<br>"Microsoft SQL Server<br>JDBC for Windows" on<br>page 2-34. |
| Microsoft<br>SQL<br>Server              | Login failed for user<br>'DOMAIN\username'.                                                           | Either the login<br>credentials you are<br>using are incorrect or<br>your user account does                                                                                                    | Ensure that your user<br>name and password are<br>correct. Refer to your<br>system administrator                                                                                                    |

| Vendor | Error Message                                                                                                    | Probable Causes                                                                                                    | Resolution                                                                                                    |
|--------|----------------------------------------------------------------------------------------------------|----------------------------------------------------------------------------------------------------|----------------------------------------------------------------------------------------------------|
|        |                                                                                                    | not have enough rights<br>to access the remote<br>machine. This error<br>also occurs when the<br>database server is not<br>configured to accept<br>Integrated Windows<br>Authentication login<br>credentials. | for appropriate access<br>rights to your machines.<br>Contact your database<br>administrator to see<br>if your database is<br>set up with Windows<br>Authentication. |
| MySQL  | Access denied for user<br>'user'@'machinename'<br>(using password: YES)                                                                                                    | Incorrect user<br>name and password<br>combination.                                                                                                    | Verify your user name<br>and password.                                                                                                    |
| MySQL  | Communications link<br>failure.<br>The last packet sent<br>successfully to the server<br>was 0 milliseconds<br>ago. The driver has not<br>received any packets from<br>the server.                                                                                         | Incorrect server name<br>or port number.                                                                                                    | Verify your database<br>server name and port<br>number.                                                                                                    |
| MySQL  | Unknown database<br>'databasename'.                                                                                                    | Provided database name is incorrect.                                                                                                    | Verify your database name.                                                                                                    |
| Oracle | Error when connecting<br>to Oracle oci8 database<br>using JDBC driver:<br>Error using com.mathworks.toolbox<br>Java exception occurred:<br>java.lang.UnsatisfiedLinkError: r<br>java.library.pathat<br>java.lang.ClassLoader.loadLibrary<br>java.lang.Runtime.loadLibrary0 |                                                                                                    | Add the path for<br>the location of<br>the Oracle DLLs to<br>javalibrarypath.txt.<br>For details, see "Oracle<br>JDBC for Windows" on<br>page 2-49.                  |
| Oracle | Invalid Oracle URL<br>specified:<br>OracleDataSource.makeUR                                                                                                    | The DriverType<br>parameter is not<br>specified.                                                                                                    | Specify the DriverType<br>parameter as either<br>thin for connecting<br>without Windows<br>authentication or<br>OCi for connecting                                   |

| Vendor | Error Message                                                                                                    | Probable Causes                                                                  | Resolution                                                             |
|--------|----------------------------------------------------------------------------------------------------|----------------------------------------------------------------------------------|------------------------------------------------------------------------|
|        |                                                                                                    |                                                                                  | with Windows<br>authentication.                                        |
| Oracle | The Network Adapter<br>could not establish the<br>connection.                                                                     | Either Server or<br>Portnumber is not<br>specified or has an<br>incorrect value. | Verify the server name<br>and port number for<br>your Oracle database. |
| Oracle | TNS:listener does<br>not currently know of<br>SID given in connect<br>descriptor: Incorrect<br>database name or<br>incorrect URL. | The service name<br>for your database is<br>incorrect.                           | Verify the service<br>name for your Oracle<br>database.                |

## See Also

database

- "Configuring a Driver and Data Source" on page 2-13
- "Connecting to a Database Using the Native ODBC Interface" on page 3-18

## **Database Explorer Error Messages**

This table describes how to address common errors you might encounter while working with Database Explorer. For details about Database Toolbox connection errors, see "Database Connection Error Messages" on page 3-10.

| Vendor                               | Error<br>Location | Error Message                                                                                           | Probable Causes                                                                                    | Resolution                                                                                                    |
|--------------------------------------|-------------------|----------------------------------------------------------------------------------------------------|----------------------------------------------------------------------------------------------------|----------------------------------------------------------------------------------------------------|
| All<br>JDBC-<br>Complian<br>Database |                   | [Microsoft][ODBC<br>Driver Manager] Data<br>source name not found<br>and no default driver<br>specified | JDBC data sources<br>created by Visual<br>Query Builder<br>cannot be used in<br>Database Explorer. | You must run this<br>command:<br>setdbprefs(,<br>'JDBCDataSourceFile<br>'')<br>Then, create a new<br>JDBC data source<br>from Database<br>Explorer.          |
| Microsoft<br>SQL<br>Server           |                   | Invalid Object Name<br>catalog name.table<br>name                                                       | The selected schema<br>name in Database<br>Explorer is incorrect.                                  | You must select the<br>appropriate schema<br>name in Database<br>Explorer using the<br><b>Catalog/Schema</b><br>address bar above the<br>table columns tree. |

#### Database Explorer Error Messages and Probable Causes

| Vendor | Error<br>Location                                                                                                    | Error Message                                                            | Probable Causes                                                                                                    | Resolution                                                                                                    |
|--------|----------------------------------------------------------------------------------------------------|--------------------------------------------------------------------------|----------------------------------------------------------------------------------------------------|----------------------------------------------------------------------------------------------------|
|        | Database<br>Browser<br>pane.                                                                                            |                                                                          |                                                                                                    |                                                                                                    |
| Oracle | Error<br>occurs<br>inside<br>the<br>Database<br>Browser<br>pane.                                                        | No tables found in<br>this schema Consider<br>changing the schema.       | Database Explorer<br>has a conflict with<br>the Oracle ODBC<br>driver due to issues<br>in the JDBC/ODBC<br>bridge. | Switch your database<br>connection to use<br>a JDBC driver.<br>For details, see<br>"Configuring a Driver<br>and Data Source" on<br>page 2-13. |
| Oracle | Error<br>occurs<br>after<br>clicking<br><b>Connect</b><br>in the<br>Connect<br>to a<br>Data<br>Source<br>dialog<br>box. | Unable to get<br>meta data:[Oracle]<br>[ODBC]Driver not<br>capable.      | Database Explorer<br>has a conflict with<br>the Oracle ODBC<br>driver due to issues<br>in the JDBC/ODBC<br>bridge. | Switch your database<br>connection to use<br>a JDBC driver.<br>For details, see<br>"Configuring a Driver<br>and Data Source" on<br>page 2-13. |
| Oracle | Error<br>occurs<br>after<br>trying to<br>change<br>the<br>schema<br>using<br>Oracle<br>ODBC<br>driver.                  | Error changing<br>catalog/schema:<br>[Oracle][ODBC]Driver<br>not capable | Database Explorer<br>has a conflict with<br>the Oracle ODBC<br>driver due to issues<br>in the JDBC/ODBC<br>bridge. | Switch your database<br>connection to use<br>a JDBC driver.<br>For details, see<br>"Configuring a Driver<br>and Data Source" on<br>page 2-13. |

## More About

• "Working with Database Explorer" on page 4-2

## Connecting to a Database Using the Native ODBC Interface

#### In this section ...

"About the Native ODBC Interface" on page 3-18 "Native ODBC Interface Workflow" on page 3-18 "Database Connection Type Comparison" on page 3-20 "Native ODBC Interface Supported Functions List" on page 3-22 "Compatibility and Limitations" on page 3-23

### About the Native ODBC Interface

The native ODBC interface is a C++ library that allows direct communication with the ODBC driver instead of using the Oracle JDBC/ODBC bridge. This interface eliminates issues from using the bridge and eliminates heap memory outages caused by the JVM heap memory restrictions. Using the native ODBC interface results in an improved data import and export experience, especially when working with large amounts of data.

### Native ODBC Interface Workflow

This example shows how to connect to a database using the native ODBC interface, import and export data, and close the connection.

#### Connect to the Database Using the Native ODBC Interface

Connect to the database with the ODBC data source name, dbtoolboxdemo, using the user name, admin, and password, admin.

conn = database.ODBCConnection('dbtoolboxdemo','admin','admin');

database.ODBCConnection returns conn as a database.ODBCConnection object.

#### Import Data Using the Native ODBC Interface

Select data in column productDescription from productTable using the database connection, conn. Assign the returned cursor object to the variable curs.

curs = exec(conn,'select productDescription from productTable');

With the native ODBC interface, exec returns curs as an ODBCCursor Object instead of a Database Cursor Object.

**Note:** The native ODBC interface has a default batch size of 100,000 that enables acceptable performance. To override this value, use setdbprefs as follows. Set FetchInBatches to yes and set FetchBatchSize to a specific batch size number <h>.

```
setdbprefs('FetchInBatches','yes')
setdbprefs('FetchBatchSize','<h>')
```

Use fetch to import all data into the cursor object curs, and store the data in a cell array contained in the cursor object field curs.Data.

```
curs = fetch(curs);
```

View the contents of the Data element in the cursor object curs.

#### curs.Data

```
ans =
    'Victorian Doll'
    'Train Set'
    'Engine Kit'
    'Painting Set'
    'Space Cruiser'
    'Building Blocks'
    'Tin Soldier'
    'Sail Boat'
    'Slinky'
    'Teddy Bear'
```

#### Export Data Using the Native ODBC Interface

Define the columns of data to insert in the cell array colnames.

```
colnames = {'productNumber','stockNumber','supplierNumber',...
'unitCost','productDescription'}
colnames =
```

Columns 1 through 3

```
'productNumber' 'stockNumber' 'supplierNumber'
Columns 4 through 5
'unitCost' 'productDescription'
```

Define the data for the row to insert in the cell array coldata.

```
coldata = {11,800999,1006,9.00,'Toy Car'}
coldata =
   [11] [800999] [1006] [9] 'Toy Car'
```

Insert the data in coldata into the productTable with the defined column names, colnames.

```
datainsert(conn,'productTable',colnames,coldata)
```

**Caution:** The Microsoft Access ODBC driver demonstrates unexpected behavior during large inserts. When inserting large amounts of data with Microsoft Access, insert the data in batches. For example, if you want to insert 100,000 rows of data, insert 10,000 rows at a time.

After you finish working with the cursor object, close it. Close the database connection conn.

```
close(curs)
close(conn)
```

## Database Connection Type Comparison

You can connect to your database using:

- Native ODBC interface
- JDBC driver
- JDBC/ODBC bridge

**Note:** The JDBC/ODBC bridge functionality will be removed in a future release. To connect to a database, use the native ODBC interface or a JDBC driver instead.

| Item                     | Native ODBC Interface                                                                | JDBC Driver                                                                                                    | JDBC/ODBC Bridge                                              |
|--------------------------|--------------------------------------------------------------------------------------|----------------------------------------------------------------------------------------------------|---------------------------------------------------------------|
| Connection function      | Use<br>database.ODBCConn                                                             | Use database                                                                                                    | Use database                                                  |
| Actions                  | See the supported<br>functions list<br>for actions and<br>corresponding<br>functions | <ul> <li>Can perform the following actions:</li> <li>Query data (exec)</li> <li>Import data (fetch)</li> <li>Export data (datainsert, fastinsert, update)</li> <li>Run stored procedure (exec, runstoredproced)</li> <li>Retrieve metadata (dmd, tables, columns, catalogs, and many others)</li> <li>Use Database Explorer</li> <li>Close connection (close)</li> </ul> | Can perform the<br>same actions as<br>JDBC                    |
| Underlying<br>technology | C++                                                                                  | Java                                                                                                    | Java                                                          |
| Memory performance       | Restricted by<br>MATLAB memory,<br>but not JVM heap<br>memory                        | Restricted by both<br>JVM heap memory<br>and MATLAB<br>memory                                                                                                    | Restricted by both<br>JVM heap memory<br>and MATLAB<br>memory |

This table highlights the differences between using these connection types to access and manipulate data in a database.

| ltem                       | Native ODBC Interface                                           | JDBC Driver                   | JDBC/ODBC Bridge                                                |
|----------------------------|-----------------------------------------------------------------|-------------------------------|-----------------------------------------------------------------|
| Data access<br>performance | Fastest                                                         | Medium                        | Slowest                                                         |
| 64-bit systems             | No major issues                                                 | No major issues               | Several known<br>issues with<br>connectivity and<br>data access |
| Data type support          | Long data types are<br>not supported (e.g.<br>LONG, BLOB, etc.) | Long data types are supported | Long data types are supported                                   |

For details about the database.ODBCConnection syntax, see the native ODBC interface example in database. For details about choosing which connection type is best for your situation, see "Choosing Between ODBC and JDBC Drivers" on page 2-10.

## Native ODBC Interface Supported Functions List

This table lists functions that are supported with the native ODBC interface. This table groups these functions by the corresponding actions for the database connection and cursor objects.

| Object              | Actions and Supported Functions                             |  |
|---------------------|-------------------------------------------------------------|--|
| Database connection | • Query data (exec)                                         |  |
|                     | • Import data (fetch)                                       |  |
|                     | • Export data (datainsert, fastinsert, insert, update)      |  |
|                     | • Run stored procedure (exec)                               |  |
|                     | Retrieve database metadata:                                 |  |
|                     | • catalogs                                                  |  |
|                     | • columns                                                   |  |
|                     | • schemas                                                   |  |
|                     | • tables                                                    |  |
|                     | • Perform database tasks and retrieve database information: |  |

| Object          | Actions and Supported Functions |
|-----------------|---------------------------------|
|                 | • commit                        |
|                 | • rollback                      |
|                 | • get                           |
|                 | • isopen                        |
|                 | • isreadonly                    |
|                 | • ping                          |
|                 | • set                           |
|                 | • sql2native                    |
|                 | • Close connection (close)      |
| Database cursor | Import data (fetch)             |
|                 | Retrieve cursor metadata:       |
|                 | • attr                          |
|                 | • cols                          |
|                 | • columnnames                   |
|                 | • get                           |
|                 | • isopen                        |
|                 | • querytimeout                  |
|                 | • rows                          |
|                 | • set                           |
|                 | • width                         |
|                 | • Close cursor (close)          |

# **Compatibility and Limitations**

The native ODBC interface has the following compatibility and limitation considerations:

• Native ODBC database connections are supported on MATLAB 32-bit and 64-bit versions using the database function. The native ODBC interface supports 64-bit database vendors. This interface is backward compatible for 32-bit versions. The bitness of MATLAB must always match the bitness of the database driver.

- The native ODBC interface is available only for the command line. You cannot use Database Explorer to access the native ODBC interface.
- The native ODBC interface does not support long data types such as Oracle LONG and SQL Server NTEXT. If one of these errors displays, you are accessing an unsupported data type:
  - Driver unable to retrieve length for column number: <index of column in the query>
  - Out of memory. Type HELP MEMORY for your options.
- The native ODBC interface does not support these objects:
  - Driver objects
  - Drivermanager objects

# More About

- "Connection Options" on page 2-6
- "Selecting Data" on page 2-196
- "Selecting Data Using the exec Function" on page 6-45
- "Importing Data Using the fetch Function" on page 6-54

# Using Database Explorer

- "Working with Database Explorer" on page 4-2
- "Configure Data Sources and Connect to Databases" on page 4-6
- "Modify and Delete Database Connections" on page 4-19
- "Refine Results Using Query Criteria and Rules" on page 4-21
- "Generate SQL and MATLAB Code" on page 4-25

# Working with Database Explorer

### In this section ...

"Getting Started with Database Explorer" on page 4-2 "Migrate from VQB to Database Explorer" on page 4-2 "Set Database Explorer Preferences" on page 4-3

If you are using Database Explorer for the first time, migrate from Visual Query Builder (VQB) and set Database Explorer preferences. After performing these tasks, you are ready to configure data sources and connect to your database.

# Getting Started with Database Explorer

Database Explorer is a Database Toolbox app for connecting to a database and interacting with database data. You can configure ODBC and JDBC data sources, modify database connections, and work with multiple databases. You can also display data from a database table, explore data from multiple database tables, and import data to the MATLAB workspace for analysis. Once you create queries using Database Explorer, you can generate code. For details, see:

- "Configure Data Sources and Connect to Databases" on page 4-6
- · "Refine Results Using Query Criteria and Rules" on page 4-21
- "Generate SQL and MATLAB Code" on page 4-25

# Migrate from VQB to Database Explorer

Database Explorer replaces VQB as an app for exploring the data in your database. If you are using VQB, to help migrate from VQB to Database Explorer, refer to these points:

• If you use VQB (querybuilder) to access a JDBC data source, before starting Database Explorer for the first time, execute this command. You cannot use the same JDBC data source with Database Explorer.

```
setdbprefs('JDBCDataSourceFile','')
Then, define your JDBC data source using Database Explorer.
```

- If you use VQB to export data from MATLAB to your database, use the command-line functions datainsert or fastinsert.
- If you use VQB to generate reports, use MATLAB reporting and plotting functionality to generate reports. You can also use MATLAB Report Generator<sup>™</sup> to generate reports.
- If you use VQB to display charts, use the MATLAB plotting tools to generate charts and graphics.
- If you generate MATLAB files using VQB, open Database Explorer and recreate your SQL query. Use Database Explorer to generate a script (.m file) that includes your SQL query, preference settings, and connection.
- If you save your SQL queries using VQB, open Database Explorer and recreate your SQL query. Use Database Explorer to generate a script with just your SQL query. Save the SQL script file with a .sql extension in MATLAB.

# Set Database Explorer Preferences

**1** On the Database Explorer Toolstrip, select **Preferences** to open the Database Explorer Preferences dialog box. These preference settings apply only to Database Explorer.

| 📣 Preferences                                                                                                    |                                                |
|----------------------------------------------------------------------------------------------------|------------------------------------------------|
| taria<br>taria<br>taria | Database Toolbox Database Explorer Preferences |
| - Fonts  - Colors  - Code Analyzer                                                                                                    | Data Preview Data Preview size: 25 🔦 rows      |
| ─Toolbars<br>─Command Window<br>←Command History<br>B-Editor/Debugger<br>─Help                                                                                                    | Import<br>Import Batch size: 1,000 v rows      |
| Web<br>Current Folder<br>Variables<br>Workspace<br>GUIDE<br>Time Series Tools                                                                                                    |                                                |
| B−Figure Copy Template<br>— Apps<br>— Compiler<br>⊟-Database Toolbox                                                                                                    |                                                |
| -Database Explorer                                                                                                    |                                                |
|                                                                                                    |                                                |
|                                                                                                    | OK Cancel Apply Help                           |
|                                                                                                    | Cancer Apply   Help                            |

**2** Specify the **Preferences** settings that apply to Database Explorer as described in the following table.

| Preference              | Allowable Values       | Description                                                                                                    |
|-------------------------|------------------------|----------------------------------------------------------------------------------------------------|
| Data<br>Preview<br>size | 5–10,000 rows          | The number of rows that you see in the <b>Data Preview</b> pane of Database Explorer.                                                                                                    |
| Import<br>batch size    | 1,000–1,000,00<br>rows | The number of rows fetched at one time from a database. When<br>importing large amounts of data using Database Explorer, tune<br>this value for optimum performance. For details, see "Preference<br>Settings for Large Data Import" on page 5-19. |

Select **Database Toolbox** to manage additional preferences for Database Toolbox. For details, see "Working with Preferences" on page 5-15. Alternatively, use **setdbprefs** to specify preferences for the retrieved data.

3 Click OK.

### See Also

database | setdbprefs

# More About

- "Working with a Database and MATLAB" on page 2-3
- "Preference Settings for Large Data Import" on page 5-19
- "Working with Preferences" on page 5-15
- "Configure Data Sources and Connect to Databases" on page 4-6
- "Refine Results Using Query Criteria and Rules" on page 4-21
- "Generate SQL and MATLAB Code" on page 4-25

# Configure Data Sources and Connect to Databases

#### In this section...

"Configure Your Environment" on page 4-6 "Work with Multiple Databases" on page 4-17

To make connections, Database Explorer uses data sources to identify your databases. Configure data sources to start exploring data in your databases. The data source setup differs depending on the database drivers that you are using for connection. Once data sources are available, you can connect to your databases, modify and delete database connections, and work with multiple databases at once.

### **Configure Your Environment**

Before using Database Explorer to connect to a database, set up a *data source*. A data source consists of:

- Data that the toolbox accesses
- · Information required to find the data, such as driver, folder, server, or network names

Data sources interact with *ODBC drivers* or *JDBC drivers*. An ODBC driver is a standard Microsoft Windows interface that enables communication between database management systems and SQL-based applications. A JDBC driver is a standard interface that enables communication between applications based on Oracle Java and database management systems.

Database Toolbox software is based on Java. It uses a JDBC/ODBC bridge to connect to the ODBC driver of a database, which the software installs as part of the MATLAB JVM.

This figure illustrates how drivers interact with Database Toolbox software.

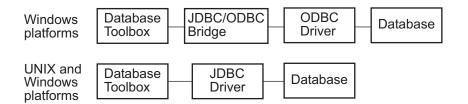

**Tip** Some Windows systems support both ODBC and JDBC drivers. On such systems, JDBC drivers generally provide better performance than ODBC drivers because the software does not use the JDBC/ODBC bridge to access databases.

### **Before You Begin**

Before you can use Database Explorer with the examples, do the following:

1 Set up the data sources that are provided with Database Toolbox.

**Requirement:** If you use Visual Query Builder (querybuilder) to access a JDBC data source, before starting Database Explorer for the first time, execute this command. You cannot use the same JDBC data source with Database Explorer.

setdbprefs('JDBCDataSourceFile','')

- 2 Configure the data sources for use with your database driver.
  - If you are using an ODBC driver, see "Configure ODBC Data Sources" on page 4-8.
  - If you are using a JDBC driver, see "Configure JDBC Data Sources" on page 4-12.

### Set Up the dbtoolboxdemo Data Source

The dbtoolboxdemo data source uses the tutorial database located in *matlabroot*/toolbox/database/dbdemos/tutorial.mdb.

- 1 Copy tutorial.mdb into a folder to which you have write access.
- 2 Confirm that you have write access to tutorial.mdb.
- **3** Open tutorial.mdb from the MATLAB current folder by right-clicking the file and selecting **Open Outside MATLAB**. The file opens in Microsoft Access.

**Note:** Depending on the Access version that you are running, you might need to convert the database to that version. For example, beginning in Microsoft Access 2007, you see the option to save as **\*.accdb**. For details, consult your database administrator.

### **Configure ODBC Data Sources**

When setting up a data source for an ODBC driver, the target database can be on a PC running the Windows operating system. Or, the target database can be on another system to which the PC is networked. These instructions use the Microsoft ODBC Data Source Administrator Version 6.1 for the U.S. English version of Microsoft Access 2010 for Windows systems. If you have a different configuration, consult your database administrator for help with your data source setup.

- 1 Close open databases, including tutorial.mdb in the database program.
- 2 Open Database Explorer by clicking the **Apps** tab on the MATLAB Toolstrip. Select **Database Explorer** from the **Database Connectivity and Reporting** section in the apps gallery. Alternatively, at the command line, enter:

#### dexplore

If no data sources are set up, a message box opens. Click **OK** to close it. Otherwise, the Connect to a Data Source dialog box opens. Click **Cancel** to close this dialog box.

**3** Click the **Database Explorer** tab. Select **New > ODBC** to open the ODBC Data Source Administrator dialog box to define the ODBC data source.

**Requirement:** When using a 32-bit version of Microsoft Office, use a 32-bit version of MATLAB to complete the remaining steps.

4 Click the User DSN tab and click Add.

| 🐺 ODBC Data Source Ad                                                                                                    | Iministrato | r       |         |                                    | <b>—</b>      |
|----------------------------------------------------------------------------------------------------|-------------|---------|---------|------------------------------------|---------------|
| User DSN System DSN                                                                                                    | File DSN    | Drivers | Tracing | Connection                         | Pooling About |
| User Data Sources:                                                                                                    |             |         |         |                                    |               |
| Name                                                                                                    | Driver      |         |         |                                    | Add           |
| dBASE Files<br>Excel Files                                                                                                    |             |         |         | r (*.dbf, *.ndx<br>sx, *.xlsm, *.x | Remove        |
| MS Access Database                                                                                                    |             |         |         |                                    | Configure     |
|                                                                                                    |             |         |         |                                    |               |
|                                                                                                    |             |         |         |                                    |               |
| •                                                                                                    |             |         |         | •                                  |               |
| An ODBC User data source stores information about how to connect to the indicated data provider. A User data source is only visible to you, and can only be used on the current machine. |             |         |         |                                    |               |
| (                                                                                                    | OK          | C       | ancel   | Apply                              | Help          |

A list of installed ODBC drivers appears in the Create New Data Source dialog box.

5 Select Microsoft Access Driver (\*.mdb, \*.accdb) and click Finish.

| Create New Data Source |                                                                                                    | ×               |
|------------------------|----------------------------------------------------------------------------------------------------|-----------------|
|                        | Select a driver for which you want to set up a data so<br>Name<br>Driver do Microsoft Excel(*xls)<br>Driver do Microsoft Paradox (*.db )<br>Driver para o Microsoft Visual FoxPro<br>Microsoft Access dBASE Driver (*.dbf, *.ndx, *.mdx)<br>Microsoft Access Driver (*.mdb)<br>Microsoft Access Driver (*.mdb, *.accdb)<br>Microsoft Access Text Driver (*.bxt, *.csv)<br>** | \ ^<br>€ ≡<br>1 |
|                        | < Back Finish Ca                                                                                                    | incel           |

The ODBC Microsoft Access Setup dialog box for your driver opens. The dialog box for your driver can differ from the following dialog box.

| ODBC Microsoft Access Setup  | ? 💌       |
|------------------------------|-----------|
| Data Source Name:            | ОК        |
| Description:                 | Cancel    |
| Database                     | Cancer    |
| Database:                    | Help      |
| Select Create Repair Compact | Advanced  |
| System Database              |           |
| None                         |           |
| 🔘 Database:                  |           |
| System Database              | Options>> |

- 6 Enter dbtoolboxdemo as the data source name and tutorial database as the description.
- 7 Select the database for this data source to use. For some drivers, you can skip this step. If you are unsure about skipping this step, consult your database administrator.

| Select Database                                 |                                                                 |   | <b>—</b>                                       |
|-------------------------------------------------|-----------------------------------------------------------------|---|------------------------------------------------|
| Database Name<br>tutorial.mdb                   | Directories:<br>c:\matlab\database<br>c:\<br>MATLAB<br>database | * | OK<br>Cancel<br>Help<br>Read Only<br>Exclusive |
| List Files of Type:<br>Access Databases (*.m. 💌 | Drives:<br>C: OSDisk                                            | • | Network                                        |

**a** In the ODBC Microsoft Access Setup dialog box, click **Select**.

- **b** Specify the database that you want to use. For the dbtoolboxdemo data source, select tutorial.mdb.
- **c** If your database is on a system to which your PC is connected:
  - i Click Network.
  - **ii** In the Map Network Drive dialog box, specify the folder containing the database that you want to use. Click **Finish**.
- d Click OK to close the Select Database dialog box.
- 8 In the ODBC Microsoft Access Setup dialog box, click OK.
- **9** Repeat steps 6 through 8 with the following changes to define the data source for any additional databases that you want to use.

The ODBC Data Source Administrator dialog box displays the dbtoolboxdemo and any additional data sources that you have added in the **User DSN** tab.

| ODBC Data Source Ac                                                                   | Iministrator 🔀                                                                                                    |
|---------------------------------------------------------------------------------------|----------------------------------------------------------------------------------------------------|
| User DSN System DSN<br>User Data Sources:                                             | File DSN Drivers Tracing Connection Pooling About                                                                                                    |
| Name<br>dBASE Files<br>dbtoolboxdemo<br>Excel Files<br>MS Access Database<br>SampleDB | Driver Microsoft Access dBASE Driver (*.dbf, *.ndx Microsoft Access Driver (*.ndb, *.accdb) Microsoft Access Driver (*.ndb, *.accdb) Microsoft Access Driver (*.ndb, *.accdb) |
| the indicated                                                                         | er data source stores information about how to connect to data provider. A User data source is only visible to you, be used on the current machine.                           |
| (                                                                                     | OK Cancel Apply Help                                                                                                    |

**10** Click **OK** to close the dialog box.

### **Configure JDBC Data Sources**

1 Find the name of the JDBC driver file. This file is provided by your database vendor. The name and location of this file differ for each system. If you do not know the name or location of this file, consult your database administrator.

**Requirement:** If you use Visual Query Builder (querybuilder) to access a JDBC data source, before starting Database Explorer for the first time, execute this command . You cannot use the same JDBC data source with Database Explorer.

```
setdbprefs('JDBCDataSourceFile','')
Then follow these instructions to set up the JDBC data source using Database
Explorer.
```

2 Specify the location of the JDBC driver file in the MATLAB Java class path by adding the JDBC driver file path to the javaclasspath.txt file. At the start of each session, MATLAB loads the static class path. The static path offers better class

loading performance than the dynamic path. To add folders to the static path, create the file javaclasspath.txt, and then restart MATLAB.

Create an ASCII file in your preferences folder. Name the file javaclasspath.txt. To view the location of the preferences folder, type:

prefdir

Each line in the file is the path of a folder or JAR file. For example:

d:\work\javaclasses

To simplify the specification of folders in cross-platform environments, use any of these macros: matlabroot, arch, or  $jre_home$ .

**Note:** MATLAB reads the static class path only at startup. If you edit javaclasspath.txt or change your .class files while MATLAB is running, restart MATLAB to put those changes into effect.

If the drivers file is not located where javaclasspath.txt indicates, errors do not appear, and Database Explorer does not establish a database connection.

Alternatively, you can create a javaclasspath.txt file in your MATLAB startup folder. The classes that you specify in this file override the classes that you specify in the javaclasspath.txt file in the preferences folder.

For details, see "Bring Java Classes into MATLAB Workspace".

- **3** Close the open database, tutorial.mdb, in the database program.
- **4** Open Database Explorer by clicking the **Apps** tab on the MATLAB Toolstrip. Select **Database Explorer** from the **Database Connectivity and Reporting** section in the apps gallery. Alternatively, at the command line, enter:

dexplore

5 Click the **Database Explorer** tab. Select **New > JDBC** to open the Create a New JDBC data source dialog box.

| Data Source Details                  |                                                     |
|--------------------------------------|-----------------------------------------------------|
| Data Source Name:                    | <b></b>                                             |
| Vendor:                              | MICROSOFT SQL SERVER MYSQL E<br>ORACLE POSTGRESQL T |
| Connection Parameters                |                                                     |
|                                      |                                                     |
| Server Name:                         | localhost                                           |
| Server Name:<br>Port Number:         | localhost<br>1433                                   |
|                                      |                                                     |
| Port Number:                         | 1433                                                |
| Port Number:<br>Authentication Type: | 1433                                                |

- **6** Use the information in the following table to set up JDBC drivers for Database Explorer.
  - **a** Use the Create a New JDBC data source dialog box. This table describes the fields that you use to define your JDBC data source. For examples of syntax for

these fields, see "JDBC Driver Name and Database Connection URL" on page 7-59.

| Field                  | Description                                                                                                    |  |  |
|------------------------|----------------------------------------------------------------------------------------------------|--|--|
| Data Source<br>Name    | The name that you assign to the data source. For some databases, <b>Name</b> must match the name of the database as recognized by the machine that it runs on.                                                                                                    |  |  |
| Vendor                 | The vendor name for the data source. When using <b>Other</b> as a vendor:                                                                                                    |  |  |
|                        | • <b>Driver</b> — The JDBC driver name (sometimes referred to as the class that implements the Java SQL driver for your database).                                                                                                    |  |  |
|                        | • URL — The JDBC URL object, of the form<br>jdbc:subprotocol:subname.subprotocol, is a<br>database type. subname can contain other information<br>that the Driver uses, such as the location of the<br>database or a port number. It can take the form<br>//hostname:port/databasename. |  |  |
|                        | <b>Note:</b> When using <b>Other</b> as the <b>Vendor</b> , your database driver documentation specifies the <b>Driver</b> and <b>URL</b> formats. For help with this information, consult your database system administrator.                                                          |  |  |
| Server Name            | Server name.                                                                                                    |  |  |
| Port Number            | Server port number.                                                                                                    |  |  |
| Authentication<br>Type | n (Microsoft SQL Server only) Server or Windows authentication.                                                                                                    |  |  |
| Driver Type            | (Oracle only) Driver type is <b>thin</b> or <b>oci</b> .                                                                                                    |  |  |
| Username               | User name to access the database.                                                                                                    |  |  |
| Password               | Password.                                                                                                    |  |  |
| Database               | Database name.                                                                                                    |  |  |

**b** In the Create a New JDBC data source dialog box, click **Save**.

**c** When you are creating a data source using Database Explorer for the first time, the New file to store JDBC connection parameters dialog box opens. Use this dialog box to create a MAT-file that saves your specified data source information for future Database Explorer sessions.

Navigate to the folder where you want to put the MAT-file, specify a name for it that includes a .mat extension, and click **Save**.

**d** To test the connection, click **Test**.

If your database requires a user name and password, a dialog box opens prompting you to supply them. Enter values into these fields and click **OK**.

A confirmation dialog box states that the database connection succeeded.

e To add more data sources, repeat steps 5 and 6 for each new data source.

**Note:** You can use tabs in Database Explorer to access different data sources. All of the data sources that you create using Database Explorer are stored in a single MAT-file for easy access. This MAT-file name is stored in setdbprefs('JDBCDataSourceFile') and is valid for all MATLAB sessions.

#### Connect to a Data Source

After configuring your OBDC or JDBC data sources, use Database Explorer to connect to the database.

 Open Database Explorer by clicking the Apps tab on the MATLAB Toolstrip. Select Database Explorer from the Database Connectivity and Reporting section in the apps gallery. Alternatively, at the command line, enter:

#### dexplore

- 2 In the Connect to a Data Source dialog box, select your data source. Or, click **Cancel**, click the **Database Explorer** tab, and click **Connect** to select your data source.
- **3** Select your data source from the **Data Sources** list. Enter your user name and password.

| Connect to a Data Source | ×              |
|--------------------------|----------------|
|                          |                |
|                          |                |
| Data Sources:            | Excel Files 🔹  |
| Username:                |                |
| Password:                |                |
|                          |                |
|                          | Connect Cancel |
|                          |                |

For details about potential errors, see "Database Connection Error Messages" on page 3-10.

# Work with Multiple Databases

- If you have not defined the OBDC or JDBC connection for your new data source, click **Open** and select **ODBC** or **JDBC**. Complete the fields in the associated dialog box. For details, see "Configure ODBC Data Sources" on page 4-8 or "Configure JDBC Data Sources" on page 4-12.
- 2 Select Connect > Connect to select your new data source.
- **3** The new data source appears in a new tab in the **Database Browser** pane. You can change databases by clicking the associated tab.

You can use only Database Explorer to create SQL queries for a single database at a time.

You can work with a different catalog and schema on the same database server as the one that connects to your current data source. To change to a different catalog and schema:

• From the drop-down list in the address bar of the Database Browser, select the catalog or schema. For database systems that have a hierarchy of catalogs and schemas, ensure that you choose the correct value for catalogs and schemas to access data in your tables.

### See Also database

# More About

- "Choosing Between ODBC and JDBC Drivers" on page 2-10
- "Configuring a Driver and Data Source" on page 2-13
- "Working with Database Explorer" on page 4-2

# **Modify and Delete Database Connections**

#### In this section...

"ODBC Drivers" on page 4-19 "JDBC Drivers" on page 4-19

### **ODBC** Drivers

For data sources that you create with ODBC drivers, you can modify the data source using the ODBC Data Source Administrator. For details, see "Configuring a Driver and Data Source" on page 2-13.

- Click Start. Select Administrative Tools > Data Sources (ODBC). The ODBC Data Source Administrator dialog box opens. For details about locating ODBC Data Source Administrator on your computer, see Driver Installation.
- **2** In the ODBC Data Source Administrator dialog box, select the data source that you want to modify. Click **Configure**.
- **3** Modify the settings as needed.

For data sources that you create with ODBC drivers, you can delete the data source using the ODBC Data Source Administrator.

- 1 After opening the ODBC Data Source Administrator, select the data source that you want to delete.
- 2 Click Remove.

### **JDBC Drivers**

For data sources that you create with JDBC drivers, you can modify the data source using Database Explorer. For details, see "Configuring a Driver and Data Source" on page 2-13.

- Open Database Explorer and click the Database Explorer tab. Select New > JDBC.
- 2 Select the data source name that you want to modify from the drop-down list.
- **3** Modify the settings in the Create a New JDBC data source dialog box. If you leave the data source name as is, the data source name is overwritten with the new

settings. If you do not want to overwrite the existing data source, enter a new data source name. Click **Save**.

For data sources that you create with JDBC drivers, you can delete the data source using the Database Explorer.

- 1 After opening Database Explorer, select **New > JDBC**.
- 2 Select the data source name that you want to delete from the drop-down list. Click **Delete**.

# **Refine Results Using Query Criteria and Rules**

#### In this section ...

"Define Query Criteria to Refine Results" on page 4-21 "Query Rules Using the SQL Criteria Panel" on page 4-22

To define a query without writing SQL code, use the **SQL Criteria** panel in Database Explorer. Define criteria to build your query within one table or join multiple tables in the database. Build your query using the **SQL Criteria** panel rules and control options.

# **Define Query Criteria to Refine Results**

Database Browser selections and SQL criteria work together.

Using the **Database Browser** pane and the **SQL Criteria** panel, you can define query conditions and display the results in the **Data Preview** pane. Each row in the **SQL Criteria** panel has a drop-down list of controls to define SQL query conditions. You can create SQL query conditions that span multiple rows in the **SQL Criteria** panel.

**Requirement:** When you enter a custom value in the text box on the right side of a query condition, press **Enter** or **Tab** to apply it. Alternatively, you can click the **Import** button to apply the condition and import data into a MATLAB variable.

If you do not use the **Enter** or **Tab** keys to apply the query condition, selecting **Import** > **Import** applies the condition to the **Data Preview** pane. Then, Database Explorer imports the data into a MATLAB variable. If there is no data to satisfy the condition, then the Nothing to import error message appears.

| PLOTS        | APPS         | DATABASE EX      | PLOR  | ER      |    | VIEW |     |
|--------------|--------------|------------------|-------|---------|----|------|-----|
| <b>WHERE</b> | ▼ productTab | le.productNumber | •     | =       | •  |      | ± = |
|              |              |                  |       |         |    |      |     |
|              |              |                  | SQL C | RITERIA | i. |      |     |

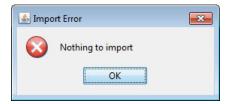

Each row in the SQL Criteria panel has four columns to define your SQL query.

| Column 1          | Column 2               | Column 3              | Column 4                 |
|-------------------|------------------------|-----------------------|--------------------------|
| Column 1 defines  | Column 2               | Column 3 defines the  | Depending on the         |
| the SQL condition | defines the            | mathematical operator | preceding condition of   |
| type where the    | column names           | for each row of SQL   | the query statement,     |
| supported values  | for every table        | statements where the  | Column 4 displays        |
| are:              | that you select        | supported values are: | column names for every   |
| INNED ION         | in the <b>Database</b> |                       | table that you select in |
| • INNER JOIN      | Browser pane.          | · =                   | the Database Browser     |
| • LEFT JOIN       |                        | · !=                  | pane.                    |
| • RIGHT JOIN      |                        | • >                   |                          |
| • FULL JOIN       |                        | • <                   |                          |
| • WHERE           |                        | • <=                  |                          |
| • ORDER BY        |                        | • >=                  |                          |
| • AND             |                        | • LIKE                |                          |
| · OR              |                        | • NOT LIKE            |                          |
|                   |                        | · IS                  |                          |
|                   |                        | · IN                  |                          |
|                   |                        | • NOT IN              |                          |
|                   |                        | • ASC                 |                          |
|                   |                        | · DES                 |                          |

Use multiple rows in the SQL Criteria panel to define multiple SQL query statements.

# Query Rules Using the SQL Criteria Panel

The control options for the **SQL Criteria** panel depend on your selections in the **Database Browser** pane. The **SQL Criteria** panel supports multiple rows for

specifying your query criteria. You can add more rows for these options in the **SQL Criteria** panel by clicking +. You can remove a row by clicking -.

- If you select one table in the **Database Browser** pane, the available options for the first query condition are **WHERE** and **ORDER BY**.
- If you select two tables in the **Database Browser** pane, the available options for the first query condition are:
  - INNER JOIN
  - LEFT JOIN
  - RIGHT JOIN
  - FULL JOIN
  - WHERE
  - ORDER BY
  - AND
  - OR

Press **Enter** or **Tab** to apply a condition for a row. The first (leftmost) column contains query options that produce semantically correct SQL statements for each subsequent condition that you add. For example, the leftmost column of an applied condition contains an **ORDER BY** option. If you click **+** to add a query option in a new row, the **ORDER BY** option can follow only another **ORDER BY**.

A **Join** option can follow only another **JOIN** or **WHERE**. A **JOIN** option cannot follow a **WHERE** or **ORDER BY** option.

- When defining a query line for any conditions other than a **JOIN**, the line does not take effect until you apply it. When you apply a condition, the software removes all preceding and succeeding conditions that you did not apply from the **SQL Criteria** panel. Similarly, if you click to remove a query line, if you have applied that query line, all succeeding conditions are removed. If you have not yet applied the query line, the software removes only that line from the **SQL Criteria** panel.
- When using a **WHERE** SQL statement with a mathematical operator, to match a string, include the string value in ' ' to apply the condition. If you use the **LIKE** or **NOT LIKE** SQL operator to match a string, the software adds the ' ' to the string value.

**Note:** If you click + to add a query condition between two previously entered conditions, the available query options do not always produce semantically correct SQL statements. In this case, ensure that your query options are semantically correct. For best results using the **SQL Criteria** panel, add and apply your conditions in sequence.

# More About

• "Working with Database Explorer" on page 4-2

# Generate SQL and MATLAB Code

### In this section ...

"Save Queries as SQL Code" on page 4-25 "Generate MATLAB Code" on page 4-26

Use Database Explorer to generate SQL or MATLAB code. Once you define a SQL query using the **SQL Criteria** panel, you can generate the SQL code for running a SQL script. You can also generate MATLAB code to automate connecting to the database, running a SQL query, and performing data analysis on the imported data.

### Save Queries as SQL Code

You can save a Database Explorer query as SQL code.

- In the Database Browser pane, select data from a single table or multiple tables. Use the SQL Criteria panel to create queries and display the results in the Data Preview pane.
- 2 After you have created a query using the SQL Criteria panel, select Import > Generate SQL to display the SQL code in the MATLAB Editor.

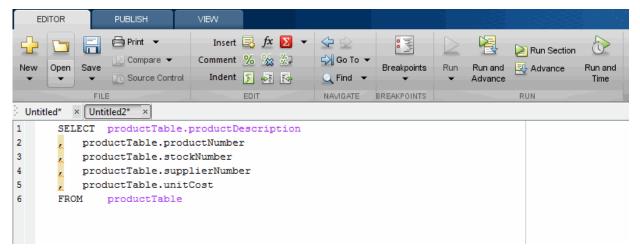

3 Save the SQL code to a .txt or .sql file. You can then use the SQL statements to rebuild a query using the SQL Criteria panel. Alternatively, you can use the .sql file to import data programmatically into MATLAB by using runsqlscript.

# Generate MATLAB Code

You can generate MATLAB code to automate accessing data that you display in the **Data Preview** pane.

- 1 Connect to a data source. Use the **SQL Criteria** panel to create a query and display the results in the **Data Preview** pane.
- 2 Select Import > Generate Script to display MATLAB code in the MATLAB Editor.

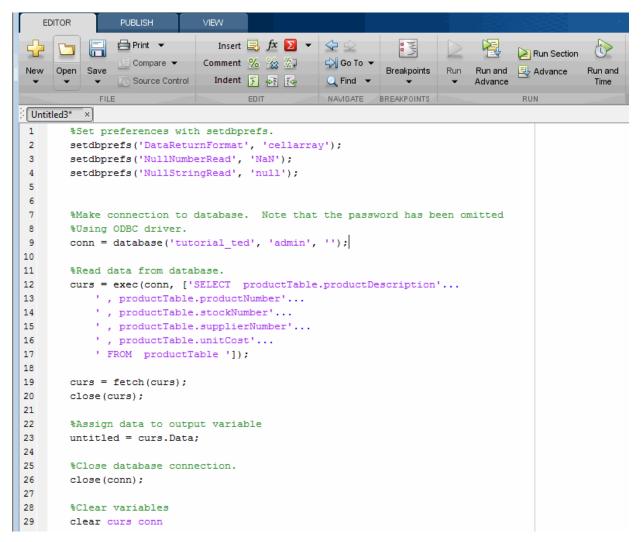

**3** Save the MATLAB code to a file. You can run this code file at the command line to connect to a data source and run a query.

See Also runsqlscript

# More About

• "Working with Database Explorer" on page 4-2

# **Using Visual Query Builder**

- "Getting Started with Visual Query Builder" on page 5-2
- "Working with Preferences" on page 5-15
- "Preference Settings for Large Data Import" on page 5-19
- "Displaying Query Results" on page 5-24
- "Fine-Tuning Queries Using Advanced Query Options" on page 5-35
- "Retrieving BINARY and OTHER Data Types" on page 5-56
- "Importing and Exporting Boolean Data" on page 5-58
- "Saving Queries in Files" on page 5-62

# Getting Started with Visual Query Builder

### In this section ...

"What Is Visual Query Builder?" on page 5-2

"Using Queries to Import Data" on page 5-2

"Using Queries to Export Data" on page 5-9

"Clearing Variables from the VQB Data Area" on page 5-14

# What Is Visual Query Builder?

Visual Query Builder (VQB) is an easy-to-use graphical user interface (GUI) for exchanging data with your database. To start VQB, use querybuilder. You can use VQB to:

- Build queries to retrieve data by selecting information from lists instead of using MATLAB functions.
- Store data retrieved from a database in a MATLAB cell array, structure, or numeric matrix.
- Process the retrieved data using the MATLAB suite of functions.
- · Display retrieved information in relational tables, reports, and charts.
- · Export data from the MATLAB workspace into new rows in a database.

### Using Queries to Import Data

The following steps summarize how to use VQB to import data.

2\* Select data 3 Select 4\* Select 1\* Specify Select. 5\* Select tables. fields to source. catalog and schema. retrieve. 12 View query results in table, chart, and report formats. 📣 Visual Query Builder - 🗆 🗵 8 Set preferences -Query Display Help 31 for data retrieval. Data operation Select O Insert Tables Fields Data source 13 Save, load, Catalog -MS Access Databas 🛓 and run queries, inventoryTable StockNumber ٠ ۰ <default> Ŧ SampleDB and generate productTable January dBASE Files salesVolume February M-files. Schema dbtoolboxdemo suppliers March ≺default> Ŧ .∎I Temperatures Ŧ b April 6 Refine guery. -Advanced query options Order by ... All Where... Group by ... Having.. \* \* \* Distinct \* > 400000 SQL statement 7 View SQL SELECT ALL StockNumber,March FROM salesVolume WHERE StockNumber > 400000 statement. MATLAB workspace variable 9\* Assign variable-А Execute for results. Data Workspace variable Memory (bytes) Size 952 7x2 ٠ Ŧ

To start the Visual Query Builder, type querybuilder at the MATLAB prompt. \*Required step

11 Double-click to view query results in MATLAB Array Editor.

10\* Run query.

You can graphically construct and run SQL queries to import database data using:

- Visual Query Builder (querybuilder)
- Database Explorer

To create and run a query using Visual Query Builder to import data from a database into the MATLAB workspace:

- Select data from a database by clicking the Select button under Data operation. The data sources that you defined in "Configuring a Driver and Data Source" on page 2-13 appear.
- 2 Select dbtoolboxdemo as the data source from which to import data.

After you select a data source, the catalog, schema, and tables for your specified data source appear in the **Catalog**, **Schema**, and **Tables** fields.

| 📣 Visual Query Builder                                                         |                                                                       |                                                                                      |                |          |  |  |
|--------------------------------------------------------------------------------|-----------------------------------------------------------------------|--------------------------------------------------------------------------------------|----------------|----------|--|--|
| Query Display                                                                  | Help                                                                  |                                                                                      |                | ъ        |  |  |
| Data operation                                                                 | O Insert                                                              |                                                                                      |                |          |  |  |
| Data source<br>MS Access Data<br>SampleDB<br>dBASE Files<br>dB/colboxdemo<br>◀ | bas Catalog<br><default><br/>Schema<br/><default></default></default> | Tables<br>inventoryTable<br>productTable<br>salesVolume<br>suppliers<br>Temperatures | Fields         | •        |  |  |
| Advanced query                                                                 | v options<br>VVhere                                                   | Group by                                                                             | Having         | Order by |  |  |
| SQL statement MATLAB workspace variable                                        |                                                                       |                                                                                      |                |          |  |  |
|                                                                                |                                                                       |                                                                                      |                | Execute  |  |  |
| Data                                                                           | -1-1-                                                                 | 0:                                                                                   | M              |          |  |  |
| Workspace varia                                                                |                                                                       | Size                                                                                 | Memory (bytes) | ▲<br>▼   |  |  |

**3** Accept the default values <default> for the Catalog and Schema fields. Setting these fields to the default values indicates that you have not specified a catalog or schema.

**Tip** To populate the VQB **Schema** and **Catalog** fields, you must associate your user name with schemas or catalogs before starting VQB.

• To specify a **Catalog**, select one from the list, and then select a schema from within that catalog. The **Schema** field updates to reflect your selections.

- Alternatively, you can select a schema without specifying a catalog; that is, when the **Catalog** field set to <default>. The **Tables** field updates to reflect the schema you selected.
- 4 In the **Tables** list, select **salesVolume** as the table that contains the data you want to import.

The set of **Fields** (column names) in the table appears.

5 In the **Fields** list, select **StockNumber**, **January**, **February**, and **March** as the fields that contain the data you want to import.

**Tip** To select more than one field, hold down the **Ctrl** or **Shift** key while selecting multiple fields. To clear an entry, use **Ctrl**+click.

VQB adds each field you select to the query in the SQL statement field.

- **6** Enter the name A in the **MATLAB workspace variable** field. A is a cell array that stores the data that the query returns.
- 7 Click **Execute** to run the query and import the data. The **Data** field displays information about the query result.

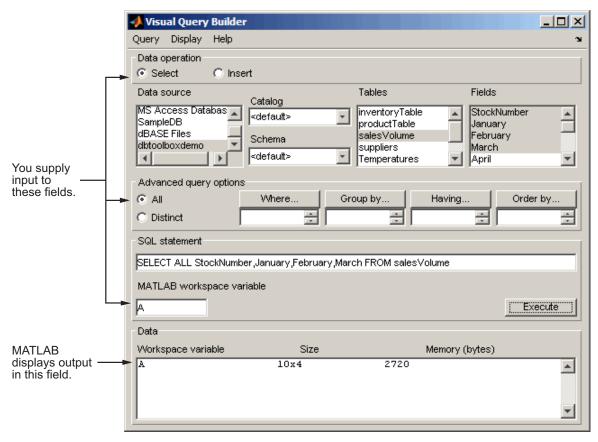

8 Double-click A in the **Data** area. The contents of A appear in the Variables editor, where you can view and edit the data. In this example, sales for item 400876 are 3000 in January, 2400 in February, and 1500 in March.

For details about using the Variables editor, see "View, Edit, and Copy Variables".

|      | Variables - A            |      |      |      |  |  |  |  |
|------|--------------------------|------|------|------|--|--|--|--|
| · () | () A <10x4 <u>cell</u> > |      |      |      |  |  |  |  |
|      | 1                        | 2    | 3    | 4    |  |  |  |  |
| 1    | 125970                   | 1400 | 1100 | 981  |  |  |  |  |
| 2    | 212569                   | 2400 | 1721 | 1414 |  |  |  |  |
| 3    | 389123                   | 1800 | 1200 | 890  |  |  |  |  |
| 4    | 400314                   | 3000 | 2400 | 1800 |  |  |  |  |
| 5    | 400339                   | 4300 | NaN  | 2600 |  |  |  |  |
| 6    | 400345                   | 5000 | 3500 | 2800 |  |  |  |  |
| 7    | 400455                   | 1200 | 900  | 800  |  |  |  |  |
| 8    | 400876                   | 3000 | 2400 | 1500 |  |  |  |  |
| 9    | 400999                   | 3000 | 1500 | 1000 |  |  |  |  |
| 10   | 888652                   | NaN  | 900  | 821  |  |  |  |  |

Alternatively, you can view the contents of A by entering A in the Command Window.

| 📣 Co         | omma         | ind Wind       | low             |                |              | <u> </u> |   |
|--------------|--------------|----------------|-----------------|----------------|--------------|----------|---|
| <u>F</u> ile | <u>E</u> dit | De <u>b</u> ug | <u>D</u> esktop | <u>W</u> indow | <u>H</u> elp |          |   |
| >> 1         | <u>A</u>     |                |                 |                |              |          |   |
|              |              |                |                 |                |              |          |   |
| ¥ =          |              |                |                 |                |              |          |   |
|              |              |                |                 |                |              |          |   |
|              | [125         | 970]           | [1400]          | [110           | 0]           | [ 981]   |   |
|              | [212         | 569]           | [2400]          | [172]          | 1]           | [1414]   |   |
|              | [389         | 123]           | [1800]          | [120           | 0]           | [ 890]   |   |
|              | [400         | 314]           | [3000]          | [240           | 0]           | [1800]   |   |
|              | [400         | 339]           | [4300]          | [ Nal          | N]           | [2600]   |   |
|              | [400         | 345]           | [5000]          | [350           | 0]           | [2800]   |   |
|              | [400         | 455]           | [1200]          | [ 900          | 0]           | [ 800]   |   |
|              | [400         | 876]           | [3000]          | [240           | 0]           | [1500]   |   |
|              | [400         | 999]           | [3000]          | [150           | 0]           | [1000]   |   |
|              | [888]        | 652]           | [ NaN]          | [ 90           | 0]           | [ 821]   |   |
|              |              |                |                 |                |              |          |   |
| >>           |              |                |                 |                |              |          | - |
|              |              |                |                 |                |              |          |   |

## Using Queries to Export Data

The following steps summarize how to use VQB to export data.

To start the Visual Query Builder, type querybuilder at the MATLAB prompt.

\*Required step

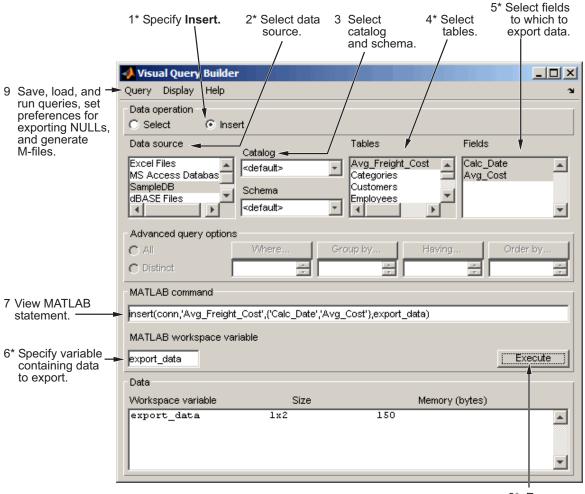

8\* Run query.

To build, run, and save a query that exports data from the MATLAB workspace into new rows in a database:

- **1** Select **Data Operation** > **Insert** to select data to export.
- 2 Select dbtoolboxdemo as the data source to which to export data from the Data source list box. The Catalog, Schema, and Tables fields for dbtoolboxdemo appear.

| 📣 Visual Query             | Builder                |       |                                |                |           |
|----------------------------|------------------------|-------|--------------------------------|----------------|-----------|
| Query Display              | Help                   |       |                                |                | لا<br>الا |
| Data operation             |                        |       |                                |                |           |
| <ul> <li>Select</li> </ul> | C Insert               |       |                                |                |           |
| Data source                | Catalog                |       | Tables                         | Fields         |           |
| MS Access Data<br>SampleDB | abas 📥 < default>      | *     | inventoryTable<br>productTable |                |           |
| dBASE Files                | Schema                 |       | salesVolume                    |                |           |
| dbtoolboxdemo              | <pre>default&gt;</pre> | -     | suppliers<br>Temperatures      |                |           |
|                            |                        |       | Temperatures                   |                |           |
| Advanced query             | options                |       |                                |                | i         |
| All                        | Where                  | . Gro | oup by                         | Having         | Order by  |
| C Distinct                 |                        | ÷     |                                | × .            | *         |
| SQL statement              |                        |       |                                |                |           |
|                            |                        |       |                                |                |           |
| MATLAB works               | aca variabla           |       |                                |                |           |
|                            | Jace variable          |       |                                |                |           |
|                            |                        |       |                                |                | Execute   |
| Data                       |                        |       |                                |                | ſ         |
| Workspace varia            | able                   | Size  |                                | Memory (bytes) |           |
|                            |                        |       |                                |                |           |
|                            |                        |       |                                |                |           |
|                            |                        |       |                                |                | <b>_</b>  |
| 1                          |                        |       |                                |                |           |

- **3** Do not specify values for **Catalog** and **Schema**.
- **4** In the **Tables** list box, select **inventoryTable** as the table to which you want to export data from the MATLAB software.

The set of Fields (column names) in your selected table appears.

5 In the **Fields** list box, select productNumber, Quantity, and Price as the fields to which you want to export data from the MATLAB software.

VQB adds each field you select to the query in the MATLAB command field.

**6** In the MATLAB workspace, assign the data you want to export to a cell array, export\_data.

```
export_data = {14,1500,18.50};
```

- 7 In the MATLAB workspace variable field, enter the name of the variable containing data to export\_data. Press Enter or Return to view the MATLAB command that exports the data.
- 8 Click **Execute** to run the query to export the data.

Information about the exported data appears in the Data area.

| 🛃 Visual Query Builder         |                          |                                                          |                                      |  |  |  |  |
|--------------------------------|--------------------------|----------------------------------------------------------|--------------------------------------|--|--|--|--|
| Query Display Help 🏻 🏻         |                          |                                                          |                                      |  |  |  |  |
| Data operation<br>Select  Inse | rt                       |                                                          |                                      |  |  |  |  |
| Data source                    | Catalog                  | Tables                                                   | Fields                               |  |  |  |  |
| dBASE Files Abtoolboxdemo      |                          | <ul> <li>inventoryTable</li> <li>productTable</li> </ul> | productNumber     Quantity     Price |  |  |  |  |
| nw 👻                           | Schema                   | salesVolume<br>suppliers                                 | Price                                |  |  |  |  |
| < Þ                            | <default></default>      | vearlvSales                                              | <b>v</b>                             |  |  |  |  |
| Advanced query options         |                          |                                                          |                                      |  |  |  |  |
| ○ AII                          | Where                    | Group by Hav                                             | ing Order by                         |  |  |  |  |
| Distinct                       | <u>*</u>                 | ÷                                                        | ÷                                    |  |  |  |  |
| MATLAB command                 |                          |                                                          |                                      |  |  |  |  |
| insert(conn,'inventoryTal      | ble',{'productNumber','0 | Quantity','Price'},export_d                              | ata)                                 |  |  |  |  |
| MATLAB workspace var           | iable                    |                                                          |                                      |  |  |  |  |
| export_data                    |                          |                                                          | Execute                              |  |  |  |  |
| Data                           |                          |                                                          | [                                    |  |  |  |  |
| Workspace variable             | Size                     |                                                          | ory (bytes)                          |  |  |  |  |
| export_data                    | 1x3                      | 204                                                      | <b>^</b>                             |  |  |  |  |
|                                |                          |                                                          |                                      |  |  |  |  |
|                                |                          |                                                          | -                                    |  |  |  |  |
|                                |                          |                                                          |                                      |  |  |  |  |

**9** View the inventoryTable table in the Microsoft Access database to verify the query results.

| inventoryTable |            |         |
|----------------|------------|---------|
| 🔟 productNum 👻 | Quantity 👻 | Price 👻 |
| 1              | 1700       | \$14.50 |
| 2              | 1200       | \$9.00  |
| 3              | 356        | \$17.00 |
| 4              | 2580       | \$21.00 |
| 5              | 9000       | \$3.00  |
| 6              | 4540       | \$8.00  |
| 7              | 6034       | \$16.00 |
| 8              | 8350       | \$5.00  |
| 9              | 2339       | \$13.00 |
| 10             | 723        | \$24.00 |
| 11             | 567        | \$0.00  |
| 12             | 1278       | \$0.00  |
| 13             | 1700       | \$14.50 |
| 14             | 1500       | \$18.50 |

10 To save this query, select Query > Save and name it export.qry.

## Clearing Variables from the VQB Data Area

Variables in the **Data** area include those you assigned in the Command Window and those that contain query results. The variables do not appear in the **Data** area until you execute a query. They then remain in the **Data** area until you clear them. To clear the variables, run the **clear** function in the Command Window.

# Working with Preferences

Database Toolbox preferences enable you to specify:

- How NULL data in a database is represented after you import it into the MATLAB workspace
- The format of data retrieved from databases
- The method of error notification
- The preference for fetching in batches
- From Visual Query Builder, select Query > Preferences. The Preferences dialog box appears. Alternatively, from the MATLAB Toolstrip, click Preferences and select Database Toolbox.

| 📣 Preferences                                                                                                    |                                                                                                    |      |
|----------------------------------------------------------------------------------------------------|----------------------------------------------------------------------------------------------------|------|
| General                                                                                                    | Database Toolbox Preferences                                                                                                    |      |
| ⊕ Keyboard<br>⊕ Fonts                                                                                                    | Null data handling                                                                                                    |      |
| Colors     Code Analyzer     Toolbars     Command Window     Command History     Editor/Debugger     Help                                                          | Read NULL strings as:       null         Read NULL numbers as:       NaN         Write NULL strings as:       null         Write NULL numbers as:       Inf |      |
| Web<br>Current Folder<br>Variables<br>Workspace<br>GUIDE<br>Time Series Tools<br>Figure Copy Template<br>Apps<br>Compiler<br>Database Toolbox<br>Database Explorer | Return data Data return format structure  Error handling empty  Cursor Fetch Fetch In Batches Batch Size 1,000 $\pm$                                        |      |
|                                                                                                    | OK Cancel Apply                                                                                                    | Help |

**2** Specify the Preferences settings as described in this table.

| Preference                  | Acceptable Values | Description                                                                                                    |
|-----------------------------|-------------------|----------------------------------------------------------------------------------------------------|
| Read<br>NULL<br>strings as: | null (default)    | Specifies how NULL strings appear after being fetched from a database.                                                                                                    |
| Read<br>NULL                | Nan (default)     | Specifies how NULL numbers appear after being fetched from a database. If you accept the default value for this field, NULL data imported from databases into the MATLAB workspace appears |

| Preference                      | Acceptable Values                                  | Description                                                                                                    |
|---------------------------------|----------------------------------------------------|----------------------------------------------------------------------------------------------------|
| numbers<br>as:                  |                                                    | as NaN. Setting this field to 0 causes NULL data imported into the MATLAB workspace to appear as 0s.                                                                                                    |
| Write<br>NULL<br>strings as:    | null (default)                                     | Specifies how NULL strings appear after being exported to a database. This setting does not apply to Database Explorer.                                                                                                    |
| Write<br>NULL<br>numbers<br>as: | Nan (default)                                      | Specifies how NULL numbers appear after being exported to a database. This setting does not apply to Database Explorer.                                                                                                    |
| Data<br>return<br>format        | cell array,<br>numeric,<br>structure,or<br>dataset | <ul> <li>Select a data format based on the type of data you are importing, memory considerations, and your preferred method of working with retrieved data.</li> <li>cellarray (default) — Imports nonnumeric data into MATLAB cell arrays.</li> </ul>                                       |
|                                 |                                                    | • numeric — Imports data into MATLAB matrix of doubles.<br>Nonnumeric data types are considered NULL and appear<br>as specified in the <b>Read NULL numbers as:</b> setting. Use<br>only when data to retrieve is in numeric format, or when<br>nonnumeric data to retrieve is not relevant. |
|                                 |                                                    | <ul> <li>structure — Imports data into a MATLAB structure. Use for all data types. Facilitates working with returned columns.</li> <li>dataset — Imports data into MATLAB dataset objects. This option requires Statistics and Machine Learning Toolbox<sup>TM</sup>.</li> </ul>             |
|                                 |                                                    | This setting does not apply to Database Explorer. If you are using Database Explorer, the data return format is specified using the <b>Imported Data</b> panel in Database Explorer.                                                                                                    |
| Error<br>handling               | store, report,<br>or empty                         | • Set this field to <b>store</b> or <b>empty</b> to direct errors to either a dialog box when using Visual Query Builder or a message field when using the Database Toolbox command line interface.                                                                                          |
|                                 |                                                    | <ul> <li>Set this field to report to display query errors in the<br/>Command Window.</li> </ul>                                                                                                    |
|                                 |                                                    | This setting does not apply to Database Explorer.                                                                                                    |

| Preference | Acceptable Values                     | Description                                                                                                    |
|------------|---------------------------------------|----------------------------------------------------------------------------------------------------|
| Fetch      | Fetch In<br>Batches and<br>Batch Size | Specifies if fetch retrieves data in batches with a user-defined<br>Batch Size. The default Batch Size is 1,000. For details, see<br>"Preference Settings for Large Data Import" on page 5-19.<br>This setting does not apply to Database Explorer. If you are<br>using Database Explorer, the import batch size is specified using<br><b>Preferences</b> on the Database Explorer Toolstrip. |

**3** Click **OK**. For details about Preferences, see **setdbprefs**.

## **Preference Settings for Large Data Import**

#### In this section ...

"Will All Data (Size n) Fit in a MATLAB Variable?" on page 5-20 "Will All of This Data Fit in the JVM Heap?" on page 5-20 "How Do I Perform Batching?" on page 5-21

When using the setdbprefs to set 'FetchInBatches' and 'FetchBatchSize' or the **Cursor Fetch** option for the Preference dialog box, use the following guidelines to determine what batch size value to use. These guidelines are based on evaluating:

- The size of your data (n rows) to import into MATLAB
- · The JVM heap requirements for the imported data

The general logic for making these evaluations are:

- If your data (n rows) will fit in a MATLAB variable, then will all your data fit in the JVM heap?
  - If yes, use the following preference setting:

```
setdbprefs('FetchInBatches','no')
```

• If no, evaluate h such that h < n and data of size h rows fits in the JVM heap. Use the following preference setting:

```
setdbprefs('FetchInBatches','yes')
setdbprefs('FetchBatchSize','h')
```

- If your data (n rows) will not fit in a MATLAB variable, then:
  - Evaluate m such that m < n and the data of size m rows fits in a MATLAB variable.
  - Evaluate h such that h < m < n and data of size h rows fits in the JVM heap. Use the following preference setting:

```
setdbprefs('FetchInBatches','yes')
setdbprefs('FetchBatchSize','h')
Then import data using fetch or runsqlscript by using the value 'm' to limit
the number of rows in the output:
```

```
curs = fetch(curs,m)
```

or

```
results = runsqlscript(conn,'filename.sql','rowInc','m')
```

If you are using the native ODBC interface to import large amounts of data, you do not need to change these settings because the native ODBC interface always fetches data in batches of 100,000 rows. You can still override the default batch size by setting 'FetchInBatches' to 'yes' and 'FetchBatchSize' to a number of your choice. Note that JVM heap memory restrictions do not apply in this case since the native ODBC interface is a C++ API.

## Will All Data (Size n) Fit in a MATLAB Variable?

This example shows how to estimate the size of data to import from a database.

It is important to have an idea of the size of data that you are looking to import from a database. Finding the size of the table(s) in the database can be misleading because MATLAB representation of the same data is most likely going to consume more memory. For instance, say your table has one numeric column and one text column and you are looking to import it in a cell array. Here is how you can estimate the total size.

```
data = {1001, 'some text here'};
whos data
Name Size Bytes Class Attributes
data 1x2 156 cell
```

If you are looking to import a thousand rows of the table, the approximate size in MATLAB would be 156 \* 1000 = 156 KB. You can replicate this process for a structure or a dataset array depending on which data type you want to import the data in. Once you know the size of data to be imported in MATLAB, you can determine whether it fits in a MATLAB variable by executing the command memory in MATLAB.

A conservative approach is recommended here so as to take into account memory consumed by other MATLAB tasks and other processes running on your machine. For example, even if you have 12 GB RAM and the memory command in MATLAB shows 14 GB of longest array possible, it might still be a good idea to limit your imported data to a reasonable 2 or 3 GB to be able to process it without issues. Note that these numbers vary from site to site.

## Will All of This Data Fit in the JVM Heap?

This example shows how to determine the size of the JVM heap.

The value of your JVM heap can be determined by selecting MATLAB **Preferences** and **General** > **Java Heap Memory**. You can increase this value to an allowable size, but keep in mind that increasing JVM heap reduces the total memory available to MATLAB arrays. Instead, consider fetching data in small batches to keep a low to medium value for heap memory.

### How Do I Perform Batching?

There are three different methods based on your evaluations of the data size and the JVM heap size. Let n be the total number of rows in the data you are looking to import, m be the number of rows that fit in a MATLAB variable, and h be the number of rows that fit in the JVM heap.

### Method 1 - Data Does Not Fit in MATLAB Variable or JVM Heap

If your data (n) does not fit in a MATLAB variable or a JVM heap, you need to find h and m such that h < m < n.

To use automated batching to fetch those **m** rows in MATLAB:

```
setdbprefs('FetchInBatches','yes')
setdbprefs('FetchBatchSize','h')
```

If using exec, fetch, and connection object conn:

```
curs = exec(conn, 'Select....');
curs = fetch(curs,m);
```

If using runsqlscript to run a query from an SQL file 'filename.sql':

```
results = runsqlscript(conn, 'filename.sql', 'rowInc', 'm')
```

Once you are done processing these **m** rows, you can import the next **m** rows using the same commands. Keep in mind, however, that using the same cursor object **curs** for this results in the first **curs** being overwritten, including everything in **curs.Data**.

**Note:** If 'FetchInBatches' is set to 'yes' and the total number of rows fetched is less than 'FetchBatchSize', MATLAB shows a warning message and then fetches all the rows. The message is: Batch size specified was larger than the number of rows fetched.

### Method 2 - Data Does Fit In MATLAB Variable But Not in JVM Heap

If your data (n) does fit in a MATLAB variable but not in a JVM heap, you need to find h such that h < n.

To use automated batching to fetch where h rows fit in the JVM heap:

```
setdbprefs('FetchInBatches','yes')
setdbprefs('FetchBatchSize','h')
```

If using exec, fetch, and the connection object conn:

```
curs = exec(conn, 'Select....');
curs = fetch(curs);
```

If using runsqlscript to run a query from an SQL file 'filename.sql':

```
results = runsqlscript(conn, 'filename.sql')
```

Note that when you use automated batching and do not supply the rowLimit parameter to fetch or the rowInc parameter to runsqlscript, a count query is executed internally to get the total number of rows to be imported. This is done to preallocate the output variable for better performance. In most cases, the count query overhead is not much, but you can easily avoid it if you know or have a good idea of the value of n:

```
curs = fetch(curs,n)
or
```

```
results = runsqlscript(conn,'filename.sql','rowInc','n')
```

#### Method 3 - Data Fits in MATLAB Variable and JVM Heap

If your data (n) fits in a MATLAB variable and also in a JVM heap, then you need not use batching at all.

```
setdbprefs('FetchInBatches','no')
```

If using fetch:

curs = fetch(curs);

If using runsqlscript to run a query from an SQL file 'filename.sql':

```
results = runsqlscript(conn, 'filename.sql')
```

## See Also

exec | fetch | runsqlscript | setdbprefs

## More About

- "Working with Large Data Sets" on page 2-200
- "Setting Database Preferences Using the setdbprefs Function" on page 6-81
- "Selecting Data Using the exec Function" on page 6-45
- "Importing Data Using the fetch Function" on page 6-54

# **Displaying Query Results**

#### In this section...

"How to Display Query Results" on page 5-24

"Displaying Data Relationally" on page 5-24

"Charting Query Results" on page 5-28

"Displaying Query Results in an HTML Report" on page 5-30

"Displaying Query Results with MATLAB Report Generator" on page 5-30

## How to Display Query Results

To display query results, perform one of the following actions:

- Enter the variable name to which to assign the query results in the Command Window.
- Double-click the variable in the VQB **Data** area to view the data in the Variables editor.

The examples in this section use the saved query **basic.qry**. To load and configure this query:

- **1** Select **Query > Preferences**, and set **Read NULL numbers as** to **0**.
- 2 Select Query > Load.
- 3 In the Load SQL Statement dialog box, select basic.qry from the File name field and click **Open**.
- **4** In VQB, enter a value for the **MATLAB workspace variable**, for example, A, and click **Execute**.

## **Displaying Data Relationally**

To display the results of basic.qry:

- 1 Execute basic.qry.
- 2 Select **Display > Data**.

The query results appear in a figure window.

| <b>→ Figure 1</b><br><u>File Edit View Insert</u> | <u>T</u> ools <u>D</u> eskt | op <u>W</u> indow <u>H</u> elp |       |   |
|---------------------------------------------------|-----------------------------|--------------------------------|-------|---|
|                                                   | ର୍ 🖑 🖲 🕌                    | 📃   🗖 📰   💷 🗖                  |       | , |
| StockNumber                                       | January                     | February                       | March |   |
|                                                   |                             |                                |       |   |
| 125970                                            | o                           | o                              | 800   |   |
| 212569                                            | 1200                        | 900                            | 821   |   |
| 389123                                            |                             |                                | 890   |   |
| 400314                                            | 1400                        | 1100                           | 981   |   |
| 400339                                            | 1800                        | 1200                           | 1000  |   |
| 400345                                            | 2400                        | 1500                           | 1414  |   |
| 400455                                            | 3000                        | 1721                           | 1500  |   |
| 400876                                            | 4300                        | 2400                           | 1800  |   |
| 400999                                            |                             |                                | 2600  |   |
| 888652                                            | 5000                        | 3500                           | 2800  |   |
| Li                                                | i                           | Click on a taxt chies          |       |   |
|                                                   |                             | Click on a text objec          | λ     |   |

This display shows only unique values for each field, so you should not read each row as a single record. In this example, there are 10 entries for **StockNumber**, eight entries for **January** and **February**, and 10 entries for **March**. The number of entries in each field corresponds to the number of unique values in the field.

**3** Click a value in the figure window, for example, **StockNumber 400876**, to see its associated values.

The data associated with the selected value appears in bold font and is connected with a dotted line. The data shows that sales for item 400876 are 3000 in January, 2400 in February, and 1500 in March.

| 📣 Figure 1                    |          |          |          | - 🗆 🗵 |  |  |
|-------------------------------|----------|----------|----------|-------|--|--|
| <u>File E</u> dit ⊻iew Insert |          |          |          |       |  |  |
|                               | ବ୍ 🦑 🕲 🧏 |          | l        |       |  |  |
| StockNumber                   | January  | February | March    | _     |  |  |
|                               |          |          |          |       |  |  |
| 125970                        |          | 0        | 800      |       |  |  |
|                               | 0        | 0        |          |       |  |  |
| 212569                        | 1200     | 900      | 821      |       |  |  |
| 389123                        | 1400     | 1100     | 890      |       |  |  |
| 400314                        | 1400     |          | 981      |       |  |  |
| 400339                        | 1800     | 1200     | 1000     |       |  |  |
| 400345                        | 2400     | 1500     | 1414     |       |  |  |
| 400455                        | 3000 (1) | 1721     | 1500 (1) |       |  |  |
| 400876 (1)                    |          |          | 1800     |       |  |  |
| 400999                        | 4300     | 2400 (1) | 2600     |       |  |  |
| 888652                        | 5000     | 3500     | 2800     |       |  |  |
|                               |          |          |          |       |  |  |
| 1 of 10 items selected (10%)  |          |          |          |       |  |  |
|                               |          |          |          |       |  |  |

**4** As another example, click **3000** under **January**. It shows three different items with sales of 3000 units in January: 400314, 400876, and 400999.

| ♣ Figure 1                    |               |                                       |          |   |  |
|-------------------------------|---------------|---------------------------------------|----------|---|--|
| <u>File E</u> dit ⊻iew Insert | _loois Deskto |                                       |          |   |  |
| · · · · ·                     |               | · · · · · · · · · · · · · · · · · · · |          |   |  |
| StockNumber                   | January       | February                              | March    | _ |  |
|                               |               |                                       |          |   |  |
| 125970                        | 0             | 0                                     | 800      |   |  |
| 212569                        | 1200          | 900                                   | 821      |   |  |
| 389123                        | 1400          | 1100                                  | 890      |   |  |
| 400314 (1)                    | 1400          | 1100                                  | 981      |   |  |
| 400339                        | 1800          | 1200                                  | 1000 (1) |   |  |
| 400345                        | 2400          | 1500 (1)                              | 1414     |   |  |
| 400455                        | 3000 (3)      | 1721                                  | 1500 (1) |   |  |
| 400876 (1)                    |               | h shar ma                             |          |   |  |
| 400999 (1)                    | 4300          | 2400 (2)                              | 2600     |   |  |
| 888652                        | 5000          | 3500                                  | 2800     |   |  |
| Li                            | i             | i                                     |          |   |  |
| 3 of 10 items selected (30%)  |               |                                       |          |   |  |

## **Charting Query Results**

To chart the results of basic.qry:

**1** Select **Display > Chart**.

The Visual Query Builder Charting dialog box appears.

| 📣 Visual Que                                | e <mark>ry Builder</mark> Cha | arting                                      |                                                                                  | _ 🗆 ×    |
|---------------------------------------------|-------------------------------|---------------------------------------------|----------------------------------------------------------------------------------|----------|
| Charts                                      |                               | X data                                      | Y data                                                                           |          |
| bar 🔺<br>bar3                               | StockNumber<br>January        | ×.                                          | StockNumber<br>January                                                           | <u> </u> |
| bar3h<br>barh<br>comet                      | February<br>March             | v                                           | February<br>March                                                                | ~        |
| comet3<br>contour                           |                               | Z data                                      | Color data                                                                       |          |
| contour3<br>contourf                        | StockNumber<br>January        | <u>^</u>                                    | StockNumber<br>January                                                           | <u> </u> |
| cylinder<br>errorbar                        | February<br>March             | v                                           | February<br>March                                                                | -        |
| ☐ Aggregate co                              | lumn data                     |                                             |                                                                                  |          |
|                                             | labels                        | Y labels                                    | Z labels                                                                         |          |
| StockNumber<br>January<br>February<br>March |                               | StockNumber<br>January<br>February<br>March | <ul> <li>▲ StockNumber<br/>January</li> <li>February</li> <li>✓ March</li> </ul> |          |
| Show legend                                 |                               |                                             |                                                                                  |          |
| -                                           | nd labels                     |                                             |                                                                                  | d        |
| StockNumber<br>January                      | <b></b>                       | 5-                                          | /  '                                                                             | Display  |
| February<br>March                           | _                             |                                             |                                                                                  | Help     |
|                                             | - M                           |                                             | 6 8 10                                                                           | Close    |

2 Select a type of chart from the **Charts** list. In this example, choose a pie chart by specifying pie.

A preview of the pie chart, with each stock item displayed in a different color, appears at the bottom of the dialog box.

3 Select the data to display in the chart from the X data, Y data, and Z data list boxes. In this example, select March from the X data list box to display a pie chart of March data.

The pie chart preview now shows percentages for March data.

**4** To display a legend, which maps colors to the stock numbers, select the **Show legend** check box.

The Legend labels field becomes active.

5 Select StockNumber from the Legend labels list box.

A legend appears in the chart preview. Drag and move the legend in the preview as needed.

| 📣 Visual Que                                   | ery Builder Cha                             | arting                                      |                                                           | _ 🗆 ×                    |
|------------------------------------------------|---------------------------------------------|---------------------------------------------|-----------------------------------------------------------|--------------------------|
| Charts                                         |                                             | X data                                      | Y data                                                    |                          |
| errorbar<br>feather<br>fill<br>fill3<br>loglog | StockNumber<br>January<br>February<br>March | ×                                           | StockNumber<br>January<br>February<br>March               | A                        |
| mesh<br>meshc<br>meshz<br>pie3<br>plot ▼       | StockNumber<br>January<br>February<br>March | Z data                                      | Color data<br>StockNumber<br>January<br>February<br>March | *                        |
| 🗌 Aggregate co                                 | lumn data                                   |                                             |                                                           |                          |
| XI                                             | abels                                       | Y labels                                    | Z labels                                                  |                          |
| StockNumber<br>January<br>February<br>March    |                                             | StockNumber<br>January<br>February<br>March | StockNumber<br>January<br>February<br>March               | •                        |
| ☑ Show legend<br>Legen                         | id labels                                   | 109 <sup>79</sup><br>6%                     | 45%-7%<br>125970<br>212569<br>212569<br>359123<br>400314  |                          |
| StockNumber<br>January<br>February<br>March    | ▲<br>↓                                      | 12%                                         |                                                           | Display<br>Help<br>Close |

**6** Click **Close** to close the Charting dialog box.

### **Displaying Query Results in an HTML Report**

To display results for basic.qry in an HTML report, select Display > Report.

The query results appear as a table in a Web browser. Each row represents a record from the database. In this example, sales for item 400876 are 3000 in January, 2400 in February, and 1500 in March.

|                                         | cation: file:///C:/Users/tflessa/da | tabasetlbx.html |       |  |
|-----------------------------------------|-------------------------------------|-----------------|-------|--|
| Fable 1. Database Toolbo<br>StockNumber | x Default Report<br>January         | February        | March |  |
| 125970                                  | 1400                                | 1100            | 981   |  |
| 212569                                  | 2400                                | 1721            | 1414  |  |
| 389123                                  | 1800                                | 1200            | 890   |  |
| 400314                                  | 3000                                | 2400            | 1800  |  |
| 400339                                  | 4300                                | NaN             | 2600  |  |
| 400345                                  | 5000                                | 3500            | 2800  |  |
| 400455                                  | 1200                                | 900             | 800   |  |
| 400876                                  | 3000                                | 2400            | 1500  |  |
| 400999                                  | 3000                                | 1500            | 1000  |  |
| 888652                                  | NaN                                 | 900             | 821   |  |

**Tip** Because some browsers do not start automatically, you may need to open your Web browser before displaying the query results.

## **Displaying Query Results with MATLAB Report Generator**

To use the MATLAB Report Generator software to customize the display of the results of basic.qry:

- **1** Select **Display > Report Generator**.
- 2 The Report Explorer opens, listing sample report templates that you can use to create custom reports. Select the template *matlabroot*/toolbox/database/vqb/ databasetlbx.rpt from the Options pane in the middle of the Report Explorer window.

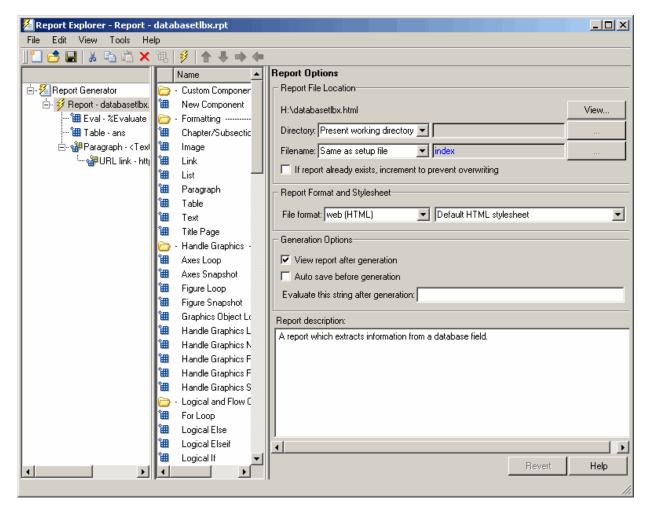

**3** Open the report template for editing by clicking **Open a Report file or stylesheet**.

- a In the Outline pane on the left, under **Report Generator > databasetlbx.rpt**, select Table.
- **b** In the Properties pane on the right, do the following:
  - i In Table Content > Workspace Variable Name, enter the name of the variable to which you assigned the query results in VQB, for example, 'A'.
  - ii Under Header/Footer Options, set Number of header rows to 0.
- c Click Apply.
- 4 Select **File** > **Report** to run the report.

The report appears in a Web browser.

| 🕨 🔿 🖓 🕌   🏐   🏘   Lo                    | cation: file:///C:/Users/tflessa/da | tabasetlbx.html |       |  |
|-----------------------------------------|-------------------------------------|-----------------|-------|--|
| Table 1. Database Toolbo<br>StockNumber | x Default Report<br>January         | February        | March |  |
| 125970                                  | 1400                                | 1100            | 981   |  |
| 212569                                  | 2400                                | 1721            | 1414  |  |
| 389123                                  | 1800                                | 1200            | 890   |  |
| 400314                                  | 3000                                | 2400            | 1800  |  |
| 400339                                  | 4300                                | NaN             | 2600  |  |
| 400345                                  | 5000                                | 3500            | 2800  |  |
| 400455                                  | 1200                                | 900             | 800   |  |
| 400876                                  | 3000                                | 2400            | 1500  |  |
| 400999                                  | 3000                                | 1500            | 1000  |  |
| 888652                                  | NaN                                 | 900             | 821   |  |

5 Field names do not automatically display as column headers in the report. To display the field names:

**a** Modify the workspace variable A as follows:

A = [{'Stock Number', 'January', 'February', 'March'};A]

**b** In the MATLAB Report Generator Properties pane, change **Number of header rows** to **1** and regenerate the report. The report now displays field names as headings.

Each row represents a record from the database. For example, sales for item 400876 are 3000 in January, 2400 in February, and 1500 in March.

|                                         | cation: file:///C:/Users/tflessa/da | tabasetlbx.html |       |  |
|-----------------------------------------|-------------------------------------|-----------------|-------|--|
| Table 1. Database Toolbo<br>StockNumber | x Default Report<br>January         | February        | March |  |
| 125970                                  | 1400                                | 1100            | 981   |  |
| 212569                                  | 2400                                | 1721            | 1414  |  |
| 389123                                  | 1800                                | 1200            | 890   |  |
| 400314                                  | 3000                                | 2400            | 1800  |  |
| 400339                                  | 4300                                | NaN             | 2600  |  |
| 400345                                  | 5000                                | 3500            | 2800  |  |
| 400455                                  | 1200                                | 900             | 800   |  |
| 400876                                  | 3000                                | 2400            | 1500  |  |
| 400999                                  | 3000                                | 1500            | 1000  |  |
| 888652                                  | NaN                                 | 900             | 821   |  |

For details about the MATLAB Report Generator product, click the **Help** button in the Report Explorer.

**Tip** Because some browsers are not configured to launch automatically, you may need to open your Web browser before displaying the report.

# Fine-Tuning Queries Using Advanced Query Options

### In this section...

"Retrieving All Occurrences vs. Unique Occurrences of Data" on page 5-35
"Retrieving Data That Meets Specified Criteria" on page 5-36
"Grouping Statements" on page 5-39
"Displaying Results in a Specified Order" on page 5-43
"Using Having Clauses to Refine Group by Results" on page 5-46
"Creating Subqueries for Values from Multiple Tables" on page 5-49
"Creating Queries That Include Results from Multiple Tables" on page 5-53
"Additional Advanced Query Options" on page 5-55

**Note:** For details about advanced query options, select **Help** in any of the dialog boxes for the options.

### Retrieving All Occurrences vs. Unique Occurrences of Data

To use the dbtoolboxdemo data source to demonstrate how to retrieve all versus distinct occurrences of data:

- 1 Set the **Data return format** preference to cellarray.
- 2 Set Read NULL numbers as to NaN.
- **3** In **Data operation**, choose **Select**.
- 4 In **Data source**, select dbtoolboxdemo.

Do not specify Catalog or Schema.

- 5 In Tables, select SalesVolume.
- 6 In Fields, select January.
- 7 To retrieve all occurrences of January:
  - **a** In Advanced query options, select All.
  - **b** Assign the query results to the **MATLAB workspace variable** All.
  - **c** Click **Execute** to run the query.

- 8 To retrieve only unique occurrences of data:
  - In Advanced query options, select Distinct. a
  - b Assign the query results to a MATLAB workspace variable Distinct.
  - С Click **Execute** to run the query.
- 9 In the Command Window, enter All, **Distinct** to display the query results:

All =

[1400] [2400] [1800] [3000] [4300] [5000] [1200] [3000] [3000] [ NaN] Distinct = [ NaN] [1200] [1400] [1800] [2400] [3000]

[4300] [5000]

The value 3000 appears three times in All, but appears only once in Distinct.

### **Retrieving Data That Meets Specified Criteria**

Use basic.gry and the Where field in Advanced query options to retrieve stock numbers greater than 400000 and less than 500000:

1 Load basic.qry.

- 2 Set the Data return format preference to cellarray.
- **3** Set **Read NULL numbers as** to NaN.
- 4 In Advanced query options, click Where.

The WHERE Clauses dialog box appears.

| <b>WHERE Clauses</b>                                              |       |                                                                     |   |  |                                     | _ 🗆 ×                          |
|-------------------------------------------------------------------|-------|---------------------------------------------------------------------|---|--|-------------------------------------|--------------------------------|
| Fields<br>StockNumber<br>January<br>March<br>April<br>May<br>June | ▲<br> | Condition<br>C Relation<br>C Between<br>C In<br>C Is null<br>C Like | = |  | Operator<br>C AND<br>C OR<br>C None | Subquery<br>Help<br>Apply      |
| Current clauses                                                   |       |                                                                     |   |  | Group<br>Ungroup                    | Edit<br>Delete<br>Cancel<br>OK |

- 5 In Fields, select the field whose values you want to restrict, StockNumber.
- 6 In Condition, specify that StockNumber must be greater than 400000.
  - a Select Relation.
  - **b** In the drop-down list to the right of **Relation**, select >.
  - **c** In the field to the right of the drop-down list, enter 400000.

The WHERE Clauses dialog box now looks as follows.

| 🐠 WHERE Clauses                                          |                                                                     |            |                                     | _ 🗆 ×                          |
|----------------------------------------------------------|---------------------------------------------------------------------|------------|-------------------------------------|--------------------------------|
| Fields StockNumber January February March April May June | Condition<br>C Relation<br>C Between<br>C In<br>C Is null<br>C Like | > <u> </u> | Operator<br>C AND<br>C OR<br>C None | Subquery<br>Help<br>Apply      |
| Current clauses                                          |                                                                     | A<br>7     | Group<br>Ungroup                    | Edit<br>Delete<br>Cancel<br>OK |

d Click Apply.

The clause that you defined, StockNumber > 400000, appears in the Current clauses area.

| 📣 WHERE Clauses 👘                                                             |                                                                     |                                     | _ 🗆 ×                          |
|-------------------------------------------------------------------------------|---------------------------------------------------------------------|-------------------------------------|--------------------------------|
| Fields<br>StockNumber<br>January<br>February<br>March<br>April<br>May<br>June | Condition<br>C Relation<br>C Between<br>C In<br>C Is null<br>C Like | Operator<br>C AND<br>C OR<br>C None | Subquery<br>Help<br>Apply      |
| Current clauses<br>StockNumber > 400000                                       |                                                                     | Group<br>Ungroup                    | Edit<br>Delete<br>Cancel<br>OK |

- 7 Add the condition that StockNumber must also be less than 500000.
  - a In Current clauses, select StockNumber > 400000.
  - **b** In Current clauses, click Edit or double-click the StockNumber entry.
  - c For Operator, select AND.
  - d Click Apply.

The **Current clauses** field now displays:

StockNumber > 400000 AND

- e In Fields, select StockNumber.
- f In Condition, select Relation.
- **g** In the drop-down list to the right of **Relation**, select <.
- $\mathbf{h}$  In the field to the right of the drop-down list, enter 500000.
- i Click Apply.

The **Current clauses** field now displays:

StockNumber > 400000 AND StockNumber < 500000

8 Click OK.

The WHERE Clauses dialog box closes. The **Where** field and **SQL statement** display the Where Clause you specified.

- 9 Assign the query results to the MATLAB workspace variable A.
- 10 Click Execute.
- **11** To view the results, enter A in the Command Window:

Å =

| [400314] | [3000] | [2400] | [1800] |
|----------|--------|--------|--------|
| [400339] | [4300] | [ NaN] | [2600] |
| [400345] | [5000] | [3500] | [2800] |
| [400455] | [1200] | [ 900] | [ 800] |
| [400876] | [3000] | [2400] | [1500] |
| [400999] | [3000] | [1500] | [1000] |

12 Save this query as basic\_where.qry.

### **Grouping Statements**

Use the WHERE Clauses dialog box to group query statements. In this example, modify basic\_where.qry to retrieve data where sales in January, February, or March exceed 1500 units, if sales in each month exceed 1000 units.

To modify basic\_where.qry:

1 Click Where in VQB. The WHERE Clauses dialog box appears.

| 📣 WHERE Clauses                                                                                                    |                                                                     |                                     |                                |
|----------------------------------------------------------------------------------------------------|---------------------------------------------------------------------|-------------------------------------|--------------------------------|
| Fields           StockNumber           January           February           March           April           May           June | Condition<br>C Relation<br>C Between<br>C In<br>C Is null<br>C Like | Operator<br>C AND<br>C OR<br>C None | Subquery<br>Help<br>Apply      |
| Current clauses<br>StockNumber > 400000 AND<br>StockNumber < 500000                                                            |                                                                     | Group<br>Ungroup                    | Edit<br>Delete<br>Cancel<br>OK |

- **2** Modify the query to retrieve data if sales in January, February, or March exceed 1500 units.
  - **a** In Current clauses, select StockNumber < 500000 and click Edit.
  - **b** For **Operator**, select **OR** and click **Apply**.
  - c In Fields, select January. For Relation, select > and enter 1500 in its field. For Operator, select OR. Click Apply.
  - d Repeat step c twice, specifying February and March in Fields.

The WHERE Clauses dialog box now looks as follows.

| 📣 WHERE Clauses                                     |                                                           |   |                                     |                  |
|-----------------------------------------------------|-----------------------------------------------------------|---|-------------------------------------|------------------|
| Fields StockNumber January February March April May | Condition<br>C Relation<br>C Between<br>C In<br>C Is null |   | Operator<br>C AND<br>C OR<br>C None | Subquery<br>Help |
| June                                                | C Like                                                    |   |                                     | Apply            |
| Current clauses<br>StockNumber > 400000_AND         |                                                           |   |                                     | Edit             |
| StockNumber < 500000 OR<br>January > 1500 OR        |                                                           |   | Group                               | Delete           |
| February > 1500 OR<br>March > 1500                  |                                                           |   | Ungroup                             | Cancel           |
|                                                     |                                                           | V |                                     | ок               |

- **3** Group the criteria that require sales in each month to exceed 1500 units.
  - a In Current clauses, select the statement January > 1500 OR. Press Shift+click to select February > 1500 OR and March > 1500 also.
  - **b** Click Group.

An opening parenthesis is added before January and a closing parenthesis is added after March > 1500, indicating that these statements are evaluated as a group.

| 📣 WHERE Clauses 👘                                                         |                                                           |   |                                     |                           |
|---------------------------------------------------------------------------|-----------------------------------------------------------|---|-------------------------------------|---------------------------|
| Fields StockNumber January March April May June                           | Condition<br>Relation<br>Between<br>In<br>Is null<br>Like |   | Operator<br>C AND<br>C OR<br>C None | Subquery<br>Help<br>Apply |
| Current clauses                                                           |                                                           |   |                                     | Edit 1                    |
| StockNumber > 400000 AND<br>StockNumber < 500000 OR<br>(January > 1500 OR |                                                           |   | Group                               | Delete                    |
| February > 1500 OR<br>March > 1500 )                                      |                                                           |   | Ungroup                             | Cancel                    |
|                                                                           |                                                           | V |                                     | OK                        |

**4** Modify the query to retrieve data if sales in each month exceed 1000 units.

- a Select March > 1500 ) in Current clauses and click Edit.
- **b** Select AND for **Operator** and click **Apply**.
- c Select January in Fields. Select > for Relation and enter 1000 in its field. Select AND for Operator. Click Apply.
- d Repeat step c twice, specifying February and March in Fields.

The WHERE Clauses dialog box now looks as follows.

| 📣 WHERE Clauses 👘                                                                                                    |                                    |   |                           |                                |
|----------------------------------------------------------------------------------------------------|------------------------------------|---|---------------------------|--------------------------------|
| Fields<br>StockNumber<br>January<br>February                                                                                                    | Condition<br>Relation<br>C Between |   | Operator<br>C AND<br>C OR | Subquery                       |
| March<br>April<br>May<br>June<br>July<br>August<br>September                                                                                                    | C In<br>C Is null<br>C Like        |   | ⊙ None                    | Help<br>Apply                  |
| Current clauses<br>StockNumber > 400000 AND<br>StockNumber < 500000 OR<br>(January > 1500 OR<br>March > 1500 OR<br>January > 1000 AND<br>February > 1000 AND<br>February > 1000 AND<br>March > 1000 |                                    | × | Group<br>Ungroup          | Edit<br>Delete<br>Cancel<br>OK |

e Click OK.

The WHERE Clauses dialog box closes. The **SQL statement** dialog box displays the modified where clause.

- 5 Assign the query results to the MATLAB workspace variable AA.
- **6** Click **Execute** to run the query.
- 7 To view the results, enter AA in the Command Window.

AA =

| [212569] | [2400] | [1721] | [1414] |
|----------|--------|--------|--------|
| [400314] | [3000] | [2400] | [1800] |
| [400339] | [4300] | [ NaN] | [2600] |
| [400345] | [5000] | [3500] | [2800] |
| [400455] | [1200] | [ 900] | [ 800] |
| [400876] | [3000] | [2400] | [1500] |
| [400999] | [3000] | [1500] | [1000] |

### **Removing Grouping of Statements**

To use the WHERE Clauses dialog box to remove grouping criteria from the previous example:

- 1 In Current clauses, select (January > 1000 AND.
- 2 Press Shift+click to select February > 1000 AND and March > 1000) also.
- 3 Click Ungroup.

The parentheses are removed from the statements, indicating that their grouping is removed.

# Displaying Results in a Specified Order

Use **Order by** in **Advanced query options** to specify the order in which query results display.

This example uses the basic\_where.qry query you created in "Retrieving Data That Meets Specified Criteria" on page 5-36. The results of basic\_where.qry are sorted so that January is the primary sort field, February the secondary, and March the last. Results for January and February appear in ascending order, and results for March appear in descending order.

To specify the order in which results appear in basic\_where.qry:

- 1 Load basic\_where.qry.
- 2 Set the Data return format preference to cellarray.
- **3** Set **Read NULL numbers** to NaN.

### 4 In Advanced query options, select Order by.

The ORDER BY Clauses dialog box appears.

| 📣 ORDER BY Clauses                                                                                                    |                 |                                       |   | _ 🗆 ×                    |
|----------------------------------------------------------------------------------------------------|-----------------|---------------------------------------|---|--------------------------|
| Fields           StockNumber           January           February           March           April           May           June | Sort key number | Sort order<br>Socending<br>Descending |   | Help                     |
| Current clauses                                                                                                    |                 |                                       | × | Edit<br>Delete<br>Cancel |

5 Enter values for the **Sort key number** and **Sort order** fields for the appropriate **Fields**.

To specify January as the primary sort field and display results in ascending order:

- a In Fields, select January.
- **b** For **Sort key number**, enter **1**.
- c For Sort order, select Ascending.
- d Click Apply.

The **Current clauses** area now displays:

January ASC

- **6** To specify February as the second sort field and display results in ascending order:
  - a In Fields, select February.
  - **b** For **Sort key number**, enter **2**.
  - c For Sort order, select Ascending.
  - d Click Apply.

The **Current clauses** area now displays:

January ASC February ASC

- 7 To specify March as the third sort field and display results in descending order:
  - a In Fields, select March.
  - **b** For **Sort key number**, enter **3**.
  - c For Sort order, select Descending.
  - d Click Apply.

The **Current clauses** area now displays:

January ASC February ASC March DESC

8 Click OK.

The ORDER BY Clauses dialog box closes. The **Order by** field and the **SQL statement** in VQB display the specified Order By clause.

- **9** Assign the query results to the **MATLAB workspace variable** B.
- **10** Click **Execute** to run the query.
- 11 To view the results, enter B in the Command Window. Enter A to display the unordered query results and compare them to B. Your results look as follows:

| 2  |   |
|----|---|
| н. | = |
|    |   |

| [400314] | [3000] | [2400] | [1800] |
|----------|--------|--------|--------|
| [400339] | [4300] | [ NaN] | [2600] |
| [400345] | [5000] | [3500] | [2800] |
| [400455] | [1200] | [ 900] | [ 800] |
| [400876] | [3000] | [2400] | [1500] |
| [400999] | [3000] | [1500] | [1000] |

B =

| [400455] | [1200] | [ 900] | [ 800] |
|----------|--------|--------|--------|
| [400999] | [3000] | [1500] | [1000] |
| [400314] | [3000] | [2400] | [1800] |
| [400876] | [3000] | [2400] | [1500] |
| [400339] | [4300] | [ NaN] | [2600] |
| [400345] | [5000] | [3500] | [2800] |

For B, results are first sorted by January sales in ascending order. The lowest value for January sales, 1200 (for item number 400455), appears first. The highest value, 5000 (for item number for 400345), appears last.

For items 400999, 400314, and 400876, January sales were 3000. Therefore, the second sort key February sales appear in ascending order: 1500, 2400, and 2400 respectively.

For items 400314 and 400876, February sales were 2400, so the third sort key, March sales, applies. March sales appear in descending order: 1800 and 1500, respectively.

# Using Having Clauses to Refine Group by Results

### Using the HAVING Clauses Dialog Box

Use the Having function to refine the results of a Group By clause.

After specifying a group-by clause in **Advanced query options**, click **Having**. The HAVING Clauses dialog box appears.

| 📣 HAVING Clauses              |                                              |          |                                     | _ 🗆 ×         |
|-------------------------------|----------------------------------------------|----------|-------------------------------------|---------------|
| Fields<br>January<br>February | Condition<br>C Relation<br>C Between<br>C In |          | Operator<br>C AND<br>C OR<br>C None | Subquery      |
| V                             | C Is null<br>C Like                          |          |                                     | Help<br>Apply |
| Current clauses               |                                              |          |                                     | Edit          |
|                               |                                              |          | Group                               | Delete        |
|                               |                                              |          | Ungroup                             | Cancel        |
|                               |                                              | <u>v</u> |                                     | ОК            |

- 1 From the **Fields** list box, select the entry whose value to restrict.
- **2** Define the **Condition** for the selected field, as described in "Retrieving Data That Meets Specified Criteria" on page 5-36.
- **3** Select **Operator** to add another condition.
- 4 Click **Apply** to create the clause.

The subquery appears in the **Current clauses** area.

- **5** Repeat steps 1 through 4 to add more conditions as needed.
- **6** Change the clauses as needed:
  - To edit a clause:
    - **a** Select the clause from **Current clauses** and click **Edit**.
    - **b** Modify the **Fields**, **Condition**, and **Operator** fields as needed.
    - c Click Apply.
  - · To group clauses:
    - **a** Select the clauses to group from **Current clauses**. Press **Ctrl**+click or **Shift**+click to select multiple clauses.
    - **b** Click **Group**. Parentheses are added around the set of clauses.

To ungroup clauses, select the clauses and then click Ungroup.

- To delete a clause, Select the clause from **Current clauses** and click **Delete**. Use **Ctrl**+click or **Shift**+click to select multiple clauses.
- 7 Specify a subquery in the HAVING Clauses dialog box, as needed. For details, see "Creating Subqueries for Values from Multiple Tables" on page 5-49.
- 8 Click OK.

The HAVING Clauses dialog box closes. The **SQL statement** in the Visual Query Builder dialog box updates to reflect the specified having clause.

### **Example: Using Having Clauses**

This example restricts the results from basic\_where.qry to sales greater than 2000 for January and February:

- 1 In Advanced query options, click Having. The HAVING Clauses dialog box appears.
- 2 For January:
  - **a** Select > as the **Relation Condition**.
  - **b** Enter 2000 as the **Relation** value.
  - c Select the AND **Operator**.
  - d Click Apply.
- **3** For February:
  - **a** Select > as the **Relation Condition**.
  - **b** Enter 2000 as the **Relation** value.
  - c Click Apply. The HAVING Clauses dialog box appears as follows.

| 📣 HAVING Clauses                      |                                                                     |          |                                     |                           |
|---------------------------------------|---------------------------------------------------------------------|----------|-------------------------------------|---------------------------|
| Fields<br>January<br>February         | Condition<br>C Relation<br>C Between<br>C In<br>C Is null<br>C Like |          | Operator<br>C AND<br>C OR<br>C None | Subquery<br>Help<br>Apply |
| Current clauses                       |                                                                     |          |                                     | Edit                      |
| January > 2000 AND<br>February > 2000 |                                                                     | <u>×</u> | Group                               | Delete                    |
|                                       |                                                                     |          | Ungroup                             | Cancel                    |
|                                       |                                                                     | 7        |                                     | ОК                        |

4 Click OK.

The HAVING Clauses dialog box closes. The **SQL statement** field in the VQB dialog box reflects the specified Having clause.

**5** Assign a MATLAB workspace variable **C**, and click **Execute** to run the query.

C = [3000] [2400] [5000] [3500]

Compare these results to those in "Displaying Results in a Specified Order" on page 5-43.

# **Creating Subqueries for Values from Multiple Tables**

Use the **Where** feature in **Advanced query options** to create subqueries. Creating subqueries in this way is referred to as *nested SQL*.

This example uses **basic.qry**, which you created by selecting **Query** > **Save** and saving your query as **basic.qry** in the **File name** field.

The salesVolume table has sales volumes and stock number fields, but no product description field. The productTable has product description and stock number fields, but no sales volumes. This example retrieves the stock number for the product whose description is Building Blocks from the productTable table. It then gets the sales volume values for that stock number from the salesVolume table.

- 1 Load basic.qry.
- 2 Set the Data return format Preference to cellarray and Read NULL numbers as to NaN.
- **3** Click Where in Advanced query options.

The WHERE Clauses dialog box appears.

4 Click Subquery.

The Subquery dialog box appears.

| 📣 Subquery                   |                                                            |         |           |
|------------------------------|------------------------------------------------------------|---------|-----------|
| Data source                  | Tables                                                     | Fields  | 1         |
| dbtoolboxdemo                | inventoryTable<br>productTable<br>salesVolume<br>suppliers |         | ×         |
| Subquery WHERE clauses       |                                                            |         |           |
| Fields                       | Condition                                                  | 0       | perator 1 |
| A                            | 🖸 Relation 🛛 🖃 💌                                           | C       | AND       |
|                              | C Between                                                  | c       | OR        |
|                              | O In                                                       | •       | None      |
|                              | C Is null                                                  |         |           |
| <u> </u>                     | C Like                                                     |         | Apply     |
| Current subquery WHERE claus | es                                                         |         |           |
|                              | A                                                          | Group   | Edit 1    |
|                              |                                                            |         |           |
|                              | <b>V</b>                                                   | Ungroup | Delete    |
| SOL subgrow statement        |                                                            |         |           |
| SQL subquery statement       |                                                            |         |           |
| <u> </u>                     |                                                            |         |           |
| Ca                           | ncel Help C                                                | )K      |           |

- 5 In **Tables**, select productTable, which includes the association between the stock number and the product description. The fields in that table appear.
- 6 In Fields, select stockNumber, the field that is common to this table and the table from which you are retrieving results.

The statement SELECT stockNumber FROM productTable is created in the  ${\bf SQL}$  subquery statement.

- 7 Limit the query to product descriptions that are Building Blocks.
  - a In Fields in Subquery WHERE clauses, select productDescription.
  - **b** For Condition, select Relation.
  - **c** In the drop-down list to the right of **Relation**, select =.
  - **d** In the field to the right of the drop-down list, enter 'Building Blocks'.
  - e Click Apply.

The clause appears in the **Current subquery WHERE clauses** field and is added to the **SQL subquery statement**.

| 📣 Subquery                        |                                                                |                                                            |          |
|-----------------------------------|----------------------------------------------------------------|------------------------------------------------------------|----------|
| Data source                       | Tables                                                         | Fields                                                     | 1        |
| dbtoolboxdemo                     | inventoryTable  productTable salesVolume suppliers usarluSales | productNumber<br>stockNumber<br>supplierNumber<br>unitCost |          |
| Subquery WHERE clauses            |                                                                |                                                            |          |
| Fields                            | Condition                                                      |                                                            | Operator |
| productNumber                     | 🖲 Relation 🛛 = 🔍 💌                                             |                                                            | C AND    |
| stockNumber<br>supplierNumber     | C Between                                                      |                                                            | O OR     |
| unitCost                          | O In                                                           |                                                            | None     |
| productDescription                | ◯ Is null                                                      |                                                            |          |
| 7                                 | O Like                                                         |                                                            | Apply    |
| Current subquery WHERE clause     | es                                                             |                                                            |          |
| productDescription = 'Building Bl | ocks'                                                          | Group                                                      | Edit []  |
|                                   |                                                                |                                                            | Delete   |
|                                   | V                                                              | Ungroup                                                    |          |
| SQL subguery statement            |                                                                |                                                            | ]        |
|                                   |                                                                |                                                            |          |
| SELECT stockNumber FROM pro       | oductTable WHERE productDescri                                 | ption = 'Building Bl                                       | ocks'    |
| Car                               | ncel Help (                                                    | эк                                                         |          |

- 8 Click **OK** to close the Subquery dialog box.
- **9** In the WHERE Clauses dialog box, click **Apply**.

This updates the **Current clauses** area using the subquery criteria specified in steps 3 through 8.

| 📣 WHERE Clauses                                                                                                    |                                                           |                                     |                                |
|----------------------------------------------------------------------------------------------------|-----------------------------------------------------------|-------------------------------------|--------------------------------|
| Fields           StockNumber           January           February           March           April           May           June | Condition  C Relation  C Between  C In  C Is null  C Like | Operator<br>C AND<br>C OR<br>C None | Subquery<br>Help<br>Apply      |
| Current clauses StockNumber = (SELECT stockN                                                                                   | umber FROM productTable WHERE productC                    | Group                               | Edit<br>Delete<br>Cancel<br>OK |

10 In the WHERE Clauses dialog box, click OK.

The WHERE Clauses dialog box closes. The **SQL statement** in the VQB dialog box updates.

- 11 Assign the query results to the MATLAB workspace variable C.
- 12 Click Execute.
- **13** Type C at the prompt in the Command Window to see the results.

C =

[400345] [5000] [3500] [2800]

- 14 The results are for item 400345, which has the product description Building Blocks, although that is not evident from the results. Create and run a query to verify that the product description is Building Blocks:
  - **a** For **Data source**, select dbtoolboxdemo.
  - **b** In **Tables**, select productTable.
  - c In Fields, select stockNumber and productDescription.
  - **d** Assign the query results to the **MATLAB workspace variable** P.

- e Click Execute.
- **f** Type **P** at the prompt in the Command Window to view the results.

```
P =
    [125970]
                 'Victorian Doll'
    [212569]
                 'Train Set'
    [389123]
                 'Engine Kit'
    [400314]
                 'Painting Set'
    [400339]
                 'Space Cruiser'
                 'Building Blocks'
    [400345]
    [400455]
                 'Tin Soldier'
    [400876]
                 'Sail Boat'
    [400999]
                 'Slinky'
                 'Teddy Bear'
    [888652]
```

The results show that item 400345 has the product description Building Blocks. In the next section, you create a query that includes product description in the results.

**Note:** You can include only one subquery in a query using VQB; you can include multiple subqueries using Database Toolbox functions.

# Creating Queries That Include Results from Multiple Tables

A query whose results include values from multiple tables is said to perform a *join* operation in SQL.

This example retrieves sales volumes by product description. It is like the one in "Creating Subqueries for Values from Multiple Tables" on page 5-49, but this example creates a query that returns product description rather than stock number.

The salesVolume table has sales volume and stock number fields, but no product description field. The productTable table has product description and stock number fields, but no sales volume field. To create a query that retrieves data from both tables and equates the stock number from productTable with the stock number from salesVolume:

- 1 Set the **Data return format** preference to **cellarray** and the **Read NULL numbers as** preference to NaN.
- 2 For Data operation, click Select.
- **3** For **Data source**, select dbtoolboxdemo.

The Catalog, Schema, and Tables for dbtoolboxdemo appear.

Do not specify Catalog or Schema.

4 In **Tables**, select the tables from which you want to retrieve data. For this example, press **Ctrl**+click and select both **productTable** and **salesVolume**.

The fields (columns) in those tables appear in **Fields**. Field names appear in the format tableName.fieldName. Therefore, productTable.stockNumber indicates the stock number in the product table and salesVolume.StockNumber indicates the stock number in the sales volume table.

- 5 In Fields, press Ctrl+click to select the following fields:
  - productTable.productDescription
  - salesVolume.January
  - salesVolume.February
  - salesVolume.March
- 6 In this example, the Where clause equates the productTable.stockNumber with the salesVolume.StockNumber, so that product description is associated with sales volumes in the query results.

In **Advanced query options**, click **Where** to associate fields from different tables. The WHERE Clauses dialog box appears.

- 7 In the WHERE clauses dialog box:
  - a In Fields, select productTable.stockNumber.
  - **b** For Condition, select Relation.
  - **c** In the drop-down list to the right of **Relation**, select =.
  - **d** In the field to the right of the drop-down list, enter salesVolume.StockNumber.
  - e Click Apply.

The clause appears in the **Current clauses** field.

| 📣 WHERE Clauses                                                                                                    |                                                           |        |                                     |                                |
|----------------------------------------------------------------------------------------------------|-----------------------------------------------------------|--------|-------------------------------------|--------------------------------|
| Fields<br>productTable.productNumbe<br>productTable.supplierNumbe<br>productTable.unitCost<br>productTable.productDescrip<br>salesVolume.StockNumber | Condition<br>Relation<br>Between<br>In<br>Is null<br>Like |        | Operator<br>C AND<br>C OR<br>C None | Subquery<br>Help<br>Apply      |
| Current clauses<br>productTable.stockNumber = sale                                                                                                   | ≫Volume.StockN                                            | lumber | Group<br>Ungroup                    | Edit<br>Delete<br>Cancel<br>OK |

- **f** Click **OK** to close the WHERE Clauses dialog box. The **Where** field and **SQL statement** in VQB display the Where clause.
- 8 Assign the query results to the MATLAB workspace variable P1.
- **9** Click **Execute** to run the query.
- **10** Type P1 in the Command Window.

P1 =

| 'Victorian Doll'  | [1400] | [1100] | [ 981] |
|-------------------|--------|--------|--------|
| 'Train Set'       | [2400] | [1721] | [1414] |
| 'Engine Kit'      | [1800] | [1200] | [ 890] |
| 'Painting Set'    | [3000] | [2400] | [1800] |
| 'Space Cruiser'   | [4300] | [ NaN] | [2600] |
| 'Building Blocks' | [5000] | [3500] | [2800] |
| 'Tin Soldier'     | [1200] | [ 900] | [ 800] |
| 'Sail Boat'       | [3000] | [2400] | [1500] |
| 'Slinky'          | [3000] | [1500] | [1000] |
| 'Teddy Bear'      | [ NaN] | [ 900] | [ 821] |

# **Additional Advanced Query Options**

For details about advanced query options, choose an option and click **Help** in its dialog box. For example, click **Group by** in **Advanced query options**, and then click **Help** in the Group by Clauses dialog box.

# **Retrieving BINARY and OTHER Data Types**

This example shows how to retrieve data of types BINARY and OTHER, which may require manipulation before it can undergo MATLAB processing. To retrieve images using the dbtoolboxdemo data source and a sample file that parses image data, *matlabroot*/toolbox/database/vqb/parsebinary.m:

- **1** For **Data Operation**, select **Select**.
- 2 In Data source, select dbtoolboxdemo.
- 3 In Tables, select Invoive.
- 4 In Fields, select InvoiceNumber and Receipt (which contains bitmap images).
- 5 Select Query > Preferences.
- 6 In the Data return format field, specify cellarray.
- 7 As the MATLAB workspace variable, specify A.
- 8 Click **Execute** to run the query.
- **9** Type A in the Command Window to view the query results.

A =

| [1] | [21626x1 | int8] |
|-----|----------|-------|
| [2] | [21626x1 | int8] |
| [3] | [21722x1 | int8] |
| [4] | [21626x1 | int8] |
| [5] | [21626x1 | int8] |
| [6] | [21626x1 | int8] |
| [7] | [21626x1 | int8] |
| [8] | [21626x1 | int8] |
| [9] | [21626x1 | int8] |

**10** Assign the first element in A to the variable photo.

photo =  $A\{1,2\};$ 

- **11** Make sure your current folder is writable.
- 12 Run the sample program parsebinary, which writes the retrieved data to a file, strips ODBC header information, and displays photo as a bitmap image.

cd I:\MATLABFiles\myfiles
parsebinary(photo, 'BMP');

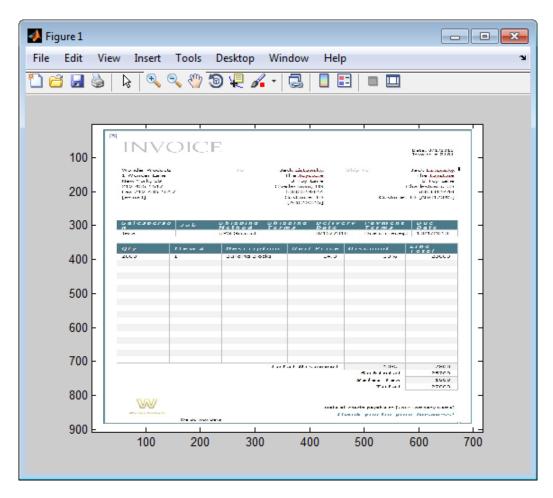

For details about parsebinary, enter help parsebinary, or view the parsebinary file in the MATLAB Editor/Debugger by entering open parsebinary in the Command Window.

# Importing and Exporting Boolean Data

#### In this section...

"Import Boolean Data from Databases" on page 5-58

"Exporting Boolean Data to Databases" on page 5-61

# Import Boolean Data from Databases

BOOLEAN data is imported from databases into the MATLAB workspace as data type logical. This data has a value of 0 (false) or 1 (true), and is stored in a cell array or structure.

This example imports data from the Invoice table in the dbtoolboxdemo database into the MATLAB workspace.

- 1 Set Data return format to cellarray.
- 2 For Data operation, choose Select.
- 3 In Data source, select dbtoolboxdemo.
- 4 In Tables, select Invoice.
- 5 In Fields, select Paid and InvoiceNumber.
- **6** Assign the query results to the **MATLAB workspace variable** D.
- 7 Click **Execute** to run the query.

VQB retrieves a 10-by-2 array.

8 Enter D in the Command Window. 10 records are returned:

```
D =
```

| [ 2101] | [0] |
|---------|-----|
| [ 3546] | [1] |
| [33116] | [1] |
| [34155] | [0] |
| [34267] | [1] |
| [37197] | [1] |
| [37281] | [0] |
| [41011] | [1] |

| [61178] | [0] |
|---------|-----|
| [62145] | [1] |

| 9 | Compare these | results to the | e data in Microsoft Access. |  |
|---|---------------|----------------|-----------------------------|--|
|---|---------------|----------------|-----------------------------|--|

|   | III invoice  |               |                 |                     |              |  |
|---|--------------|---------------|-----------------|---------------------|--------------|--|
| 4 | InvoiceNum - | InvoiceDate 👻 | ProductNumber 🗃 | Paid 👻              | Receipt 👻    |  |
|   | 2101         | 8/1/2010      | 1               |                     | Bitmap Image |  |
|   | 3546         | 3/1/2010      | 2               | <ul><li>✓</li></ul> | Bitmap Image |  |
|   | 33116        | 5/15/2011     | 3               | <ul><li>✓</li></ul> | Bitmap Image |  |
|   | 34155        | 7/12/2011     | 4               |                     | Bitmap Image |  |
|   | 34267        | 7/22/2011     | 5               | <b>V</b>            | Bitmap Image |  |
|   | 37197        | 9/3/2011      | 6               | <ul><li>✓</li></ul> | Bitmap Image |  |
|   | 37281        | 9/21/2011     | 7               |                     | Bitmap Image |  |
|   | 41011        | 12/12/2011    | 8               | <ul><li>✓</li></ul> | Bitmap Image |  |
|   | 61178        | 1/15/2012     | 9               |                     | Bitmap Image |  |
|   | 62145        | 1/23/2012     | 10              | <ul><li>✓</li></ul> | Bitmap Image |  |

| III invoice |               |            |  |  |  |
|-------------|---------------|------------|--|--|--|
| 2           | Field Name    | Data Type  |  |  |  |
|             | InvoiceNumber | Number     |  |  |  |
|             | InvoiceDate   | Date/Time  |  |  |  |
|             | ProductNumber | Number     |  |  |  |
|             | Paid          | Yes/No     |  |  |  |
|             | Receipt       | OLE Object |  |  |  |

10 In the VQB Data area, double-click D to view its contents in the Variables editor.

| 💅 Variables - D |                         |   |  |  |  |
|-----------------|-------------------------|---|--|--|--|
| [               | D ×                     |   |  |  |  |
| {}              | ] D <10x2 <u>cell</u> 2 | > |  |  |  |
|                 | 1                       | 2 |  |  |  |
| 1               | 2101                    | 0 |  |  |  |
| 2               | 3546                    | 1 |  |  |  |
| 3               | 33116                   | 1 |  |  |  |
| 4               | 34155                   | 0 |  |  |  |
| 5               | 34267                   | 1 |  |  |  |
| 6               | 37197                   | 1 |  |  |  |
| 7               | 37281                   | 0 |  |  |  |
| 8               | 41011                   | 1 |  |  |  |
| 9               | 61178                   | 0 |  |  |  |
| 10              | 62145                   | 1 |  |  |  |

# **Exporting Boolean Data to Databases**

Logical data is exported from the MATLAB workspace to a database as type BOOLEAN. This example adds two rows of data to the Invoice table in the dbtoolboxdemo database.

- 1 In the MATLAB workspace, create I, the structure you want to export.
  - I.InvoiceNumber{1,1}=456789; I.Paid{1,1}=logical(0); I.InvoiceNumber{2,1}=987654; I.Paid{2,1}=logical(1);
- 2 For Data operation, choose Insert.
- 3 In Data source, select dbtoolboxdemo.
- 4 In Tables, select Invoice.
- 5 In Fields, select Paid and InvoiceNumber.
- **6** Assign results to the **MATLAB workspace variable I**.
- 7 Click **Execute** to run the query.

VQB inserts two new rows into the Invoice table.

View the table in Microsoft Access to verify that the data was correctly inserted.

|   | III invoice  |               |                 |          |              |
|---|--------------|---------------|-----------------|----------|--------------|
| 2 | InvoiceNum 👻 | InvoiceDate 👻 | ProductNumber 🗃 | Paid 👻   | Receipt 👻    |
|   | 987654       |               |                 | <b>V</b> |              |
|   | 456789       |               |                 |          |              |
|   | 2101         | 8/1/2010      | 1               |          | Bitmap Image |
|   | 3546         | 3/1/2010      | 2               | <b>V</b> | Bitmap Image |
|   | 33116        | 5/15/2011     | 3               | <b>V</b> | Bitmap Image |
|   | 34155        | 7/12/2011     | 4               |          | Bitmap Image |
|   | 34267        | 7/22/2011     | 5               | <b>V</b> | Bitmap Image |
|   | 37197        | 9/3/2011      | 6               |          | Bitmap Image |
|   | 37281        | 9/21/2011     | 7               |          | Bitmap Image |
|   | 41011        | 12/12/2011    | 8               | <b>V</b> | Bitmap Image |
|   | 61178        | 1/15/2012     | 9               |          | Bitmap Image |
|   | 62145        | 1/23/2012     | 10              | <b>V</b> | Bitmap Image |

# Saving Queries in Files

### In this section...

"About Generated Files" on page 5-62 "VQB Query Elements in Generated Files" on page 5-63 "Saving Queries" on page 5-63 "Running Saved Queries" on page 5-63 "Editing Queries" on page 5-64

# **About Generated Files**

Select **Query** > **Generate MATLAB File** to create a file that contains the equivalent Database Toolbox functions required to run an existing query that was created in VQB. Edit the file to include MATLAB or related toolbox functions, as needed. To run the query, execute the file.

The following is an example of a file generated by VQB:

```
% Set preferences with setdbprefs.
s.DataReturnFormat = 'cellarray';
s.ErrorHandling = 'store';
s.NullNumberRead = 'NaN';
s.NullNumberWrite = 'NaN';
s.NullStringRead = 'null';
s.NullStringWrite = 'null';
s.JDBCDataSourceFile = '';
s.UseRegistryForSources = 'yes';
s.TempDirForRegistryOutput = '';
s.FetchInBatches = 'yes';
s.FetchBatchSize = '10000'
setdbprefs(s)
% Make connection to database. Note that the password has been omitted.
% Using ODBC driver.
conn = database('dbtoolboxdemo','','password');
% Read data from database.
e = exec(conn, 'SELECT ALL StockNumber, January, February FROM salesVolume');
e = fetch(e);
close(e)
Close database connection.
close(conn)
```

# **VQB** Query Elements in Generated Files

The following VQB query elements do not appear in generated files:

• Generated code files do not include MATLAB workspace variables to which you assigned query results in the VQB query. The file assigns the query results to e; access these results using the variable e.Data. For example, you can add a statement to the file that assigns a variable name to e.Data as follows:

myVar = e.Data

• For security reasons, generated files do not include passwords required to connect to databases. Instead, the database statement includes the string 'password' as a placeholder. To run files to connect to databases that require passwords, substitute your password for the string password in the database statement.

# **Saving Queries**

- 1 Click **Query** > **Save**. The Save SQL Statement dialog box appears.
- 2 Enter a name (without spaces) for the query into the **File name** field and click **Save**. Save the query as **basic.qry**.

**Note:** When you save a **Select** query (a query that imports data), MATLAB does not save your specified preferences or the workspace variable that contains the query results. This prevents you from inadvertently overwriting an existing variable in the MATLAB workspace when you run a saved query.

When you save an **Insert** query (a query that exports data), MATLAB saves the workspace variable whose data you exported, but does not save your preferences.

# **Running Saved Queries**

- 1 Click Query > Load. The Load SQL Statement dialog box appears.
- **2** Select the name of the query you want to load and click **Open**. The VQB fields reflect the values for the saved query.
- **3** Run a **Select** query to import data into the MATLAB workspace, or an **Insert** query to export data from the MATLAB workspace.

- To run a **Select** query, use the **MATLAB workspace variable** field to assign a variable to the data and click **Execute**.
- For an **Insert** query, the saved query may include a workspace variable, which appears as part of the **MATLAB command** field. Type that variable name or enter a new name in the **MATLAB workspace variable** field. Press **Return** or **Enter** to see the updated **MATLAB command**.
- **4** Click **Execute** to run the query.

**Tip** You can generate a file that runs the query from the Command Window in the future. For details, see "Saving Queries in Files" on page 5-62 in the Database Toolbox documentation.

# **Editing Queries**

Edit a query using one of the following options:

- Changing your selections.
- Editing the **SQL statement** field.
- Editing the MATLAB command field.

# **Using Database Toolbox Functions**

- "Getting Started with Database Toolbox Functions" on page 6-3
- "Import Data from Databases into MATLAB" on page 6-4
- "Create a Query Using a Date" on page 6-8
- "Create a Query Using a String" on page 6-10
- "Create a Query Using a MATLAB Variable" on page 6-12
- "Create a Query Using Special Characters" on page 6-14
- "Delete Data from Databases" on page 6-16
- "Roll Back Data After Updating a Record" on page 6-19
- "Export Data to New Record in Database" on page 6-22
- "Replace Existing Data in a Database" on page 6-25
- "Export Multiple Records from the MATLAB Workspace" on page 6-27
- "Export Data Using Bulk Insert" on page 6-31
- "Retrieve Image Data Types" on page 6-37
- "Display Database Metadata" on page 6-39
- "Using Driver Functions" on page 6-42
- "About Database Toolbox Objects and Methods" on page 6-44
- "Selecting Data Using the exec Function" on page 6-45
- "Call a Stored Procedure That Returns Data" on page 6-48
- "Run a Custom Database Function" on page 6-52
- "Importing Data Using the fetch Function" on page 6-54
- "Fetch Data Incrementally Using the Cursor Object" on page 6-58
- "Display Information About Imported Data" on page 6-61
- "Importing Data Using a Scrollable Cursor" on page 6-64
- "Import Data Using a Scrollable Cursor with a Relative Position Offset" on page 6-71

- "Inserting Data Using the fastinsert Function" on page 6-74
- "Retrieving Object Properties Using the get Function" on page 6-76
- "Setting Database Preferences Using the setdbprefs Function" on page 6-81
- "Working with a DatabaseDatastore" on page 6-85
- "Import Data Using a DatabaseDatastore" on page 6-87
- "Analyze Large Data Sets in a Database with MapReduce" on page 6-91

# Getting Started with Database Toolbox Functions

The following sections provide examples of how to use Database Toolbox functions. MATLAB files that include functions used in some of these examples are available in matlab/toolbox/database/dbdemos.

Follow these simple examples consecutively when you first start using the product. Once you are familiar with Database Toolbox usage, refer to these examples as needed.

# Import Data from Databases into MATLAB

This example shows how to import data from a Microsoft Access database called dbtoolboxdemo into the MATLAB workspace.

### Connect to the Database

Connect to the Microsoft Access database with the data source name dbtoolboxdemo using native ODBC.

```
conn = database.ODBCConnection('dbtoolboxdemo','','');
```

If you are connecting to a database using a JDBC connection, then specify a different syntax for the database function.

### Import Data Using a Simple SQL Query

Select the product number productNumber and description productDescription from the product table productTable. Create an SQL query to select this data. Then, use the exec function to execute the SQL query using the database connection object conn.

```
sqlquery = 'select productNumber,productDescription from productTable';
curs = exec(conn,sqlquery);
```

The data contains strings. Set the data return format to support strings. Specify the format cellarray using setdbprefs.

```
setdbprefs('DataReturnFormat','cellarray')
```

Display the data. Import the data from the executed SQL query using fetch. The Data property of the cursor object curs contains the data.

```
curs = fetch(curs);
curs.Data
ans =
    [ 9]
             'Victorian Doll'
    [ 8]
             'Train Set'
    [7]
             'Engine Kit'
    [ 2]
             'Painting Set'
             'Space Cruiser'
    [ 4]
             'Building Blocks'
    [ 1]
             'Tin Soldier'
    [ 5]
```

[ 6] 'Sail Boat'
[ 3] 'Slinky'
[10] 'Teddy Bear'

After you finish working with the cursor object, close it. Close the database connection.

close(curs)
close(conn)

#### Import Data Using Multiple Joins in the SQL Query

Connect to the Microsoft Access database with the data source name dbtoolboxdemo using the JDBC/ODBC bridge.

```
conn = database('dbtoolboxdemo','','');
```

Create an SQL script file named salesvolume.sql with this SQL query. This SQL query uses multiple joins to join these tables in the dbtoolboxdemo database:

- producttable
- salesvolume
- suppliers

The purpose of the query is to import sales volume data for suppliers located in the United States.

```
SELECT salesvolume.January
    salesvolume.February
,
    salesvolume.March
,
    salesvolume.April
,
    salesvolume.May
,
    salesvolume.June
,
    salesvolume.July
,
    salesvolume.August
,
    salesvolume.September
,
    salesvolume.October
,
    salesvolume.November
    salesvolume.December
,
    suppliers.Country
         ((producttable
FROM
INNER JOIN salesvolume
ON producttable.stockNumber = salesvolume.StockNumber)
INNER JOIN suppliers
ON producttable.supplierNumber = suppliers.SupplierNumber)
```

#### WHERE suppliers.Country LIKE 'United States%'

Run the SQL script file named salesvolume.sql using the runsqlscript function.

```
results = runsqlscript(conn, 'salesvolume.sql')
```

```
results =
Attributes: []
Data: {6x13 cell}
DatabaseObject: [1x1 database]
RowLimit: 0
SQLQuery: 'SELECT salesvolume.January, salesvolume.February, salesvolume.March, salesv...'
Message: ''
Type: 'Database Cursor Object'
ResultSet: [1x1 sun.jdbc.odbc.JdbcOdbcResultSet]
Cursor: [1x1 com.mathworks.toolbox.database.sqlExec]
Statement: [1x1 sun.jdbc.odbc.JdbcOdbcStatement]
Fetch: [1x1 com.mathworks.toolbox.database.fetchTheData]
```

results contains a cursor array with the returned data from running the SQL query in the SQL script file.

Display the data in the cursor object containing the returned data.

#### results(1).Data

```
ans =
  Columns 1 through 8
    [5000.00]
                  [3500.00]
                               [2800.00]
                                            [2300.00]
                                                          [1700.00]
                                                                       [1400.00]
                                                                                     [1000.00]
                                                                                                  [900.00]
    [2400.00]
                 [1721.00]
                               [1414.00]
                                            [1191.00]
                                                          [ 983.00]
                                                                       [ 825.00]
                                                                                     [ 731.00]
                                                                                                  [653.00]
    [1200.00]
                 [ 900.00]
                             [ 800.00]
                                            [ 500.00]
                                                          [ 399.00]
                                                                       [ 345.00]
                                                                                     [ 300.00]
                                                                                                  [175.00]
  Columns 9 through 13
                 [3300.00]
    [1600.00]
                              [12000.00]
                                             [20000.00]
                                                            'United States'
    [ 723.00]
                 [ 790.00]
                               [ 1400.00]
                                             [ 5000.00]
                                                            'United States'
    [ 760.00]
                 [1500.00]
                               [ 5500.00]
                                             [17000.00]
                                                            'United States'
```

Display the column names for the returned data.

```
columnnames(results(1))
```

ans =

```
'January','February','March','April','May','June','July','August',...
'September','October','November','December','Country'
```

#### **Close the Database Connection**

Close the cursor array and database connection.

close(results)
close(conn)

# See Also

close | database | exec | fetch | runsqlscript | setdbprefs

# **Related Examples**

- "Create a Query Using a Date" on page 6-8
- "Create a Query Using a String" on page 6-10
- "Create a Query Using a MATLAB Variable" on page 6-12
- "Create a Query Using Special Characters" on page 6-14

# More About

- "Connecting to a Database Using the Native ODBC Interface" on page 3-18
- "Importing Data Using the fetch Function" on page 6-54
- "Selecting Data Using the exec Function" on page 6-45

# Create a Query Using a Date

This example shows how to format a date in an SQL query.

When you want to write an SQL statement that selects data from your database using a date, you need to format the date according to your database specifications. Consult your database documentation for the right formatting. This example shows date formatting for an Oracle database.

#### Connect to the Database

Create the database connection conn to an Oracle database using the native ODBC interface. For example, the following code assumes you are connecting to a data source named Oracle with user name username and password pwd.

```
conn = database.ODBCConnection('Oracle', 'username', 'pwd');
```

#### Create and Execute a Query Using a Date

Create an SQL statement sqlquery that contains the full query. Execute the query using conn. The following code uses the table test\_types and the column test\_dt. The WHERE clause contains Oracle SQL code for filtering the records based on the date. The test\_dt column data type is an Oracle date type. Filter records for the dates after June 9, 2013 using the test\_dt column by entering this date in the Oracle function to\_date to convert your date string to an Oracle date type. For a string '2013-06-09', specify the format as 'YYYY-MM-DD'. This is one way to format a date in Oracle. Consult your Oracle documentation for alternatives.

Import the data using the cursor object curs. The Data property of curs contains the imported data. Display the data.

. . .

The query returns the records where the date in the column test\_dt is after June 9, 2013.

### Close the Cursor and Database Connection

After you finish working with the cursor object, close it. Close the database connection

```
close(curs)
close(conn)
```

# See Also

close | database | exec | fetch

### **Related Examples**

• "Import Data from Databases into MATLAB" on page 6-4

### **More About**

• "Connecting to a Database Using the Native ODBC Interface" on page 3-18

# Create a Query Using a String

This example shows how to include a string in your SQL query using a Microsoft Access database.

### Connect to the Database

Create the database connection conn to a Microsoft Access database using the native ODBC interface. For example, the following code assumes you are connecting to a data source named dbtoolboxdemo with a blank user name and password.

```
conn = database.ODBCConnection('dbtoolboxdemo','','');
```

### Create a Query Using a String

Select all records from the table productTable where the product description is 'Slinky'. Create an SQL query string sqlquery that embeds the product description string into the SQL query string by using an extra pair of single quotes.

```
sqlquery = ['select * from productTable '...
'where productDescription = ''Slinky'''];
```

Or, you can write the SQL query as a concatenation of two strings using brackets.

### **Execute the Query**

Execute the SQL query string sqlquery using conn. The cursor object curs contains the executed query. Import the data from the executed query using the fetch function. The Data property of curs contains the imported data. Display the data.

```
curs = exec(conn,sqlquery);
curs = fetch(curs);
curs.Data
ans =
[3.00] [400999.00] [1009.00] [17.00] 'Slinky'
```

Data contains the product record where the product description is 'Slinky'.

### Close the Cursor and Database Connection

After you finish working with the cursor object, close it. Close the database connection.

```
close(curs)
close(conn)
```

# See Also

close | database | exec | fetch

# **Related Examples**

• "Import Data from Databases into MATLAB" on page 6-4

# More About

• "Connecting to a Database Using the Native ODBC Interface" on page 3-18

# Create a Query Using a MATLAB Variable

This example shows how to include a MATLAB variable in your SQL query. This example uses a Microsoft SQL Server database.

### Connect to the Database

Create the database connection conn to a Microsoft SQL Server database using a JDBC driver without operating system authentication. For example, this code assumes you are connecting to a database named dbname with the user name username, password pwd, database server name sname, and port number 123456.

### Create a Query Using a MATLAB Variable

Suppose you want to select all invoice data for the first product. Create a MATLAB variable productID and set it to the first product number.

```
productId = 1;
```

Select all records from the table invoice where the product number is equal to the first product. Create an SQL query string sqlquery that concatenates the SQL query with the MATLAB variable productID by using brackets. productID is a numeric variable but the SQL query is a string. You need convert the number to a string by using the num2str function.

### **Execute the Query**

Execute the SQL query string sqlquery using conn. The cursor object curs contains the executed query. Import the data from the executed query using the fetch function. The Data property of curs contains the imported data. Display the data.

```
curs = exec(conn,sqlquery);
curs = fetch(curs);
curs.Data
ans =
```

```
[2101.00] '2010-08-01 00:00...' [1.00] [0] [1948410x1 int8]
```

Data contains the invoice data record for the first product.

### Close the Cursor and Database Connection

After you finish working with the cursor object, close it. Close the database connection.

```
close(curs)
close(conn)
```

### See Also

close | database | exec | fetch | num2str

# **Related Examples**

• "Import Data from Databases into MATLAB" on page 6-4

# **Create a Query Using Special Characters**

This example shows how to write an SQL query for table names or columns names with special characters.

These characters require using escape characters that are specific to your database. Consult your database documentation for the right escape characters. This example uses a Microsoft SQL Server database.

#### Connect to the Database

Create the database connection conn to a Microsoft SQL Server database using a JDBC driver without operating system authentication. For example, this code assumes you are connecting to a database named dbname with the user name username, password pwd, database server name sname, and port number 123456.

### Create a Query with Special Characters

Suppose you want to select all data in a column with a column name that contains spaces. This column resides in a table with a table name that contains spaces. A space is a special character that needs to be enclosed by escape characters for the SQL query to execute. Brackets are the escape characters for a Microsoft SQL Server database. Create an SQL query string sqlquery that contains the column name and table name enclosed by brackets.

sqlquery = 'select [column with spaces] from [table with spaces]';

#### **Execute the Query**

Execute the SQL query string sqlquery using conn. The cursor object curs contains the executed query. Import the data from the executed query using the fetch function. The Data property of curs contains the imported data. Display the data.

```
curs = exec(conn,sqlquery);
curs = fetch(curs);
curs.Data
ans =
```

'some text' 'some text'

### Close the Cursor and Database Connection

After you finish working with the cursor object, close it. Close the database connection.

close(curs)
close(conn)

## See Also

close | database | exec | fetch

### **Related Examples**

• "Import Data from Databases into MATLAB" on page 6-4

## **Delete Data from Databases**

This example shows how to delete data from your database using MATLAB.

Create the SQL string with your deletion SQL statement. Consult your database documentation for the correct SQL syntax. Execute the delete operation on your database using exec with your SQL string. This example demonstrates deleting data records in a Microsoft Access database.

#### Connect to the Database

Create the database connection conn to a Microsoft Access database using the native ODBC interface and the data source name dbtoolboxdemo. This database contains the table inventoryTable with the column productNumber.

```
conn = database.ODBCConnection('dbtoolboxdemo','','');
```

The SQL query string sqlquery selects all rows of data in the table inventoryTable. Execute this SQL query using conn. The cursor object curs contains the executed query. Import the data from the executed query using the fetch function. The Data property of curs contains the imported data. Display the data.

```
sqlquery = 'select * from inventoryTable';
curs = exec(conn,sqlquery);
curs = fetch(curs);
curs.Data
ans =
    . . .
             [ 567]
                              01
                                     2012-09-11 00:30...
    [11]
                       ſ
                                     2010-10-29 18:17...
    [12]
            [1278]
                       [
                              01
                       [14.5000]
                                     2009-05-24 10:58...
    [13]
            [1700]
```

### **Delete a Specific Record**

Delete the data for the product number 13 from the table inventoryTable. Specify the product number using the WHERE clause in the SQL statement sqlquery.

```
sqlquery = 'delete * from inventoryTable where productNumber = 13';
curs = exec(conn,sqlquery);
```

Display the data in the table inventoryTable after the deletion.

```
curs = exec(conn,'select * from inventoryTable');
curs = fetch(curs);
curs.Data
ans =
    . . .
                              241
                                      '2012-03-14 13:13...'
    [10]
             [ 723]
                       ſ
                                      '2012-09-11 00:30...'
    [11]
             [ 567]
                       [
                               0]
    [12]
             [1278]
                       ſ
                               01
                                      2010-10-29 18:17....
```

The record with product number 13 is missing.

#### Delete a Record Using a MATLAB Variable

Define a MATLAB variable productID by setting it to the product number 12.

productID = 12;

Delete the data using the MATLAB variable productID. Build an SQL statement string sqlquery that combines the SQL for the delete operation with the MATLAB variable. Since the variable is numeric and the SQL statement is a string, convert the number to a string. Use the num2str function for the conversion. Concatenate the delete SQL statement and the numeric conversion using the square brackets.

```
sqlquery = ['delete * from inventoryTable where '...
'productNumber = ' num2str(productID)];
```

```
curs = exec(conn,sqlquery);
```

Display the data in the table inventoryTable after the deletion.

```
curs = exec(conn,'select * from inventoryTable');
curs = fetch(curs);
curs.Data
ans =
    . . .
                                      '2011-02-09 12:50...'
    [ 9]
             [2339]
                       ſ
                              131
             [ 723]
                              241
                                     '2012-03-14 13:13...'
    [10]
                       [
                                     '2012-09-11 00:30...'
    [11]
             [ 567]
                       ſ
                              01
```

The record with product number 12 is missing.

### Close the Cursor and Database Connection

After you finish working with the cursor object, close it. Close the database connection.

close(curs)
close(conn)

## See Also

exec | fetch | num2str

## **Related Examples**

• "Import Data from Databases into MATLAB" on page 6-4

## More About

• "Connecting to a Database Using the Native ODBC Interface" on page 3-18

# Roll Back Data After Updating a Record

This example shows how to update data in a database and roll back the changes. Rolling back the changes reinstates the data as it appears before running the update.

Create a database connection conn. For example, the following code uses the database toy\_store, user name username, password pwd, server name sname, and port number 123456 to connect to a Microsoft SQL Server database. This database contains the table inventoryTable that contains these columns: productNumber, Quantity, and Price.

Alternatively, you can use the native ODBC interface for an ODBC connection. For details, see database.

Set the AutoCommit flag to off. Any updates you make after turning off this flag do not commit to the database automatically.

set(conn,'AutoCommit','off')

Display the data in the inventoryTable table before making updates. The cursor object curs contains the executed query. Import the data from the executed query using the fetch function.

```
curs = exec(conn,'select * from inventoryTable');
curs = fetch(curs);
curs.Data
ans =
    [ 1]
            [ 1700]
                       [14.5000]
                                     '2014-10-20 00:00...'
    [ 2]
            [ 1200]
                       [ 9.3000]
                                     2014-10-20 00:00....
                       [17.2000]
                                     2014-10-20 00:00...
    [3]
            [ 356]
    . . .
```

Define a cell array for the new price of the first product.

data $(1,1) = \{30.00\};$ 

Define the WHERE clause for the first product.

```
whereclause = 'where productNumber = 1';
```

Update the Price column in the inventoryTable for the first product.

```
tablename = 'inventoryTable';
colname = {'Price'};
```

update(conn,tablename,colname,data,whereclause)

Display the data in the inventoryTable table after making the update.

```
curs = exec(conn,'select * from inventoryTable');
curs = fetch(curs);
curs.Data
ans =
            [ 1700]
                              30]
                                      '2014-10-20 00:00...'
    [ 1]
                        ſ
    [ 2]
                                      '2014-10-20 00:00...
            [ 1200]
                       [ 9.3000]
    [ 3]
            [ 356]
                       [17.2000]
                                     '2014-10-20 00:00...'
    . . .
```

The first product has an updated price of **30**. Though the data is updated, the change has not committed to the database.

Roll back the update.

rollback(conn)

Alternatively, you can roll back the update using an SQL ROLLBACK statement with the exec function.

Display the data in the inventoryTable table after rolling back the update.

```
curs = exec(conn,'select * from inventoryTable');
curs = fetch(curs);
curs.Data
ans =
    [ 1]
            [ 1700]
                        [14.5000]
                                      '2014-10-20 00:00...'
    [ 2]
            [ 1200]
                        [ 9.3000]
                                      '2014-10-20 00:00...
    [ 3]
            [ 356]
                       [17.2000]
                                      '2014-10-20 00:00...'
    . . .
```

The first product has the old price of 14.50.

After you finish working with the cursor object, close it.

close(curs)

Close the database connection.

close(conn)

### See Also

close | database | exec | fetch | rollback | set

### **Related Examples**

- "Export Data to New Record in Database" on page 6-22
- "Replace Existing Data in a Database" on page 6-25

# Export Data to New Record in Database

This example does the following:

- **1** Retrieves sales data from a salesVolume table.
- 2 Calculates the sum of sales for 1 month.
- **3** Stores this data in a cell array.
- 4 Exports this data to a yearlySales table.

This example assumes that you are connecting to a Microsoft Access database that contains tables named salesVolume and yearlySales. The table salesVolume contains the column names for each month. The table yearlySales contains the column names Month and salesTotal.

To access the code for this example, see matlab $\toolbox\database\dbdemos\dbinsertdemo.m.$ 

 Create a database connection conn to the Microsoft Access database. For example, the following code assumes that you are connecting to a data source named dbtoolboxdemo with blank user name and password.

```
conn = database('dbtoolboxdemo','','');
```

Alternatively, you can use the native ODBC interface for an ODBC connection. For details, see database.

2 Set the format for retrieved data to numeric by using setdbprefs.

setdbprefs('DataReturnFormat', 'numeric')

3 Execute the SQL query string sqlquery using conn to import data for the March column from the salesVolume table. The cursor object curs contains the executed query. Import the data from the executed query using the fetch function.

```
sqlquery = 'select March from salesVolume';
curs = exec(conn,sqlquery);
```

```
curs = fetch(curs);
```

**4** The Data property of curs contains the imported data. Assign the data to the MATLAB workspace variable AA. Display the data.

AA = curs.Data

5 Calculate the sum of the March sales. Assign the result to the MATLAB workspace variable sumA. Display the sum.

```
sumA = sum(AA(:))
sumA =
14606
```

**6** To export the data to the database, assign the month and sum of sales to a cell array. Put the month in the first cell of cell array exdata. Put the sum in the second cell of exdata.

```
exdata(1,1) = {'March'};
exdata(1,2) = {sumA}
exdata =
    'March' [14606]
```

7 Define the names of the columns. Assign the cell array containing the column names to the MATLAB workspace variable colnames.

colnames = {'Month', 'salesTotal'};

8 Determine the status of the AutoCommit database flag using get. This status determines if the exported data automatically commits to the database. If the flag is off, you can undo an insert. If the flag is on, data automatically commits to the database.

```
get(conn,'AutoCommit')
ans =
on
```

The AutoCommit flag is set to on. The exported data automatically commits to the database.

- 9 Export the data into the yearlySales table using these arguments:
  - Database connection conn
  - Table name yearlySales
  - Column names colnames
  - Export data exdata

```
datainsert(conn, 'yearlySales', colnames, exdata)
```

datainsert appends the data as a new record at the end of the yearlySales table.

10 In Microsoft Access, view the yearlySales table to verify the results.

| 🛄 yearlySales |       |   |              |           |  |  |
|---------------|-------|---|--------------|-----------|--|--|
| 2             | Month | • | salesTotal 👻 | Revenue 👻 |  |  |
|               | March |   | 14606        | \$0.00    |  |  |

11 After you finish working with the cursor object, close it.

close(curs)

**12** Close the database connection.

close(conn)

### See Also

fastinsert | get | setdbprefs

### **Related Examples**

- "Export Multiple Records from the MATLAB Workspace" on page 6-27
- "Export Data Using Bulk Insert" on page 6-31
- "Replace Existing Data in a Database" on page 6-25

### More About

• "Inserting Data Using the Command Line" on page 2-198

## **Replace Existing Data in a Database**

This example shows how to update a value of the Month column in the table yearlySales using the data source named dbtoolboxdemo. To access the example where you import the values of the Month column, see "Export Data to New Record in Database" on page 6-22.

To access the code for this example, see matlab\toolbox\database\dbdemos \dbupdatedemo.m.

Create a database connection conn to the Microsoft Access database using the JDBC/ ODBC bridge. Here, this code assumes that you are connecting to a data source named dbtoolboxdemo with blank user name and password.

```
conn = database('dbtoolboxdemo','','');
```

To update the month, specify the Month column that contains the months in the cell array colnames.

colnames = {'Month'};

Assign the month value March2010 to the MATLAB variable data for the update. The data type of data is a table.

```
data = table({'March2010'},'VariableNames',{'Month'});
```

Specify the record to update in the database by defining an SQL WHERE statement whereclause. The record to update is the record whose Month is March. Embed March in two single quotation marks so that MATLAB interprets March as a string in the SQL WHERE statement.

```
whereclause = 'where Month = ''March'''
whereclause =
where Month = 'March'
```

Update the data for the record whose Month is March in the database table yearlySales.

update(conn, 'yearlySales', colnames, data, whereclause)

In Microsoft Access, view the yearlySales table to verify the results.

| 🛄 yearlySales |   |           |   |              |           |  |
|---------------|---|-----------|---|--------------|-----------|--|
|               | 2 | Month     | * | salesTotal 👻 | Revenue 👻 |  |
|               |   | March2010 |   | 14606        | \$0.00    |  |

After you finish working with the cursor object, close it. Close the database connection.

close(curs)
close(conn)

## See Also

close | database | update

## **Related Examples**

- "Export Data to New Record in Database" on page 6-22
- "Export Multiple Records from the MATLAB Workspace" on page 6-27

# Export Multiple Records from the MATLAB Workspace

This example does the following:

- **1** Imports monthly sales figures for all products from the dbtoolboxdemo data source into the MATLAB workspace.
- 2 Computes total sales for each month.
- **3** Exports the totals to a new table.

This example assumes that you are connecting to a Microsoft Access database that contains tables named salesVolume and yearlySales. The table salesVolume contains the column names for each month. The table yearlySales contains the column named salesTotal.

To access the code for this example, see matlab <code>toolbox</code> <code>database</sub> <code>dbdemos</code> <code>dbinsert2demo.m</code>.</code>

1 Create a database connection conn to the Microsoft Access database using the JDBC/ODBC bridge. Here, this code assumes that you are connecting to a data source named dbtoolboxdemo with blank user name and password.

conn = database('dbtoolboxdemo','','');

Alternatively, you can use the native ODBC interface for an ODBC connection. For details, see database.

2 Ensure that the database is writable using conn.

```
a = isreadonly(conn)
a =
0
```

When the isreadonly function returns 0, the database is writable.

**3** Specify preferences for the retrieved data. Set the data return format to numeric. Specify that NULL values read from the database are converted to 0 in the MATLAB workspace.

```
setdbprefs...
({'NullNumberRead';'DataReturnFormat'},{'0';'numeric'})
```

When you specify DataReturnFormat as numeric, the value for NullNumberRead must be numeric.

4 Execute the SQL query string sqlquery using conn to import all data from the salesVolume table. The cursor object curs contains the executed query. Import the data from the executed query using the fetch function.

```
sqlquery = 'select * from salesVolume';
curs = exec(conn,sqlquery);
curs = fetch(curs);
```

**5** Display the names of the columns in the fetched data set.

```
columnnames(curs)
ans =
    'StockNumber', 'January', 'February', 'March', 'April',
    'May', 'June', 'July', 'August', 'September', 'October',
    'November', 'December'
```

**6** Display the data for January. January data is in the second column of the fetched data set.

```
curs.Data(:,2)
ans =
1400
2400
1800
3000
4300
5000
1200
3000
3000
0
```

7 Assign the dimensions of the matrix containing the fetched data set to m and n.

```
[m,n] = size(curs.Data)
```

m = 10 n = 13 8 Calculate monthly totals using m and n. The variable tmp is the sales volume for all products in a given month c. The variable monthly is the total sales volume of all products for that month. For example, if c is 2, row 1 of monthly is the total of all rows in column 2 of curs.Data, where column 2 is the sales volume for January.

```
for c = 2:n
tmp = curs.Data(:,c);
monthly(c-1,1) = sum(tmp(:));
end
```

**9** Display the monthly totals.

**10** Create a cell array **colnames** containing the column name for inserting the data.

colnames{1,1} = 'salesTotal';

11 Insert the data into the yearlySales table using conn, colnames, and the monthly totals monthly.

```
datainsert(conn,'yearlySales',colnames,monthly)
```

12 To verify the data import in Microsoft Access, view the yearlySales table from the tutorial database.

| 🏾 yearlySales : Table 📃 🗖 🗙                   |            |         |  |  |
|-----------------------------------------------|------------|---------|--|--|
| Month                                         | salesTotal | Revenue |  |  |
|                                               | 25100      | \$0.00  |  |  |
|                                               | 15621      | \$0.00  |  |  |
|                                               | 14606      | \$0.00  |  |  |
|                                               | 11944      | \$0.00  |  |  |
|                                               | 9965       | \$0.00  |  |  |
|                                               | 8643       | \$0.00  |  |  |
|                                               | 6525       | \$0.00  |  |  |
|                                               | 5899       | \$0.00  |  |  |
|                                               | 8632       | \$0.00  |  |  |
|                                               | 13170      | \$0.00  |  |  |
|                                               | 48345      | \$0.00  |  |  |
|                                               | 172000     | \$0.00  |  |  |
| *                                             | 0          | \$0.00  |  |  |
| Record: I I I I I I I I I I I I I I I I I I I |            |         |  |  |

**13** After you finish working with the cursor object, close it. Close the database connection.

close(curs)
close(conn)

## See Also

database | exec | fastinsert | fetch | isreadonly | setdbprefs

## **Related Examples**

• "Export Data to New Record in Database" on page 6-22

### More About

• "Inserting Data Using the Command Line" on page 2-198

## **Export Data Using Bulk Insert**

#### In this section...

"About Bulk Insert Functionality" on page 6-31 "Bulk Insert into Oracle" on page 6-31 "Bulk Insert into Microsoft SQL Server 2005" on page 6-33 "Bulk Insert into MySQL" on page 6-35

### **About Bulk Insert Functionality**

Many ways exist to insert data into your database using the command line. You can use datainsert, fastinsert, or insert. For best performance with large volumes of data, use datainsert or fastinsert.

If you still experience performance issues, create a data file with every record in your data set. Then, you can use this data file as input into the bulk insert functionality of your database to process the large data set. Additionally, you can insert data with special characters such as double quotes with this file. Bulk insert provides performance gains by using the bulk insert utilities that are native to different database systems. For details about working with large data sets, see "Working with Large Data Sets" on page 2-200.

## **Bulk Insert into Oracle**

This example shows how to export data to the Oracle server using bulk insert. For this example, use a data file on the local machine where Oracle is installed.

1 Connect to the Oracle database.

```
javaaddpath 'path\ojdbc5.jar';
conn = database('databasename','user','password',...
'oracle.jdbc.driver.OracleDriver',...
'jdbc:oracle:thin:@machine:port:databasename');
```

**2** Create a table named BULKTEST.

```
e = exec(conn,['create table BULKTEST (salary number, '...
'player varchar2(25), signed varchar2(25), '...
'team varchar2(25))']);
close(e)
```

3 Enter data records. A sample record appears as follows.

```
A = {100000.00, 'KGreen', '06/22/2011', 'Challengers'};
```

4 Expand A to a 10,000-record data set.

A = A(ones(10000, 1), :);

**5** Write data to a file for bulk insert.

**Tip** When connecting to a database on a remote machine, you must write this file to the remote machine. Oracle has problems trying to read files that are not on the same machine as the instance of the database.

```
fid = fopen('c:\temp\tmp.txt','wt');
for i = 1:size(A,1)
    fprintf(fid,'%10.2f \t %s \t %s \t %s \n',A{i,1},...
    A{i,2},A{i,3},A{i,4});
end
fclose(fid);
```

**6** Set the folder location.

```
e = exec(conn,...
    'create or replace directory ext as ''C:\\Temp''');
close(e)
```

7 Delete the temporary table if it exists.

```
e = exec(conn,'drop table testinsert');
try,close(e),end
```

8 Create a temporary table and bulk insert it into the table BULKTEST.

```
e = exec(conn,['create table testinsert (salary number, '...
    'player varchar2(25), signed varchar2(25), '...
    'team varchar2(25)) organization external '...
    '( type oracle_loader default directory ext access '...
    'parameters ( records delimited by newline fields '...
    'terminated by ''\t'') location (''tmp.txt'')) '...
    'reject limit 10000']);
close(e)
e = exec(conn,'insert into BULKTEST select * from testinsert');
close(e)
```

**9** Confirm the number of rows and columns in **BULKTEST**.

```
e = exec(conn, 'select * from BULKTEST');
results = fetch(e)
```

```
results =
    Attributes: []
        Data: {10000x4 cell}
DatabaseObject: [1x1 database]
    RowLimit: 0
     SQLQuery: 'select * from BULKTEST'
     Message: []
        Type: 'Database Cursor Object'
    ResultSet: [1x1 oracle.jdbc.driver.OracleResultSetImp1]
        Cursor: [1x1 com.mathworks.toolbox.database.sqlExec]
     Statement: [1x1 oracle.jdbc.driver.OracleStatementWrapper]
        Fetch: [1x1 com.mathworks.toolbox.database.fetchTheData]
columnnames(results)
```

ans =

'SALARY', 'PLAYER', 'SIGNED', 'TEAM'

**10** Close the connection.

close(conn)

### **Bulk Insert into Microsoft SQL Server 2005**

1 Connect to the Microsoft SQL Server. For JDBC driver use, add the JAR file to the MATLAB Java class path.

```
javaaddpath 'path\sqljdbc4.jar';
conn = database('databasename','user','password',...
'com.microsoft.sqlserver.jdbc.SQLServerDriver',...
'jdbc:sqlserver://machine:port;
database=databasename');
```

**2** Create a table named BULKTEST.

```
e = exec(conn,['create table BULKTEST (salary '...
'decimal(10,2), player varchar(25), signed_date '...
'datetime, team varchar(25))']);
close(e)
```

**3** Enter data records. A sample record appears as follows.

A = {100000.00, 'KGreen', '06/22/2011', 'Challengers'};

**4** Expand A to a 10,000-record data set.

A = A(ones(10000, 1), :);

**5** Write data to a file for bulk insert.

**Tip** When connecting to a database on a remote machine, you must write this file to the remote machine. Microsoft SQL Server has problems trying to read files that are not on the same machine as the instance of the database.

```
fid = fopen('c:\temp\tmp.txt','wt');
for i = 1:size(A,1)
    fprintf(fid,'%10.2f \t %s \t %s \t %s \n',A{i,1},...
    A{i,2},A{i,3},A{i,4});
end
fclose(fid);
```

**6** Run the bulk insert.

```
e = exec(conn,['bulk insert BULKTEST from '...
'''c:\temp\tmp.txt''with (fieldterminator = ''\t'', '...
'rowterminator = ''\n'')']);
```

7 Confirm the number of rows and columns in BULKTEST.

```
e = exec(conn, 'select * from BULKTEST');
results = fetch(e)
```

```
results =
```

```
Attributes: []

Data: {10000x4 cell}

DatabaseObject: [1x1 database]

RowLimit: O

SQLQuery: 'select * from BULKTEST'

Message: []

Type: 'Database Cursor Object'

ResultSet: [1x1 com.microsoft.sqlserver.jdbc.SQLServerResultSet]

Cursor: [1x1 com.mathworks.toolbox.database.sqlExec]

Statement: [1x1 com.microsoft.sqlserver.jdbc.SQLServerStatement]

Fetch: [1x1 com.mathworks.toolbox.database.fetchTheData]
```

```
columnnames(results)
```

```
ans =
```

```
'salary','player','signed_date','team'
```

**8** Close the connection.

close(conn)

### **Bulk Insert into MySQL**

**1** Connect to the MySQL server. For JDBC driver use, add the JAR file to the MATLAB Java class path.

```
javaaddpath 'path\mysql-connector-java-5.1.13-bin.jar';
conn = database('databasename', 'user', 'password',...
'com.mysql.jdbc.Driver',...
'idbc:mysql://machine:port/databasename');
```

**2** Create a table named BULKTEST.

```
e = exec(conn,['create table BULKTEST (salary decimal, '...
    'player varchar(25), signed_date varchar(25), '...
    'team varchar(25))']);
close(e)
```

**3** Create a data record, such as the one that follows.

A = {100000.00, 'KGreen', '06/22/2011', 'Challengers'};

**4** Expand A to be a 10,000-record data set.

```
A = A(ones(10000, 1), :);
```

6

**5** Write data to a file for bulk insert.

**Note:** MySQL reads files saved locally, even if you are connecting to a remote machine.

```
fid = fopen('c:\temp\tmp.txt','wt');
for i = 1:size(A,1)
    fprintf(fid,'%10.2f \t %s \t %s \t %s \n',...
    A{i,1},A{i,2},A{i,3},A{i,4});
end
fclose(fid);
Run the bulk insert. Note the use of local infile.
```

```
e = exec(conn,['load data local infile '...
' ''C:\\temp\\tmp.txt'' into table BULKTEST '...
'fields terminated by ''\t'' lines terminated '...
'by ''\n''']);
close(e)
```

7 Confirm the number of rows and columns in BULKTEST.

```
e = exec(conn, 'select * from BULKTEST');
results = fetch(e)
results =
Attributes: []
Data: {10000x4 cell}
DatabaseObject: [1x1 database]
RowLimit: 0
SQLQuery: 'select * from BULKTEST'
Message: []
Type: 'Database Cursor Object'
ResultSet: [1x1 com.mysql.jdbc.JDBC4ResultSet]
Cursor: [1x1 com.mathworks.toolbox.database.sqlExec]
Statement: [1x1 com.mysql.jdbc.StatementImp1]
Fetch: [1x1 com.mathworks.toolbox.database.fetchTheData]
```

```
columnnames(results)
```

ans =

```
'salary', 'player', 'signed date', 'team'
```

**8** Close the connection.

close(conn)

### See Also

close | database | exec | fetch

### **Related Examples**

• "Export Data to New Record in Database" on page 6-22

### More About

• "Inserting Data Using the Command Line" on page 2-198

# **Retrieve Image Data Types**

This example retrieves images from the dbtoolboxdemo data source using a sample file that parses image data, *matlabroot*/toolbox/database/vqb/parsebinary.m.

1 Connect to the dbtoolboxdemo data source.

```
conn = database('dbtoolboxdemo','','');
```

Alternatively, you can use the native ODBC interface for an ODBC connection. For details, see database.

2 Specify cellarray as the data return format preference.

```
setdbprefs('DataReturnFormat','cellarray')
```

3 Import the InvoiceNumber and Receipt columns of data from the invoice table.

```
curs = exec(conn,'select InvoiceNumber, Receipt from Invoice')
curs = fetch(curs);
```

**4** View the imported data.

```
curs.Data
ans =
       2101]
                [1948410x1 int8]
    [
       35461
                [2059994x1 int8]
    [ 33116]
               [ 487034x1 int8]
    [ 34155]
                [2059994x1 int8]
    [ 34267]
                [2454554x1 int8]
    [ 37197]
                [1926362x1 int8]
    [ 37281]
                [2403674x1 int8]
    [ 41011]
                [1920474x1 int8]
    [ 61178]
                [2378330x1 int8]
    [ 62145]
                [ 492314x1 int8]
    [456789]
                               []
    [987654]
                               []
```

**Note:** Some OTHER data type fields may be empty, indicating that the data could not pass through the JDBC/ODBC bridge.

5 Assign the image element you want to the variable receipt.

receipt = curs.Data{1,2};

6 Run parsebinary. This program writes the retrieved data to a file, strips ODBC header information from it, and displays receipt as a bitmap image in a figure window. Ensure that your current folder is writable so that the output of parsebinary can be written to it.

cd 'I:\MATLABFiles\myfiles'
parsebinary(receipt,'BMP');

For details about parsebinary, enter help parsebinary or view its file in the MATLAB Editor/Debugger by entering open parsebinary.

### See Also

database | exec | fetch | setdbprefs

## **Related Examples**

• "Import Data from Databases into MATLAB" on page 6-4

## **Display Database Metadata**

This example shows how to display database information for database connection objects using the command line. To view the database structure quickly, use Database Explorer to explore the tables and column names. Here, metadata refers to the information about the database structure and various database properties.

#### **Create the Database Connection**

Create a database connection conn using the dbtoolboxdemo data source.

```
conn = database('dbtoolboxdemo','admin','admin');
```

Determine if the database connection conn is open.

```
o = isopen(conn)
o =
1
```

o returns as the scalar 1 that denotes the database connection is open.

### Create the Database Metadata Object

Create a database metadata object dbmeta using conn.

```
dbmeta = dmd(conn)
dbmeta =
DMDHandle: [1x1 sun.jdbc.odbc.JdbcOdbcDatabaseMetaData]
```

### **Display Database Properties**

Display the database properties dbprops of the database metadata object dbmeta.

For details about the database metadata properties returned by get, see the methods of the DatabaseMetaData object on the Oracle Java website:

http://docs.oracle.com/javase/7/docs/api/java/sql/ DatabaseMetaData.html.

Display the properties props this database supports using dbmeta.

A 1 for a given property indicates that the database supports that property. 0 means that the database does not support the property.

For details about properties that the database supports, see the methods of the DatabaseMetaData object on the Oracle Java website: http://docs.oracle.com/javase/7/docs/api/java/sql/DatabaseMetaData.html.

### **Retrieve Catalog Metadata**

Retrieve the names and types of tables in a catalog in the database using dbmeta and the catalog name tutorial.

```
t = tables(dbmeta, 'tutorial')
```

t =

| 'MSysAccessObjects' | 'SYSTEM TABLE' |
|---------------------|----------------|
| 'MSysIMEXColumns'   | 'SYSTEM TABLE' |
| 'MSysIMEXSpecs'     | 'SYSTEM TABLE' |
| 'MSysObjects'       | 'SYSTEM TABLE' |
| 'MSysQueries'       | 'SYSTEM TABLE' |
| 'MSysRelationships' | 'SYSTEM TABLE' |
| 'inventoryTable'    | 'TABLE'        |
| 'productTable'      | 'TABLE'        |
| 'salesVolume'       | 'TABLE'        |
| 'suppliers'         | 'TABLE'        |
| 'yearlySales'       | 'TABLE'        |

'display' 'VIEW'

t contains the list of table names in the catalog in the first column and list of table types in the second column.

### **Close the Database Connection**

close(conn)

### See Also

dmd | get | resultset | rsmd | supports | tables

## **Related Examples**

• "Display Information About Imported Data" on page 6-61

## More About

• "Working with Database Explorer" on page 4-2

# **Using Driver Functions**

This example uses the following Database Toolbox functions to create driver and drivermanager objects, and to get and set their properties:

- driver
- drivermanager
- get
- isdriver
- set

**Note** There is no equivalent MATLAB example available because this example relies on a specific system-to-JDBC connection and database. Your configuration is different from the one in this example, so you cannot run these examples exactly as written. Instead, substitute appropriate values for your own system. See your database administrator for details.

**1** Connect to the database.

```
c = database('orc1','scott','tiger',...
'oracle.jdbc.driver.OracleDriver',...
'jdbc:oracle:thin:@144.212.123.24:1822:');
```

2 Use the driver function to construct a driver object and return its handle, for a specified database URL string of the form jdbc:subprotocol:subname.

d = driver('jdbc:oracle:thin:@144.212.123.24:1822:')
DriverHandle: [1x1 oracle.jdbc.driver.OracleDriver]

**3** Use the get function to get information, such as version data, for the driver object.

```
v = get(d)
v =
MajorVersion: 1
MinorVersion: 0
```

**4** Use isdriver to verify that **d** is a valid JDBC driver object.

```
isdriver(d)
ans =
1
```

This result shows that d is a valid JDBC driver object. If it is a not valid JDBC driver object, the returned result is 0.

5 Use the drivermanager function to create a drivermanager object dm.

```
dm = drivermanager
```

**6** Get properties of the drivermanager object.

```
v = get(dm)
v =
    Drivers: {'sun.jdbc.odbc.JdbcOdbcDriver@761630'...
[1x38 char]}
LoginTimeout: 0
    LogStream: []
```

7 Set the LoginTimeout value to 10 for all drivers loaded during this session.

```
set(dm, 'LoginTimeout',10)
```

Verify the LoginTimeout value.

```
v = get(dm)
v =
    Drivers: {'sun.jdbc.odbc.JdbcOdbcDriver@761630'}
LoginTimeout: 10
    LogStream: []
```

# About Database Toolbox Objects and Methods

This toolbox is an object-oriented application. You do not need to be familiar with the product's object-oriented implementation to use it; this information is provided for reference purposes.

Database Toolbox software includes the following objects:

- Cursor
- Database
- Database metadata
- Driver
- Drivermanager
- Resultset
- Resultset metadata

Each object has its own method folder, whose name begins with an @ sign, in the *matlabroot*/toolbox/database/database folder. Functions in the folder for each object provide methods for operating on the object.

Object-oriented characteristics of the toolbox enable you to:

· Use constructor functions to create and return information about objects.

For example, to create a cursor object containing query results, run the fetch function. The object and stored information about the object are returned. Because objects are MATLAB structures, you can view elements of the returned object.

• Use overloaded functions.

Objects allow the use of overloaded functions, which simplify usage because you only need to use one function to operate on objects. For example, use the get function to view properties of an object.

• Create custom methods that operate on Database Toolbox objects and store them in the MATLAB workspace.

# Selecting Data Using the exec Function

### In this section...

"About the exec Function" on page 6-45

"Using Cursor Objects" on page 6-45

"Working with Microsoft Excel" on page 6-46

"Database Considerations" on page 6-46

## About the exec Function

Use the **exec** function to execute an SQL statement and return the database cursor object. Here are some general points about using **exec**:

- Use Database Explorer to query databases as an alternative to using exec.
- **exec** supports the native ODBC interface.
- Unless noted in this reference page, the exec function supports all valid SQL statements, such as nested queries.
- The sqlquery argument can be a stored procedure for the database connection of the form {call sp\_name (parm1,parm2,...)}.
- Use exec when the stored procedure returns one or more result sets. For procedures that return output parameters, use runstoredprocedure.

## **Using Cursor Objects**

• Check curs.Message to find any error messages returned from the database after query execution. If you would like the error messages to be thrown to the MATLAB command prompt, use setdbprefs as follows.

```
setdbprefs('Errorhandling','report');
curs = exec(conn,'select * invalidtablename')
```

To store error messages in curs.Message instead of sending them to the MATLAB command prompt, use setdbprefs as follows.

```
setdbprefs('Errorhandling','store');
```

• After opening a cursor, use fetch to import data from the cursor. Use resultset, rsmd, and access the Statement property to get properties of the cursor.

- You can have multiple cursors open at one time.
- A cursor stays open until you close it using the close function.

## Working with Microsoft Excel

For Microsoft Excel, tables in sqlquery are Excel worksheets. By default, some worksheet names include \$. To select data from a worksheet with this name format, use an SQL statement of the form select \* from "Sheet1\$" (or 'Sheet1\$').

### **Database Considerations**

- The order of records in your database is not constant. Use values in column names to identify records. Use the SQL ORDER BY command to sort records.
- Before you modify database tables, ensure that the database is not open for editing. If you try to edit the database while it is open, you receive this MATLAB error:

```
[Vendor][ODBC Driver] The database engine could not lock table 'TableName' because it is already in use by another person or process.
```

- You might experience issues with text field formats in the Microsoft SQL Server database management system. Workarounds for these issues are as follows:
  - Convert fields of format NVARCHAR, TEXT, NTEXT, and VARCHAR to CHAR in the database.
  - Use sqlquery to convert data to VARCHAR. For example, run a sqlquery statement of the form 'select convert(varchar(20),field1) from table1'.
- The PostgreSQL database management system supports multidimensional fields, but SQL SELECT statements fail when retrieving these fields unless you specify an index.
- Some databases require that you include a symbol, such as #, before and after a date in a query as follows:

```
curs = exec(conn,'select * from mydb where mydate > #03/05/2005#')
```

### See Also

```
close | database | exec | resultset | rsmd | runstoredprocedure |
setdbprefs
```

## **Related Examples**

- "Import Data from Databases into MATLAB" on page 6-4
- "Create a Query Using a Date" on page 6-8
- "Create a Query Using a String" on page 6-10
- "Create a Query Using a MATLAB Variable" on page 6-12
- "Create a Query Using Special Characters" on page 6-14

## More About

• "Importing Data Using the fetch Function" on page 6-54

## Call a Stored Procedure That Returns Data

This example shows how to call a stored procedure that returns data using the exec function. Use the JDBC interface to connect to a Microsoft SQL Server database, call a stored procedure, and return data. For this example, the stored procedure getSupplierInfo is defined in the Microsoft SQL Server database. This stored procedure returns the supplier information for suppliers of a given city. This code defines the procedure.

```
CREATE PROCEDURE dbo.getSupplierInfo
(@cityName varchar(20))
AS
BEGIN
-- SET NOCOUNT ON added to prevent extra result sets from
-- interfering with SELECT statements.
SET NOCOUNT ON;
SELECT * from suppliers where city = @cityName
END
GO
```

For Microsoft SQL Server, the statement 'SET NOCOUNT ON' suppresses the results of INSERT, UPDATE, or any non-SELECT statements that might be before the final SELECT query so you can fetch the results of the SELECT query.

Use exec when the stored procedure returns one or more result sets. For procedures that return output parameters, use runstoredprocedure.

#### **Create the Database Connection**

Using the JDBC interface, connect to the Microsoft SQL Server database called 'test\_db' with the user name 'root' and password 'matlab' using port number 1234. This example assumes your database server is located on the machine servername.

```
conn = database('test_db','root','matlab',...
    'Vendor','Microsoft SQL Server',...
    'Server','servername','PortNumber',1234)
conn =
    Instance: 'test_db'
    UserName: 'root'
```

```
Driver: []
URL: []
Constructor: [1x1 com.mathworks.toolbox.database.databaseConnect]
Message: []
Handle: [1x1 com.microsoft.sqlserver.jdbc.SQLServerConnection]
TimeOut: O
AutoCommit: 'on'
Type: 'Database Object'
```

database returns conn, a connection Database Object for the 'test\_db' database.

Alternatively, you can use the native ODBC interface for an ODBC connection. For details, see database.

#### **Call the Stored Procedure**

To return the result set in table format, use setdbprefs to set 'DataReturnFormat' to 'table'.

```
setdbprefs('DataReturnFormat', 'table')
```

Call the stored procedure, getSupplierInfo, to return supplier information for the city of New York using exec with conn.

exec returns a Database Cursor Object, curs, containing the supplier information.

#### **Retrieve Output Data from the Stored Procedure**

Retrieve supplier data from curs using fetch.

```
curs = fetch(curs)
curs =
    Attributes: []
    Data: [3x5 table]
DatabaseObject: [1x1 database]
    RowLimit: 0
    SQLQuery: '{call getSupplierInfo('New York')}'
    Message: []
    Type: 'Database Cursor Object'
    ResultSet: [1x1 com.microsoft.sqlserver.jdbc.SQLServerResultSet]
    Cursor: [1x1 com.microsoft.sqlserver.jdbc.SQLServerStatement]
    Fetch: [1x1 com.mathworks.toolbox.database.fetchTheData]
```

curs contains the supplier data from calling the stored procedure, getSupplierInfo, in table format.

Display the supplier data in table format by accessing the contents of the Data element of curs.

```
ans =
   SupplierNumber SupplierName
                                      City
                   'Wonder Products'
                                     'New York'
   1001
                  'ACME Toy Company'
                                     'New York'
   1006
                  'Aunt Jemimas'
   1012
                                     'New York'
      Country
                   FaxNumber
   _ _ _ _ _ _ _ _ _ _ _ _ _ _ _
                    'United States'
                   '212 435 1617'
                  '212 435 1618'
   'United States'
   'USA'
                   '14678923104'
```

### **Close the Database Connection**

After you finish working with the cursor object, close it. Close the database connection.

close(curs)

curs.Data

close(conn)

## See Also

database | exec | fetch | runstoredprocedure | setdbprefs

- "Selecting Data Using the exec Function" on page 6-45
- "Importing Data Using the fetch Function" on page 6-54

# **Run a Custom Database Function**

This example shows how to run a custom database function on Microsoft SQL Server.

Consider a database function get\_prodCount that retrieves row counts in the table productTable. The table productTable contains 30 rows where each row represents a product. This code defines this database function and assumes a schema name dbo.

```
CREATE FUNCTION dbo.get_prodCount()

RETURNS int

AS

BEGIN

DECLARE @PROD_COUNT int

SELECT @PROD_COUNT = count(*) from productTable

RETURN(@PROD_COUNT)

END

GO
```

#### **Create the Database Connection**

Connect to Microsoft SQL Server. For example, this code assumes you are connecting to a data source named MS SQL Server with user name username and password pwd.

conn = database.ODBCConnection('MS SQL Server', 'username', 'pwd');

#### **Execute the Custom Function**

Construct an SQL query string sqlquery that executes the custom function code. Execute the custom function by running exec. The cursor object curs contains the results from executing the custom function. Import the data from the custom function using the fetch function.

```
sqlquery = 'SELECT dbo.get_prodCount() as num_products';
curs = exec(conn,sqlquery);
curs = fetch(curs);
```

Display the result.

curs.Data ans = [30.00] The custom function get\_prodCount returns the product count 30.

#### **Close the Database Connection**

After you finish working with the cursor object, close it. Close the database connection.

close(curs)
close(conn)

### See Also

close | database | exec | fetch

- "Selecting Data Using the exec Function" on page 6-45
- "Importing Data Using the fetch Function" on page 6-54

# Importing Data Using the fetch Function

#### In this section ...

"About the fetch Function" on page 6-54

"fetch Workflow" on page 6-54

"Using fetch with a Cursor Object" on page 6-55

"Using fetch with Cursor and Database Connection Objects" on page 6-56

"Database Consideration" on page 6-57

### About the fetch Function

Use the fetch function to import data into the MATLAB workspace. Here are general points about using fetch:

- Use Database Explorer to retrieve data as an alternative to using fetch.
- fetch supports the native ODBC interface.

## fetch Workflow

The fetch function runs the appropriate processes to retrieve data depending on what object you provide to it as an input argument. This function works with cursor objects and database connection objects for JDBC/ODBC bridge and JDBC interfaces. This function works with cursor objects only for the native ODBC interface.

For the JDBC database driver, use the  $\verb+database$  function to establish a database connection.

```
conn = database(...)
```

fetch then runs when you pass a cursor object, curs, to retrieve as an argument.

```
curs = exec(conn,sqlquery)
curs = fetch(curs)
```

The fetch function runs when you pass a database object, conn, to retrieve as an argument.

```
fetch(conn,sqlquery)
```

**Note:** You can pass conn as an input argument to fetch when using an JDBC/ODBC bridge or a JDBC interface. For the native ODBC interface, use curs as the input argument.

To create a database connection using the native ODBC interface, use database.ODBCConnection.

```
conn = database.ODBCConnection(...)
```

fetch then runs when you pass a native ODBC cursor object, curs, to retrieve as an argument.

```
curs = exec(conn,sqlquery)
curs = fetch(curs)
```

When fetch returns a cursor object, you can run many other functions, such as get and rows. To import data into the MATLAB workspace without metadata, use fetch with a database connection object as the input argument.

## Using fetch with a Cursor Object

- fetch returns data stored in a MATLAB cell array, table, dataset array, structure, or numeric matrix. You can specify the data output format by using setdbprefs.
- When working with a JDBC or JDBC/ODBC bridge connection established using database, running fetch on the cursor object returns a new object of type cursor that points to the same underlying Java objects as the input cursor. It is therefore best practice to overwrite the input cursor object. This practice results in only one open cursor object, which consumes less memory than multiple open cursor objects.

```
curs = fetch(curs)
```

After this, you simply need to close this one object. Creating a different variable for the output cursor object will unnecessarily create two objects pointing to the same underlying Java statement and result set objects.

With a native ODBC connection established using database.ODBCConnection, running fetch on the cursor object updates the input cursor object itself. Depending on whether or not you provide an output argument, the same object gets copied over to the output. Thus, there is always only one cursor object created in memory for any of the following usages:

curs = fetch(curs)

fetch(curs)
curs2 = fetch(curs)

- The next time fetch is run, records are imported starting with the row following the specified number of rows in rowlimit. If you specify a row limit of 0, all the rows of data are fetched.
- Fetching large amounts of data can result in memory or speed issues. Use rowlimit to limit how much data you retrieve at once.
- If 'FetchInBatches' is set to 'yes' in the preferences using setdbprefs, fetch incrementally fetches the number of rows specified in the 'FetchBatchSize' setting until all the rows returned by the query are fetched, or until the limited number of rows are fetched, if rowlimit is specified. Use this method when fetching many rows from the database.

**Caution:** Leaving cursor and connection objects open or overwriting open objects can result in unexpected behavior. Once you finish working with these objects, you must close them using close.

### Using fetch with Cursor and Database Connection Objects

fetch behaves differently when you specify a cursor object or a database connection object as the first argument. This table explains these differences.

| Difference     | Cursor Object                                                                                   | Database Connection Object                                  |
|----------------|-------------------------------------------------------------------------------------------------|-------------------------------------------------------------|
| Syntax         | For details, see fetch.                                                                         | For details, see fetch.                                     |
| Driver         | This syntax works with<br>native ODBC, JDBC, and<br>the JDBC/ODBC bridge.                       | This syntax works with<br>JDBC and the JDBC/ODBC<br>bridge. |
| Output         | Returns a cursor object with properties.                                                        | Returns a MATLAB variable with the output data.             |
| Initialization | You must run exec to create the cursor object.                                                  | You can run fetch<br>immediately.                           |
| Row limit      | You can limit the number<br>of total rows returned by<br>using the row limit input<br>argument. | fetch returns all rows in the MATLAB variable.              |

| Difference          | Cursor Object                                            | Database Connection Object                                                                                                    |
|---------------------|----------------------------------------------------------|----------------------------------------------------------------------------------------------------|
| Fetching in batches | You can fetch data<br>in batches by using<br>setdbprefs. | This syntax always fetches<br>data in batches despite<br>the value of the database<br>preference property<br>'FetchInBatches'. This<br>syntax uses the value of the<br>database preference property<br>'FetchBatchSize' as the<br>default number of records to<br>fetch in a single batch. |
| Batch size          | You can change the batch size by using setdbprefs.       | You can change the batch<br>size immediately by<br>using the batch size input<br>argument.                                                                                                    |

## **Database Consideration**

The order of records in your database does not remain constant. Sort data using the SQL ORDER BY command in your sqlquery statement.

### See Also

database | exec | fetch | setdbprefs

## **Related Examples**

- "Import Data from Databases into MATLAB" on page 6-4
- "Fetch Data Incrementally Using the Cursor Object" on page 6-58
- "Import Data Using a Scrollable Cursor with a Relative Position Offset" on page 6-71

- "Importing Data Using a Scrollable Cursor" on page 6-64
- "Selecting Data Using the exec Function" on page 6-45

# Fetch Data Incrementally Using the Cursor Object

This example shows how to work with large data sets by retrieving data incrementally to avoid Java heap errors.

#### **Create the Database Connection**

Create a database connection conn to the Microsoft Access database using the native ODBC interface. For example, the following code assumes you are connecting to a data source named dbtoolboxdemo with admin as the user name and password.

```
conn = database.ODBCConnection('dbtoolboxdemo','admin','admin');
```

#### **Retrieve Data in Batches**

Use fetch with the setdbprefs properties for FetchInBatches and FetchBatchSize to fetch large data sets. Select data from the productTable table. The cursor object curs contains the executed query. Import the data from the executed query using the fetch function.

```
setdbprefs('FetchInBatches', 'yes')
setdbprefs('FetchBatchSize','2')
curs = exec(conn,'select * from productTable');
curs = fetch(curs);
A = curs.Data
A =
      91
                                               'Victorian Doll'
    ſ
             [125970]
                           [1003]
                                      [13]
    [
      8]
             [212569]
                          [1001]
                                      [ 5]
                                               'Train Set'
    ſ
      71
             [389123]
                           [1007]
                                      [16]
                                               'Engine Kit'
      21
                                               'Painting Set'
    Γ
             [400314]
                          [1002]
                                      [ 9]
      4]
                                               'Space Cruiser'
    Γ
             [400339]
                           [1008]
                                      [21]
    [ 1]
                                               'Building Blocks'
             [400345]
                          [1001]
                                      [14]
    [ 5]
             [400455]
                           [1005]
                                      [ 3]
                                               'Tin Soldier'
                                               'Sail Boat'
    [ 6]
             [400876]
                          [1004]
                                      [ 8]
    [ 3]
             [400999]
                           [1009]
                                               'Slinky'
                                      [17]
    [10]
             [888652]
                          [1006]
                                      [24]
                                               'Teddy Bear'
```

fetch internally retrieves data in increments of two rows at a time. Tune the FetchBatchSize setting depending on the size of the resultset you expect to fetch. For example, if you expect about 100,000 rows in the output, a batch size of 10,000 is a good starting point. The larger the FetchBatchSize value, the fewer trips between Java and

MATLAB, and the memory consumption is greater for each batch. The optimal value for FetchBatchSize is based on factors such as the:

- Size per row being retrieved
- · Java heap memory value
- Driver's default fetch size
- System architecture

Hence, the optimal value can vary across sites.

If 'FetchInBatches' is set to 'yes' and the total number of rows fetched is less than 'FetchBatchSize', MATLAB shows a warning message and then fetches all the rows. The message is: Batch size specified was larger than the number of rows fetched.

#### **Retrieve Data Using a Row Limit**

You can set a row limit on the final output even when the FetchInBatches setting is 'yes'.

```
setdbprefs('FetchInBatches'.'ves')
setdbprefs('FetchBatchSize','2')
curs = exec(conn,'select * from productTable');
curs = fetch(curs,3);
A = curs.Data
A =
                                          'Victorian Doll'
    [9]
           [125970]
                       [1003]
                                  [13]
                                  [5]
                                          'Train Set'
    [8]
           [212569]
                       [1001]
    [7]
           [389123]
                       [1007]
                                  [16]
                                          'Engine Kit'
```

In this case, fetch retrieves the first three rows of productTable, two rows at a time.

#### **Close the Cursor Object**

After you finish working with the cursor object, close it.

close(curs)

### See Also

database | exec | fetch | setdbprefs

## **Related Examples**

• "Import Data from Databases into MATLAB" on page 6-4

- "Importing Data Using the fetch Function" on page 6-54
- "Selecting Data Using the exec Function" on page 6-45
- "Connecting to a Database Using the Native ODBC Interface" on page 3-18
- "Preference Settings for Large Data Import" on page 5-19

# **Display Information About Imported Data**

This example shows how to import data and display information about the imported data using a cursor object.

Alternatively, you can retrieve metadata of cursor objects by creating resultset objects using resultset. Display information about resultset objects using rsmd. Here, metadata refers to the information about the cursor object that contains the imported data after running exec.

#### Create the Database Connection and Import Data

Create the database connection conn using the dbtoolboxdemo data source. dbtoolboxdemo contains the table productTable with the column productDescription.

```
conn = database('dbtoolboxdemo','admin','admin');
```

Create the cursor object curs by selecting data in productDescription from productTable using conn. sqlquery contains the SQL SELECT statement for this query.

```
sqlquery = 'select productDescription from productTable';
```

```
curs = exec(conn,sqlquery);
```

Determine if the cursor object curs is open.

```
o = isopen(curs)
o =
```

1

o returns as the scalar 1 that denotes the cursor object is open.

Import the first 10 rows of product description data using curs.

curs = fetch(curs,10);

fetch stores the imported data in the cursor object property curs.Data.

#### Retrieve the Number of Rows in the Imported Data

Retrieve the number of rows numrows using curs.

```
numrows = rows(curs)
numrows =
10
```

#### Retrieve the Number of Columns in the Imported Data

Retrieve the number of columns numcols using curs.

```
numcols = cols(curs)
numcols =
1
```

#### Retrieve the Column Name in the Imported Data

Retrieve the column name colname using curs.

```
colname = columnnames(curs)
```

colname =

'productDescription'

#### Retrieve the Column Width in the Imported Data

Retrieve the column width colsize, or size of the field, for the first column using curs.

```
colsize = width(curs,1)
colsize =
50
```

#### Display Attributes in the Imported Data

Display the attributes for the product description column using curs.

```
attributes = attr(curs)
attributes =
    fieldName: 'productDescription'
        typeName: 'VARCHAR'
```

```
typeValue: 12
columnWidth: 50
precision: []
    scale: []
    currency: 'false'
    readOnly: 'false'
    nullable: 'true'
    Message: []
```

#### **Close the Cursor Object**

After you finish working with the cursor object, close it.

close(curs)

### See Also

attr | cols | columnnames | database | fetch | rows | setdbprefs | width

### **Related Examples**

• "Import Data from Databases into MATLAB" on page 6-4

- "Importing Data Using the fetch Function" on page 6-54
- "Selecting Data Using the exec Function" on page 6-45

# Importing Data Using a Scrollable Cursor

#### In this section...

"About Scrollable Cursors" on page 6-64

"Differences Between Native ODBC and JDBC Scrollable Cursors" on page 6-65

### **About Scrollable Cursors**

A basic cursor lets you fetch the data in your SQL query sequentially. With a scrollable cursor, you can fetch data sequentially or scroll up or down in the data without rerunning the query. The cursor changes position based on an absolute or relative offset value. Scrolling within the data offers advantages when you are working with a large data set.

This diagram shows the differences between the basic and scrollable cursors. Each example in the diagram shows fetching data in the same table that contains 20,000 records.

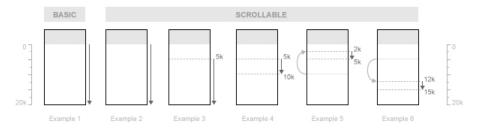

As shown in Example 1, the basic cursor lets you fetch data sequentially. As shown by Examples 2 through 6, the scrollable cursor lets you do this and fetch data from an absolute or relative cursor position. Examples 3 and 4 use an absolute position offset and Examples 5 and 6 use a relative position offset.

Scrollable cursors let you fetch data from a specific position. Example 3 fetches all records starting from the absolute cursor position of 5000. Example 4 fetches 5000 records starting from the absolute cursor position of 5000.

Further, scrollable cursors let you fetch data relative to your current cursor position. Assuming your current cursor position is 10,000, Example 5 fetches 3000 records using a relative cursor position offset of -8000. A negative position offset moves the scrollable cursor backwards in the data set. The fetch function adds -8000 to the current cursor position of 10,000 to start fetching data from 2000. Assuming your cursor stays at the

position of 5000 after fetching data in Example 5, Example 6 fetches 3000 records using a relative cursor position offset of 7000. A positive position offset moves the scrollable cursor forward in the data set. The fetch function adds 7000 to the current cursor position of 5000 to start fetching data from 12,000.

To use a scrollable cursor, first you need to create it by using the exec function. This code creates a scrollable cursor curs using a database connection conn and an SQL query sqlquery.

curs = exec(conn,sqlquery,'cursorType','scrollable');

Then, you can use fetch to retrieve data in the cursor with an offset. The offset lets you retrieve data starting from the middle of the data set. You cannot retrieve data with an offset using a basic cursor object. As you continue to fetch, the position of the cursor changes. You can enter curs.Position to see the current position of the cursor object curs, or you can use get.

The database driver for your database determines if scrollable cursor functionality is available. Consult your database documentation to ensure your database driver supports scrollable cursors.

### Differences Between Native ODBC and JDBC Scrollable Cursors

Native ODBC and JDBC drivers implement scrollable cursor functionality differently. Further, database drivers implement scrollable cursor functionality differently. Both tables illustrate the differences in scrollable cursor behavior across drivers. The rows depict examples of using a scrollable cursor with native ODBC and JDBC connections. For each row, the full data set has 15 records. Each table row shows the values for the input arguments in a specific call of the fetch function. The column descriptions show that:

- The Initial Scrollable Cursor Position column captures the value of the cursor position before calling fetch.
- The Row Limit column shows values for the rowlimit input argument in fetch.
- The Scrollable Cursor Position Type column specifies the name in the name-value pair argument for the cursor position offset.
- The Offset column specifies the value in the name-value pair argument for the cursor position offset.
- The Ending Scrollable Cursor Position column captures the value of the cursor position after calling fetch.

• The fetch Action column describes the rows of data to retrieve based on the specified input arguments.

For example, this code demonstrates the syntax for calling fetch shown in the second row of either table.

curs = fetch(curs,2,'absolutePosition',1);

| Initial<br>Scrollable<br>Cursor<br>Position | Row Limit     | Scrollable<br>Cursor Position<br>Type | Offset | Ending<br>Scrollable<br>Cursor Position | fetch Action                                                                                   |
|---------------------------------------------|---------------|---------------------------------------|--------|-----------------------------------------|------------------------------------------------------------------------------------------------|
| Any                                         | Not specified | 'absolutePo                           | 1      | After the<br>result set                 | Retrieves<br>all rows in<br>the cursor<br>starting from<br>the first row<br>in the data<br>set |
| Any                                         | 2             | 'absolutePo                           | 1      | 1                                       | Retrieves<br>two rows in<br>the cursor<br>starting from<br>the first row<br>in the data<br>set |
| Any                                         | 2             | 'absolutePo                           | 5      | 5                                       | Retrieves<br>two rows in<br>the cursor<br>starting from<br>the fifth row<br>in the data<br>set |
| Any                                         | 3             | 'absolutePo                           | -5     | 11                                      | Retrieves<br>three rows<br>in the cursor<br>starting from<br>the fifth row                     |

#### Native ODBC

| Initial<br>Scrollable<br>Cursor<br>Position | Row Limit     | Scrollable<br>Cursor Position<br>Type | Offset | Ending<br>Scrollable<br>Cursor Position | fetch Action                                                                                                    |
|---------------------------------------------|---------------|---------------------------------------|--------|-----------------------------------------|----------------------------------------------------------------------------------------------------|
|                                             |               |                                       |        |                                         | from the end<br>of the data<br>set                                                                                                    |
| Before result<br>set                        | Not specified | 'relativePo                           | 1      | After the<br>result set                 | Retrieves<br>all rows in<br>the cursor<br>starting from<br>the first row<br>in the data<br>set                                               |
| Before result<br>set                        | Any           | 'relativePo                           | Any    | Varies                                  | Retrieving<br>with a<br>relative<br>position that<br>starts before<br>the result<br>set causes<br>behavior to<br>vary based on<br>the driver |
| 5                                           | 2             | 'relativePo                           | 5      | 10                                      | Retrieves<br>two rows in<br>the cursor<br>starting from<br>the tenth row<br>in the data<br>set                                               |
| 11                                          | 3             | 'relativePo                           | -5     | 6                                       | Retrieves<br>three rows<br>in the cursor<br>starting from<br>the sixth row<br>in the data<br>set                                             |

| Initial<br>Scrollable<br>Cursor<br>Position | Row Limit     | Scrollable<br>Cursor Position<br>Type | Offset | Ending<br>Scrollable<br>Cursor Position | fetch Action                                                                                                    |
|---------------------------------------------|---------------|---------------------------------------|--------|-----------------------------------------|----------------------------------------------------------------------------------------------------|
| Any                                         | Not specified | 'absolutePo                           | 1      | 0                                       | Retrieves<br>all rows in<br>the cursor<br>starting from<br>the first row<br>in the data<br>set                                                    |
| Any                                         | 2             | 'absolutePo                           | 1      | 2                                       | Retrieves<br>two rows in<br>the cursor<br>starting from<br>the first row<br>in the data<br>set                                                    |
| Any                                         | 2             | 'absolutePo                           | 5      | 6                                       | Retrieves<br>two rows in<br>the cursor<br>starting from<br>the fifth row<br>in the data<br>set                                                    |
| Any                                         | 3             | 'absolutePo                           | -5     | 13                                      | Retrieves<br>three rows<br>in the cursor<br>starting with<br>the fifth row<br>from the end<br>of the data<br>set. This<br>assumes<br>there are 15 |

| Initial<br>Scrollable<br>Cursor<br>Position | Row Limit     | Scrollable<br>Cursor Position<br>Type | Offset | Ending<br>Scrollable<br>Cursor Position | fetch Action                                                                                                    |
|---------------------------------------------|---------------|---------------------------------------|--------|-----------------------------------------|----------------------------------------------------------------------------------------------------|
|                                             |               |                                       |        |                                         | records in the data set.                                                                                                    |
| 0                                           | Not specified | 'relativePo                           | 1      | 0                                       | Retrieves<br>all rows in<br>the cursor<br>starting from<br>the first row<br>in the data<br>set                                      |
| 0                                           | 2             | 'relativePo                           | 1      | 2                                       | Retrieves the<br>first two rows<br>in the data<br>set                                                                               |
| 5                                           | 2             | 'relativePo                           | 5      | 11                                      | Retrieves<br>two rows in<br>the data set<br>starting from<br>five rows from<br>the initial<br>position of<br>five, which is<br>nine |
| 11                                          | 3             | 'relativePo                           | -5     | 8                                       | Retrieves<br>three rows<br>in the cursor<br>starting from<br>five rows<br>before the<br>eleventh row<br>in the data<br>set          |

## See Also

exec | fetch | get

## **Related Examples**

• "Import Data from Databases into MATLAB" on page 6-4

- "Importing Data Using the fetch Function" on page 6-54
- "Selecting Data Using the exec Function" on page 6-45

# Import Data Using a Scrollable Cursor with a Relative Position Offset

This example shows how to use a scrollable cursor to import data using both absolute and relative position offsets. This example assumes you are connecting to a MySQL database that contains a table called productTable. This table contains 15 records, where each record represents one product. The scrollable cursor functionality behaves differently depending on your database driver. For details about the scrollable cursor functionality in your database, consult your database documentation.

#### Connect to the Database

Connect to the MySQL database using the native ODBC interface. This code assumes you are connecting to a data source named MySQL with user name username and password pwd.

conn = database.ODBCConnection('MySQL','username','pwd');

#### Create a Scrollable Cursor

Select all products from the productTable table and sort them in ascending order by product number. Create a scrollable cursor using the name-value pair argument 'cursorType'.

```
curs = exec(conn,'select * from productTable order by productNumber',...
'cursorType','scrollable');
```

#### **Retrieve Data Using an Absolute Position Offset**

Import the data for two products in the middle of the data set. Use the row limit 2 to import data for two products. Use the absolute position offset 5 to import data starting from the fifth product in the data set.

```
curs = fetch(curs,2,'absolutePosition',5);
```

Display the data for the two products.

curs.Data

ans =

[5] [400455] [1005] [3] 'Tin Soldier' [6] [400876] [1004] [8] 'Sail Boat' The columns in curs.Data are:

- Product number
- Stock number
- Supplier number
- Unit cost
- Product description

Display the position of the cursor.

curs.Position

ans = 5

The position of the cursor stays at the absolute position offset 5.

#### **Retrieve Data Using a Relative Position Offset**

Import the data for three products in the data set using the relative position offset 5. A scrollable cursor adds the current position offset 5 to the specified relative position offset 5. The scrollable cursor advances to cursor position 10 and imports data.

curs = fetch(curs,3,'relativePosition',5);

Display the data for the three products.

curs.Data

ans =

| [10] | [888652] | [1006] | [24] | 'Teddy Bear'  |
|------|----------|--------|------|---------------|
| [11] | [408143] | [1004] | [11] | 'Convertible' |
| [12] | [210456] | [1010] | [22] | 'Hugsy'       |

Display the position of the cursor.

curs.Position

ans = 10

#### **Close the Cursor Object**

After you finish working with the cursor object, close it.

close(curs)

### See Also

close | database | exec | fetch

### **Related Examples**

• "Import Data from Databases into MATLAB" on page 6-4

- "Importing Data Using a Scrollable Cursor" on page 6-64
- "Importing Data Using the fetch Function" on page 6-54
- "Selecting Data Using the exec Function" on page 6-45

# Inserting Data Using the fastinsert Function

#### In this section...

"About the fastinsert Function" on page 6-74 "Database Considerations" on page 6-75

### About the fastinsert Function

- When working with a JDBC driver connection or a JDBC/ODBC bridge connection established using the database function, fastinsert offers improved performance over insert. insert creates and executes an SQL insert query for each row of data. fastinsert creates the insert query only once and then allows for the data values to be plugged in. All rows of data get inserted as a batch resulting in an overall faster performance over insert. However, since fastinsert relies more on driver functions compared to insert, it is possible in some edge case scenarios that the driver functions do not work as expected. In such cases, insert might be preferred, especially if the data to be inserted is small. datainsert is faster than fastinsert but needs certain data to be formatted in a specific way.
- When working with a native ODBC connection established using the database.ODBCConnection function, datainsert, fastinsert, and insert are identical.
- To insert dates and timestamps with the native ODBC interface, use the format 'YYYY-MM-DD HH:MM:SS.MS'.
- fastinsert provides up to millisecond precision for timestamps. For greater precision, use datainsert.
- To reduce conversion time, convert dates to serial date numbers using datenum before calling fastinsert.
- To insert data into a structure, table, or dataset array, use the following special formatting. Each field or variable in a structure, table, or dataset array must be a cell array or double vector. The double vector must be of size m-by-1, where m is the number of rows to be inserted.
- The status of the AutoCommit flag determines whether fastinsert automatically commits the data to the database. Use get to view the AutoCommit flag status for the connection and use set to change it. Use commit or issue an SQL commit statement using exec to commit the data to the database. Use rollback or issue an SQL rollback statement using exec to roll back the data.

• Use update to replace existing data in a database.

## **Database Considerations**

- The order of records in your database is not constant. Use values in column names to identify records.
- If an error message like the following appears when you run fastinsert, the table might be open in edit mode.

[Vendor][ODBC Product Driver] The database engine could not lock table 'TableName' because it is already in use by another person or process.

In this case, close the table in the database and rerun the fastinsert function.

### See Also

datainsert | fastinsert | insert

### **Related Examples**

• "Export Data to New Record in Database" on page 6-22

### More About

• "Inserting Data Using the Command Line" on page 2-198

# **Retrieving Object Properties Using the get Function**

#### In this section...

"Database Connection Objects" on page 6-76 "Cursor Objects" on page 6-77 "Driver Objects" on page 6-78 "Database Metadata Objects" on page 6-78 "Drivermanager Objects" on page 6-79 "Resultset Objects" on page 6-79 "Resultset Metadata Objects" on page 6-79

The following tables describe the properties and values that you can retrieve for each object using get.

For database connection objects and cursor objects, you can use the native ODBC interface with get. For details about establishing a connection using the native ODBC interface, see database.

## **Database Connection Objects**

Allowable property names and returned values for database connection objects appear in the following table.

| Property     | Value                                                                                                    |
|--------------|----------------------------------------------------------------------------------------------------|
| 'AutoCommit' | Status of the AutoCommit flag. It is either on or off, as specified by set.                                                                                                    |
| 'Catalog'    | Name of the catalog in the data source. You might need<br>to extract a single catalog name from 'Catalog' for<br>functions such as COlumns, which accept only a single<br>catalog. |
| 'Driver'     | Driver used for a JDBC connection, as specified by database.                                                                                                    |
| 'Handle'     | Identifies a JDBC connection object.                                                                                                    |
| 'Instance'   | Name of the data source for an ODBC connection or the name of a database for a JDBC connection, as specified by database.                                                          |

| Property               | Value                                                                                              |
|------------------------|----------------------------------------------------------------------------------------------------|
| 'Message'              | Error message returned by database.                                                                |
| 'ReadOnly'             | 1 if the database is read only; 0 if the database is writable.                                     |
| 'TimeOut'              | Value for LoginTimeout.                                                                            |
| 'TransactionIsolation' | Value of the current transaction isolation mode.                                                   |
| 'Туре'                 | Object type, specifically Database Object.                                                         |
| ' URL '                | For JDBC connections only, the JDBC URL object jdbc:subprotocol:subname, as specified by database. |
| 'UserName'             | User name required to connect to a given database, as specified by database.                       |
| 'Warnings'             | Warnings returned by database.                                                                     |

You cannot use the  $\ensuremath{\texttt{get}}$  function to retrieve the password property.

# **Cursor Objects**

Allowable property names and returned values for cursor objects appear in the following table.

| Property         | Value                                                                                               |
|------------------|----------------------------------------------------------------------------------------------------|
| 'Attributes'     | Cursor attributes. This field is always empty. Use the attr function to retrieve cursor attributes. |
| 'Data'           | Data in the cursor object data element (the query results).                                         |
| 'DatabaseObject' | Information about a given database object.                                                          |
| 'RowLimit'       | Maximum number of rows returned by fetch, as specified by set.                                      |
| 'SQLQuery'       | SQL statement for a cursor, as specified by exec.                                                   |
| 'Message'        | Error message returned from exec or fetch.                                                          |
| 'Туре'           | Object type, specifically Database Cursor Object.                                                   |
| 'ResultSet'      | Resultset object identifier.                                                                        |
| 'Cursor'         | Cursor object identifier.                                                                           |

| Property     | Value                                                                                                    |
|--------------|----------------------------------------------------------------------------------------------------|
| 'Statement'  | Statement object identifier.                                                                                                    |
|              | <b>Note:</b> If you specify a value (in seconds) for the timeout argument, queries time out after the time exceeds the given value.                                                                                                    |
| 'Fetch'      | 0 for the cursor created using exec; fetchTheData for the cursor created using fetch.                                                                                                    |
| 'Scrollable' | Contains a logical value to identify the cursor object<br>as scrollable or basic. This property is set to 1 for a<br>scrollable cursor and 0 otherwise. This property is<br>hidden and read-only.                                                                              |
| 'Position'   | Contains a number that specifies the current position of<br>the cursor in the data set. This property is only available<br>for a scrollable cursor. This property behaves differently<br>for native ODBC, JDBC, and different database drivers.<br>This property is read-only. |

## **Driver Objects**

Allowable property names and examples of values for driver objects appear in the following table.

| Property       | Example of Value |  |
|----------------|------------------|--|
| 'MajorVersion' | 1                |  |
| 'MinorVersion' | 1001             |  |

## **Database Metadata Objects**

Database metadata objects have many properties. Some allowable property names and examples of their values appear in the following table.

| Property              | Example of Value |
|-----------------------|------------------|
| 'Catalogs'            | {4x1 cell}       |
| 'DatabaseProductName' | 'ACCESS'         |

| Property                 | Example of Value                  |  |
|--------------------------|-----------------------------------|--|
| 'DatabaseProductVersion' | '03.50.0000'                      |  |
| 'DriverName'             | 'JDBC-ODBC Bridge (odbcjt32.dll)' |  |
| 'MaxColumnNameLength'    | 64                                |  |
| 'MaxColumnsInOrderBy'    | 10                                |  |
| 'URL'                    | 'jdbc:odbc:dbtoolboxdemo'         |  |
| 'NullsAreSortedLow'      | 1                                 |  |

### **Drivermanager Objects**

Allowable property names and examples of values for drivermanager objects appear in the following table.

| Property       | Example of Value                                            |
|----------------|-------------------------------------------------------------|
| 'Drivers'      | {'oracle.jdbc.driver.OracleDriver@1d8e09ef'<br>[1x37 char]} |
| 'LoginTimeout' | 0                                                           |
| 'LogStream'    | []                                                          |

## **Resultset Objects**

Allowable property names and examples of values for resultset objects appear in the following table.

| Property     | Example of Value                        |
|--------------|-----------------------------------------|
| 'CursorName' | {'SQL_CUR92535700x' 'SQL_CUR92535700x'} |
| 'MetaData'   | {1x2 cell}                              |
| 'Warnings'   | {[] []}                                 |

### **Resultset Metadata Objects**

Allowable property names and examples of values for a resultset metadata objects appear in the following table.

| Property         | Example of Value         |  |  |
|------------------|--------------------------|--|--|
| 'CatalogName'    | {'''}}                   |  |  |
| 'ColumnCount'    | 2                        |  |  |
| 'ColumnName'     | {'Calc_Date' 'Avg_Cost'} |  |  |
| 'ColumnTypeName' | {'TEXT' 'LONG'}          |  |  |
| 'isNullable'     | {[1] [1]}                |  |  |
| 'isReadOnly'     | {[0] [0]}                |  |  |
| 'TableName'      | {'''}}                   |  |  |

The empty strings for  ${\tt CatalogName}$  and  ${\tt TableName}$  indicate that databases do not return these values.

### See Also

set

### **Related Examples**

- "Display Information About Imported Data" on page 6-61
- "Display Database Metadata" on page 6-39

# Setting Database Preferences Using the setdbprefs Function

### In this section...

"About the setdbprefs Function" on page 6-81 "Allowable Properties" on page 6-81

# About the setdbprefs Function

- From the Database Explorer Toolstrip, select **Preferences** to open the Database Toolbox Preferences dialog box.
- Preferences are retained across MATLAB sessions.
- Regardless of the value of 'NullNumberWrite', a NULL value is always written to the database when you input [] or NaN for a numeric data type.
- For string inputs, a NULL value is written to the database only when the input value matches the value of 'NullStringWrite'.

## **Allowable Properties**

#### DataReturnFormat and ErrorHandling Properties and Values for setdbprefs

| Property           | Allowable Values                                                               | Description                                                                                                    |
|--------------------|--------------------------------------------------------------------------------|----------------------------------------------------------------------------------------------------|
| 'DataReturnFormat' | 'cellarray'<br>(default),'table',<br>'dataset',<br>'numeric',or<br>'structure' | Format for data to import into the MATLAB<br>workspace. Set the format based on the type of<br>data being retrieved, memory considerations, and<br>your preferred method of working with retrieved<br>data. |
|                    | 'cellarray' (default)                                                          | Import nonnumeric data into MATLAB cell arrays.                                                                                                    |
|                    | 'table'                                                                        | Import data into MATLAB table objects. Use for all data types. Facilitates working with returned columns.                                                                                                   |
|                    | 'dataset'                                                                      | Import data into MATLAB dataset objects.<br>Use for all data types. Facilitates working with<br>returned columns. This option requires Statistics<br>and Machine Learning Toolbox.                          |

| Property        | Allowable Values                         | Description                                                                                                    |
|-----------------|------------------------------------------|----------------------------------------------------------------------------------------------------|
|                 | 'numeric'                                | Import data into MATLAB matrix of doubles.<br>Nonnumeric data types are considered NULL<br>and appear as specified in the NullNumberRead<br>property. Use only when data to retrieve is in<br>numeric format, or when nonnumeric data to<br>retrieve is not relevant.      |
|                 | 'structure'                              | Import data into a MATLAB structure. Use for<br>all data types. Facilitates working with returned<br>columns.                                                                                                    |
| 'ErrorHandling' | 'store'(default),<br>'report',or 'empty' | Specify how to handle errors when importing data. Set this parameter before you run exec.                                                                                                    |
|                 | 'store' (default)                        | Errors from running database are stored in<br>the Message field of the returned connection<br>object. Errors from running exec are stored in<br>the Message field of the returned cursor object.                                                                           |
|                 | 'report'                                 | Errors from running database or exec appear immediately in the Command Window.                                                                                                    |
|                 | 'empty'                                  | Errors from running database are stored in<br>the Message field of the returned connection<br>object. Errors from running exec are stored in<br>the Message field of the returned cursor object.<br>Objects that cannot be created are returned as<br>empty handles ([ ]). |

### Null Data Handling Properties and Values for setdbprefs

| Property          | Allowable Values                                | Description                                                                                                    |
|-------------------|-------------------------------------------------|----------------------------------------------------------------------------------------------------|
| 'NullNumberRead'  | Input value, for<br>example, '0'                | Specify how NULL numbers appear after<br>being imported from a database into the<br>MATLAB workspace. NaN is the default value.<br>String values such as 'NULL' cannot be set if<br>'DataReturnFormat' is set to 'numeric'. Set<br>this parameter before running fetch. |
| 'NullNumberWrite' | Input value, for<br>example, 'NaN'<br>(default) | Numbers in the specified format, for example,<br>NaN appears as NULL after being exported from<br>the MATLAB workspace to a database.                                                                                                    |

| Property          | Allowable Values                                 | Description                                                                                                    |
|-------------------|--------------------------------------------------|----------------------------------------------------------------------------------------------------|
| 'NullStringRead'  | Input value, for<br>example, 'null'<br>(default) | Specify how NULL strings appear after being<br>imported from a database into the MATLAB<br>workspace. Set this parameter before running<br>fetch. |
| 'NullStringWrite' | Input value, for<br>example, 'null'<br>(default) | Strings in the specified format, for example,<br>'NULL', appear as NULL after being exported<br>from the MATLAB workspace to a database.          |

### Additional Properties and Values for setdbprefs

| Property                  | Allowable Values                               | Description                                                                                                    |
|---------------------------|------------------------------------------------|----------------------------------------------------------------------------------------------------|
| 'JDBCDataSourceFile'      | Input value, for<br>example, 'D:/<br>file.mat' | Path to MAT-file containing JDBC data sources.                                                                                                    |
| 'UseRegistryForSources'   | 'yes' (default) or<br>'no'                     | When set to yes, VQB searches the<br>Microsoft Windows registry for ODBC data<br>sources that are not uncovered in the system<br>ODBC.INI file. This message might appear:<br>Registry editing has been disabled<br>by your administrator. You can ignore<br>this harmless message.                                                                                                    |
| 'TempDirForRegistryOutput | Input value, for<br>example, 'D:/<br>work'     | Folder where VQB writes ODBC registry<br>settings when you run getdatasources.<br>Use when you add data sources and do<br>not have write access to the MATLAB<br>Current Folder. The default is the Windows<br>temporary folder, which is returned by the<br>command getenv('temp').<br>If you specify a folder to which you do not<br>have write access or which does not exist,<br>this error appears:<br>Cannot export<br><folder-name>\ODBC.INI:<br/>Error opening the file.<br/>There may be a disk<br/>or file system error.</folder-name> |

| Property             | Allowable Values                                                                                        | Description                                                                                                    |
|----------------------|----------------------------------------------------------------------------------------------------|----------------------------------------------------------------------------------------------------|
| 'DefaultRowPreFetch' | Input numeric<br>value, default<br>value is '10000'                                                     | Number of rows fetched from the Database<br>server at a time for any query. The higher<br>the number, the fewer the number of trips to<br>the server.                                                                                                    |
|                      |                                                                                                    | <b>Caution</b> This property is applicable only for databases that allow setting this number, such as Oracle.                                                                                                    |
| 'FetchInBatches'     | 'yes' or 'no'<br>(default)                                                                              | Automates fetching in batches for large<br>data sets where you might run into Java<br>heap memory errors in MATLAB. When the<br>value is 'yes', fetch and runsqlscript<br>import the data in batches in size of<br>'FetchBatchSize'. For an example, see<br>fetch. |
| 'FetchBatchSize'     | Input numeric<br>value, default<br>value is '1000'.<br>Supported values<br>are 1000 through<br>1000000. | Automates fetching in batches for large data<br>sets when used with 'FetchInBatches'.<br>When the value of 'FetchInBatches'<br>is 'yes', fetch and runsqlscript<br>import the data in batches in size of<br>'FetchBatchSize'.                                      |
|                      |                                                                                                    | For an example, see fetch. For details<br>about estimating a 'FetchBatchSize'<br>value, see "Preference Settings for Large<br>Data Import" on page 5-19.                                                                                                    |

### See Also

exec | fetch

## **Related Examples**

- "Fetch Data Incrementally Using the Cursor Object" on page 6-58
- "Export Data to New Record in Database" on page 6-22

# Working with a DatabaseDatastore

#### In this section...

"About DatabaseDatastore Objects" on page 6-85

"Advantages of DatabaseDatastore Objects Over Basic Fetching" on page 6-85

### About DatabaseDatastore Objects

A DatabaseDatastore object is a type of datastore in MATLAB. DatabaseDatastore objects let you import data into MATLAB from relational databases.

You can connect to your database using native ODBC or JDBC interfaces and create a DatabaseDatastore object. This object creates a data set from the SQL query you specify in datastore. Using a DatabaseDatastore object, you can perform these tasks:

- Preview data.
- Read data in chunks.
- Read every record in the data set.
- Reset the cursor position to the start of the data set.
- Continue reading data until the cursor position reaches the end of the data set.
- · Analyze a large data set stored in a database using MapReduce.

**Tip:** Running MapReduce using a DatabaseDatastore object with Parallel Computing Toolbox<sup>™</sup> installed does not support using a parallel pool. For details about controlling parallel resources, see "Run mapreduce on a Parallel Pool".

### Advantages of DatabaseDatastore Objects Over Basic Fetching

Reading data from DatabaseDatastore objects is the same as executing exec and fetch on the data set. Here are the advantages of using DatabaseDatastore objects:

- · Work with databases containing large amounts of data.
- Write custom functions to implement MapReduce to analyze large amounts of data using mapreduce. For an example, see "Analyze Large Data Sets in a Database with

MapReduce" on page 6-91. For more MapReduce examples, see Building Effective Algorithms with MapReduce.

## See Also

close | datastore | hasdata | mapreduce | preview | read | readall | reset

## **Related Examples**

- "Import Data Using a DatabaseDatastore" on page 6-87
- "Analyze Large Data Sets in a Database with MapReduce" on page 6-91
- Building Effective Algorithms with MapReduce

## More About

• "Getting Started with Datastore"

#### Import Data Using a DatabaseDatastore

This example shows how to import data into MATLAB using a DatabaseDatastore. You can use a DatabaseDatastore to access collections of data stored in a relational database. After creating a DatabaseDatastore object, you can preview data, read data in chunks, and read every record in the data set.

After importing data from a DatabaseDatastore object, you can run calculations on the data using MapReduce. For an example, see "Analyze Large Data Sets in a Database with MapReduce" on page 6-91. For more MapReduce examples, see Building Effective Algorithms with MapReduce.

#### Create the DatabaseDatastore

The default output data type of any datastore is a table. Set the database preference for the data return format 'DataReturnFormat' to table for consistency across data types.

```
setdbprefs('DataReturnFormat','table')
```

Create a database connection conn using the native ODBC interface. This code assumes you are connecting to a MySQL database with the data source named MySQL, user name username, and password pwd. MySQL contains the table named productTable with 15 product records.

```
conn = database.ODBCConnection('MySQL','username','pwd');
```

Create a DatabaseDatastore object dbds using the database connection conn and SQL query sqlquery. This SQL query retrieves all products from the product table productTable ordered by product number.

```
sqlquery = 'select * from productTable order by productNumber';
```

```
dbds = datastore(conn,sqlquery);
```

#### Preview Data in the DatabaseDatastore

Preview the first eight records in the data set returned by executing sqlquery.

```
preview(dbds)
```

```
ans =
```

productNumber stockNumber supplierNumber unitCost productDescription

| 1.00 | 400345.00 | 1001.00 | 14.00 | 'Building Blocks' |
|------|-----------|---------|-------|-------------------|
| 2.00 | 400314.00 | 1002.00 | 9.00  | 'Painting Set'    |
| 3.00 | 400999.00 | 1009.00 | 17.00 | 'Slinky'          |
| 4.00 | 400339.00 | 1008.00 | 21.00 | 'Space Cruiser'   |
| 5.00 | 400455.00 | 1005.00 | 3.00  | 'Tin Soldier'     |
| 6.00 | 400876.00 | 1004.00 | 8.00  | 'Sail Boat'       |
| 7.00 | 389123.00 | 1007.00 | 16.00 | 'Engine Kit'      |
| 8.00 | 212569.00 | 1001.00 | 5.00  | 'Train Set'       |
|      |           |         |       |                   |

#### Read Data in the DatabaseDatastore

Read the first five records.

#### read(dbds,5)

ans =

| productNumber | stockNumber            | supplierNumber     | unitCost      | productDescription               |
|---------------|------------------------|--------------------|---------------|----------------------------------|
| 1.00          | 400345.00              | 1001.00            | 14.00         | 'Building Blocks'                |
| 2.00          | 400314.00              | 1002.00            | 9.00          | 'Painting Set'                   |
| 3.00          | 400999.00              | 1009.00            | 17.00         | 'Slinky'                         |
| 4.00<br>5.00  | 400339.00<br>400455.00 | 1008.00<br>1005.00 | 21.00<br>3.00 | 'Space Cruiser'<br>'Tin Soldier' |

Read the remaining data in the DatabaseDatastore object dbds five records at a time.

# while(hasdata(dbds)) read(dbds,5)

end

ans =

| productNumber | stockNumber | supplierNumber | unitCost | productDescription |
|---------------|-------------|----------------|----------|--------------------|
|               |             |                |          |                    |
| 6.00          | 400876.00   | 1004.00        | 8.00     | 'Sail Boat'        |
| 7.00          | 389123.00   | 1007.00        | 16.00    | 'Engine Kit'       |
| 8.00          | 212569.00   | 1001.00        | 5.00     | 'Train Set'        |
| 9.00          | 125970.00   | 1003.00        | 13.00    | 'Victorian Doll'   |
| 10.00         | 888652.00   | 1006.00        | 24.00    | 'Teddy Bear'       |
|               |             |                |          |                    |
| ans =         |             |                |          |                    |
| productNumber | stockNumber | supplierNumber | unitCost | productDescription |
|               |             |                |          |                    |
| 11.00         | 408143.00   | 1004.00        | 11.00    | 'Convertible'      |
| 12.00         | 210456.00   | 1010.00        | 22.00    | 'Hugsy'            |
| 13.00         | 470816.00   | 1012.00        | 16.50    | 'Pancakes'         |
| 14.00         | 510099.00   | 1011.00        | 19.00    | 'Shawl'            |
| 15.00         | 899752.00   | 1011.00        | 20.00    | 'Snacks'           |

ans =

'No Data'

<code>read</code> returns the cell array containing the string 'No <code>Data'</code> when you connect to the database using the native ODBC interface.

#### Reset the Cursor Position in the DatabaseDatastore

Reset the cursor position to the start of the data set.

reset(dbds)

#### Read Every Record in the DatabaseDatastore

Read every record in the DatabaseDatastore object dbds.

readall(dbds)

ans =

| productNumber | stockNumber | supplierNumber | unitCost | productDescription |  |
|---------------|-------------|----------------|----------|--------------------|--|
| 1.00          | 400345.00   | 1001.00        | 14.00    | 'Building Blocks'  |  |
| 2.00          | 400314.00   | 1002.00        | 9.00     | 'Painting Set'     |  |
| 3.00          | 400999.00   | 1009.00        | 17.00    | 'Slinky'           |  |
| 4.00          | 400339.00   | 1008.00        | 21.00    | 'Space Cruiser'    |  |
| 5.00          | 400455.00   | 1005.00        | 3.00     | 'Tin Soldier'      |  |
| 6.00          | 400876.00   | 1004.00        | 8.00     | 'Sail Boat'        |  |
| 7.00          | 389123.00   | 1007.00        | 16.00    | 'Engine Kit'       |  |
| 8.00          | 212569.00   | 1001.00        | 5.00     | 'Train Set'        |  |
| 9.00          | 125970.00   | 1003.00        | 13.00    | 'Victorian Doll'   |  |
| 10.00         | 888652.00   | 1006.00        | 24.00    | 'Teddy Bear'       |  |
| 11.00         | 408143.00   | 1004.00        | 11.00    | 'Convertible'      |  |
| 12.00         | 210456.00   | 1010.00        | 22.00    | 'Hugsy'            |  |
| 13.00         | 470816.00   | 1012.00        | 16.50    | 'Pancakes'         |  |
| 14.00         | 510099.00   | 1011.00        | 19.00    | 'Shawl'            |  |
| 15.00         | 899752.00   | 1011.00        | 20.00    | 'Snacks'           |  |

#### Close the DatabaseDatastore

Close the DatabaseDatastore, cursor, and database connection.

close(dbds)

#### See Also

close | database | datastore | hasdata | preview | read | readall | reset

#### **Related Examples**

• "Analyze Large Data Sets in a Database with MapReduce" on page 6-91

• Building Effective Algorithms with MapReduce

#### More About

• "Working with a DatabaseDatastore" on page 6-85

#### Analyze Large Data Sets in a Database with MapReduce

This example shows how to analyze large data sets that are stored in a database. You can access large data sets using a DatabaseDatastore object with Database Toolbox. After creating a DatabaseDatastore, you can run algorithms on large data sets by integrating with MapReduce.

This example uses MapReduce to calculate the mean arrival delay of a large flight data set that is stored in a database. This example modifies the "Compute Mean Value with MapReduce" example to use a DatabaseDatastore instead of a TabularTextDatastore. You can similarly modify other MATLAB examples that analyze data using MapReduce as described in Building Effective Algorithms with MapReduce.

#### Create the DatabaseDatastore

The default output data type of any datastore is a table. Set the database preference for the data return format 'DataReturnFormat' to table for consistency across data types.

```
setdbprefs('DataReturnFormat','table')
```

The file airlinesmall.csv contains the large flight data set. Load this file into a MySQL database table named flightdelay. This table contains 123,523 records.

Create a database connection conn using the JDBC driver. Use the Vendor namevalue pair argument of database to specify a connection to a MySQL database. This code assumes you are connecting to a database named dbname on a database server named sname with user name username and password pwd. dbname contains the table flightdelay.

Create a DatabaseDatastore object dbds using the database connection conn and SQL query sqlquery. This SQL query retrieves flight arrival delay data ArrDelay from the table flightdelay.

```
sqlquery = 'select ArrDelay from flightdelay';
```

```
dbds = datastore(conn,sqlquery);
```

#### **Define the Mapper and Reducer Functions**

You can write your own mapper function to process large data sets in chunks. This example uses the mapper function meanArrivalDelayMapper.m. This mapper function reads in arrival delay data from the DatabaseDatastore object, calculates the number of delays and the total arrival delay in the chunk, and stores both values in KeyValueStore. Display the code for this function using the command type.

```
type meanArrivalDelayMapper.m
```

```
function meanArrivalDelayMapper (data, info, intermKVStore)
% Mapper function for the MeanMapReduceExample.
```

% Copyright 2014 The MathWorks, Inc.

```
% Data is an n-by-1 table of the ArrDelay. Remove missing value first:
data(isnan(data.ArrDelay),:) = [];
```

```
% Record the partial counts and sums and the reducer will accumulate them.
partCountSum = [length(data.ArrDelay), sum(data.ArrDelay)];
add(intermKVStore, 'PartialCountSumDelay',partCountSum);
```

Add this code at the beginning of the mapper function if you are using the native ODBC interface to connect to the database.

```
if iscell(data)
return
end
```

This code skips the final output of the read function. The final output is a cell array containing the string 'No Data'.

You can write your own reducer function to process large data sets in chunks. This example uses the reducer function meanArrivalDelayReducer.m. This reducer function reads in intermediate values for the number of delays and the total arrival delay. Then, this function calculates the overall mean arrival delay. mapreduce calls this reducer function once since the mapper function only adds one key to KeyValueStore. Display the code for this function by using the command type.

```
type meanArrivalDelayReducer.m
```

```
function meanArrivalDelayReducer(intermKey, intermValIter, outKVStore)
% Reducer function for the MeanMapReduceExample.
```

```
% Copyright 2014 The MathWorks, Inc.
```

```
% intermKey is 'PartialCountSumDelay'
count = 0;
sum = 0;
while hasnext(intermValIter)
    countSum = getnext(intermValIter);
    count = count + countSum(1);
    sum = sum + countSum(2);
end
meanDelay = sum/count;
% The key-value pair added to outKVStore will become the output of mapreduce
add(outKVStore,'MeanArrivalDelay',meanDelay);
```

#### **Run MapReduce Using the Mapper and Reducer Functions**

Run MapReduce with the DatabaseDatastore object dbds, mapper function meanArrivalDelayMapper, and reducer function meanArrivalDelayReducer to calculate the mean arrival delay in the flight data.

outds = mapreduce(dbds,@meanArrivalDelayMapper,@meanArrivalDelayReducer);

#### **Display the Output from MapReduce**

Read the table outtab from the output datastore outds using readall.

```
outtab = readall(outds)
outtab =
Key
```

'MeanArrivalDelay' [7.12]

The table has only one row containing one key-value pair.

Display the mean arrival delay meanArrDelay from the table outtab.

Value

```
meanArrDelay = outtab.Value{1}
```

```
meanArrDelay =
```

7.12

#### Close the DatabaseDatastore

Close the DatabaseDatastore, cursor, and database connection.

close(dbds)

#### See Also

close | database | datastore | mapreduce | readall | setdbprefs

#### **Related Examples**

- "Import Data Using a DatabaseDatastore" on page 6-87
- Building Effective Algorithms with MapReduce

#### More About

- "Working with a DatabaseDatastore" on page 6-85
- "Getting Started with MapReduce"

# Functions — Alphabetical List

### attr

Retrieve attributes of columns in fetched data set

### **Syntax**

```
attributes = attr(curs)
attributes = attr(curs,colnum)
```

### Description

attributes = attr(curs) retrieves attribute information for all columns in the fetched data set curs.

attributes = attr(curs,colnum) retrieves attribute information for the column
number colnum in the fetched data set curs.

# Examples

#### Retrieve Attribute Data for a Fetched Data Set

Create a database connection conn to an Oracle database using an ODBC connection. This code assumes that you are connecting a data source named dbname with user name username and password pwd. The data source identifies an Oracle database that contains the table inventoryTable with these columns: productNumber, Quantity, Price, and inventoryDate.

conn = database(dbname,username,pwd);

Alternatively, you can use the native ODBC interface for an ODBC connection. For details, see database.

Import all the data from the table inventoryTable. The cursor object curs contains the executed query. Import the data from the executed query using the fetch function.

sqlquery = 'select \* from inventoryTable';

```
curs = exec(conn,sqlquery);
curs = fetch(curs);
```

Retrieve attribute information for all the fetched data using curs.

```
attributes = attr(curs)
attributes =
1x4 struct array with fields:
    fieldName
    typeName
    typeValue
    columnWidth
    precision
    scale
    currency
    readOnly
    nullable
    Message
```

attributes contains a structure array for three columns in the table inventoryTable.

Display the attribute data for the first column in the table inventoryTable.

```
attributes(1)
```

```
ans =
    fieldName: 'PRODUCTNUMBER'
    typeName: 'NUMBER'
    typeValue: 2.00
    columnWidth: 39.00
        precision: 38.00
            scale: 0
            currency: 'true'
            readOnly: 'false'
            nullable: 'true'
            Message: []
```

After you finish working with the cursor object, close it. Close the database connection.

close(curs)

close(conn)

#### **Retrieve Attribute Data for a Specific Column**

Create a database connection conn to an Oracle database using an ODBC connection. This code assumes that you are connecting a data source named dbname with user name username and password pwd. The data source identifies an Oracle database that contains the table inventoryTable with these columns: productNumber, Quantity, Price, and inventoryDate.

```
conn = database(dbname,username,pwd);
```

Alternatively, you can use the native ODBC interface for an ODBC connection. For details, see database.

Fetch all the data from the table inventoryTable. The cursor object curs contains the executed query. Import the data from the executed query using the fetch function.

```
curs = exec(conn,'select * from inventoryTable');
curs = fetch(curs);
```

Retrieve attribute information for the third column in the table inventoryTable using curs.

```
attributes = attr(curs,3)
attributes =
    fieldName: 'PRICE'
    typeName: 'NUMBER'
    typeValue: 2.00
    columnWidth: 39.00
    precision: 126.00
        scale: -127.00
        currency: 'true'
        readOnly: 'false'
        nullable: 'true'
        Message: []
```

attributes contains a structure with the attribute data for the third column PRICE in the table inventoryTable.

After you finish working with the cursor object, close it. Close the database connection.

```
close(curs)
```

close(conn)

"Display Information About Imported Data" on page 6-61

#### **Input Arguments**

#### curs – Database cursor

database cursor object

Database cursor, specified as an open SQL database cursor object created using exec.

#### colnum — Column number

scalar

Column number, specified as a scalar to denote the column in the fetched data set curs for retrieving attribute information.

Data Types: double

#### **Output Arguments**

#### attributes — Attribute data

structure array

Attribute data, returned as a structure array containing attribute information for each column in the fetch data set curs. The following attributes are available.

| Attribute   | Description                                                                                 |
|-------------|---------------------------------------------------------------------------------------------|
| fieldName   | Name of the column.                                                                         |
| typeName    | Data type.                                                                                  |
| typeValue   | Numerical representation of the data type.                                                  |
| columnWidth | Size of the field.                                                                          |
| precision   | Precision value for floating and double data types; an empty value is returned for strings. |
| scale       | Precision value for real and numeric data types; an empty value is returned for strings.    |

| Attribute | Description                                          |
|-----------|------------------------------------------------------|
| currency  | If this equals true, the data format is currency.    |
| readOnly  | If this equals true, the data cannot be overwritten. |
| nullable  | If this equals true, the data can be NULL.           |
| Message   | Error message returned by fetch.                     |

#### See Also

close | cols | columnnames | columns | database | dmd | fetch | get | tables | width

Introduced before R2006a

# bestrowid

Unique identifier for row in database table

### **Syntax**

```
b = bestrowid(dbmeta,'cata','sch')
b = bestrowid(dbmeta,'cata','sch','tab')
```

# Description

**b** = **bestrowid(dbmeta,'cata','sch')** returns the optimal set of columns in a table that uniquely identifies a row in the schema **sch**, in the catalog **cata**, for the database whose database metadata object is **dbmeta**.

**b** = **bestrowid**(**dbmeta**, '**cata**', '**sch**', '**tab**') returns the optimal set of columns that uniquely identifies a row in table tab, in the schema **sch**, in the catalog **cata**, for the database whose database metadata object is **dbmeta**.

# Examples

Run bestrowid, passing it the following arguments:

- dbmeta, the database metadata object
- msdb, the catalog
- geck, the schema
- builds, the table

The result indicates that each entry in the build\_id column is unique and identifies the row.

### See Also

columns | dmd | get | tables

# catalogs

Get database catalog names

## **Syntax**

cn = catalogs(conn)

### Description

cn = catalogs(conn) returns the catalogs for the database connection conn.

# Examples

#### Retrieve Catalog Names in the Database

Create a database connection conn to the MySQL database using the JDBC driver. Use the Vendor name-value pair argument of database to specify a connection to a MySQL database. Here, this code assumes you are connecting to a database named dbname on a database server named sname with user name username and password pwd.

```
conn = database('dbname','username','pwd',...
'Vendor','MySQL',...
'Server','sname');
```

Alternatively, use the native ODBC interface for an ODBC connection. For details, see database.

Retrieve the catalog names using conn.

```
cn = catalogs(conn)
cn =
    'toy_store'
    'mysql'
    'db'
...
```

 ${\tt cat}$  returns a cell array of catalog names in the  ${\tt MySQL}$  database.

Close the connection.

close(conn)

• "Display Database Metadata" on page 6-39

### **Input Arguments**

**conn** — **Database connection** database connection object

Database connection, specified as a database connection object created using database.

# **Output Arguments**

cn — Catalog names cell array

Catalog names, returned as a cell array containing the names of the catalogs in the database. The contents of **cn** that you see depend upon your permission settings in the database.

See Also close | columns | database | schemas | tables

Introduced in R2010a

# clearwarnings

Clear warnings for database connection or resultset

### **Syntax**

```
clearwarnings(conn)
clearwarnings(rset)
```

# Description

clearwarnings(conn) clears warnings reported for the database connection object conn.

clearwarnings(rset) clears warnings reported for the resultset object rset.

**Tip** For command-line help on **clearwarnings**, use the overloaded methods:

help database/clearwarnings
help resultset/clearwarnings

#### See Also

database | get | resultset

# close

Close database connection, DatabaseDatastore, cursor, or resultset object

### **Syntax**

```
close(object)
```

### Description

close(object) closes the database and driver resource utilizer object to free up database and driver resources.

# Examples

#### **Close the Database Connection Object**

Using the native ODBC interface, connect to the database with the ODBC data source name dbtoolboxdemo with the user name admin and password admin.

```
conn = database.ODBCConnection('dbtoolboxdemo','admin','admin');
```

Close the database connection conn.

close(conn)

#### Close the DatabaseDatastore Object

Using the native ODBC interface, connect to the database with the ODBC data source name dbtoolboxdemo with the user name admin and password admin.

```
conn = database.ODBCConnection('dbtoolboxdemo','admin','admin');
```

Create a DatabaseDatastore object dbds using the database connection conn and SQL query sqlquery. This SQL query retrieves all products from the product table productTable ordered by product number.

sqlquery = 'select \* from productTable order by productNumber';

```
close
```

```
dbds = datastore(conn,sqlquery);
```

Close the DatabaseDatastore object dbds.

close(dbds)

#### **Close the Cursor Object**

Using the native ODBC interface, connect to the database with the ODBC data source name dbtoolboxdemo with the user name admin and password admin.

```
conn = database.ODBCConnection('dbtoolboxdemo','admin','admin');
```

Select data from productTable that you access using the database.ODBCConnection object conn. Assign the returned cursor object to the variable curs.

```
sqlquery = 'select * from productTable';
curs = exec(conn,sqlquery);
```

After you finish working with the cursor object, close it.

close(curs)

Close the database connection conn.

close(conn)

#### **Close the Resultset Object**

Connect to the database with the ODBC data source name dbtoolboxdemo with the user name admin and password admin.

```
conn = database('dbtoolboxdemo', 'admin', 'admin');
```

Select data from productTable that you access using the database connection object conn. Assign the returned cursor object to the variable curs.

```
sqlquery = 'select * from productTable';
curs = exec(conn,sqlquery);
```

Construct a resultset object rset.

```
rset = resultset(curs);
```

Close the resultset object rset.

close(rset)

After you finish working with the cursor object, close it.

close(curs)

Close the database connection conn.

close(conn)

- "Import Data from Databases into MATLAB" on page 6-4
- "Export Data to New Record in Database" on page 6-22
- "Display Information About Imported Data" on page 6-61

### **Input Arguments**

#### object - Database and driver resource utilizer

database connection object | DatabaseDatastore object | cursor object | resultset object

Database and driver resource utilizer, specified as one of these objects. See the function in the last column of this table to create the respective object.

| Object Argument<br>Name | Object Description                                                         | Function  |
|-------------------------|----------------------------------------------------------------------------|-----------|
| conn                    | Database connection object<br>or native ODBC database<br>connection object | database  |
| dbds                    | DatabaseDatastore object                                                   | datastore |
| curs                    | Cursor object or native ODBC<br>cursor object                              | exec      |
| rset                    | Resultset object                                                           | resultset |

Database connections, DatabaseDatastore objects, cursors, and resultset objects remain open until you close them using the close function. Always close a cursor, DatabaseDatastore, connection, or resultset object when you finish using it. Close a cursor before closing the connection used for that cursor. Executing **close** with a **DatabaseDatastore** object releases the MATLAB resources associated with database connection and cursor objects.

**Note:** The MATLAB session closes open cursors, **DatabaseDatastore** objects, and connections when exiting, however, the database might not free up the cursors and connections.

### More About

- "Configuring a Driver and Data Source" on page 2-13
- "Connecting to a Database" on page 2-192
- Using DatabaseDatastore Objects
- "Importing Data Using the fetch Function" on page 6-54

#### See Also

database | datastore | exec | fetch | resultset

Introduced before R2006a

# cols

Retrieve number of columns in fetched data set

### **Syntax**

```
numcols = cols(curs)
```

### Description

numcols = cols(curs) returns the number of columns in the fetched data set curs.

# Examples

#### Display the Number of Columns in the Data

Create a database connection conn using the dbtoolboxdemo data source.

```
conn = database('dbtoolboxdemo','','');
```

Alternatively, you can use the native ODBC interface for an ODBC connection. For details, see database.

Working with the dbtoolboxdemo data source, use fetch to import all data into Database Cursor Object curs. Store the data in a cell array contained in the cursor object field curs.Data.

```
curs = exec(conn,'select * from productTable');
curs = fetch(curs);
```

View the contents of the Data element in the cursor object.

curs.Data

ans =

| [ | 9] | [125970] | [1003] | [13] | 'Victorian Doll' |
|---|----|----------|--------|------|------------------|
| [ | 8] | [212569] | [1001] | [5]  | 'Train Set'      |
| [ | 7] | [389123] | [1007] | [16] | 'Engine Kit'     |

| [2]  | [400314] | [1002] | [9]  | 'Painting Set'    |
|------|----------|--------|------|-------------------|
| [ 4] | [400339] | [1008] | [21] | 'Space Cruiser'   |
| [ 1] | [400345] | [1001] | [14] | 'Building Blocks' |
| [5]  | [400455] | [1005] | [3]  | 'Tin Soldier'     |
| [6]  | [400876] | [1004] | [8]  | 'Sail Boat'       |
| [3]  | [400999] | [1009] | [17] | 'Slinky'          |
| [10] | [888652] | [1006] | [24] | 'Teddy Bear'      |

Data contains the productTable data.

Display the number of columns in the Data element in the cursor object.

```
numcols = cols(curs)
numcols =
5
```

The data in the cursor object contains five columns.

After you finish working with the cursor object, close it.

close(curs)

Close the database connection.

close(conn)

• "Display Information About Imported Data" on page 6-61

# **Input Arguments**

curs – Database cursor database cursor object

Database cursor, specified as an open SQL database cursor object created using exec.

# **Output Arguments**

 $\begin{array}{l} \texttt{numcols} - \texttt{Number of columns} \\ \mathrm{scalar} \end{array}$ 

Number of columns in a data set, returned as a scalar.

### More About

• "Connecting to a Database Using the Native ODBC Interface" on page 3-18

#### See Also

attr | close | columnnames | columnprivileges | columns | database | fetch | get | rows | width

#### Introduced before R2006a

# columnnames

Retrieve names of columns in fetched data set

### **Syntax**

```
columnlist = columnnames(curs)
columnlist = columnnames(curs,returnCellArray)
```

### Description

columnlist = columnnames(curs) returns the column names of the data selected
from a database table in the cursor object curs. The columnnames function is not
supported for a cursor object returned by the fetchmulti function.

columnlist = columnnames(curs,returnCellArray) returns the column names
as a cell array of strings when returnCellArray is set to true.

### **Examples**

#### **Return Column Names from the Selected Data**

Create a database connection conn using the dbtoolboxdemo data source.

```
conn = database('dbtoolboxdemo','','');
```

Alternatively, you can use the native ODBC interface for an ODBC connection. For details, see database.

Working with the dbtoolboxdemo data source, use fetch to import all data into Database Cursor Object curs.

```
curs = exec(conn,'select * from suppliers');
curs = fetch(curs);
```

Return the column names in the suppliers table.

```
columnlist = columnnames(curs)
```

```
columnlist =
'SupplierNumber','SupplierName','City','Country','FaxNumber'
```

columnlist contains one long string with the column names in the suppliers table in quotes and separated by commas.

After you finish working with the cursor object, close it.

```
close(curs)
```

Close the database connection.

close(conn)

#### **Return Column Names as a Cell Array**

Create a database connection conn using the dbtoolboxdemo data source.

```
conn = database('dbtoolboxdemo','','');
```

Alternatively, you can use the native ODBC interface for an ODBC connection. For details, see database.

Working with the dbtoolboxdemo data source, use fetch to import all data into Database Cursor Object curs. Store the data in a cell array contained in the cursor object field curs.Data.

```
curs = exec(conn,'select * from productTable');
curs = fetch(curs);
```

Return the column names in the suppliers table as a cell array.

```
columnlist = columnnames(curs,true)
```

```
columnlist =
    'SupplierNumber'
    'SupplierName'
    'City'
    'Country'
    'FaxNumber'
```

columnlist contains a cell array of the column names in the suppliers table. The cell array has five rows for each column name.

After you finish working with the cursor object, close it.

close(curs)

Close the database connection.

close(conn)

• "Display Information About Imported Data" on page 6-61

#### **Input Arguments**

curs — Database cursor database cursor object

Database cursor, specified as an open SQL database cursor object created using exec.

#### returnCellArray — Return format

true | false

Return format, specified as Boolean values true or false. When set to true, columnnames returns the column names as a cell array. When set to false, columnnames returns the column names as a long string.

Data Types: logical

#### **Output Arguments**

columnlist — Column name list

string | cell array

Column name list of columns in the selected data, returned as a string or a cell array. Without the argument returnCellArray, columnnames returns the list of column names as a long string. The string encloses the column names in quotes and separates the column names by commas. If you use the argument returnCellArray and set it to true, then columnnames returns the column names as a cell array.

#### See Also

```
attr | close | cols | columnprivileges | columns | database | fetch | get |
width
```

Introduced before R2006a

# columnprivileges

List database column privileges

# **Syntax**

```
lp = columnprivileges(dbmeta,'cata','sch','tab')
lp = columnprivileges(dbmeta,'cata','sch','tab','l')
```

### Description

lp = columnprivileges(dbmeta,'cata','sch','tab') returns a list of privileges
for all columns in the table tab, in the schema sch, in the catalog cata for the database
whose database metadata object is dbmeta.

lp = columnprivileges(dbmeta, 'cata', 'sch', 'tab', 'l') returns a list of
privileges for column l in the table tab, in the schema sch, in the catalog cata for the
database whose database metadata object is dbmeta.

# Examples

Return a list of privileges for the given database, catalog, schema, table, and column name:

```
lp = columnprivileges(dbmeta,'msdb','geck','builds',...
'build_id')
lp =
            'builds' 'build id' {1x4 cell}
```

View the contents of the third column in lp:

```
lp{1,3}
ans =
    'INSERT' 'REFERENCES' 'SELECT' 'UPDATE'
```

#### See Also

cols | columnnames | columns | dmd | get

# columns

Return database table column names

### **Syntax**

```
columnlist = columns(conn,catalog)
columnlist = columns(conn,catalog,schema)
columnlist = columns(conn,catalog,schema,tablename)
columnlist = columns(dbmeta,catalog)
columnlist = columns(dbmeta,catalog,schema)
columnlist = columns(dbmeta,catalog,schema)
```

### Description

columnlist = columns(conn,catalog) returns a list of all column names in the
catalog catalog for the database with the database connection conn.

columnlist = columns(conn,catalog,schema) returns a list of all column names
in the schema schema.

columnlist = columns(conn,catalog,schema,tablename) returns a list of all column names for the table tablename.

columnlist = columns(dbmeta,catalog) returns a list of all column names in the
catalog catalog for the database whose database metadata object is dbmeta.

columnlist = columns(dbmeta,catalog,schema) returns a list of all column
names in the schema schema.

columnlist = columns(dbmeta,catalog,schema,tablename) returns a list of all column names for the table tablename.

### **Examples**

#### Retrieve the Column List for a Catalog Using the Database Connection

Create a database connection conn using the native ODBC interface to the Microsoft SQL Server database. For example, the following code assumes that you are connecting to a data source named MS SQL Server with user name username and password pwd.

```
conn = database.ODBCConnection('MS SQL Server', 'username', 'pwd');
```

Retrieve the column names for each table in a catalog. Here, this code assumes that the database contains the catalog name toy\_store.

```
catalog = 'toy_store';
columnlist = columns(conn,catalog)
columnlist =
    'salesVolume' {1x13 cell}
    'suppliers' {1x5 cell}
    'yearlySales' {1x3 cell}
...
```

**columns** returns a cell array. The first column contains the table names as strings. The second column contains the corresponding column name lists as cell arrays.

Display the column names for the suppliers table.

```
columnlist{2,2}
ans =
    'SupplierNumber' 'SupplierName' 'City' 'Country' 'FaxNumber'
```

Close the database connection.

close(conn)

#### Retrieve the Column List for a Catalog and Schema Using the Database Connection

Create a database connection conn using the native ODBC interface to the Microsoft SQL Server database. For example, the following code assumes that you are connecting to a data source named MS SQL Server with user name username and password pwd.

```
conn = database.ODBCConnection('MS SQL Server', 'username', 'pwd');
```

Retrieve the column names for each table in a schema. Here, this code assumes that the database contains the catalog name toy\_store and the schema name sch.

```
catalog = 'toy_store';
schema = 'sch';
```

```
columnlist = columns(conn,catalog,schema)
```

columnlist =

| 'inserttest'     | {1x3 | cell} |
|------------------|------|-------|
| 'inventoryTable' | {1x4 | cell} |
| 'largedata'      | {1x9 | cell} |
|                  |      |       |

**columns** returns a cell array. The first column contains the table names as strings. The second column contains the corresponding column name lists as cell arrays.

Display the column names for the inventoryTable table.

```
columnlist{2,2}
ans =
    'productNumber' 'Quantity' 'Price' 'inventoryDate'
```

Close the database connection.

close(conn)

# Retrieve the Column List for a Catalog, Schema, and Table Name Using the Database Connection

Create a database connection conn using the native ODBC interface to the Microsoft SQL Server database. For example, the following code assumes that you are connecting to a data source named MS SQL Server with user name username and password pwd.

```
conn = database.ODBCConnection('MS SQL Server', 'username', 'pwd');
```

Retrieve the column names in a database table. Here, this code assumes that the database contains the catalog name toy\_store, the schema name sch, and the table name inventoryTable.

```
catalog = 'toy_store';
schema = 'sch';
tablename = 'inventoryTable';
```

```
columnlist = columns(conn,catalog,schema,tablename)
```

```
columnlist =
```

'productNumber' 'Quantity' 'Price' 'inventoryDate'

columns returns a cell array with the column names as strings.

Close the database connection.

close(conn)

#### Retrieve the Column List for a Catalog Using the Database Metadata Object

Create a database connection conn. This code uses database name dbname, user name username, password pwd, database server name sname, and port number 123456 to connect to a Microsoft SQL Server database.

Create the database metadata object dbmeta.

```
dbmeta = dmd(conn);
```

Retrieve the column names for each table in a catalog. Here, this code assumes that the database contains the catalog name toy\_store.

```
catalog = 'toy_store';
```

```
columnlist = columns(dbmeta,catalog)
```

```
columnlist =
```

```
      'salesVolume'
      {1x13 cell}

      'suppliers'
      {1x5 cell}

      'yearlySales'
      {1x3 cell}

      ...
      ...
```

**columns** returns a cell array. The first column contains the table names as strings. The second column contains the corresponding column name lists as cell arrays.

Display the column names for the suppliers table.

```
columnlist{2,2}
```

ans =

'SupplierNumber' 'SupplierName' 'City' 'Country' 'FaxNumber'

Close the database connection.

close(conn)

#### Retrieve the Column List for a Catalog and Schema Using the Database Metadata Object

Create a database connection conn. This code uses database name dbname, user name username, password pwd, database server name sname, and port number 123456 to connect to a Microsoft SQL Server database.

Create the database metadata object dbmeta.

dbmeta = dmd(conn);

Retrieve the column names for each table in a schema. Here, this code assumes that the database contains the catalog name toy\_store and the schema name sch.

**columns** returns a cell array. The first column contains the table names as strings. The second column contains the corresponding column name lists as cell arrays.

Display the column names for the inventoryTable table.

```
columnlist{1,2}
```

```
ans =
    'productNumber' 'Quantity' 'Price' 'inventorvDate'
```

Close the database connection.

close(conn)

#### Retrieve the Column List for a Catalog, Schema, and Table Name Using the Database Metadata Object

Create a database connection conn. This code uses database name dbname, user name username, password pwd, database server name sname, and port number 123456 to connect to a Microsoft SQL Server database.

Create the database metadata object dbmeta.

dbmeta = dmd(conn);

Retrieve the column names in a database table. Here, this code assumes that the database contains the catalog name toy\_store, the schema name sch, and the table name inventoryTable.

```
catalog = 'toy_store';
schema = 'sch';
tablename = 'inventoryTable';
columnlist = columns(dbmeta,catalog,schema,tablename)
columnlist =
    'productNumber' 'Quantity' 'Price' 'inventoryDate'
```

columns returns a cell array with the column names as strings.

Close the database connection.

close(conn)

• "Display Database Metadata" on page 6-39

### **Input Arguments**

#### conn – Database connection

database connection object

Database connection, specified as a database connection object created using database.

#### dbmeta — Database metadata

database metadata object

Database metadata, specified as a database metadata object created using dmd. To use this object, connect to the database using the JDBC driver or JDBC/ODBC bridge. For details about database connections, see database.

### catalog — Database catalog name

string

Database catalog name, specified as a string.

Data Types: char

schema — Database schema name string

Database schema name, specified as a string.

Data Types: char

# tablename — Database table name string

Database table name, specified as a string denoting the name of a table in your database.

Data Types: char

## **Output Arguments**

 $\begin{array}{c} \texttt{columnlist} - \texttt{List of columns} \\ \texttt{cell array} \end{array}$ 

List of columns, returned as a cell array.

### More About

• "Connecting to a Database Using the Native ODBC Interface" on page 3-18

### See Also

attr | bestrowid | close | cols | columnnames | columnprivileges | database | dmd | get | versioncolumns

#### Introduced in R2010a

## commit

Make database changes permanent

## **Syntax**

commit(conn)

# Description

commit(conn) makes permanent changes made to the database connection conn since the last commit or rollback function was run. To run this function, the AutoCommit flag for conn must be off.

## Examples

### Example 1 — Check the Status of the Autocommit Flag

Check that the status of the AutoCommit flag for connection conn is off.

```
get(conn,'AutoCommit')
ans =
   off
```

### Example 2 – Commit Data to a Database

1 Insert exdata into the columns DEPTNO, DNAME, and LOC in the table DEPT, for the data source conn.

```
datainsert(conn,'DEPT',...
{'DEPTNO';'DNAME';'LOC'},exdata)
```

2 Commit this data.

```
commit(conn)
```

## More About

Tips

For ODBC connections, you can use the **commit** function with the native ODBC interface. For details, see **database**.

### See Also

database | datainsert | exec | get | rollback | update

# confds

Configure JDBC data source for Visual Query Builder

## Alternatives

Select Define JDBC data sources from the Visual Query Builder Query menu.

# **Syntax**

confds

# Description

confds displays the VQB Define JDBC data sources dialog box. Use confds only to build and run queries using Visual Query Builder with JDBC drivers.

| 🖊 Define JDBC data sources |         |            | _ 🗆 X     |   |
|----------------------------|---------|------------|-----------|---|
| JDBC data sources          |         |            |           | 1 |
| Create ne                  | ew file | Use exis   | ting file |   |
| JDBC data source           | file:   |            |           |   |
| Data source:               | Name:   |            |           |   |
|                            | Driver: |            |           |   |
|                            | URL:    |            |           |   |
| Remove                     | Adi     | l / Update | Test      |   |
| ок                         | Can     | cel        | Help      |   |

For information about how to use the Define JDBC data sources dialog box to configure JDBC drivers, see "Configuring a Driver and Data Source" on page 2-13.

Tip Use the database function to define JDBC data sources programmatically.

### See Also

database | querybuilder

## crossreference

Retrieve information about primary and foreign keys

## **Syntax**

```
f = crossreference(dbmeta, 'pcata', 'psch', 'ptab', 'fcata', 'fsch',
'ftab')
```

## Description

f = crossreference(dbmeta, 'pcata', 'psch', 'ptab', 'fcata', 'fsch', 'ftab') returns information about the relationship between foreign keys and primary keys for the database whose database metadata object is dbmeta. The primary key information is for the table ptab in the primary schema psch. The primary catalog is pcata. The foreign key information is for the foreign table ftab in the foreign schema fsch. The foreign catalog is fcata.

## **Examples**

Run crossreference to get primary and foreign key information. The database metadata object is dbmeta, the primary and foreign catalog is orcl, the primary and foreign schema is SCOTT, the table that contains the referenced primary key is DEPT, and the table that contains the foreign key is EMP.

```
f = crossreference(dbmeta,'orcl','SCOTT','DEPT',...
 'orcl', 'SCOTT', 'EMP')
f = Columns 1 through 7
                                                'orcl'...
                         'DEPT'
    'orcl'
               SCOTT '
                                   'DEPTNO'
    'SCOTT'
                 EMP '
Columns 8 through 13
                  '1'
                                    '1'
                                            'FK DEPTNO'...
    'DEPTNO'
                         'null'
    'PK DEPT'
```

The results show the following primary and foreign key information.

| Column | Description                                                                              | Value     |
|--------|------------------------------------------------------------------------------------------|-----------|
| 1      | Catalog that contains primary key, referenced by foreign imported key                    | orcl      |
| 2      | Schema that contains primary key, referenced by foreign imported key                     | SCOTT     |
| 3      | Table that contains primary key, referenced by foreign imported key                      | DEPT      |
| 4      | Column name of primary key, referenced by foreign imported key                           | DEPTNO    |
| 5      | Catalog that has foreign key                                                             | orcl      |
| 6      | Schema that has foreign key                                                              | SCOTT     |
| 7      | Table that has foreign key                                                               | EMP       |
| 8      | Foreign key column name that references the primary key in another table                 | DEPTNO    |
| 9      | Sequence number within foreign key                                                       | 1         |
| 10     | Update rule, that is, what happens to the foreign key when the primary key updates       | null      |
| 11     | Delete rule, that is, what happens to the foreign<br>key when the primary key is deleted | 1         |
| 12     | Foreign imported key name                                                                | FK_DEPTNO |
| 13     | Primary key name in referenced table                                                     | PK_DEPT   |

There is only one foreign key in the schema SCOTT. The table DEPT contains a primary key DEPTNO that is referenced by the field DEPTNO in the table EMP. The field DEPTNO in the EMP table is a foreign key.

**Tip** For a description of the codes for update and delete rules, see the getCrossReference property on the Oracle Java Web site:

```
http://docs.oracle.com/javase/7/docs/api/java/sql/
DatabaseMetaData.html.
```

### See Also

dmd | exportedkeys | get | importedkeys | primarykeys

# cursor.fetch

Import data into MATLAB Workspace from cursor object created by exec

## Alternatives

Retrieve data using Database Explorer.

## **Syntax**

```
curs = fetch(curs,rowLimit)
curs = fetch(curs)
```

# Description

curs = fetch(curs,rowLimit) imports rows of data into the object curs from the
open SQL cursor curs, up to the maximum rowLimit.

curs = fetch(curs) imports rows of data from the open SQL cursor curs into the object curs, up to rowLimit. Use the set function to specify rowLimit.

Data is stored in a MATLAB cell array, table, dataset array, structure, or numeric matrix. It is a best practice to assign the object returned by fetch to the variable curs from the open SQL cursor. This practice results in only one open cursor object, which consumes less memory than multiple open cursor objects.

The next time fetch is run, records are imported starting with the row following the specified rowLimit. If you specify a rowLimit of 0, all the rows in the resultset are fetched.

If 'FetchInBatches' is set to 'yes' in the preferences using setdbprefs, cursor.fetch incrementally fetches the number of rows specified in the 'FetchBatchSize' setting until all the rows returned by the query are fetched, or until rowLimit number of rows are fetched, if rowLimit is specified. Use this method when fetching a large number of rows from the database. Fetching large amounts of data can result in memory or speed issues. In this case, use rowLimit to limit how much data you retrieve at once.

**Caution:** Leaving cursor and connection objects open or overwriting open objects can result in unexpected behavior. Once you are finished working with these objects, you must close them using close.

### **Examples**

#### Import All Rows of Data Using the Native ODBC Interface

Create a connection conn using the native ODBC interface and the dbtoolboxdemo data source.

```
conn = database.ODBCConnection('dbtoolboxdemo','admin','admin')
```

```
conn =
ODBCConnection with properties:
    Instance: 'dbtoolboxdemo'
    UserName: 'admin'
    Message: []
    Handle: [1x1 database.internal.ODBCConnectHandle]
    TimeOut: 0
    AutoCommit: 0
    Type: 'ODBCConnection Object'
```

conn has an empty Message property, which means a successful connection.

Use fetch to import all data into the database.ODBCCursor object, curs, and store the data in a cell array contained in the cursor object field curs.Data.

```
curs = exec(conn,'select productDescription from productTable');
curs = fetch(curs)
curs =
    ODBCCursor with properties:
        Data: {10x1 cell}
        RowLimit: 0
        SQLQuery: 'select productDescription from productTable'
        Message: []
```

```
Type: 'ODBCCursor Object'
Statement: [1x1 database.internal.ODBCStatementHandle]
```

With the native ODBC interface, curs returns an ODBCCursor Object instead of a Database Cursor Object.

View the contents of the Data element in the cursor object.

#### curs.Data

ans =

```
'Victorian Doll'
'Train Set'
'Engine Kit'
'Painting Set'
'Space Cruiser'
'Building Blocks'
'Tin Soldier'
'Sail Boat'
'Slinky'
'Teddy Bear'
```

After you finish working with the cursor object, close it.

#### close(curs)

#### Import All Rows of Data

Working with the dbtoolboxdemo data source, use exec to select data in column City, for example, in table suppliers. Then, use fetch to import all data from the SQL statement into the cursor object curs, and store the data in a cell array contained in the cursor object field curs.Data.

```
Statement: [1x1 sun.jdbc.odbc.JdbcOdbcStatement]
    Fetch: [1x1 com.mathworks.toolbox.database.fetchTheData]
```

View the contents of the Data element in the cursor object.

#### curs.Data

```
ans =

'New York'

'London'

'Adelaide'

'Dublin'

'Boston'

'New York'

'Wellesley'

'Nashua'

'London'

'Belfast'
```

After you finish working with the cursor object, close it.

close(curs)

#### Import a Specified Number of Rows

Working with the dbtoolboxdemo data source, use the rowLimit argument to retrieve only the first three rows of data. The cursor object curs contains the executed query. Import the data from the executed query using the fetch function.

```
Statement: [1x1 sun.jdbc.odbc.JdbcOdbcStatement]
    Fetch: [1x1 com.mathworks.toolbox.database.fetchTheData]
```

View the data.

#### curs.Data

```
ans =
'Victorian Doll'
'Train Set'
'Engine Kit'
```

Rerun the fetch function to return the second three rows of data.

```
curs = fetch(curs,3);
```

View the data.

#### curs.Data

```
ans =

'Painting Set'

'Space Cruiser'

'Building Blocks'
```

After you finish working with the cursor object, close it.

close(curs)

#### Import Rows Iteratively Until You Retrieve All Data

Working with the dbtoolboxdemo data source, use the rowLimit argument to retrieve the first two rows of data. The cursor object curs contains the executed query. Import the data from the executed query using the fetch function. Rerun the import using a while loop to retrieve two rows at a time. Continue retrieving rows until you have retrieved all of the data, which occurs when curs.Data returns 'No Data'.

```
sqlquery = 'select productdescription from producttable';
curs = exec(conn,sqlquery);
% Initialize rowLimit
rowLimit = 2
```

```
% Check for more data. Retrieve and display all data.
while ~strcmp(curs.Data,'No Data')
 curs = fetch(curs,rowLimit);
 curs.Data(:)
end
rowLimit =
     2
ans =
    'Victorian Doll'
    'Train Set'
ans =
    'Engine Kit'
    'Painting Set'
ans =
    'Space Cruiser'
    'Building Blocks'
ans =
    'Tin Soldier'
    'Sail Boat'
ans =
    'Slinky'
    'Teddy Bear'
ans =
    'No Data'
```

After you finish working with the cursor object, close it.

close(curs)

#### Import Numeric Data

Working with the dbtoolboxdemo data source, import a column of numeric data. Specify the format numeric for the retrieved data using the setdbprefs function. The cursor object Curs contains the executed query. Import the data from the executed query using the fetch function.

```
sqlquery = 'select unitCost from productTable';
curs = exec(conn,sqlquery);
setdbprefs('DataReturnFormat','numeric')
curs = fetch(curs,3);
curs.Data
    ans =
    13
    5
    16
```

After you finish working with the cursor object, close it.

close(curs)

#### Import Boolean Data

Import data that includes a BOOLEAN field. Specify the format cellarray for the retrieved data using the setdbprefs function. The cursor object curs contains the executed query. Import the data from the executed query using the fetch function.

```
curs = exec(conn,['select InvoiceNumber, '...
'Paid from Invoice']);
setdbprefs('DataReturnFormat','cellarray')
curs = fetch(curs,5);
A = curs.Data
A =
   [ 2101] [0]
```

| [ 3546] | [ | 1 | ] |
|---------|---|---|---|
| [33116] | [ | 1 | ] |
| [34155] | [ | 0 | ] |
| [34267] | [ | 1 | ] |

View the class of the second column of A.

```
class(A{1,2})
ans =
logical
```

After you finish working with the cursor object, close it.

close(curs)

#### **Perform Incremental Fetch**

Working with the dbtoolboxdemo data source, retrieve data incrementally to avoid Java heap errors. Use cursor.fetch with the setdbprefs properties for FetchInBatches and FetchBatchSize to fetch large data sets.

```
setdbprefs('FetchInBatches','yes')
setdbprefs('FetchBatchSize','2')
conn = database('dbtoolboxdemo','','');
curs = exec(conn,'select * from productTable');
curs = fetch(curs);
A = curs.Data
A =
    [ 9]
                                              'Victorian Doll'
             [125970]
                          [1003]
                                     [13]
    [ 8]
             [212569]
                          [1001]
                                     [ 5]
                                              'Train Set'
      71
    ſ
             [389123]
                          [1007]
                                     [16]
                                              'Engine Kit'
      21
                                              'Painting Set'
    ſ
             [400314]
                          [1002]
                                     [ 9]
    Γ
      41
             [400339]
                          [1008]
                                     [21]
                                              'Space Cruiser'
                                              'Building Blocks'
    [ 1]
             [400345]
                          [1001]
                                     [14]
    [ 5]
                                     [ 3]
                                              'Tin Soldier'
             [400455]
                          [1005]
                                              'Sail Boat'
    [ 6]
             [400876]
                          [1004]
                                     [ 8]
    [ 3]
             [400999]
                                     [17]
                                              'Slinky'
                          [1009]
    [10]
             [888652]
                          [1006]
                                     [24]
                                              'Teddy Bear'
```

cursor.fetch internally retrieves data in increments of two rows at a time. Tune the FetchBatchSize setting depending on the size of the result set you expect to fetch. For example, if you expect about a 100,000 rows in the output, a batch size of 10,000 is

a good starting point. The larger the FetchBatchSize value, the fewer trips between Java and MATLAB, and the memory consumption is greater for each batch. The optimal value for FetchBatchSize is decided based on several factors like the size per row being retrieved, the Java heap memory value, the driver's default fetch size, and system architecture, and hence, can vary from site to site.

If 'FetchInBatches' is set to 'yes' and the total number of rows fetched is less than 'FetchBatchSize', MATLAB shows a warning message and then fetches all the rows. The message is: Batch size specified was larger than the number of rows fetched.

You can exercise a row limit on the final output even when the FetchInBatches setting is 'yes'.

```
setdbprefs('FetchInBatches', 'yes')
setdbprefs('FetchBatchSize', '2')
curs = exec(conn,'select * from productTable');
curs = fetch(curs,3);
A = curs.Data
A =
                                            'Victorian Doll'
    [9]
            [125970]
                        [1003]
                                   [13]
                                            'Train Set'
    [8]
            [212569]
                        [1001]
                                   [5]
                                            'Engine Kit'
    [7]
           [389123]
                        [1007]
                                   [16]
```

In this case, cursor.fetch retrieves the first three rows of productTable, two rows at a time.

After you finish working with the cursor object, close it.

close(curs)

- "Retrieving BINARY and OTHER Data Types" on page 5-56
- "Connecting to a Database Using the Native ODBC Interface" on page 3-18

## More About

Tips

• This page documents fetch for a cursor object. For details about using fetch, cursor.fetch, and database.fetch, see fetch. Unless otherwise noted, fetch in this documentation refers to cursor.fetch, rather than database.fetch.

- cursor.fetch now supports the native ODBC interface.
- "Getting Started with Visual Query Builder" on page 5-2
- "Preference Settings for Large Data Import" on page 5-19

### See Also

database | database.fetch | exec | fetch | fetchmulti | setdbprefs

# database

Connect to database

There are three ways to connect to a database. For ODBC drivers, connect to a database using the native ODBC interface or the JDBC/ODBC bridge. For JDBC drivers, connect to a database using a JDBC driver. For details about deciding which connection option is best in your situation, see "Choosing Between ODBC and JDBC Drivers" on page 2-10. For details about the native ODBC interface, see "Connecting to a Database Using the Native ODBC Interface" on page 3-18.

**Note:** The JDBC/ODBC bridge functionality will be removed in a future release. To connect to a database, use the native ODBC interface or a JDBC driver instead.

## **Syntax**

```
conn = database(instance,username,password)
conn = database.ODBCConnection(instance,username,password)
conn = database(instance,username,password,driver,databaseurl)
conn = database(instance,username,password,Name,Value)
```

# Description

conn = database(instance,username,password) returns a database connection
object for the connection to the ODBC data source setup instance using the JDBC/
ODBC bridge.

conn = database.ODBCConnection(instance,username,password) returns a
database connection object for the connection to the ODBC data source setup instance
using the native ODBC interface.

conn = database(instance,username,password,driver,databaseurl)
connects to the database instance using a JDBC driver.

conn = database(instance, username, password, Name, Value) connects to the
database instance using a JDBC driver with connection properties specified by one or
more Name, Value pair arguments.

## **Examples**

#### Connect to Microsoft Access Using the Native ODBC Interface

Connect to the database with the ODBC data source name dbtoolboxdemo using the user name username and password pwd.

```
conn = database.ODBCConnection('dbtoolboxdemo','username','pwd')
conn =
    ODBCConnection with properties:
        Instance: 'dbtoolboxdemo'
        UserName: 'username'
        Message: []
        Handle: [1x1 database.internal.ODBCConnectHandle]
        TimeOut: 0
        AutoCommit: 0
        Type: 'ODBCConnection Object'
```

database.ODBCConnection returns conn as database.ODBCConnection object. conn has an empty Message property, which indicates a successful connection.

Close the database connection conn.

close(conn)

#### Connect to Microsoft Access Using the JDBC/ODBC Bridge

Connect to the database with the ODBC data source name dbtoolboxdemo using the user name username and password pwd.

```
Driver: []

URL: []

Constructor: [1x1 com.mathworks.toolbox.database.databaseConnect]

Message: []

Handle: [1x1 sun.jdbc.odbc.JdbcOdbcConnection]

TimeOut: 0

AutoCommit: 'on'

Type: 'Database Object'
```

database returns conn as a Database Object. conn has an empty Message property, which indicates a successful connection.

Close the database connection conn.

close(conn)

#### Connect to Microsoft SQL Server Using Windows Authentication

Connect to a Microsoft SQL Server database with integrated Windows Authentication using a JDBC driver.

Use the AuthType parameter to establish a Windows Authentication connection. For details about how to set up Windows Authentication and find your port number, see "Microsoft SQL Server JDBC for Windows" on page 2-34.

```
conn = database('test_db','','',...
'Vendor','Microsoft SQL Server','Server','servername',...
'AuthType','Windows','portnumber',123456)
conn =
    Instance: 'test_db'
    UserName: ''
    Driver: []
        URL: []
    Constructor: [1x1 com.mathworks.toolbox.database.databaseConnect]
        Message: []
        Handle: [1x1 com.mathworks.toolbox.database.databaseConnection]
        TimeOut: 0
        AutoCommit: 'on'
            Type: 'Database Object'
```

#### conn has an empty Message property, which indicates a successful connection.

Close the database connection conn.

close(conn)

#### Connect to Sybase Using a JDBC Driver URL

Connect to the database dbname using the user name username and password pwd. Use the JDBC driver com.sybase.jdbc4.jdbc.SybDriver to make the connection. Use the URL defined by the driver vendor including your server name, port number, and database name. For details, see "Sybase JDBC for Windows" on page 2-98.

Close the database connection conn.

Type: 'Database Object'

TimeOut: 0 AutoCommit: 'on'

close(conn)

#### Connect to Oracle Using a JDBC Driver

Connect to an Oracle database using name-value pair arguments to specify the vendor and connection options.

conn has an empty Message property, which indicates a successful connection.

Connect to the database test\_db using the user name username and password pwd. Enter the driver type as thin for a default connection to Oracle. To connect to Oracle with Windows authentication use oci. The database server machine name is remotehost and the port number that the server is listening on is 1234. For details, see "Oracle JDBC for Windows" on page 2-49.

```
conn = database('test_db','username','pwd','Vendor','Oracle',...
'DriverType','thin','Server','remotehost','PortNumber',1234)
```

```
conn =
    Instance: 'test_db'
    UserName: 'username'
    Driver: []
    URL: []
    Constructor: [1x1 com.mathworks.toolbox.database.databaseConnect]
    Message: []
    Handle: [1x1 oracle.jdbc.driver.T4CConnection]
    TimeOut: 0
    AutoCommit: 'on'
        Type: 'Database Object'
```

conn has an empty Message property, which indicates a successful connection.

Close the database connection conn.

close(conn)

#### Connect to MySQL Using a JDBC Driver

Connect to a  $\operatorname{MySQL}$  database using name-value pair arguments to specify the vendor and connection options.

Connect to the database test\_db on the machine remotehost. Use the user name username and password pwd. For details, see "MySQL JDBC for Windows" on page 2-64.

#### conn has an empty Message property, which indicates a successful connection.

Close the database connection conn.

close(conn)

#### Connect to Microsoft Access Using a File DSN

Connect to a Microsoft Access database with .accdb format using an OBDC driver.

Specify the location of the database on the disk.

dbpath = ['C:\Data\Matlab\MyDatabase.accdb'];

Create the connection URL.

url = [['jdbc:odbc:Driver={Microsoft Access Driver (\*.mdb, \*.accdb)};DSN='';DBQ='] dbpath];

Connect to the database MyDatabase.accdb using dpath and url.

conn = database('','','','sun.jdbc.odbc.JdbcOdbcDriver',url);

Fetch data from the database.

```
curs = exec(conn,'SELECT ALL January FROM salesVolume');
curs = fetch(curs);
data = curs.Data;
```

After you finish working with the cursor object, close it.

close(curs)

Close the database connection conn.

close(conn)

#### Connect to PostgreSQL Using a JDBC Driver

Connect to a PostgreSQL database using name-value pair arguments to specify the vendor and connection options.

Connect to the database test\_db using the user name username and password pwd on the machine remotehost. For details, see "PostgreSQL JDBC for Windows" on page 2-77.

```
URL: []
Constructor: [1x1 com.mathworks.toolbox.database.databaseConnect]
Message: []
Handle: [1x1 org.postgresql.jdbc4.Jdbc4Connection]
TimeOut: O
AutoCommit: 'on'
Type: 'Database Object'
```

conn has an empty Message property, which indicates a successful connection.

Close the database connection conn.

close(conn)

- "Import Data from Databases into MATLAB" on page 6-4
- "Export Data to New Record in Database" on page 6-22
- "Display Database Metadata" on page 6-39

### **Input Arguments**

#### instance — Data source setup or database name

string

Data source setup or database name, specified as a string. Specify a data source for ODBC connection, and the database name for JDBC connection. For an ODBC driver, instance is the name you provide for your data source when you create a data source using the Microsoft ODBC Administrator. For a JDBC driver, instance is the name of your database. The name might differ for different database systems. For example, instance might be the SID or the service name when you are connecting to an Oracle database. Or, instance might be the catalog name when you are connecting to a MySQL database. For details about your database name, contact your database administrator or refer to your database documentation.

#### username – User name

string

User name required to access the database, specified as a string. If no user name is required, specify empty strings, ''.

### password – Password

string

Password required to access the database, specified as a string. If no password is required, specify empty strings, ''.

#### driver - JDBC driver name

string

JDBC driver name, specified as a string that refers to the name of the Java driver that implements the java.sql.Driver interface. For details, see JDBC driver name and database connection URL.

#### databaseur1 - Database connection URL

string

Database connection URL, specified as a string for the vendor-specific URL. This URL is typically constructed using connection properties such as server name, port number, and database name. For details, see JDBC driver name and database connection URL. If you do not know the driver name or the URL, you can use name-value pair arguments to specify individual connection properties.

#### Name-Value Pair Arguments

Specify optional comma-separated pairs of Name, Value arguments. Name is the argument name and Value is the corresponding value. Name must appear inside single quotes (' '). You can specify several name and value pair arguments in any order as Name1, Value1, ..., NameN, ValueN.

```
Example: 'Vendor', 'MySQL', 'Server', 'remotehost' connects to a \rm MySQL database on a machine named remotehost.
```

#### 'Vendor' – Database vendor

```
'MySQL' | 'Oracle' | 'Microsoft SQL Server' | 'PostgreSQL'
```

Database vendor, specified as the comma-separated pair consisting of 'Vendor' and one of the following strings:

- 'MySQL'
- 'Oracle'
- 'Microsoft SQL Server'
- 'PostgreSQL'

If connecting to a database system not listed here, use the driver and databaseurl syntax.

```
Example: 'Vendor', 'Oracle'
```

```
'Server' — Database server
'localhost' (default) | string
```

Database server name or address, specified as the comma-separated pair consisting of 'Server' and a string value.

Example: 'Server', 'remotehost'

```
'PortNumber' - Server port
```

scalar

Server port number that the server is listening on, specified as the comma-separated pair consisting of 'PortNumber' and a scalar value.

```
Example: 'PortNumber', 1234
```

Data Types: double

#### 'AuthType' - Authentication

'Server' (default) | 'Windows'

Authentication type (valid only for Microsoft SQL Server), specified as the commaseparated pair consisting of 'AuthType' and one of the following strings:

- 'Server'
- 'Windows'

Specify 'Windows' for Windows Authentication.

Example: 'AuthType', 'Windows'

```
'DriverType' - Driver type
'thin' | 'oci'
```

Driver type (required only for Oracle), specified as the comma-separated pair consisting of 'DriverType' and one of the following strings:

- 'thin'
- 'oci'

Specify 'OCi' for Windows Authentication.

```
Example: 'DriverType', 'thin'
```

### 'URL' - Connection URL

string

Connection URL, specified as the comma-separated pair consisting of 'URL' and a string value. If you specify URL, you might not need to specify any other properties.

## **Output Arguments**

#### conn - Database connection

database connection object

Database connection, returned as a database connection object. The database connection object has the following properties.

| Property    | Description                                                                                                    |
|-------------|----------------------------------------------------------------------------------------------------|
| Instance    | Data source name when using ODBC or database name when using JDBC                                                                |
| UserName    | User name used for database login                                                                                                |
| Driver      | JDBC or JDBC/ODBC driver object used for database connection                                                                     |
| URL         | Driver vendor-specific string for database connection                                                                            |
| Constructor | Internal Java or C++ representation of database connection object                                                                |
| Message     | Database connection status message that is empty when a successful connection is established                                     |
| Handle      | Internal Java or C++ representation of database connection object                                                                |
| TimeOut     | Number of seconds that the driver waits while trying to<br>establish a database connection before throwing an error              |
| AutoCommit  | Set to <b>on</b> to apply updates to the database automatically and set to <b>off</b> to commit updates to the database manually |
| Туре        | Database connection object or database.ODBCConnection object                                                                     |

The native ODBC database connection object, database.ODBCConnection, excludes Driver, URL, and Constructor properties. For database.ODBCConnection, the Type property is equal to database.ODBCConnection object. The Handle property for a database.ODBCConnection object is database.internal.ODBCConnectHandle, and for JDBC/ODBC bridge connection, it is sun.jdbc.odbc.JdbcOdbcConnection. For ODBC, the Instance property contains the data source name, and, for JDBC, the Instance property contains the database name.

### More About

#### JDBC Driver Name and Database Connection URL

The JDBC driver name and database connection URL take different forms for different databases, as shown in the following table.

| Database                     | JDBC Driver Name and Database URL Example Syntax                                                                                |
|------------------------------|----------------------------------------------------------------------------------------------------|
| IBM Informix                 | JDBC driver: com.informix.jdbc.IfxDriver                                                                                        |
|                              | Database URL: jdbc:informix-sqli://161.144.202.206:3000:<br>INFORMIXSERVER=stars                                                |
| Microsoft SQL<br>Server 2005 | JDBC driver: com.microsoft.sqlserver.jdbc.SQLServerDriver                                                                       |
|                              | Database URL: jdbc:sqlserver://                                                                                                 |
|                              | localhost:port;database=databasename                                                                                            |
| MySQL                        | JDBC driver:twz1.jdbc.mysql.jdbcMysqlDriver                                                                                     |
|                              | Database URL: jdbc:z1MySQL://natasha:3306/metrics                                                                               |
|                              | JDBC driver:com.mysql.jdbc.Driver                                                                                               |
|                              | Database URL: jdbc:mysql://devmetrics.mrkps.com/testing                                                                         |
|                              | To insert or select characters with encodings that are not default, append the string useUnicode=true&characterEncoding= to the |
|                              | URL, where is any valid MySQL character encoding. For example, useUnicode=true&characterEncoding=utf8.                          |
| Oracle oci7 driver           | s JDBC driver: oracle.jdbc.driver.OracleDriver                                                                                  |

| Database                                   | JDBC Driver Name and Database URL Example Syntax                                                                                                    |
|--------------------------------------------|----------------------------------------------------------------------------------------------------|
|                                            | Database URL: jdbc:oracle:oci7:@rex                                                                                                    |
| Oracle oci8 drivers                        | JDBC driver: oracle.jdbc.driver.OracleDriver                                                                                                    |
|                                            | Database URL: jdbc:oracle:oci8:@111.222.333.44:1521:                                                                                                    |
|                                            | Database URL: jdbc:oracle:oci8:@frug                                                                                                    |
| Oracle 10                                  | JDBC driver: oracle.jdbc.driver.OracleDriver                                                                                                    |
| Connections<br>with JDBC (Thin<br>drivers) | Database URL: jdbc:oracle:thin:                                                                                                    |
| Oracle                                     | JDBC driver: oracle.jdbc.driver.OracleDriver                                                                                                    |
| Thin drivers                               | Database URL: jdbc:oracle:thin:@144.212.123.24:1822:                                                                                                    |
|                                            | <pre>Database URL: jdbc:oracle:thin:@(DESCRIPTION = (ADDRESS<br/>= (PROTOCOL = TCP)(HOST = ServerName)(PORT = 1234))<br/>(CONNECT_DATA = (SERVER = DEDICATED) (SERVICE_NAME =<br/>dbname) ) )</pre> |
| PostgreSQL                                 | JDBC driver: org.postgresql.Driver                                                                                                    |
|                                            | Database URL: jdbc:postgresql://host:port/database                                                                                                    |
| PostgreSQL with                            | JDBC driver: org.postgresql.Driver                                                                                                    |
| SSL Connection                             | <pre>Database URL: jdbc:postgresql:servername:dbname:ssl=<br/>true&amp;sslfactory=org.postgresql.ssl.NonValidatingFactory&amp;</pre>                                                                |
|                                            | The trailing & is required.                                                                                                    |
| Sybase SQL                                 | JDBC driver: com.sybase.jdbc4.jdbc.SybDriver                                                                                                    |
| Server and Sybase<br>SQL Anywhere          | Database URL:jdbc:sybase:Tds:yourhostname:yourportnumber/                                                                                                    |

#### Tips

- Use logintimeout before database to set the maximum time for a connection attempt.
- Alternatively use Database Explorer to connect to databases.
- When making a JDBC connection using name-value connection properties:

- You can skip the Server parameter when connecting to a database locally.
- You can skip the PortNumber parameter when connecting to a database server listening on the default port (except for Oracle connections).
- "Initial Setup Requirements" on page 2-9
- "Connection Options" on page 2-6
- "Configuring a Driver and Data Source" on page 2-13
- "Connecting to a Database" on page 2-192
- "Connecting to a Database Using the Native ODBC Interface" on page 3-18
- "Database Connection Error Messages" on page 3-10
- "Bring Java Classes into MATLAB Workspace"
- "Inserting Data Using the Command Line" on page 2-198

### See Also

#### **Functions**

#### Apps

Database Explorer

#### Introduced before R2006a

# database.catalogs

Get database catalog names

# **Syntax**

P = catalogs(conn)

# Description

P = catalogs(conn) returns the catalogs for the database connection conn.

### See Also

get | database.columns | database.schemas | database.tables

# database.columns

Get database table column names

## **Syntax**

```
P = columns(conn)
P = columns(conn,C)
P = columns(conn,C,S)
P = columns(conn,C,S,T)
```

## Description

 ${\tt P} = {\tt columns(conn)}$  returns all columns for all tables given the database connection conn.

P = columns(conn,C) returns all columns for all tables of all schemas for the given catalog C.

 ${\tt P} = {\tt columns(conn,C,S)}$  returns the columns for all tables for the given catalog C and schema S.

P = columns(conn,C,S,T) returns the columns for the given database connection conn, the catalog C, the schema S, and the table T.

### See Also

get | database.schemas | database.tables

# database.fetch

Execute SQL statement to import data into MATLAB workspace

## **Syntax**

```
results = fetch(conn,sqlquery)
results = fetch(conn,sqlquery,fetchbatchsize)
```

## Description

results = fetch(conn,sqlquery) executes the SQL statement sqlquery, imports
data for the open connection object conn, and returns the data to results. (For details
about SQL statements, see exec.)

results = fetch(conn,sqlquery,fetchbatchsize) imports fetchbatchsize
rows of data at a time.

## **Input Arguments**

conn

A database connection object.

#### sqlquery

An SQL statement.

#### fetchbatchsize

Specifies the number of rows of data to import at a time. Use fetchbatchsize when importing large amounts of data. Retrieving data in increments, as specified by fetchbatchsize, helps reduce overall retrieval time. If fetchbatchsize is not provided, a default value of FetchBatchSize is used. FetchBatchSize is set using setdbprefs.

## **Output Arguments**

### results

A cell array, table, dataset array, structure, or numeric matrix depending on specifications set by setdbprefs.

### **Examples**

#### Import Data

Import the productDescription column from the productTable table in the dbtoolboxdemo database.

```
conn = database('dbtoolboxdemo','','');
setdbprefs('DataReturnFormat','cellarray')
results = fetch(conn,'select productdescription from producttable')
results =
    'Victorian Doll'
    'Train Set'
    'Engine Kit'
    'Painting Set'
    'Space Cruiser'
    'Building Blocks'
    'Tin Soldier'
    'Sail Boat'
    'Slinky'
    'Teddy Bear'
```

If you experience speed and memory issues, use the fetchbatchsize argument.

View the size of the cell array into which the results were returned.

```
size(results)
```

ans =

10 1

#### Import Two Columns of Data and View Information About the Data

Import the InvoiceNumber and Paid columns from the Invoice table in the dbtoolboxdemo database.

```
conn = database('dbtoolboxdemo','','');
setdbprefs('DataReturnFormat','cellarray')
results = fetch(conn,['select InvoiceNumber, '...
'Paid from Invoice']);
```

View the size of the cell array into which the results were returned.

```
size(results)
```

ans =

12 2

View the results for the first row of data.

```
results(1,:)
ans =
[2101] [0]
```

View the data type of the second element in the first row of data.

```
class(results{1,2})
```

ans =

logical

• "Retrieve Image Data Types" on page 6-37

### More About

Tips

• You call the database.fetch function with fetch rather than database.fetch. You implicitly call database.fetch by passing a database object, conn, to fetch. The fetch function also works with a cursor object. See cursor.fetch.

- The order of records in your database does not remain constant. Use the SQL ORDER BY command in your sqlquery statement to sort data.
- "Preference Settings for Large Data Import" on page 5-19

### See Also

cursor.fetch | database | exec | fetch | logical

# database.schemas

Get database schema names

# **Syntax**

P = schemas(conn)

# Description

P = schemas(conn) returns the schema names for the database connection conn.

### See Also

get | database.catalogs | database.columns | database.tables

# database.tables

Get database table names

# **Syntax**

```
T = tables(conn)
T = tables(conn,C)
T = tables(conn,C,S)
```

# Description

 ${\tt T}$  = tables(conn) returns all tables and table types for the database connection object conn.

T = tables(conn,C) returns all tables and table types for all schemas of the given catalog name C.

T = tables(conn,C,S) returns the list of tables and table types for the database with the catalog name C and schema name S.

### See Also

get | database.catalogs | database.schemas

# datastore

Create datastore to access collection of data in a database

This datastore function creates a DatabaseDatastore object. You can use this object to read large volumes of data in a relational database.

A DatabaseDatastore is one of the available datastore types. You can create other types of datastores using the MATLAB function datastore. After creating any datastore, you can analyze data by writing custom functions to run MapReduce using the mapreduce function. For details, see "Getting Started with MapReduce".

# **Syntax**

```
dbds = datastore(conn,sqlquery)
```

# Description

dbds = datastore(conn, sqlquery) creates a DatabaseDatastore object dbds using the database connection conn. This datastore contains query results from the executed SQL query sqlquery.

# Examples

### Create a DatabaseDatastore

Create a database connection conn using the native ODBC interface. This code assumes you are connecting to a MySQL database with the data source named MySQL, user name username, and password pwd. MySQL contains the table named productTable with 15 product records.

```
conn = database.ODBCConnection('MySQL','username','pwd');
```

Create a DatabaseDatastore object dbds using the database connection conn and SQL query sqlquery. This SQL query retrieves all products from the product table productTable.

```
sqlquery = 'select * from productTable';
dbds = datastore(conn,sqlquery)
dbds =
DatabaseDatastore with properties:
Connection: [1x1 database.ODBCConnection]
Cursor: [1x1 database.ODBCCursor]
Query: 'select * from productTable'
```

datastore executes the SQL query sqlquery and creates a cursor object with the resulting data. dbds contains these properties:

- Database connection object
- Database cursor object
- Executed SQL query

Display the database connection property Connection.

#### dbds.Connection

```
ans =
ODBCConnection with properties:
    Instance: 'MySQL'
    UserName: 'username'
    Message: []
    Handle: [1x1 database.internal.ODBCConnectHandle]
    TimeOut: 0
    AutoCommit: 0
    Type: 'ODBCConnection Object'
```

The Message property is blank when the database connection is successful.

Display the database cursor property Cursor.

#### dbds.Cursor

```
ans = ODBCCursor with properties:
```

```
Data: 0
RowLimit: 0
SQLQuery: 'select * from productTable'
Message: []
Type: 'ODBCCursor Object'
Statement: [1x1 database.internal.ODBCStatementHandle]
```

The  ${\tt Message}$  property is blank when the SQL query executes successfully.

Close the DatabaseDatastore, cursor, and database connection.

close(dbds)

• "Import Data Using a DatabaseDatastore" on page 6-87

### **Input Arguments**

#### conn – Database connection

database connection object

Database connection, specified as a database connection object created using database.

sqlquery — SQL statement

SQL statement, specified as an SQL string to execute.

Data Types: char

### **Output Arguments**

**dbds** — **Datastore containing data in database** DatabaseDatastore object

Datastore containing data in database, returned as a DatabaseDatastore object.

### More About

• Using DatabaseDatastore Objects

- "Working with a DatabaseDatastore" on page 6-85
- "Getting Started with Datastore"

### See Also

close | database | datastore | exec | preview | read | reset

Introduced in R2014b

# hasdata

Determine if cursor in DatabaseDatastore contains more data

## **Syntax**

tf = hasdata(dbds)

## Description

tf = hasdata(dbds) returns logical 1 (true) if additional data exists in the cursor object of the DatabaseDatastore object dbds. Otherwise, it returns logical 0 (false). For JDBC drivers, hasdata uses the driver to check if the cursor position is located at the end of the data set. For the native ODBC interface, hasdata checks the Data field in the cursor object for remaining data in the data set.

# Examples

### Determine the Presence of More Data in DatabaseDatastore

The default output data type of any datastore is a table. Set the database preference for the data return format 'DataReturnFormat' to table for consistency across data types.

```
setdbprefs('DataReturnFormat','table')
```

Create a database connection conn using the native ODBC interface with Windows Authentication. This code assumes you are connecting to a Microsoft SQL Server database with the data source named MS SQL Server Auth. MS SQL Server Auth contains the table named productTable with 15 product records.

```
conn = database.ODBCConnection('MS SQL Server Auth','','');
```

Create a DatabaseDatastore object dbds using the database connection conn and SQL query sqlquery. This SQL query retrieves all products from the product table productTable ordered by product number.

```
sqlquery = ['select * from [toy_store].[dbo].[productTable] '...
'order by productNumber'];
```

dbds = datastore(conn,sqlquery);

Read the first five records.

#### read(dbds,5)

ans =

| productNumber | stockNumber            | supplierNumber     | unitCost      | productDescription               |
|---------------|------------------------|--------------------|---------------|----------------------------------|
| 1.00          | 400345.00              | 1001.00            | 14.00         | 'Building Blocks'                |
| 2.00          | 400314.00              | 1002.00            | 9.00          | 'Painting Set'                   |
| 3.00          | 400999.00              | 1009.00            | 17.00         | 'Slinky'                         |
| 4.00<br>5.00  | 400339.00<br>400455.00 | 1008.00<br>1005.00 | 21.00<br>3.00 | 'Space Cruiser'<br>'Tin Soldier' |

#### Determine if the DatabaseDatastore has additional data.

```
hasdata(dbds)
```

ans =

1

hasdata returns 1. There is more data to read in the cursor object of the DatabaseDatastore object dbds.

Read the rest of the data in the DatabaseDatastore object dbds five records at a time.

end

ans =

| productNumber | stockNumber | supplierNumber | unitCost | productDescription |
|---------------|-------------|----------------|----------|--------------------|
|               |             |                |          |                    |
| 6.00          | 400876.00   | 1004.00        | 8.00     | 'Sail Boat'        |
| 7.00          | 389123.00   | 1007.00        | 16.00    | 'Engine Kit'       |
| 8.00          | 212569.00   | 1001.00        | 5.00     | 'Train Set'        |
| 9.00          | 125970.00   | 1003.00        | 13.00    | 'Victorian Doll'   |
| 10.00         | 888652.00   | 1006.00        | 24.00    | 'Teddy Bear'       |
| ans =         |             |                |          |                    |
| productNumber | stockNumber | supplierNumber | unitCost | productDescription |
|               |             |                |          |                    |

| 11.00 | 408143.00 | 1004.00 | 11.00 | 'Convertible' |
|-------|-----------|---------|-------|---------------|
| 12.00 | 210456.00 | 1010.00 | 22.00 | 'Hugsy'       |
| 13.00 | 470816.00 | 1012.00 | 16.50 | 'Pancakes'    |
| 14.00 | 510099.00 | 1011.00 | 19.00 | 'Shawl'       |
| 15.00 | 899752.00 | 1011.00 | 20.00 | 'Snacks'      |
|       |           |         |       |               |

ans =

'No Data'

<code>read</code> returns the cell array containing the string 'No <code>Data'</code> when you connect to the database using the native ODBC interface.

Close the DatabaseDatastore, cursor, and database connection.

close(dbds)

- "Import Data Using a DatabaseDatastore" on page 6-87
- "Analyze Large Data Sets in a Database with MapReduce" on page 6-91

## **Input Arguments**

#### dbds - Datastore containing data in database

DatabaseDatastore object

Datastore containing data in database, specified as a DatabaseDatastore object created using datastore.

### More About

- Using DatabaseDatastore Objects
- "Working with a DatabaseDatastore" on page 6-85

### See Also

close | database | datastore | read | setdbprefs

#### Introduced in R2014b

## isopen

Determine if database connection or database cursor is open

## **Syntax**

```
o = isopen(conn)
o = isopen(curs)
```

# Description

- o = isopen(conn) determines if the database connection conn is open.
- o = isopen(curs) determines if the database cursor curs is open.

# Examples

### Determine If the Database Connection Is Open

Create a database connection conn using the native ODBC interface. This code assumes that you are connecting to a data source named dbtoolboxdemo with user name admin and password admin.

```
conn = database.ODBCConnection('dbtoolboxdemo','admin','admin');
```

Determine if the database connection conn is open.

```
o = isopen(conn)
o =
1
```

 $\boldsymbol{o}$  returns as the scalar 1 that denotes the database connection is open.

Close the database connection conn.

```
close(conn)
```

Determine if the database connection conn is closed.

```
o = isopen(conn)
o =
0
```

o returns as the scalar o that denotes the database connection is closed. If the database connection is invalid, o returns the same result.

#### Determine If the Database Cursor Is Open

Create a database connection conn using the JDBC driver. This code assumes that you are connecting to a MySQL database named test\_db with user name username and password pwd. Here, the machine name is remotehost.test\_db contains the table productTable with the column productDescription.

```
conn = database('test_db','username','pwd','Vendor','MySQL',...
'Server','remotehost');
```

Alternatively, you can use the native ODBC interface for an ODBC connection. For details, see database.

Create a database cursor object curs by running an SQL query in the database. Select data in productDescription from productTable using the database connection conn.

```
curs = exec(conn,'select productDescription from productTable');
```

Determine if the database cursor object curs is open.

```
o = isopen(curs)
0 =
```

1

 $\boldsymbol{o}$  returns as the scalar 1 that denotes the database cursor is open.

After you finish working with the cursor object, close it.

close(curs)

Determine if the database cursor curs is closed.

```
o = isopen(curs)
o =
0
```

 ${\bf 0}$  returns as the scalar  ${\bf 0}$  that denotes the database cursor is closed. If the database cursor is invalid,  ${\bf 0}$  returns the same result.

Close the database connection conn.

close(conn)

- "Import Data from Databases into MATLAB" on page 6-4
- "Export Data to New Record in Database" on page 6-22

## **Input Arguments**

#### conn – Database connection

database connection object

Database connection, specified as a database connection object created using database.

#### curs – Database cursor database cursor object

Database cursor, specified as an open SQL database cursor object created using exec.

# **Output Arguments**

# o — Open indicator $1 \mid 0$

Open indicator, returned as the preceding scalar values. 1 means that the database connection or database cursor is open. 0 means that the database connection or database cursor is closed or invalid.

## More About

• "Connecting to a Database" on page 2-192

- "Connecting to a Database Using the Native ODBC Interface" on page 3-18
- "Importing Data Using the fetch Function" on page 6-54

### See Also

close | database | exec | isreadonly | ping

Introduced in R2015b

### preview

Display first eight records of data in DatabaseDatastore

## **Syntax**

```
data = preview(dbds)
```

## Description

data = preview(dbds) displays the first eight records of data in the DatabaseDatastore object dbds.

## **Examples**

### Preview Data in a DatabaseDatastore

The default output data type of any datastore is a table. Set the database preference for the data return format 'DataReturnFormat' to table for consistency across data types.

```
setdbprefs('DataReturnFormat','table')
```

Create a database connection conn using the native ODBC interface. This code assumes you are connecting to a MySQL database with the data source named MySQL, user name username, and password pwd. MySQL contains the table named productTable with 15 product records.

```
conn = database.ODBCConnection('MySQL','username','pwd');
```

Create a DatabaseDatastore object dbds using the database connection conn and SQL query sqlquery. This SQL query retrieves all products from the product table productTable ordered by product number.

```
sqlquery = 'select * from productTable order by productNumber';
```

```
dbds = datastore(conn,sqlquery);
```

Preview the first eight records in the data set returned by executing the SQL query  ${\tt sqlquery}.$ 

#### preview(dbds)

| ans =         |             |                |          |                    |
|---------------|-------------|----------------|----------|--------------------|
| productNumber | stockNumber | supplierNumber | unitCost | productDescription |
|               |             |                |          |                    |
| 1.00          | 400345.00   | 1001.00        | 14.00    | 'Building Blocks'  |
| 2.00          | 400314.00   | 1002.00        | 9.00     | 'Painting Set'     |
| 3.00          | 400999.00   | 1009.00        | 17.00    | 'Slinky'           |
| 4.00          | 400339.00   | 1008.00        | 21.00    | 'Space Cruiser'    |
| 5.00          | 400455.00   | 1005.00        | 3.00     | 'Tin Soldier'      |
| 6.00          | 400876.00   | 1004.00        | 8.00     | 'Sail Boat'        |
| 7.00          | 389123.00   | 1007.00        | 16.00    | 'Engine Kit'       |
| 8.00          | 212569.00   | 1001.00        | 5.00     | 'Train Set'        |

Close the DatabaseDatastore, cursor, and database connection.

close(dbds)

- "Import Data Using a DatabaseDatastore" on page 6-87
- "Analyze Large Data Sets in a Database with MapReduce" on page 6-91

### Input Arguments

#### dbds - Datastore containing data in database

DatabaseDatastore object

Datastore containing data in database, specified as a DatabaseDatastore object created using datastore.

## **Output Arguments**

#### data — Query results cell array | matrix | table | structure | dataset

Query results, returned as a cell array, matrix, table, structure, or dataset array of the first eight records in the data set. Executing the SQL statement specified in the DatabaseDatastore object creates the data set. The format of the data is specified by the preference setting 'DataReturnFormat' in setdbprefs.

## More About

- Using DatabaseDatastore Objects
- "Working with a DatabaseDatastore" on page 6-85

### See Also

close | database | datastore | read | readall | reset

Introduced in R2014b

# read

 ${\it Read} {\it data} {\it in} {\it DatabaseDatastore}$ 

## **Syntax**

```
data = read(dbds)
data = read(dbds,rowcount)
[data,info] = read(____)
```

## Description

data = read(dbds) retrieves data from the DatabaseDatastore object in increments specified using setdbprefs and in the format specified using setdbprefs.

data = read(dbds,rowcount) retrieves data from the DatabaseDatastore object in increments specified by rowcount and in the format specified using setdbprefs.

[data,info] = read(\_\_\_\_) retrieves data from the DatabaseDatastore object using the input arguments in the previous syntaxes.

# **Examples**

### **Retrieve Data**

The default output data type of any datastore is a table. Set the database preference for the data return format 'DataReturnFormat' to table for consistency across data types.

```
setdbprefs('DataReturnFormat','table')
```

Create a database connection conn using the native ODBC interface with Windows Authentication. This code assumes you are connecting to a Microsoft SQL Server database with the data source named MS SQL Server Auth. MS SQL Server Auth contains the table named productTable with 15 product records.

```
conn = database.ODBCConnection('MS SQL Server Auth','','');
```

Create a DatabaseDatastore object dbds using the database connection conn and SQL query sqlquery. This SQL query retrieves all products from the product table productTable ordered by product number.

```
sqlquery = ['select * from [toy_store].[dbo].[productTable] '...
'order by productNumber'];
```

```
dbds = datastore(conn,sqlquery);
```

Read the data in the DatabaseDatastore object dbds.

```
data = read(dbds)
```

data =

| productNumber | stockNumber | supplierNumber | unitCost | productDescription |
|---------------|-------------|----------------|----------|--------------------|
|               |             |                |          |                    |
| 1.00          | 400345.00   | 1001.00        | 14.00    | 'Building Blocks'  |
| 2.00          | 400314.00   | 1002.00        | 9.00     | 'Painting Set'     |
| 3.00          | 400999.00   | 1009.00        | 17.00    | 'Slinky'           |
| 4.00          | 400339.00   | 1008.00        | 21.00    | 'Space Cruiser'    |
| 5.00          | 400455.00   | 1005.00        | 3.00     | 'Tin Soldier'      |
| 6.00          | 400876.00   | 1004.00        | 8.00     | 'Sail Boat'        |
| 7.00          | 389123.00   | 1007.00        | 16.00    | 'Engine Kit'       |
| 8.00          | 212569.00   | 1001.00        | 5.00     | 'Train Set'        |
| 9.00          | 125970.00   | 1003.00        | 13.00    | 'Victorian Doll'   |
| 10.00         | 888652.00   | 1006.00        | 24.00    | 'Teddy Bear'       |
| 11.00         | 408143.00   | 1004.00        | 11.00    | 'Convertible'      |
| 12.00         | 210456.00   | 1010.00        | 22.00    | 'Hugsy'            |
| 13.00         | 470816.00   | 1012.00        | 16.50    | 'Pancakes'         |
| 14.00         | 510099.00   | 1011.00        | 19.00    | 'Shawl'            |
| 15.00         | 899752.00   | 1011.00        | 20.00    | 'Snacks'           |

data contains the query results. The preference setting 'FetchBatchSize' in setdbprefs determines the maximum number of records read returns.

Close the DatabaseDatastore, cursor, and database connection.

close(dbds)

#### **Retrieve Data Using a Row Count**

The default output data type of any datastore is a table. Set the database preference for the data return format 'DataReturnFormat' to table for consistency across data types.

```
setdbprefs('DataReturnFormat','table')
```

Create a database connection **conn** using the native ODBC interface with Windows Authentication. This code assumes you are connecting to a Microsoft SQL Server

database with the data source named MS SQL Server Auth. MS SQL Server Auth contains the table named productTable with 15 product records.

```
conn = database.ODBCConnection('MS SQL Server Auth','','');
```

Create a DatabaseDatastore object dbds using the database connection conn and SQL query sqlquery. This SQL query retrieves all products from the product table productTable ordered by product number.

```
dbds = datastore(conn,sqlquery);
```

Read the first five records in the DatabaseDatastore object dbds.

```
data = read(dbds,5)
```

data =

| productNumber | stockNumber            | supplierNumber     | unitCost      | productDescription               |
|---------------|------------------------|--------------------|---------------|----------------------------------|
| 1.00          | 400345.00              | 1001.00            | 14.00         | 'Building Blocks'                |
| 2.00          | 400314.00              | 1002.00            | 9.00          | 'Painting Set'                   |
| 3.00          | 400999.00              | 1009.00            | 17.00         | 'Slinky'                         |
| 4.00<br>5.00  | 400339.00<br>400455.00 | 1008.00<br>1005.00 | 21.00<br>3.00 | 'Space Cruiser'<br>'Tin Soldier' |

data contains the query results. The row count argument 5 determines the number of records read returns.

Close the DatabaseDatastore, cursor, and database connection.

close(dbds)

#### **Retrieve Data and Database Information**

The default output data type of any datastore is a table. Set the database preference for the data return format 'DataReturnFormat' to table for consistency across data types.

```
setdbprefs('DataReturnFormat', 'table')
```

Create a database connection conn using the native ODBC interface with Windows Authentication. This code assumes you are connecting to a Microsoft SQL Server

database with the data source named MS SQL Server Auth. MS SQL Server Auth contains the table named productTable with 15 product records.

```
conn = database.ODBCConnection('MS SQL Server Auth','','');
```

Create a DatabaseDatastore object dbds using the database connection conn and SQL query sqlquery. This SQL query retrieves all products from the product table productTable ordered by product number.

```
sqlquery = ['select * from [toy store].[dbo].[productTable] '...
           'order by productNumber'];
```

```
dbds = datastore(conn,sqlquery);
```

Read the data in the DatabaseDatastore object dbds and retrieve information info about the database.

| productNumber | stockNumber | supplierNumber | unitCost | productDescriptio |
|---------------|-------------|----------------|----------|-------------------|
|               |             |                |          |                   |
| 1.00          | 400345.00   | 1001.00        | 14.00    | 'Building Blocks' |
| 2.00          | 400314.00   | 1002.00        | 9.00     | 'Painting Set'    |
| 3.00          | 400999.00   | 1009.00        | 17.00    | 'Slinky'          |
| 4.00          | 400339.00   | 1008.00        | 21.00    | 'Space Cruiser'   |
| 5.00          | 400455.00   | 1005.00        | 3.00     | 'Tin Soldier'     |
| 6.00          | 400876.00   | 1004.00        | 8.00     | 'Sail Boat'       |
| 7.00          | 389123.00   | 1007.00        | 16.00    | 'Engine Kit'      |
| 8.00          | 212569.00   | 1001.00        | 5.00     | 'Train Set'       |
| 9.00          | 125970.00   | 1003.00        | 13.00    | 'Victorian Doll'  |
| 0.00          | 888652.00   | 1006.00        | 24.00    | 'Teddy Bear'      |
| 11.00         | 408143.00   | 1004.00        | 11.00    | 'Convertible'     |
| 2.00          | 210456.00   | 1010.00        | 22.00    | 'Hugsv'           |
| 13.00         | 470816.00   | 1012.00        | 16.50    | 'Pancakes'        |
| 14.00         | 510099.00   | 1011.00        | 19.00    | 'Shawl'           |
| 15.00         | 899752.00   | 1011.00        | 20.00    | 'Snacks'          |

[data,info] = read(dbds)

inf

data =

datasource: 'MS SQL Server Auth' offset: 0

data contains the query results. The structure info contains the data source name datasource and current cursor position offset.

The preference setting 'FetchBatchSize' in setdbprefs determines the maximum number of records read returns.

Close the DatabaseDatastore, cursor, and database connection.

close(dbds)

#### Retrieve Data and Database Information Using a Row Count

The default output data type of any datastore is a table. Set the database preference for the data return format 'DataReturnFormat' to table for consistency across data types.

setdbprefs('DataReturnFormat','table')

Create a database connection conn using the native ODBC interface with Windows Authentication. This code assumes you are connecting to a Microsoft SQL Server database with the data source named MS SQL Server Auth. MS SQL Server Auth contains the table named productTable with 15 product records.

conn = database.ODBCConnection('MS SQL Server Auth','','');

Create a DatabaseDatastore object dbds using the database connection conn and SQL query sqlquery. This SQL query retrieves all products from the product table productTable ordered by product number.

```
sqlquery = ['select * from [toy_store].[dbo].[productTable] '...
'order by productNumber'];
```

dbds = datastore(conn,sqlquery);

Read the first five records in the DatabaseDatastore object dbds and retrieve information info about the database.

#### [data,info] = read(dbds,5)

data = productNumber supplierNumber stockNumber unitCost productDescription 1.00 400345.00 1001.00 14.00 'Building Blocks' 2.00 1002.00 'Painting Set' 400314.00 9.00 3.00 400999.00 1009.00 17.00 'Slinky' 'Space Cruiser' 4 00 400339.00 1008.00 21.00 400455.00 'Tin Soldier' 5.00 1005.00 3.00 info = datasource: 'MS SQL Server Auth offset: 0

data contains the query results. The row count argument 5 determines the number of records read returns. The structure info contains the data source name datasource and current cursor position offset.

Close the DatabaseDatastore, cursor, and database connection.

close(dbds)

- "Import Data Using a DatabaseDatastore" on page 6-87
- "Analyze Large Data Sets in a Database with MapReduce" on page 6-91

# **Input Arguments**

### dbds - Datastore containing data in database

DatabaseDatastore object

Datastore containing data in database, specified as a  $\tt DatabaseDatastore$  object created using <code>datastore</code>.

#### rowcount - Record count

scalar

Record count, specified as a scalar to denote the number of records to retrieve from the DatabaseDatastore object dbds.

Data Types: double

## **Output Arguments**

### data – Query results

cell array | matrix | table | structure | dataset

Query results, returned as a cell array, matrix, table, structure, or dataset array of the records in the data set. Executing the SQL statement specified in the DatabaseDatastore object creates the data set. The number of records returned is specified by the preference setting 'FetchBatchSize' in setdbprefs or the input argument rowcount. The format of the data is specified by the preference setting 'DataReturnFormat' in setdbprefs.

### info — Database information

structure

Database information, returned as a structure with these fields.

| Field  | Description                                                           |
|--------|-----------------------------------------------------------------------|
|        | Data source name for ODBC drivers or a database name for JDBC drivers |
| offset | Current cursor position in the returned data set                      |

## **More About**

- Using DatabaseDatastore Objects
- "Working with a DatabaseDatastore" on page 6-85

### See Also

close | database | datastore | hasdata | preview | readall | reset |
setdbprefs

### Introduced in R2014b

# readall

Read every record in DatabaseDatastore

# **Syntax**

```
data = readall(dbds)
```

## Description

data = readall(dbds) retrieves data from the DatabaseDatastore object dbds in the format specified using setdbprefs.

# Examples

### Read Every Record in a DatabaseDatastore

The default output data type of any datastore is a table. Set the database preference for the data return format 'DataReturnFormat' to table for consistency across data types.

setdbprefs('DataReturnFormat','table')

Create a database connection conn using the native ODBC interface with Windows Authentication. This code assumes you are connecting to a Microsoft SQL Server database with the data source named MS SQL Server Auth. MS SQL Server Auth contains the table named productTable with 15 product records.

```
conn = database.ODBCConnection('MS SQL Server Auth','','');
```

Create a DatabaseDatastore object dbds using the database connection conn and SQL query sqlquery. This SQL query retrieves all products from the product table productTable ordered by product number.

```
sqlquery = ['select * from [toy_store].[dbo].[productTable] '...
'order by productNumber'];
```

```
dbds = datastore(conn,sqlquery);
```

#### Read every record in the ${\tt DatabaseDatastore}$ object dbds.

data = readall(dbds)

data =

| productNumber | stockNumber | supplierNumber | unitCost | productDescription |
|---------------|-------------|----------------|----------|--------------------|
|               |             |                |          |                    |
| 1.00          | 400345.00   | 1001.00        | 14.00    | 'Building Blocks'  |
| 2.00          | 400314.00   | 1002.00        | 9.00     | 'Painting Set'     |
| 3.00          | 400999.00   | 1009.00        | 17.00    | 'Slinky'           |
| 4.00          | 400339.00   | 1008.00        | 21.00    | 'Space Cruiser'    |
| 5.00          | 400455.00   | 1005.00        | 3.00     | 'Tin Soldier'      |
| 6.00          | 400876.00   | 1004.00        | 8.00     | 'Sail Boat'        |
| 7.00          | 389123.00   | 1007.00        | 16.00    | 'Engine Kit'       |
| 8.00          | 212569.00   | 1001.00        | 5.00     | 'Train Set'        |
| 9.00          | 125970.00   | 1003.00        | 13.00    | 'Victorian Doll'   |
| 10.00         | 888652.00   | 1006.00        | 24.00    | 'Teddy Bear'       |
| 11.00         | 408143.00   | 1004.00        | 11.00    | 'Convertible'      |
| 12.00         | 210456.00   | 1010.00        | 22.00    | 'Hugsy'            |
| 13.00         | 470816.00   | 1012.00        | 16.50    | 'Pancakes'         |
| 14.00         | 510099.00   | 1011.00        | 19.00    | 'Shawl'            |
| 15.00         | 899752.00   | 1011.00        | 20.00    | 'Snacks'           |

To change the output data format, see the preference setting 'DataReturnFormat' in setdbprefs.

Close the DatabaseDatastore, cursor, and database connection.

close(dbds)

- "Import Data Using a DatabaseDatastore" on page 6-87
- "Analyze Large Data Sets in a Database with MapReduce" on page 6-91

### **Input Arguments**

#### dbds - Datastore containing data in database

DatabaseDatastore object

Datastore containing data in database, specified as a DatabaseDatastore object created using datastore.

### **Output Arguments**

#### data – Query results

cell array | matrix | table | structure | dataset

Query results, returned as a cell array, matrix, table, structure, or dataset array of the records in the data set. Executing the SQL statement specified in the DatabaseDatastore object creates the data set. The format of the data is specified by the preference setting 'DataReturnFormat' in setdbprefs.

## More About

- Using DatabaseDatastore Objects
- "Working with a DatabaseDatastore" on page 6-85

### See Also

close | database | datastore | preview | read | reset | setdbprefs

### Introduced in R2014b

### reset

Reset cursor position in  ${\tt DatabaseDatastore}$ 

## **Syntax**

reset(dbds)

## Description

<code>reset(dbds)</code> repositions the cursor object in the <code>DatabaseDatastore</code> object <code>dbds</code> to the start of the data set by executing the SQL query again.

# Examples

### **Reset the Cursor Position**

The default output data type of any datastore is a table. Set the database preference for the data return format 'DataReturnFormat' to table for consistency across data types.

```
setdbprefs('DataReturnFormat','table')
```

Create a database connection conn using the native ODBC interface with Windows Authentication. This code assumes you are connecting to a Microsoft SQL Server database with the data source named MS SQL Server Auth. MS SQL Server Auth contains the table named productTable with 15 product records.

```
conn = database.ODBCConnection('MS SQL Server Auth','','');
```

Create a DatabaseDatastore object dbds using the database connection conn and SQL query sqlquery. This SQL query retrieves all products from the product table productTable ordered by product number.

#### dbds = datastore(conn,sqlquery);

#### Read the data in the data set.

#### readall(dbds)

ans =

| productNumber | stockNumber | supplierNumber | unitCost | productDescription |
|---------------|-------------|----------------|----------|--------------------|
|               |             |                |          |                    |
| 1.00          | 400345.00   | 1001.00        | 14.00    | 'Building Blocks'  |
| 2.00          | 400314.00   | 1002.00        | 9.00     | 'Painting Set'     |
| 3.00          | 400999.00   | 1009.00        | 17.00    | 'Slinky'           |
| 4.00          | 400339.00   | 1008.00        | 21.00    | 'Space Cruiser'    |
| 5.00          | 400455.00   | 1005.00        | 3.00     | 'Tin Soldier'      |
| 6.00          | 400876.00   | 1004.00        | 8.00     | 'Sail Boat'        |
| 7.00          | 389123.00   | 1007.00        | 16.00    | 'Engine Kit'       |
| 8.00          | 212569.00   | 1001.00        | 5.00     | 'Train Set'        |
| 9.00          | 125970.00   | 1003.00        | 13.00    | 'Victorian Doll'   |
| 10.00         | 888652.00   | 1006.00        | 24.00    | 'Teddy Bear'       |
| 11.00         | 408143.00   | 1004.00        | 11.00    | 'Convertible'      |
| 12.00         | 210456.00   | 1010.00        | 22.00    | 'Hugsy'            |
| 13.00         | 470816.00   | 1012.00        | 16.50    | 'Pancakes'         |
| 14.00         | 510099.00   | 1011.00        | 19.00    | 'Shawl'            |
| 15.00         | 899752.00   | 1011.00        | 20.00    | 'Snacks'           |

readall displays every record in the data set. The cursor position is at the end of the data set.

Reposition the cursor object to the start of the data set.

#### reset(dbds)

Read data from the start of the data set.

#### readall(dbds)

ans =

| productNumber | stockNumber | supplierNumber | unitCost | productDescription |
|---------------|-------------|----------------|----------|--------------------|
|               |             |                |          |                    |
| 1.00          | 400345.00   | 1001.00        | 14.00    | 'Building Blocks'  |
| 2.00          | 400314.00   | 1002.00        | 9.00     | 'Painting Set'     |
| 3.00          | 400999.00   | 1009.00        | 17.00    | 'Slinky'           |
| 4.00          | 400339.00   | 1008.00        | 21.00    | 'Space Cruiser'    |
| 5.00          | 400455.00   | 1005.00        | 3.00     | 'Tin Soldier'      |
| 6.00          | 400876.00   | 1004.00        | 8.00     | 'Sail Boat'        |
| 7.00          | 389123.00   | 1007.00        | 16.00    | 'Engine Kit'       |
| 8.00          | 212569.00   | 1001.00        | 5.00     | 'Train Set'        |
| 9.00          | 125970.00   | 1003.00        | 13.00    | 'Victorian Doll'   |
| 10.00         | 888652.00   | 1006.00        | 24.00    | 'Teddy Bear'       |
| 11.00         | 408143.00   | 1004.00        | 11.00    | 'Convertible'      |
| 12.00         | 210456.00   | 1010.00        | 22.00    | 'Hugsy'            |
| 13.00         | 470816.00   | 1012.00        | 16.50    | 'Pancakes'         |
| 14.00         | 510099.00   | 1011.00        | 19.00    | 'Shawl'            |

15.00 899752.00 1011.00 20.00 'Snacks'

#### Close the DatabaseDatastore, cursor, and database connection.

close(dbds)

- "Import Data Using a DatabaseDatastore" on page 6-87
- "Analyze Large Data Sets in a Database with MapReduce" on page 6-91

## **Input Arguments**

#### dbds - Datastore containing data in database

DatabaseDatastore object

Datastore containing data in database, specified as a  $\tt DatabaseDatastore$  object created using <code>datastore</code>.

## More About

- Using DatabaseDatastore Objects
- "Working with a DatabaseDatastore" on page 6-85

### See Also

close | database | datastore | exec | read

Introduced in R2014b

# **Using DatabaseDatastore Objects**

Access collection of data stored in database

# Description

MATLAB has various datastores that let you import large data sets into MATLAB for analysis. A DatabaseDatastore object is a type of datastore that contains the resulting data from executing an SQL query in a relational database.

With a DatabaseDatastore object, you can perform these tasks:

- Preview data.
- Read data in chunks.
- Read every record in the data set.
- Reset the cursor position to the start of the data set.
- Continue reading data until the cursor position reaches the end of the data set.
- Analyze a large data set stored in a database using MapReduce.

After creating a **DatabaseDatastore** object, you can write custom functions to run MapReduce. For details, see "Getting Started with MapReduce".

# Examples

### Create a DatabaseDatastore Object

Connect to a Microsoft SQL Server database with Windows Authentication. This code assumes you are creating a database connection conn using the native ODBC interface with the authenticated ODBC data source name MS SQL Server Auth and blank user name and password.

```
conn = database.ODBCConnection('MS SQL Server Auth','','');
```

Create a DatabaseDatastore object dbds using the database connection conn and SQL query sqlquery. This SQL query retrieves all products from the product table productTable ordered by product number.

```
sqlquery = ['select * from [toy_store].[dbo].[productTable] '...
'order by productNumber'];
```

```
dbds = datastore(conn, sqlquery)
```

```
dbds =
   DatabaseDatastore with properties:
   Connection: [1x1 database.ODBCConnection]
        Cursor: [1x1 database.ODBCCursor]
        Query: 'select * from [toy store].[dbo].[productTable] order by productNumber'
```

datastore executes the SQL query sqlquery and creates a cursor object with the resulting data. dbds contains these properties:

- Database connection object
- Database cursor object
- Executed SQL query

Close the DatabaseDatastore, cursor, and database connection.

close(dbds)

- "Import Data Using a DatabaseDatastore" on page 6-87
- "Analyze Large Data Sets in a Database with MapReduce" on page 6-91

### **Properties**

#### Connection — Database connection

connection object

Database connection, specified as a connection object created using database.

### Cursor – Database cursor

database cursor object

Database cursor, specified as a database cursor object created using exec with the SQL query query.

Query - SQL query string

SQL query, specified as a string to denote the SQL query to execute in the database.

Data Types: char

# **Object Functions**

| hasdata | Determine if cursor in DatabaseDatastore   |  |  |
|---------|--------------------------------------------|--|--|
|         | contains more data                         |  |  |
| preview | Display first eight records of data in     |  |  |
|         | DatabaseDatastore                          |  |  |
| read    | Read data in DatabaseDatastore             |  |  |
| readall | Read every record in DatabaseDatastore     |  |  |
| reset   | Reset cursor position in DatabaseDatastore |  |  |
| close   | Close database connection,                 |  |  |
|         | DatabaseDatastore, cursor, or resultset    |  |  |
|         | object                                     |  |  |
|         |                                            |  |  |

# **Create Object**

 $Create \ a \ \texttt{DatabaseDatastore} \ object \ using \ \texttt{datastore}.$ 

### More About

- "Getting Started with Datastore"
- "Working with a DatabaseDatastore" on page 6-85
- "Getting Started with MapReduce"

### Introduced in R2014b

# datainsert

Export MATLAB data into database table

To export MATLAB data into a database, use these functions: datainsert, fastinsert, and insert. For maximum performance, use datainsert. If datainsert or fastinsert do not work for you and you want to insert a small set of data, use insert.

For other differences among these functions, see "Inserting Data Using the Command Line" on page 2-198.

# **Syntax**

datainsert(conn,tablename,colnames,data)

# Description

datainsert(conn,tablename,colnames,data) inserts data from the MATLAB workspace into a database table.

# Examples

### Export MATLAB Cell Array Data

Create a database connection conn to the MySQL database using the native ODBC interface. Here, this code assumes that you are connecting to an ODBC data source named MySQL with user name username and password pwd. This database contains the table inventoryTable with these columns:

- productNumber
- Quantity
- Price
- inventoryDate

```
conn = database.ODBCConnection('MySQL','username','pwd');
```

Display the last rows in inventoryTable before insertion of data.

```
curs = exec(conn,'select * from inventoryTable');
curs = fetch(curs);
curs.Data
ans =
    . . .
    [14]
            [2000]
                      [19.1000]
                                    2014-10-22 10:52...
    [15]
            [1200]
                      [20.3000]
                                    2014-10-22 10:52...
                      [34.3000]
                                    '1999-12-31 00:00...'
    [16]
            [1400]
```

Create cell array of column names for the database table inventoryTable.

```
colnames = {'productNumber', 'Quantity', 'Price', 'inventoryDate'};
```

Define the cell array of input data to insert.

data = {50 100 15.50 datestr(now, 'yyyy-mm-dd HH:MM:SS')};

Insert the input data into the table inventoryTable using database connection conn.

tablename = 'inventoryTable';

datainsert(conn,tablename,colnames,data)

Display inserted data in inventoryTable.

```
curs = exec(conn,'select * from inventoryTable');
curs = fetch(curs);
curs.Data
ans =
    . . .
    [15]
            [1200]
                       [20.3000]
                                     '2014-10-22 10:52...'
    [16]
            [1400]
                       [34.3000]
                                     '1999-12-31 00:00...
                                     '2014-10-22 11:29....'
    [50]
            [ 100]
                       [15.5000]
```

The last row contains the inserted data.

After you finish working with the cursor object, close it.

close(curs)

Close the connection.

close(conn)

### Export MATLAB Table Data

Create a database connection conn to the MySQL database using the JDBC driver. Use the Vendor name-value pair argument of database to specify a connection to a MySQL database. Here, this code assumes that you are connecting to a database named dbname on a database server named sname with user name username and password pwd. This database contains the table inventoryTable with these columns:

- productNumber
- Quantity
- Price
- inventoryDate

```
conn = database('dbname','username','pwd',...
'Vendor','MySQL',...
'Server','sname');
```

Display the last rows in inventoryTable before insertion of data.

```
curs = exec(conn,'select * from inventoryTable');
curs = fetch(curs);
curs.Data
ans =
    . . .
            [2000]
                       [19.1000]
                                     2014-10-22 10:52...
    [14]
    [15]
            [1200]
                       [20.3000]
                                     '2014-10-22 10:52...
    [16]
            [1400]
                       [34.3000]
                                     '1999-12-31 00:00...'
```

Create cell array of column names for the database table inventoryTable.

```
colnames = {'productNumber', 'Quantity', 'Price', 'inventoryDate'};
```

Define the input data as a table.

```
data = table(50,100,15.50,{datestr(now,'yyyy-mm-dd HH:MM:SS')},...
'VariableNames',colnames);
```

Insert the input data into the table inventoryTable using database connection conn.

```
tablename = 'inventoryTable';
```

datainsert(conn,tablename,colnames,data)

Display inserted data in inventoryTable.

```
curs = exec(conn,'select * from inventoryTable');
curs = fetch(curs);
curs.Data
ans =
    . . .
    [15]
            [1200]
                       [20.3000]
                                     2014-10-22 10:52...
                                     '1999-12-31 00:00...
                       [34.3000]
    [16]
            [1400]
            [ 100]
                       [15.5000]
                                     2014-10-22 11:29...
    [50]
```

The last row contains the inserted data.

After you finish working with the cursor object, close it.

close(curs)

Close the connection.

close(conn)

#### **Export MATLAB Structure Data**

Create a database connection conn to the MySQL database using the native ODBC interface. Here, this code assumes that you are connecting to an ODBC data source named MySQL with user name username and password pwd. This database contains the table inventoryTable with these columns:

```
    productNumber
```

- Quantity
- Price
- inventoryDate

conn = database.ODBCConnection('MySQL','username','pwd');

Display the last rows in inventoryTable before insertion of data.

curs = exec(conn,'select \* from inventoryTable');

```
curs = fetch(curs);
curs.Data
ans =
    . . .
             [2000]
                       [19.1000]
                                      '2014-10-22 10:52...'
    [14]
                                      2014-10-22 10:52...
             [1200]
                       [20.3000]
    [15]
                                      '1999-12-31 00:00...'
    [16]
             [1400]
                       [34.3000]
```

Create cell array of column names for the database table inventoryTable.

```
colnames = {'productNumber', 'Quantity', 'Price', 'inventoryDate'};
```

Define the input data as a structure.

```
data = struct('productNumber',50,'Quantity',100,'Price',15.50,...
'inventoryDate',datestr(now,'yyyy-mm-dd HH:MM:SS'));
```

Insert the input data into the table inventoryTable using database connection conn.

tablename = 'inventoryTable';

datainsert(conn,tablename,colnames,data)

Display inserted data in inventoryTable.

```
curs = exec(conn,'select * from inventoryTable');
curs = fetch(curs);
curs.Data
ans =
    . . .
                       [20.3000]
                                     2014-10-22 10:52...
    [15]
            [1200]
    [16]
            [1400]
                       [34.3000]
                                     '1999-12-31 00:00...
                                     '2014-10-22 11:29...'
    [50]
            [ 100]
                       [15.5000]
```

The last row contains the inserted data.

After you finish working with the cursor object, close it.

close(curs)

Close the connection.

close(conn)

### Export MATLAB Numeric Matrix Data

Create a database connection conn to the MySQL database using the JDBC driver. Use the Vendor name-value pair argument of database to specify a connection to a MySQL database. Here, this code assumes that you are connecting to a database named dbname on a database server named sname with user name username and password pwd. This database contains the table salesVolume with the column stockNumber and columns for each month of the year.

Display the last rows in salesVolume before inserting data.

```
curs = exec(conn,'select * from salesVolume');
curs = fetch(curs);
curs.Data
ans =
  Columns 1 through 8
    . . .
    [470816]
                 [3100]
                            [9400]
                                       [1540]
                                                  [1500]
                                                             [1350]
                                                                        [1190]
                                                                                     9001
    [510099]
                 [ 235]
                            [1800]
                                       [1040]
                                                  [ 900]
                                                             [ 750]
                                                                        [ 700]
                                                                                     400]
    [899752]
                 [ 123]
                            [1700]
                                       [ 823]
                                                  [ 701]
                                                             [ 689]
                                                                        [ 621]
                                                                                   [ 545]
  Columns 9 through 13
    . . .
    [867]
              [ 923]
                         [1400]
                                    [ 3000]
                                                [35000]
              [ 500]
                         [ 100]
                                    [ 3000]
                                                [18000]
    [350]
    [421]
              [ 495]
                         [ 650]
                                    [ 4200]
                                                [11000]
```

Create a cell array of column names for the database table salesVolume.

```
colnames = {'stockNumber','January','February'...
'March','April','May',...
'June','July','August',...
'September','October','November',...
'December'};
```

Define the numeric matrix data that contains the sales volume data.

```
data = [777666,0,350,400,450,250,450,500,515,...
235,100,300,600];
```

Insert the contents of data into the table salesVolume using database connection conn.

```
tablename = 'salesVolume';
```

```
datainsert(conn,tablename,colnames,data)
```

Display inserted data in salesVolume.

```
curs = exec(conn,'select * from salesVolume');
curs = fetch(curs);
curs.Data
ans =
  Columns 1 through 8
    . . .
    [510099]
                 [ 235]
                            [1800]
                                       [1040]
                                                  [ 900]
                                                              [ 750]
                                                                         [ 700]
                                                                                     400]
    [899752]
                 [ 123]
                            [1700]
                                       [ 823]
                                                  [ 701]
                                                             [ 689]
                                                                         [ 621]
                                                                                      545]
                                                                                    ſ
    [777666]
                 Γ
                      01
                            [ 350]
                                       [ 400]
                                                  [ 450]
                                                             [ 250]
                                                                         [ 450]
                                                                                    [ 500]
Columns 9 through 13
    . . .
    [350]
              [ 500]
                         [ 100]
                                    [ 3000]
                                                [18000]
    [421]
              [ 495]
                         [ 650]
                                    [ 4200]
                                                [11000]
    [515]
              [ 235]
                         [ 100]
                                       300]
                                                [ 600]
                                    ſ
```

The last row contains the inserted data.

After you finish working with the cursor object, close it.

close(curs)

Close the connection.

close(conn)

- "Export Data to New Record in Database" on page 6-22
- "Export Multiple Records from the MATLAB Workspace" on page 6-27

- "Export Data Using Bulk Insert" on page 6-31
- "Replace Existing Data in a Database" on page 6-25
- "Roll Back Data After Updating a Record" on page 6-19

## **Input Arguments**

### conn – Database connection

database connection object

Database connection, specified as a database connection object created using database.

## tablename – Database table name

string

Database table name, specified as a string denoting the name of a table in your database.

Data Types: char

#### colnames — Database table column names

cell array of strings

Database table column names, specified as a cell array of one or more strings to denote the columns in the existing database table tablename.

```
Example: { 'col1', 'col2', 'col3' }
```

Data Types: cell

### data — Insert data

cell array | numeric matrix | table | structure | dataset

Insert data, specified as a cell array, numeric matrix, table, structure, or dataset array.

If you are connecting to a database using a JDBC driver or the JDBC/ODBC bridge, convert the insert data to a supported format before running datainsert. If data contains MATLAB dates, times, or timestamps, use this formatting:

- Dates must be date strings of the form yyyy-mm-dd.
- Times must be time strings of the form HH:MM:SS.
- Timestamps must be strings of the form yyyy-mm-dd HH:MM:SS.FFF.

The database preference settings NullNumberWrite and NullStringWrite do not affect the update function. If data contains null entries and NaNs, convert these entries to empty strings.

MATLAB date numbers and NaNs are supported for insert when data is a numeric matrix. Date numbers inserted into database date and time columns convert to java.sql.Date. Any converted date and time data is accurately converted back to the native database format in the target database upon insertion.

If data is a structure, field names in the structure must match colnames. If data is a table or a dataset array, the variable names in the table or dataset array must match colnames.

## More About

### Tips

- When you establish a database connection using a JDBC driver or the JDBC/ODBC bridge, datainsert performs faster than fastinsert.
- To insert dates and timestamps with the native ODBC interface, use the format 'YYYY-MM-DD HH:MM:SS.MS'.
- datainsert uses the SQL TRANSACTION statement to insert records with faster performance for these databases:
  - Microsoft SQL Server
  - MySQL
  - Oracle
  - PostgreSQL

For other databases, refer to your database documentation to start a transaction manually. Before running datainsert, use exec to start the transaction.

- The status of the AutoCommit flag determines whether datainsert commits the data to the database. View the status of this flag using get. To change the status of this flag, use set. To commit the insert data to the database, use commit or run an SQL COMMIT statement using exec. To roll back the insert data from the database, use rollback or run an SQL ROLLBACK statement using exec.
- "Inserting Data Using the Command Line" on page 2-198

### See Also

close | database | fastinsert | insert | update

Introduced in R2011a

# **Database Explorer**

Configure, explore, and import database data

## Description

Using the **Database Explorer** app, you can quickly connect to a database, explore the database data, and import data from the database to the MATLAB workspace. If you have minimal proficiency writing SQL queries or want to browse the data in your database quickly, use this app to interact with your database.

You can:

- · Create and configure JDBC and ODBC data sources.
- Establish multiple connections to databases.
- Select tables and columns of interest.
- Fine-tune selection using SQL query criteria.
- Preview selected data.
- Import selected data into MATLAB workspace.
- Save generated SQL queries.
- Generate MATLAB code.

To use Database Explorer for the first time, migrate from Visual Query Builder and set Database Explorer preferences to initialize the app. For details, see "Working with Database Explorer" on page 4-2.

# Open the Database Explorer App

- MATLAB Toolstrip: On the **Apps** tab, under **Database Connectivity and Reporting**, click the app icon.
- MATLAB command prompt: Enter dexplore.

## **Examples**

### Display Data from a Single Database Table

Set up the data source for the tutorial.mdb database and connect to this database. For details, see "Microsoft Access ODBC for Windows" on page 2-16.

Display data in the **Data Preview** pane by opening the database table of interest in the **Database Browser** pane on the Database Explorer Toolstrip. When you select a database table in the **Database Browser** pane, the table is highlighted and a corresponding entry displays in the **SQL Criteria** panel. Enter query conditions for the selected table in the **SQL Criteria** panel.

For any given table, you can select the table information in these ways:

- Click to highlight the database table name. Clicking the database table name does not display data in the **Data Preview** pane but does update the **SQL Criteria** panel.
- Select (All) to choose all table columns and display them in the Data Preview pane.
- Select specific check boxes to choose individual table columns and display them in the **Data Preview** pane.

**Note:** The order of the columns in the **Data Preview** pane matches the order in which you select them in the **Database Browser** pane.

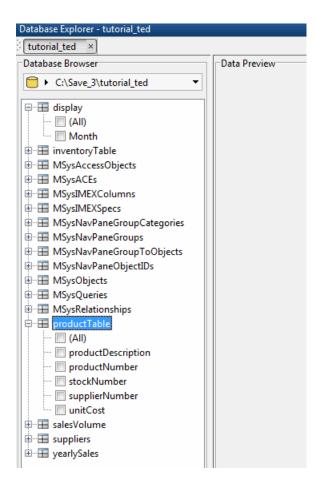

Select **(All)** to choose all database columns or select check boxes for specific table columns.

| Database Browser                                                                                                    | Data Preview   |          |          |           |          |
|----------------------------------------------------------------------------------------------------|----------------|----------|----------|-----------|----------|
| C:\Save_3\tutorial_ted ▼                                                                                                    | untitled (10)  | X 5) ×   |          |           |          |
| 🖙 🖽 display                                                                                                    | productDe      | productN | stockNum | supplierN | unitCost |
| 🔲 (All)                                                                                                    | Victorian Doll | 9        | 125970   | 1003      | 13       |
| Month                                                                                                    | Train Set      | 8        | 212569   | 1001      | 5        |
| inventoryTable                                                                                                    | Engine Kit     | 7        | 389123   | 1007      | 16       |
| Image: Image: Image | Painting Set   | 2        | 400314   | 1002      | 9        |
| 🖶 🖽 MSysACEs                                                                                                    | Space Cruiser  | 4        | 400339   | 1008      | 21       |
| MSysIMEXColumns                                                                                                    | Building Bl    | 1        | 400345   | 1001      | 14       |
| MSysIMEXSpecs                                                                                                    | Tin Soldier    | 5        | 400455   | 1005      | 3        |
| Image: Image: Image | Sail Boat      | 6        | 400876   | 1004      | 8        |
| 🖶 🖽 MSysNavPaneGroups                                                                                                    | Slinky         | 3        | 400999   | 1009      | 17       |
| Image: Image: Image | Teddy Bear     | 10       | 888652   | 1006      | 24       |
| 🖶 🖽 MSysNavPaneObjectIDs                                                                                                    |                |          |          |           |          |
| 🖶 🎛 MSysObjects                                                                                                    |                |          |          |           |          |
| 🖶 🎛 MSysQueries                                                                                                    |                |          |          |           |          |
| MSysRelationships                                                                                                    |                |          |          |           |          |
| productTable                                                                                                    |                |          |          |           |          |
| 🔽 (All)                                                                                                    |                |          |          |           |          |
| Image: ProductDescription                                                                                                    |                |          |          |           |          |
| 🔤 📝 productNumber                                                                                                    |                |          |          |           |          |
| 📝 stockNumber                                                                                                    |                |          |          |           |          |
| 📝 supplierNumber                                                                                                    |                |          |          |           |          |
| 🔍 📝 unitCost                                                                                                    |                |          |          |           |          |

To change your display, select or clear check boxes in the **Database Browser** pane. The data updates in the **Data Preview** pane.

The **Data Preview** pane displays a limited number of rows. The total number of rows selected in the database appears at the right of the display. You can change the display size by clicking **Preferences** and adjusting the **Data Preview size**.

Close the database connection. For details, see "Configuring a Driver and Data Source" on page 2-13.

### Join Data from Multiple Database Tables

Set up the data source for the tutorial.mdb database and connect to this database. For details, see "Microsoft Access ODBC for Windows" on page 2-16.

Display data in the **Data Preview** pane by opening the desired database table in the **Database Browser** pane. The **SQL Criteria** panel updates in the Database Explorer Toolstrip.

| New Connect                                                                                                    | ▲          |
|----------------------------------------------------------------------------------------------------|------------|
| Data Sources     Sources       Database Explorer - dbtoolboxdemo       dbtoolboxdemo       Database Explorer - dbtoolboxdemo       Database Explorer - dbtoolboxdemo       Database Explorer - dbtoolboxdemo       Database Browser       C\Users\rmasters\D       Database Browser       Database Browser       Intitle® (10 X 5) ×       productDe productN stockNum supplierN unitCost       Victorian Doll     9       125970     1003       Train Set     8       MSysAccessObjects       MSysAlxPaneGroupCategories       MSysNavPaneGroupToObjects       MSysNavPaneOrgoupCategories       MSysNavPaneOrgoupSolpects       MSysNavPaneOrgoupSolpects       MSysNavPaneOrgoupSolpects       MSysNavPaneOrgoupCategories       MSysNavPaneOrgoupSolpects       MSysNavPaneOrgoupSolpects       MSysNavPaneOrgoupSolpects       MSysNavPaneOrgoupSolpects       MSysNavPaneOrgoupSolpects       MSysNavPaneOrgoupSolpects       MSysNavPaneOrgoupSolpects       MSysNavPaneOrgoupSolpects       MSysNavPaneOrgoupSolpects       MSysNavPaneOrgoupSolpects       MSysNavPaneOrgoupSolpects       MSysNavPaneOrgoupSolpects       MSysNavPaneOrgoupSolpects       MSysNavPaneOrgoupSolpects       MSysNavP                                                                                                    | ?)<br>lelp |
| Database Explorer - dbtoolboxdemo         Database Explorer - dbtoolboxdemo         Database Browser         Database Browser         Database Browser         Database Inventory Table         Imitted (10 X 5) X         Imitted (10 X 5) X         productDe productN stockNum supplierN unitCost         Victorian Doll       9       125970       1003       13         Train Set       8       212569       1001       5         Engine Kit       7       389123       1007       16         Bill MSysAccessObjects       Space Cruiser       4       400339       1008       21         Bill MSysNavPaneGroupCategories       Space Cruiser       4       400345       1001       14         Winding Bl       1       400345       1005       3       3ail Boat       6       400876       1004       8         Binky ShavPaneGroup ToObjects       Binky       3       400999       1009       17         Tedy Bear       10       888652       1006       24                                                                                                    | ELP        |
| Obtobloxdemo       Image: Constraint of the system of the system of the sy          | 2          |
| Image: constraint of the systemproductDeproductNstockNurmsupplierNunitCostImage: constraint of the systeminvoiceinvoiceinvoiceinvoiceinvoiceinvoiceImage: constraint of the systemImage: constraint of the systeminvoiceinvoiceinvoiceinvoiceImage: constraint of the systemImage: constraint of the systeminvoiceinvoiceinvoiceinvoiceImage: constraint of the systemImage: constraint of the systeminvoiceinvoiceinvoiceinvoiceImage: constraint of the systemImage: constraint of the systeminvoiceinvoiceinvoiceinvoiceImage: constraint of the systemImage: constraint of the systeminvoiceinvoiceinvoiceinvoiceImage: constraint of the systemImage: constraint of the systeminvoiceinvoiceinvoiceinvoiceImage: constraint of the systemImage: constraint of the systeminvoiceinvoiceinvoiceinvoiceImage: constraint of the systemImage: constraint of the systeminvoiceinvoiceinvoiceinvoiceImage: constraint of the systemImage: constraint of the systeminvoiceinvoiceinvoiceinvoiceImage: constraint of the systemImage: constraint of the systeminvoiceinvoiceinvoiceinvoiceImage: constraint of the systemImage: constraint of the systeminvoiceinvoiceinvoiceinvoiceImage: constraint of the systemImage: constr                                                                                                    | ) ×        |
| Image: Section of the section of the section of th |            |
| Important Sector       International Sector       International Sector       International Sector         Important Sector       International Sector       International Sector       International Sector       International Sector         Important Sector       International Sector       International Sector       International Sector       International Sector       International Sector         Important Sector       International Sector       International Sector       International Sector       International Sector       International Sector         Important Sector       International Sector       International Sector       Internate Sector       Internate Sector <td>ows</td>                                                                                                    | ows        |
| Important Sector       International Sector       International Sector       International Sector         Important Sector       International Sector       International Sector       International Sector       International Sector         Important Sector       International Sector       International Sector       International Sector       International Sector       International Sector         Important Sector       International Sector       International Sector       International Sector       International Sector       International Sector         Important Sector       International Sector       International Sector       Internate Sector       Internate Sector <td></td>                                                                                                    |            |
| Image: Section of the section of the section of th |            |
| Image: Section of the system of the system of the syste |            |
| Image: Space Cruiser       4       400339       1008       21         Image: Space Cruiser       4       400339       1008       21         Image: Space Cruiser       4       400339       1008       21         Image: Space Cruiser       4       400339       1008       21         Image: Space Cruiser       4       400339       1001       14         Image: Space Cruiser       5       400455       1005       3         Image: Space Cruiser       5       400876       1004       8         Image: Space Cruiser       5       400876       1004       8         Image: Space Cruiser       5       400999       1009       17         Image: Space Cruiser       10       888652       1006       24                                                                                                    |            |
| Image: Second state state sta |            |
| Image: Second System Stress State       Tin Soldier       5       400455       1005       3         Image: Second State       MSysNavPaneGroupS       Sail Boat       6       400876       1004       8         Image: Second State       Sail Boat       6       400999       1009       17         Image: Second State       Sinky       3       400999       1009       17         Image: Second State       Treddy Bear       10       888652       1006       24                                                                                                    |            |
| Image: Sail Boat         6         400876         1004         8           Image: MSysNavPaneGroups         Sail Boat         6         400876         1004         8           Image: MSysNavPaneGroups         Sail Boat         6         400876         1004         8           Image: MSysNavPaneGroups         Sail Boat         6         400876         1004         8           Image: MSysNavPaneGroups         Teddy Bear         3         400999         1009         17           Image: MSysNavPaneObjectIDs         Teddy Bear         10         888652         1006         24                                                                                                    |            |
| Image: Second System         Sinky         3         400999         1009         17           Image: Image: Second System         Image: Second System                                                                                                    |            |
|                                                                                                    |            |
|                                                                                                    |            |
| B                                                                                                    |            |
|                                                                                                    |            |
| 🕆 🖽 MSysQueries                                                                                                    |            |
| B H MSysRelationships                                                                                                    |            |
|                                                                                                    |            |
|                                                                                                    |            |
| - productNumber                                                                                                    |            |
| - StockNumber                                                                                                    |            |
| - 🕼 supplierNumber                                                                                                    |            |
| ☐ ♥ unitCost           ♥ productDescription                                                                                                    |            |
|                                                                                                    |            |
| salesvolume                                                                                                    |            |
| suppress     yearlySales                                                                                                    |            |
|                                                                                                    |            |
|                                                                                                    |            |

When you select additional tables in the **Database Browser** pane, the **SQL Criteria** panel updates.

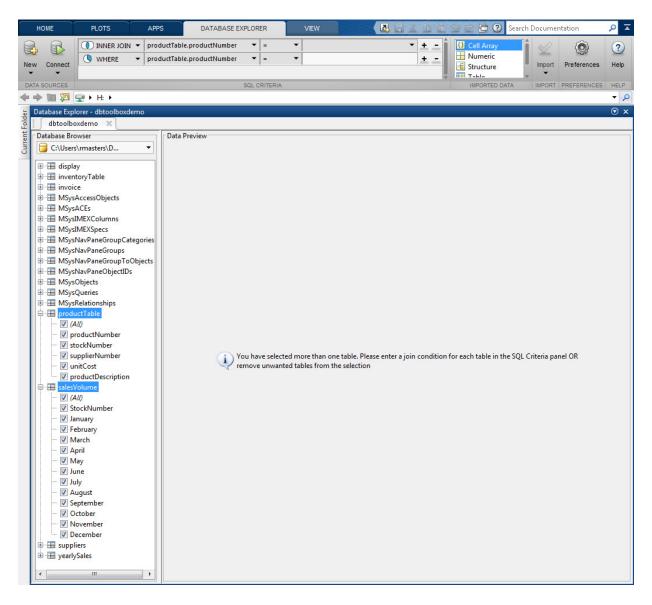

Display the contents for the selected tables using the **SQL Criteria** panel to define a join of the selected tables. Click the drop-down lists to specify the table column for joining the selected tables. The join results appear in the **Data Preview** pane.

| HOME                                                                                                    | PLOTS                                                                                                    | APPS DA             | TABASE EXPLO | RER      | VIEW        |              |          |     | ə 🖻 🖻 🕄 Se                         | arch Documer  | itation          | م      |
|----------------------------------------------------------------------------------------------------|----------------------------------------------------------------------------------------------------|---------------------|--------------|----------|-------------|--------------|----------|-----|------------------------------------|---------------|------------------|--------|
| Connect                                                                                                    | ● INNER JOIN ▼                                                                                                    | productTable.stockN | lumber 🔻     | =        | salesVolume | StockNumber. | • +      |     | Cell Array<br>Numeric<br>Structure | Î ≪<br>Import | ©<br>Preferences | (<br>H |
|                                                                                                    |                                                                                                    |                     | 201          | 00/750/4 |             |              |          | ¥.  | IMPORTED DATA                      | V UNDORT      | DOSCOSNOSO       |        |
| A SOURCES                                                                                                    |                                                                                                    |                     | SQL          | CRITERIA |             |              |          |     | IMPORTED DATA                      | IMPORT        | PREFERENCES      |        |
|                                                                                                    |                                                                                                    |                     |              |          |             |              |          |     |                                    |               |                  |        |
| and the second second second second second second second second second second second second second second second                                                                                                    | lorer - dbtoolboxdemo                                                                                                    |                     |              |          |             |              |          |     |                                    |               |                  | 6      |
| dbtoolbo                                                                                                    | oxdemo 🗶                                                                                                    |                     |              |          |             |              |          |     |                                    |               |                  |        |
| Database Bro                                                                                                    | owser                                                                                                    | Data Preview        |              |          |             |              |          |     |                                    |               |                  |        |
| C:\User                                                                                                    | s\rmasters\D                                                                                                    | • untitled (10      | X 18) ×      |          |             |              |          |     |                                    |               | 10 of            | 10 r   |
| 🗉 🎛 displa                                                                                                    | зу                                                                                                    |                     |              | StockNum |             | unitCost     | StockNum |     |                                    | March         | April            | М      |
| 🖲 🎛 inven                                                                                                    | toryTable                                                                                                    | Victorian Doll      | _            | 125970   |             | 13           | 125970   |     | 1100                               | 981           | 882              | -      |
| 🗈 🖽 invoi                                                                                                    |                                                                                                    | Train Set           | 8            | 212569   | 1001        | 5            | 212569   |     | 1721                               | 1414          | 1191             |        |
|                                                                                                    | AccessObjects                                                                                                    | Engine Kit          | 7            | 389123   | 1007        | 16           | 389123   |     | 1200                               | 890           |                  | -      |
| 🗄 🔠 MSys                                                                                                    |                                                                                                    | Painting Set        | 2            | 400314   | 1002        | 9            | 400314   |     | 2400                               | 1800          | 1500             | _      |
|                                                                                                    | IMEXColumns                                                                                                    | Space Cruiser       |              | 400339   | 1008        |              | 400339   |     | NaN                                | 2600          | 1800             |        |
| 🗄 🖽 MSys                                                                                                    |                                                                                                    | Building Bl         | 1            | 400345   | 1001        | 14           | 400345   |     | 3500                               | 2800          | 2300             | -      |
|                                                                                                    | NavPaneGroupCategori                                                                                                    |                     | 5            | 400455   | 1005        |              | 400455   |     | 900                                | 800           | 500              | -      |
|                                                                                                    | NavPaneGroups                                                                                                    | Sail Boat           | 6            | 400876   | 1004        | 8            | 400876   |     | 2400                               | 1500          | 1500             |        |
|                                                                                                    | NavPaneGroupToObjec                                                                                                    |                     | 3            | 400999   | 1009        |              | 400999   |     | 1500                               | 1000          |                  | _      |
| 🗉 🖽 MSys<br>🗄 🔠 MSys                                                                                                    | NavPaneObjectIDs                                                                                                    | Teddy Bear          | 10           | 888652   | 1006        | 24           | 888652   | NaN | 900                                | 821           | 701              |        |
| ✓         st           ✓         y           ✓         y | All)<br>tockNumber<br>inuary<br>bervary<br>farch<br>pril<br>fay<br>une<br>une<br>uly<br>ugust<br>eptember<br>ctober<br>ctober |                     |              |          |             |              |          |     |                                    |               |                  |        |
|                                                                                                    | ecember                                                                                                    |                     |              |          |             |              |          |     |                                    |               |                  |        |

Close the database connection. For details, see "Microsoft Access ODBC for Windows" on page 2-16

### Query Data Using a Left Outer Join

Set up the data source for the tutorial.mdb database and connect to this database. For details, see "Microsoft Access ODBC for Windows" on page 2-16

Expand the table suppliers and select the fields SupplierName, City, and Country.

| Database Explorer - tutorial_ted      |   |               |           |               |
|---------------------------------------|---|---------------|-----------|---------------|
| tutorial_ted ×                        |   |               |           |               |
| Database Browser                      |   | Data Preview  |           |               |
| ☐ ► C:\Save_3\tutorial_ted            | - | untitled (10  | X3) ×     |               |
| □ □ ··· 🖽 display                     |   | SupplierN     | City      | Country       |
| (All)                                 |   | Wonder Pro    | New York  | United States |
| Month                                 |   | Terrific Toys | London    | United King   |
|                                       |   | Wacky Wid     | Adelaide  | Australia     |
| Harris MSysAccessObjects              |   | Incredible    | Dublin    | Ireland       |
|                                       |   | Custers Tin   | Boston    | United States |
| MSysIMEXColumns                       |   | ACME Toy      | New York  | United States |
| MSysIMEXSpecs                         |   | Garvin's Ele  | Wellesley | United States |
| MSysNavPaneGroupCategories            |   | The Great T   |           | United States |
| MSysNavPaneGroups                     |   | Doll's Galore | London    | United King   |
| MSysNavPaneGroupToObjects             |   | The Great T   | Belfast   | Northern Ir   |
| MSysNavPaneObjectIDs                  |   |               |           |               |
| Harris MSysObjects                    |   |               |           |               |
| MSysQueries                           |   |               |           |               |
| MSysRelationships                     |   |               |           |               |
| 💷 🗄 productTable                      |   |               |           |               |
| · · · · · · · · · · · · · · · · · · · |   |               |           |               |
| 🛱 📲 suppliers                         |   |               |           |               |
| (AU)                                  |   |               |           |               |
| City                                  |   |               |           |               |
| Country                               |   |               |           |               |
| FaxNumber                             |   |               |           |               |
| 📝 SupplierName                        |   |               |           |               |
| SupplierNumber                        |   |               |           |               |
|                                       |   |               |           |               |

Expand the table producttable and select the fields productDescription and unitCost. The Data Preview pane displays a message prompting you to enter a join

condition. There are two empty conditions in the  ${\bf SQL}$  Criteria panel on the Database Explorer Toolstrip.

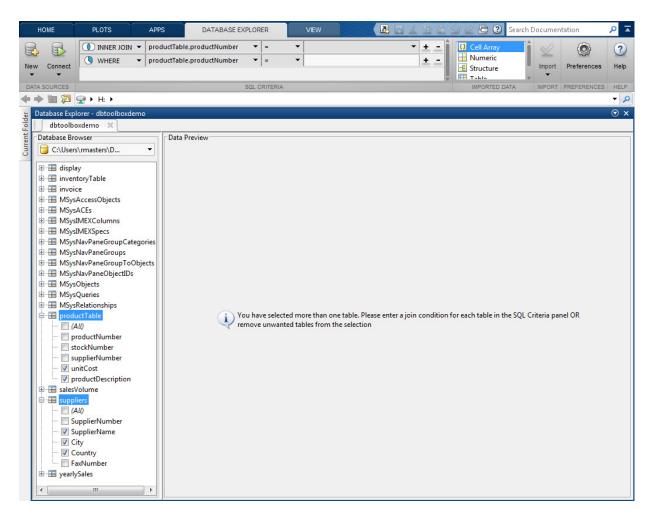

From the **SQL Criteria** panel, in the first condition at the top, change the first combo box for condition type to LEFT JOIN. Change the second combo box to suppliers.SupplierNumber. Change the last combo box to producttable.SupplierNumber. A left join, with the suppliers table on the left, implies that all the rows in the suppliers table are included in the final result. The rows in **suppliers** that do not have a match with any row in **producttable** are padded with null values in the final result.

In the **Data Preview**, there are 11 rows that match the query conditions. There is a null in productDescription and a NaN in unitCost because the supplier The Great Teddy Bear Company supplies no products. If the condition type is set to INNER JOIN instead of LEFT JOIN, this row does not appear in the final result.

| HOME                                                                                                    | PLOTS AI                                                                                                    | PPS DATABA                         | ASE EXPLORER              | VIEW            |                 | <u>466</u>     | ) 🖻 🗗 🕐 Se                         | arch Documer  | ntation     | <mark></mark> |
|----------------------------------------------------------------------------------------------------|----------------------------------------------------------------------------------------------------|------------------------------------|---------------------------|-----------------|-----------------|----------------|------------------------------------|---------------|-------------|---------------|
| New Connect                                                                                                    | 🚺 LEFT JOIN 👻 su                                                                                                    | ppliers.SupplierNumber             | r <b>v</b> =              | ▼ productTable. | .supplierNumber |                | Cell Array Numeric Structure Table | Î ≪<br>Import | Preferences | ?<br>Help     |
| DATA SOURCES                                                                                                    |                                                                                                    |                                    | SQL CRITERIA              |                 |                 |                | IMPORTED DATA                      | IMPORT        | PREFERENCES | HELP          |
|                                                                                                    | 🖵 🕨 H: 🕨                                                                                                    |                                    |                           |                 |                 |                |                                    |               |             | - ×           |
| 👿 Database Exp                                                                                                    | lorer - dbtoolboxdemo                                                                                                    |                                    |                           |                 |                 |                |                                    |               |             | 🖲 🗙           |
| dbtoolb                                                                                                    | oxdemo 🗙                                                                                                    |                                    |                           |                 |                 |                |                                    |               |             |               |
| Database Br                                                                                                    | owser                                                                                                    | Data Preview                       |                           |                 |                 |                |                                    |               |             |               |
| Database Exp<br>dbtoolb<br>Database Bro<br>Database Bro<br>C:\User                                                                                                    | s\rmasters\D 🔻                                                                                                    | untitled (11 X 5)                  | ×                         |                 |                 |                |                                    |               | 11 of 1     | 1 rows        |
|                                                                                                    | ay .                                                                                                    | SupplierName                       | City                      | Country         | / produc        | tDescription u | unitCost                           |               |             |               |
| 🕀 🖽 inver                                                                                                    | toryTable                                                                                                    | Wonder Products                    | New                       | York United St  | tates Building  | Blocks 14      | 4.0                                |               |             |               |
| 🗈 🖽 invoi                                                                                                    |                                                                                                    | Wonder Products                    | New                       |                 |                 |                |                                    |               |             |               |
|                                                                                                    | AccessObjects                                                                                                    | Terrific Toys                      | Lond                      |                 |                 |                |                                    |               |             |               |
| 🕀 🖽 MSys                                                                                                    |                                                                                                    | Wacky Widgets                      | Adela                     |                 |                 |                | 3.0                                |               |             |               |
|                                                                                                    | IMEXColumns                                                                                                    | Incredible Machine                 |                           |                 | Sail Boa        | -              |                                    |               |             |               |
| 🕀 🖽 MSys                                                                                                    |                                                                                                    | Custers Tin Soldier                |                           |                 |                 |                |                                    |               |             |               |
|                                                                                                    | NavPaneGroupCategories                                                                                                    |                                    |                           |                 |                 |                | 4.0                                |               |             |               |
|                                                                                                    | NavPaneGroups                                                                                                    | Garvin's Electrical                |                           |                 |                 |                | 6.0                                |               |             |               |
|                                                                                                    | NavPaneGroupToObjects                                                                                                    | The Great Train Co                 |                           |                 |                 |                | 1.0                                |               |             |               |
|                                                                                                    | NavPaneObjectIDs                                                                                                    | Doll's Galore<br>The Great Teddy B | Lond<br>ear Company Belfa |                 |                 |                | 7.0<br>IaN                         |               |             |               |
| MSys     MSys                                                                                                    |                                                                                                    | The Great Teddy B                  | ear Company Beita         | st Northern     | n Ireland null  | IN             | laiv                               |               |             |               |
| ()     ()     ()     ()     ()     ()     ()     ()     ()     ()     ()     ()     ()     ()     ()     ()     ()     ()     ()     ()     ()     ()     ()     ()     ()     ()     ()     ()     ()     ()     ()     ()     ()     ()     ()     ()     ()     ()     ()     ()     ()     ()     ()     ()     ()     ()     ()     ()     ()     ()     ()     ()     ()     ()     ()     ()     ()     ()     ()     ()     ()     ()     ()     ()     ()     ()     ()     ()     ()     ()     ()     ()     ()     ()     ()     ()     ()     ()     ()     ()     ()     ()     ()     ()     ()     ()     ()     ()     ()     ()     ()     ()     ()     ()     ()     ()     ()     ()     ()     ()     ()     ()     ()     ()     ()     ()     ()     ()     ()     ()     ()     ()     ()     ()     ()     ()     ()     ()     ()     ()     ()     ()     ()     ()     ()     ()     ()     ()     ()     ()     ()     ()     ()     ()     ()     ()     ()     ()     ()     ()     ()     ()     ()     ()     ()     ()     ()     ()     ()     ()     ()     ()     ()     ()     ()     ()     ()     ()     ()     ()     ()     ()     ()     ()     ()     ()     ()     ()     ()     ()     ()     ()     ()     ()     ()     ()     ()     ()     ()     ()     ()     ()     ()     ()     ()     ()     ()     ()     ()     ()     ()     ()     ()     ()     ()     ()     ()     ()     ()     ()     ()     ()     ()     ()     ()     ()     ()     ()     ()     ()     ()     ()     ()     ()     ()     ()     ()     ()     ()     ()     ()     ()     ()     ()     ()     ()     ()     ()     ()     ()     ()     ()     ()     ()     ()     ()     ()     ()     ()     ()     ()     ()     ()     ()     ()     ()     ()     ()     ()     ()     ()     ()     ()     ()     ()     ()     ()     ()     ()     ()     ()     ()     ()     ()     ()     ()     ()     ()     ()     ()     ()     ()     ()     ()     ()     ()     ()     ()     ()     ()     ()     ()     ()     ()     ()     ()     ()     ()     ()     ()     ()     () | Relationships<br>urtTable<br>U()<br>roductNumber<br>occkNumber<br>upplierNumber<br>nitCost<br>roductDescription<br>/olume<br>fiets<br>AU)<br>upplierNumber<br>upplierName<br>ity<br>ountry<br>axNumber |                                    |                           |                 |                 |                |                                    |               |             |               |

From the **SQL Criteria** pane, click **+** at the end of the LEFT JOIN condition to add a query condition. Change the first combo box to **WHERE**, the second to

suppliers.Country, and the third to NOT LIKE. In the last text box, enter United
States and then enter the new condition using the Enter or Tab keys. The query
results appear in the Data Preview pane.

| Image: Suppliert/lumber       Image: Suppliert/lumber       Image: Suppliert/lumber <th></th> <th>HOME</th> <th>PLOTS</th> <th>APPS</th> <th>DATABASE EXPLORER</th> <th></th> <th>VIEW</th> <th></th> <th>1965</th> <th>Search Docu</th> <th>mentation</th> <th>◄ 🔍</th>                                                                                                    |        | HOME       | PLOTS         | APPS      | DATABASE EXPLORER            |            | VIEW             |                    | 1965     | Search Docu      | mentation       | ◄ 🔍    |
|----------------------------------------------------------------------------------------------------|--------|------------|---------------|-----------|------------------------------|------------|------------------|--------------------|----------|------------------|-----------------|--------|
| Albabase Explorer - ditoolboodemo     County     Data Preview     Data Preview     Dat                | 1.000  |            |               |           |                              |            |                  |                    | - Num    | eric<br>ture Imp |                 | 10000  |
| Database Explorer - datoolboxdemo <ul> <li>Attobase Explorer - datoolboxdemo</li> <li>Attobase Explorer - datoolboxdemo</li> <li>Attobase Explorer - datoolboxdemo</li> </ul> <ul> <li>Interview</li> <li>CAUSers/masters/D</li> <li>Interview</li> <li>CAUSers/masters/D</li> <li>Interview</li> <li>SupplierName</li> <li>City Country</li> <li>productDescription</li> <li>unitCost</li> <li>Interview</li> <li>SupplierName</li> <li>City Country</li> <li>productDescription</li> <li>SupplierName</li> <li>City Country</li> <li>productDescription</li> <li>SupplierName</li> <li>City Country</li> <li>ProductDescription</li> <li>SupplierName</li> <li>City Country</li> <li>ProductDescription</li> <li>SupplierName</li> <li>City Country</li> <li>ProductDescription</li> <li>SupplierName</li> <li>City Country</li> <li>ProductDescription</li> <li>SupplierName</li> <li>City Country</li> <li>ProductNumber</li> <li>SupplierName</li> <li>City City</li> <li>SupplierName</li> <li>City City</li> <li>SupplierName</li> <li>City City</li> <li>SupplierName</li> <li>City City</li> <li>SupplierName</li> <li>City City</li> <li>SupplierName</li> <li>City City</li> <li>SupplierName</li> <li>City City</li> <li>Supplice City</li> <li>Supplice City</li> <li>Supplice City</li> <li>Supolitice</li> <li>Supplice City</li> <li>C</li></ul>                                                                                                    | DA     |            | 6             |           | SQL CRIT                     | ERIA       |                  |                    | IMPO     | RTED DATA IMP    | ORT PREFERENCES |        |
| dbtolbordemo %         dbtolbordemo %         Councy       productberciption         united (5X5) ×       5 of 5 rows         SupplierName       City       Country       productberciption       unitCost         United Kingdom       Sail Boat       8.0       0.0         United Kingdom       Sail Boat       8.0       0.0         United Kingdom       Sail Boat       8.0       0.0         United Kingdom       Sail Boat       8.0       0.0         United Kingdom       Sail Boat       8.0       0.0         United Kingdom       Sail Boat       8.0       0.0         United Kingdom       Sail Boat       8.0       0.0         United Kingdom       Sail Boat       8.0       0.0         United Kingdom       Sail Boat       8.0       0.0         United Kingdom       Sail Boat       8.0       0.0         United Kingdom       Sail Boat       8.0       0.0         United Kingdom       Sail Boat       8.0       0.0         United Kingdom       Sail Boat       8.0       0.0         United Kingdom       Sail Boat       8.0       0.0         United Kingdom       Sail Boat       <                                                                                                    | -      | 🔶 🗐 🖄      | 🖵 🕨 H: 🕨      |           |                              |            |                  |                    |          |                  |                 | - P    |
| SupplierName       City       Country       productDescription       unitCost         Image: SupplierName       SupplierName       SupplierName       SupplierName       SupplierName         Image: SupplierName       City       Country       productDescription       unitCost         Image: SupplierName       City       Country       productDescription       unitCost         Image: SupplierName       City       Country       productDescription       unitCost         Image: SupplierName       City       Country       productDescription       unitCost         Image: SupplierName       City       Country       productDescription       unitCost         Image: SupplierName       City       Country       productDescription       unitCost         Image: SupplierName       City       Country       productDescription       unitCost         Image: SupplierName       City       City       City       City       City         Image: City       City       City       City       City       City       City         Image: City       City       City       City       Fasture       City       City         Image: City       City       City       Fasture       City       City       <                                                                                                    | Folder | dbtoolbo   | oxdemo 🗶      | lemo      |                              |            |                  |                    |          |                  |                 | ▼ ×    |
| SupplierName       City       Country       productDescription       unitCost         Image: SupplierName       SupplierName       SupplierName       SupplierName       SupplierName         Image: SupplierName       City       Country       productDescription       unitCost         Image: SupplierName       City       Country       productDescription       unitCost         Image: SupplierName       City       Country       productDescription       unitCost         Image: SupplierName       City       Country       productDescription       unitCost         Image: SupplierName       City       Country       productDescription       unitCost         Image: SupplierName       City       Country       productDescription       unitCost         Image: SupplierName       City       Country       productDescription       unitCost         Image: SupplierName       City       City       City       City       City         Image: City       City       City       City       City       City       City         Image: City       City       City       City       Fasture       City       City         Image: City       City       City       Fasture       City       City       <                                                                                                    | rent   |            |               |           |                              |            |                  |                    |          |                  |                 |        |
| ImmemtoryTable         ImmemtoryTable         Immemt                                                                                                    | Cur    | C:\Users   | s\rmasters\D  | •         | untitled (5 X 5) ×           |            |                  |                    |          |                  | 5 of            | 5 rows |
| Image: Second second second                                          |        | 🕀 🕀 displa | v             |           | SupplierName                 | City       | Country          | productDescription | unitCost |                  |                 |        |
| Image: State State Stat                                          |        |            |               |           | Terrific Toys                | London     | United Kingdom   | Painting Set       | 9.0      |                  |                 |        |
| Image: Second State       Doll's Galore       London       United Kingdom       Slinky       17.0         Image: Second State       MsystMcXSpecs       The Great Teddy Bear Company       Belfast       Northern Ireland       null       NaN         Image: Second State       MsysNavPaneGroup Categories       MsysNavPaneGroup ToObjects       Northern Ireland       null       NaN         Image: Second State       MsysNavPaneGroup ToObjects       MsysNavPaneGroup ToObjects       Northern Ireland       null       NaN         Image: Second ToObjects       MsysNavPaneGroup ToObjects       Northern Ireland       null       NaN         Image: Second ToObjects       MsysNavPaneGroup ToObjects       Northern Ireland       null       NaN         Image: Second ToObjects       MsysNavPaneGroup Second ToObjects       Northern Ireland       null       NaN         Image: Second ToObjects       MsysNavPaneGroup Second ToObjects       Northern Ireland       null       NaN         Image: Second ToObjects       MsysOutDescription       StateSecond ToObjects       Northern Ireland       NaN         Image: Second ToObjects       Image: Second ToObjects       Northern Ireland       NaN         Image: Second ToObjects       Image: Second ToObjects       NaN       NaN         Image: Second ToObjects <t< td=""><td></td><td></td><td></td><td></td><td></td><td></td><td></td><td></td><td></td><td></td><td></td><td></td></t<>                                                                                                    |        |            |               |           |                              |            |                  |                    |          |                  |                 |        |
| Image: Signed Score of the second second                                           |        |            |               |           |                              | 1000000000 |                  |                    |          |                  |                 |        |
| Image: Second State Second State State Second State State Second State State                                           |        |            |               |           |                              |            |                  |                    |          |                  |                 |        |
| Image: Second Second                                          |        |            |               |           | The Great Teddy Bear Company | Belfast    | Northern Ireland | null               | NaN      |                  |                 |        |
| Image: Masses and Coups         Image: Masses and Coups                                                                                                    |        |            |               |           |                              |            |                  |                    |          |                  |                 |        |
| <ul> <li>MSysNavPaneGroupToObjects</li> <li>MSysObjects</li> <li>MSysObjects</li> <li>MSysQueries</li> <li>MSysQueries</li> <li>MSysQue</li></ul> |        |            |               | itegories |                              |            |                  |                    |          |                  |                 |        |
| <ul> <li>MSysNavPaneObjectIDs</li> <li>MSysObjects</li> <li>MSysQueries</li> <li>MSysRelationships</li> <li>productTable</li> <li>(AU)</li> <li>productNumber</li> <li>stockNumber</li> <li>guplierNumber</li> <li>guplierNumber</li> <li>guplierS</li> <li>(AU)</li> <li>SupplierS</li> <li>SupplierS</li> <li>(AU)</li> <li>SupplierNumber</li> <li>GuplierNumber</li> <li>SupplierNumber</li> <li>FaxNumber</li> <li>get yearlySales</li> </ul>                                                                                                    |        |            |               | Objects   |                              |            |                  |                    |          |                  |                 |        |
| MSysObjects   MSysRelationships   Image: State of the state of the state of                                             |        |            |               |           |                              |            |                  |                    |          |                  |                 |        |
| MSysRelationships     productToble     (All)     productNumber     supplierNumber     unitCost     vunitCost     salesVolume     suppliers     (All)     SupplierNumber     SupplierS     (All)     SupplierNumber     SupplierS     (All)     SupplierNumber     SupplierS     (All)     SupplierNumber     SupplierS     (All)     SupplierNumber     SupplierS     SupplierS     Sup                |        |            |               |           |                              |            |                  |                    |          |                  |                 |        |
| Image: productTable         Image: Automatic Automatic Auto                                                                    |        |            |               |           |                              |            |                  |                    |          |                  |                 |        |
| <pre>     (All)     productNumber     stockNumber     supplierNumber     unitCost     unitCost     graductDescription     supplierSolume     (All)     SupplierNumber     (All)     SupplierNumber     (All)     SupplierNumber     (All)     SupplierNumber     (All)     SupplierNumber     (All)     SupplierNumber     (All)     SupplierNumber     (All)     SupplierNumber     (All)     SupplierNumber     (All)     SupplierNumber     (All)     SupplierNumber     (All)     SupplierNumber     (All)     (All)</pre>       |        |            |               |           |                              |            |                  |                    |          |                  |                 |        |
| <ul> <li>productNumber</li> <li>stockNumber</li> <li>supplierNumber</li> <li>mitCost</li> <li>productDescription</li> <li>salesVolume</li> <li>suppliers</li> <li>(AU)</li> <li>SupplierName</li> <li>SupplierName</li> <li>City</li> <li>Country</li> <li>FaxNumber</li> <li>yearlySales</li> </ul>                                                                                                    |        |            |               |           |                              |            |                  |                    |          |                  |                 |        |
| <ul> <li>stockNumber</li> <li>supplierNumber</li> <li>unitCost</li> <li>productDescription</li> <li>salesVolume</li> <li>suppliers</li> <li>(AU)</li> <li>SupplierNumber</li> <li>SupplierName</li> <li>City</li> <li>Country</li> <li>FaxNumber</li> <li>yearlySales</li> </ul>                                                                                                    |        |            |               |           |                              |            |                  |                    |          |                  |                 |        |
| Image: supplierNumber         Image: supplierS         Image: supplierS         Image: supplierS         Image: supplierNumber         Image: SupplierNumber         Image: Supplie                                                                                                    |        |            |               |           |                              |            |                  |                    |          |                  |                 |        |
| Image: Supplier S         Image: Supplier S         Image: Supplier S <t< td=""><td></td><td></td><td></td><td></td><td></td><td></td><td></td><td></td><td></td><td></td><td></td><td></td></t<>                                                                                                    |        |            |               |           |                              |            |                  |                    |          |                  |                 |        |
| Image: Second Second Secon                      |        |            |               |           |                              |            |                  |                    |          |                  |                 |        |
| Image: States Volume         Image: States Volume                                                                                                    |        |            |               |           |                              |            |                  |                    |          |                  |                 |        |
| suppliers     (AU)     SupplierNumber     SupplierName     C City     Country     FaxNumber     graySales                                                                                                    |        |            |               | ·         |                              |            |                  |                    |          |                  |                 |        |
| <ul> <li>(All)</li> <li>SupplierNumber</li> <li>SupplierName</li> <li>C City</li> <li>C Country</li> <li>FaxNumber</li> <li>W I yearlySales</li> </ul>                                                                                                    |        |            |               |           |                              |            |                  |                    |          |                  |                 |        |
| Image: SupplierName         Image: City         Image: Country         Image: FaxNumber         Image: SupplierName         Image: SupplierName                                                                                                    |        |            |               |           |                              |            |                  |                    |          |                  |                 |        |
| ✓ City       ✓ Country       □ FaxNumber       ֎                                                                                                    |        | 🔳 Su       | upplierNumber |           |                              |            |                  |                    |          |                  |                 |        |
| Country  FaxNumber  gearlySales                                                                                                    |        | 📝 Su       | upplierName   |           |                              |            |                  |                    |          |                  |                 |        |
| FaxNumber     FaxTySales                                                                                                    |        |            |               |           |                              |            |                  |                    |          |                  |                 |        |
| 🗈 🖽 yearlySales                                                                                                    |        |            |               |           |                              |            |                  |                    |          |                  |                 |        |
|                                                                                                    |        |            |               |           |                              |            |                  |                    |          |                  |                 |        |
|                                                                                                    |        |            | /Sales        |           |                              |            |                  |                    |          |                  |                 |        |
|                                                                                                    |        | •          |               | •         |                              |            |                  |                    |          |                  |                 |        |

Enter the variable name as data in the text box untitled located above the table preview. Select **Import** > **Import** to import the data displayed in the **Data Preview** pane into MATLAB as a variable named data. For details about using the MATLAB Variables editor, see "View, Edit, and Copy Variables".

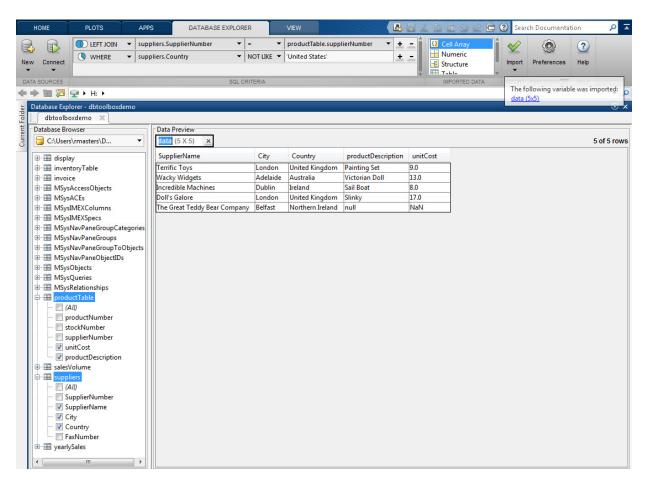

Close the database connection. For details, see "Microsoft Access ODBC for Windows" on page 2-16

#### Import Data to the MATLAB Workspace

Set up the data source for the tutorial.mdb database and connect to this database. For details, see "Microsoft Access ODBC for Windows" on page 2-16.

Select data using the **Database Browser** pane from a single table. Or, create a query using the **SQL Criteria** panel. Display the results in the **Data Preview** pane.

Name the MATLAB variable by entering it in the **untitled** text box in the **Data Preview** pane.

Define the data type for a MATLAB variable in the **Imported Data** panel to store the data displayed in the **Data Preview** pane. Supported data types are:

- Cell Array
- Numeric
- Structure
- Table
- Dataset (requires Statistics and Machine Learning Toolbox)

| HOME PLOTS APPS                   | DATABASE              | EXPLORER     | VIEW     |      | 4 B B      | 5 C 🗗 🕐 Se                         | earch Documer | ntation          | م      |
|-----------------------------------|-----------------------|--------------|----------|------|------------|------------------------------------|---------------|------------------|--------|
| v Connect                         | ctTable.productNumber | ▼ =          | •        |      | <u>+</u> _ | Cell Array<br>Numeric<br>Structure | Import        | ©<br>Preferences | C<br>H |
| A SOURCES                         |                       | SQL CRITERIA |          |      | 14         | IMPORTED DATA                      | IMPORT        | PREFERENCES      | H      |
| → 🔚 🔁 🚅 + H: →                    |                       |              |          |      |            |                                    |               |                  | •      |
| Database Explorer - dbtoolboxdemo |                       |              |          |      |            |                                    |               |                  | Q      |
| dbtoolboxdemo 🔀                   |                       |              |          |      |            |                                    |               |                  |        |
| Database Browser                  | Data Preview          |              |          |      |            |                                    |               |                  |        |
| C:\Users\rmasters\D               | untitled (10 X 5) ×   |              |          |      |            |                                    |               | 10 of            | 10 rc  |
|                                   |                       |              |          |      |            |                                    |               |                  |        |
| 🖶 🖽 display                       | productDescription    |              |          |      | unitCost   |                                    |               |                  |        |
|                                   | Victorian Doll        |              | 9 125970 |      | 13         |                                    |               |                  |        |
| 🗄 🖽 invoice                       | Train Set             |              | 3 212569 |      | 5          |                                    |               |                  |        |
| MSysAccessObjects                 | Engine Kit            |              | 389123   |      |            |                                    |               |                  |        |
| MSysACEs                          | Painting Set          |              | 400314   |      |            |                                    |               |                  |        |
| MSysIMEXColumns                   | Space Cruiser         |              | 400339   |      |            |                                    |               |                  |        |
| MSysIMEXSpecs                     | Building Blocks       |              | 400345   |      | 14         |                                    |               |                  |        |
| MSysNavPaneGroupCategories        | Tin Soldier           |              | 400455   |      |            |                                    |               |                  |        |
| MSysNavPaneGroups                 | Sail Boat             |              |          |      |            |                                    |               |                  |        |
| MSysNavPaneGroupToObjects         | Slinky                |              | 3 400999 |      |            |                                    |               |                  |        |
| MSysNavPaneObjectIDs              | Teddy Bear            | 10           | 888652   | 1006 | 24         |                                    |               |                  |        |
| MSysObjects                       |                       |              |          |      |            |                                    |               |                  |        |
| MSysQueries                       |                       |              |          |      |            |                                    |               |                  |        |
| MSysRelationships                 |                       |              |          |      |            |                                    |               |                  |        |
| productTable                      |                       |              |          |      |            |                                    |               |                  |        |
| (All)<br>V productNumber          |                       |              |          |      |            |                                    |               |                  |        |
| stockNumber                       |                       |              |          |      |            |                                    |               |                  |        |
| SupplierNumber                    |                       |              |          |      |            |                                    |               |                  |        |
| w supplier unitCost               |                       |              |          |      |            |                                    |               |                  |        |
| vincost                           |                       |              |          |      |            |                                    |               |                  |        |
| Building Productivescription      |                       |              |          |      |            |                                    |               |                  |        |
| suppliers                         |                       |              |          |      |            |                                    |               |                  |        |
| suppliers     yearlySales         |                       |              |          |      |            |                                    |               |                  |        |
| in the yearsystems                |                       |              |          |      |            |                                    |               |                  |        |
| ۰ III +                           |                       |              |          |      |            |                                    |               |                  |        |

Select Import > Import to import the data displayed in the Data Preview pane.

**Note:** When importing large amounts of data, Database Explorer imports data in batches. The batch size is set to 1,000 rows by default. To change the batch size, click **Preferences** and adjust **Import batch size**.

| HOME PLOTS A                         | PPS DATABASI             | EXPLORER      | VIEW        |                | 1 B B        | 🔄 🔂 🔁 🕐 Searc                      | h Documentation       | P    |
|--------------------------------------|--------------------------|---------------|-------------|----------------|--------------|------------------------------------|-----------------------|------|
| WHERE Pro                            | oductTable.productNumber | ¥ = 1         | •           |                | <u>+</u> = ĵ | Cell Array<br>Numeric<br>Structure | Import<br>Preferences | н    |
| TA SOURCES                           |                          | SQL CRITERIA  |             |                |              | IMPORTED DATA                      | Import                | +    |
| н 🖬 💯 🚅 н н                          |                          |               |             |                |              |                                    | Generate SQL          | -    |
| Database Explorer - dbtoolboxdemo    |                          |               |             |                |              |                                    | Generate Script       |      |
| dbtoolboxdemo 🔀                      |                          |               |             |                |              |                                    | ocherate ochpt        | _    |
| Database Browser                     | Data Preview             |               |             |                |              |                                    |                       |      |
| C:\Users\rmasters\D                  | untitled (10 X 5) ×      |               |             |                |              |                                    | 10 of 1               | 10 n |
|                                      | productDescription       | productNumber | stockNumber | supplierNumber | unitCost     |                                    |                       |      |
|                                      | Victorian Doll           | 9             |             |                | 13           |                                    |                       |      |
|                                      | Train Set                | 8             |             |                | 5            |                                    |                       |      |
| MSysAccessObjects                    | Engine Kit               | 7             |             |                | 16           |                                    |                       |      |
| MSysACEs                             | Painting Set             | 2             | 400314      | 1002           | 9            |                                    |                       |      |
| MSysIMEXColumns                      | Space Cruiser            | 4             | 400339      | 1008           | 21           |                                    |                       |      |
| MSysIMEXSpecs                        | Building Blocks          | 1             | 400345      | 1001           | 14           |                                    |                       |      |
| I MSysNavPaneGroupCategorie          |                          | 5             |             |                | 3            |                                    |                       |      |
| MSysNavPaneGroups                    | Sail Boat                | 6             |             |                | 8            |                                    |                       |      |
| MSysNavPaneGroupToObjects            |                          | 3             |             |                | 17           |                                    |                       |      |
| MSysNavPaneObjectIDs     MSysObjects | Teddy Bear               | 10            | 888652      | 1006           | 24           |                                    |                       |      |
| MSysObjects     MSysQueries          |                          |               |             |                |              |                                    |                       |      |
| MSysQueries                          |                          |               |             |                |              |                                    |                       |      |
| P-II productTable                    |                          |               |             |                |              |                                    |                       |      |
| (All)                                |                          |               |             |                |              |                                    |                       |      |
| 📝 productNumber                      |                          |               |             |                |              |                                    |                       |      |
| 🗹 stockNumber                        |                          |               |             |                |              |                                    |                       |      |
| supplierNumber                       |                          |               |             |                |              |                                    |                       |      |
| unitCost                             |                          |               |             |                |              |                                    |                       |      |
|                                      |                          |               |             |                |              |                                    |                       |      |
| salesvolume     suppliers            |                          |               |             |                |              |                                    |                       |      |
| gearlySales                          |                          |               |             |                |              |                                    |                       |      |
|                                      |                          |               |             |                |              |                                    |                       |      |
|                                      |                          |               |             |                |              |                                    |                       |      |
| nmand Window Workspace Com           | mand History             |               |             |                |              |                                    |                       | -    |

Optionally, display the imported data in the MATLAB workspace using the Variables editor. For details about using the Variables editor, see "View, Edit, and Copy Variables".

| 📣 MATLAB R2012b                   |           |                                |                  |        |      |    |   |  |  |  |  |  |
|-----------------------------------|-----------|--------------------------------|------------------|--------|------|----|---|--|--|--|--|--|
| HOME APPS                         | VARIABLES | VIEW                           |                  |        |      |    |   |  |  |  |  |  |
| 🗢 🔿 🛅 퉬 🕨 C: 🕨 Save_3             |           |                                |                  |        |      |    |   |  |  |  |  |  |
| Current Folder                    |           | Database Explore               | er - tutorial_te | ed     |      |    |   |  |  |  |  |  |
| Name                              | 3         | untitled ×                     |                  |        |      |    |   |  |  |  |  |  |
| tutorial_ted.ldb tutorial_ted.mdb |           | U untitled <10x5 <u>cell</u> > |                  |        |      |    |   |  |  |  |  |  |
|                                   |           | 1                              | 2                | 3      | 4    | 5  | 6 |  |  |  |  |  |
|                                   |           | 1 Victorian D                  | 9                | 125970 | 1003 | 13 |   |  |  |  |  |  |
|                                   |           | 2 'Train Set'                  | 8                | 212569 | 1001 | 5  |   |  |  |  |  |  |
|                                   |           | 3 'Engine Kit'                 | 7                | 389123 | 1007 | 16 |   |  |  |  |  |  |
|                                   |           | 4 'Painting Set'               | 2                | 400314 | 1002 | 9  |   |  |  |  |  |  |
|                                   |           | 5 'Space Crui                  | 4                | 400339 | 1008 | 21 |   |  |  |  |  |  |
|                                   | 1         | 6 'Building Bl                 | 1                | 400345 | 1001 | 14 |   |  |  |  |  |  |
|                                   |           | 7 'Tin Soldier'                | 5                | 400455 | 1005 | 3  |   |  |  |  |  |  |
|                                   |           | 8 'Sail Boat'                  | 6                | 400876 | 1004 | 8  |   |  |  |  |  |  |
|                                   |           | 9 'Slinky'                     | 3                | 400999 | 1009 | 17 |   |  |  |  |  |  |
|                                   | 1         | 0 'Teddy Bear'                 | 10               | 888652 | 1006 | 24 |   |  |  |  |  |  |
|                                   | 1         | 1                              |                  |        |      |    |   |  |  |  |  |  |
|                                   |           | .2                             |                  |        |      |    |   |  |  |  |  |  |
|                                   | 1         | .3                             |                  |        |      |    |   |  |  |  |  |  |

Optionally, manipulate the data using MATLAB functions.

Close the database connection. For details, see "Microsoft Access ODBC for Windows" on page 2-16.

# More About

- "Connection Options" on page 2-6
- "Configuring a Driver and Data Source" on page 2-13
- "Working with Database Explorer" on page 4-2

### See Also

```
Functions
close | database | exec | fetch
```

# dmd

Construct database metadata object

# **Syntax**

dbmeta = dmd(conn)

# Description

dbmeta = dmd(conn) constructs a database metadata object for the database connection conn. Use get and supports to obtain properties of dbmeta. Use dmd and get(dbmeta) to obtain information you need about a database, such as table names required to retrieve data.

For a list of functions that operate on database metadata objects, enter:

help dmd/Contents

# Examples

Create a database metadata object  ${\tt dbmeta}$  for the database connection  ${\tt conn}$  and list its properties:

```
dbmeta = dmd(conn);
v = get(dbmeta)
```

### See Also

columns | database | get | supports | tables

# driver

Construct database driver object

# **Syntax**

```
d = driver('s')
```

# Description

d = driver('s') constructs a database driver object d from s, where s is a database URL string of the form jdbc:odbc:name or name. The driver object d is the first driver that recognizes s.

# Examples

d = driver('jdbc:odbc:thin:@144.212.123.24:1822:') creates driver object d.

### See Also

get | isdriver | isurl | isjdbc | register

# drivermanager

Construct database drivermanager object

# **Syntax**

dm = drivermanager

# Description

dm = drivermanager constructs a database drivermanager object which comprises the properties for all loaded database drivers. Use get and set to obtain and change the properties of dm.

# Examples

Create a database drivermanager object and return its properties.

```
dm = drivermanager
get(dm)
```

### See Also

get | register | set

### exec

Execute SQL statement and open cursor

### **Syntax**

```
curs = exec(conn,sqlquery)
curs = exec(conn,sqlquery,qTimeOut)
curs = exec(conn,sqlquery,Name,Value)
```

## Description

curs = exec(conn, sqlquery) executes the SQL statement sqlquery for the database connection conn and returns the cursor object curs.

```
curs = exec(conn,sqlquery,qTimeOut) executes the SQL statement with a
timeout value qTimeOut.
```

curs = exec(conn,sqlquery,Name,Value) executes the SQL statement and creates
a scrollable cursor.

# **Examples**

### Select Data Using the Native ODBC Interface

Create a database connection conn to the Microsoft Access database. For example, the following code assumes that you are connecting to a data source named dbtoolboxdemo with admin as the user name and password.

```
conn = database.ODBCConnection('dbtoolboxdemo','admin','admin');
```

Select data from productTable that you access using the database.ODBCConnection object, conn. Assign the SQL statement to the variable sqlquery. Assign the returned cursor object to the variable curs.

```
sqlquery = 'select * from productTable';
```

```
curs = exec(conn,sqlquery)
curs =
    ODBCCursor with properties:
        Data: 0
        RowLimit: 0
        SQLQuery: 'select * from productTable'
        Message: []
        Type: 'ODBCCursor Object'
        Statement: [1x1 database.internal.ODBCStatementHandle]
```

With the native ODBC interface, exec returns curs a database.ODBCCursor object instead of a Database Cursor Object.

After you finish working with the cursor object, close it.

close(curs)

#### Select Data from a Database Table

Using the dbtoolboxdemo data source, select data from the suppliers table that you access using the database connection, conn. Assign the SQL statement to the variable sqlquery. Assign the returned cursor object to the variable curs.

After you finish working with the cursor object, close it.

close(curs)

#### Select Data Using a Scrollable Cursor

Using a MySQL database, select data from a table that you access using the native ODBC database connection **conn** and create a scrollable cursor.

Connect to the MySQL database. This code assumes that you are connecting to a data source named MySQL with user name username and password pwd.

```
conn = database.ODBCConnection('MySQL','username','pwd');
```

Select all rows from the productTable table and create a scrollable cursor. Assign the SQL statement to the variable sqlquery. Assign the returned cursor object to the variable curs.

```
sqlquery = 'select * from productTable';
curs = exec(conn,sqlquery,'cursorType','scrollable')
curs =
    ODBCCursor with properties:
        Data: 0
    RowLimit: 0
    SQLQuery: 'select * from productTable'
        Message: []
        Type: 'ODBCCursor Object'
    Statement: [1x1 database.internal.ODBCStatementHandle]
```

To verify that exec creates a scrollable cursor, display the hidden Scrollable property.

```
curs.Scrollable
ans =
1
```

The Scrollable property equals 1 when the cursor is scrollable.

After you finish working with the cursor object, close it.

close(curs)

### Select Data with a Timeout Value

Using the dbtoolboxdemo data source, select data from productTable that you access using the database connection conn with a timeout of 10 seconds. The timeout value specifies the maximum amount of time exec tries to execute the SQL statement. Assign the SQL statement to the variable sqlquery. Assign the returned cursor object to the variable curs.

After you finish working with the cursor object, close it.

close(curs)

### Use a Variable in a Query

Using the dbtoolboxdemo data source, select data from the productTable table that you access using the database connection conn, where productdesc is a variable. In this example, you are prompted to specify the product description. Your input is assigned to the variable productdesc.

```
productdesc = input('Enter your product description: ', 's')
```

The following prompt appears.

Enter your product description:

Type the following into the Command Window.

#### Train <mark>Set</mark>

To perform the query using your input, run the following code. The cursor object curs contains the executed query. Import the data from the executed query using the fetch function.

```
sqlquery = ['select * from productTable'...
'where productDescription = ' '''' productdesc ''''];
curs = exec(conn,sqlquery);
curs = fetch(curs);
curs.Data
ans =
    [8] [212569] [1001] [5] 'Train Set'
```

The select statement is created by using square brackets to concatenate the two strings select \* from productTable where productDescription = and 'productdesc'. Specify the pair of four quotation marks around productdesc to create the pair of single quotation marks that appears in the SQL statement. The outer two marks delineate the next string to concatenate, and two marks are required inside them to denote a quotation mark inside a string.

Perform the query without a variable.

```
sqlquery = ['select * from productTable'...
'where productDescription = ' '''Engine Kit'''];
curs = exec(conn,sqlquery);
curs = fetch(curs);
curs.Data
ans =
  [7] [389123] [1007] [16] 'Engine Kit'
```

After you finish working with the cursor object, close it.

close(curs)

### Roll Back and Commit Data in a Database

Use exec to roll back and commit data after running datainsert, fastinsert, insert, or update for which the AutoCommit flag is off.

Roll back data for the database connection conn.

```
sqlquery = 'rollback';
exec(conn,sqlquery);
```

When you do not specify an output argument, MATLAB returns the results of calling exec into cursor object ans. Assign ans to variable curs so that MATLAB does not overwrite the cursor object. After you finish working with the cursor object, close it.

```
curs = ans;
close(curs)
```

Commit the data.

sqlquery = 'commit'; exec(conn,sqlquery);

After you finish working with the cursor object, close it.

curs = ans; close(curs)

### Change the Database Connection Catalog

Change the catalog for the database connection **conn** to **intlprice**. The cursor object **curs** contains the executed query.

```
sqlquery = 'Use intlprice';
```

```
curs = exec(conn,sqlquery);
```

After you finish working with the cursor object, close it.

close(curs)

### Create a Table and Add a Column

Use the SQL CREATE command to create the table  ${\tt Person}.$ 

```
sqlquery = ['CREATE TABLE Person(LastName varchar, '...
'FirstName varchar,Address varchar,Age int)'];
```

Create the table for the database connection object conn. The cursor object curs contains the executed query.

```
curs = exec(conn,sqlquery);
```

After you finish working with the cursor object, close it.

close(curs)

Use the SQL ALTER command to add the column City to the table Person.

```
sqlquery = 'ALTER TABLE Person ADD City varchar(30)';
```

```
curs = exec(conn,sqlquery);
```

After you finish working with the cursor object, close it.

close(curs)

### Call a Stored Procedure Without Input and Output Arguments

Using a Microsoft SQL Server database, run a stored procedure using the native ODBC database connection conn.

Define a stored procedure named create\_table that creates a table named test\_table by executing this code. This procedure has no input or output arguments. This code assumes that you are using a Microsoft SQL Server database.

```
CREATE PROCEDURE create_table
```

```
AS
BEGIN
-- SET NOCOUNT ON added to prevent extra result sets from
-- interfering with SELECT statements.
SET NOCOUNT ON;
create table test_table
(
CATEGORY_ID INTEGER IDENTITY PRIMARY KEY,
CATEGORY_DESC CHAR(50) NOT NULL
);
END
GO
```

Connect to the Microsoft SQL Server database. This code assumes that you are connecting to a data source named MS SQL Server with user name username and password pwd.

```
conn = database.ODBCConnection('MS SQL Server', 'username', 'pwd');
```

Call the stored procedure create\_table. Assign the returned cursor object to the variable curs.

```
curs = exec(conn,'create_table')
curs =
    ODBCCursor with properties:
        Data: 0
        RowLimit: 0
        SQLQuery: 'create_table'
        Message: []
        Type: 'ODBCCursor Object'
        Statement: [1x1 database.internal.ODBCStatementHandle]
```

The empty Message property means the stored procedure completed successfully.

After you finish working with the cursor object, close it.

close(curs)

- "Call a Stored Procedure That Returns Data" on page 6-48
- "Run a Custom Database Function" on page 6-52

# **Input Arguments**

### conn – Database connection

database connection object

Database connection, specified as a database connection object created using database.

sqlquery — SQL statement SQL string

SQL statement, specified as an SQL string to execute.

Data Types: char

**qTimeOut** — **Timeout value** scalar

Timeout value, specified as a scalar denoting the maximum amount of time in seconds exec tries to execute the SQL statement, sqlquery.

Data Types: double

### **Name-Value Pair Arguments**

Specify optional comma-separated pairs of Name, Value arguments. Name is the argument name and Value is the corresponding value. Name must appear inside single quotes (' '). You can specify several name and value pair arguments in any order as Name1, Value1, ..., NameN, ValueN.

```
Example: 'cursorType', 'scrollable'
```

'cursorType' - Cursor type
'scrollable'

Cursor type, specified as an enumerated string 'scrollable' that creates a scrollable cursor. For details, see "Importing Data Using a Scrollable Cursor" on page 6-64.

Data Types: char

### **Output Arguments**

curs – Database cursor

database cursor object

Database cursor, returned as a database cursor object. The properties of this object are different based on the database connection object.

For a JDBC/ODBC bridge or a JDBC driver database connection, the cursor object has the following properties.

| Property       | Description                                                                                 |
|----------------|---------------------------------------------------------------------------------------------|
| Attributes     | Not used.                                                                                   |
| Data           | Contains the resulting data after executing fetch.                                          |
| DatabaseObject | Database connection object or database.ODBCConnection object that opened the cursor object. |

| Property   | Description                                                                                                    |  |  |  |
|------------|----------------------------------------------------------------------------------------------------|--|--|--|
| RowLimit   | Number of rows to fetch at a time.                                                                                                    |  |  |  |
| SQLQuery   | SQL statement to execute.                                                                                                    |  |  |  |
| Message    | Contains the error messages generated from executing the SQL statement. If this property is empty, then the SQL statement executed successfully.                                                                                                    |  |  |  |
| Туре       | Database cursor object or database.ODBCCursor object type.                                                                                                    |  |  |  |
| ResultSet  | Java result set object.                                                                                                    |  |  |  |
| Cursor     | Internal Java representation of a cursor object.                                                                                                    |  |  |  |
| Statement  | Java statement object.                                                                                                    |  |  |  |
| Fetch      | Internal Java representation of the fetched data.                                                                                                    |  |  |  |
| Scrollable | Contains a logical value that identifies the cursor object as<br>scrollable or basic. This property is set to 1 for a scrollable<br>cursor and 0 otherwise. This property is hidden and read only.                                                                             |  |  |  |
| Position   | Contains a number that specifies the current position of the<br>cursor in the data set. This property is only available for a<br>scrollable cursor. This property behaves differently for native<br>ODBC, JDBC, and different database drivers. This property is<br>read only. |  |  |  |

For a native ODBC connection, the cursor object has only these properties from the previous list: Data, RowLimit, SQLQuery, Message, Type, Statement, Scrollable, and Position.

## More About

- "Selecting Data Using the exec Function" on page 6-45
- "Importing Data Using a Scrollable Cursor" on page 6-64
- "Connecting to a Database Using the Native ODBC Interface" on page 3-18
- "Data Retrieval Restrictions" on page 1-8

### See Also

```
close | database | fastinsert | fetch | procedures | querybuilder |
querytimeout | resultset | rsmd | set | update
```

Introduced before R2006a

# exportedkeys

Retrieve information about exported foreign keys

## **Syntax**

```
e = exportedkeys(dbmeta, 'cata', 'sch')
e = exportedkeys(dbmeta, 'cata', 'sch', 'tab')
```

## Description

e = exportedkeys(dbmeta, 'cata', 'sch') returns foreign exported key information (that is, information about primary keys that are referenced by other tables) for the schema sch, of the catalog cata, for the database whose database metadata object is dbmeta.

e = exportedkeys(dbmeta, 'cata', 'sch', 'tab') returns exported foreign key information for the table tab, in the schema sch, of the catalog cata, for the database whose database metadata object is dbmeta.

## Examples

Get foreign exported key information for the schema  $\tt SCOTT$  for the database metadata object <code>dbmeta</code>.

```
e = exportedkeys(dbmeta, 'orcl', 'SCOTT')
e =
  Columns 1 through 7
                                               'orcl'...
                         'DEPT'
    'orcl'
              'SCOTT'
                                  'DEPTNO'
                'EMP'
    'SCOTT'
  Columns 8 through 13
                 '1'
                         'null'
                                   '1'
                                           'FK DEPTNO'...
    'DEPTNO'
  'PK DEPT'
```

The results show the foreign exported key information.

| Column | Description                                     | Value |
|--------|-------------------------------------------------|-------|
| 1      | Catalog containing primary key that is exported | null  |

| Column | Description                                                                                       | Value     |
|--------|---------------------------------------------------------------------------------------------------|-----------|
| 2      | Schema containing primary key that is exported                                                    | SCOTT     |
| 3      | Table containing primary key that is exported                                                     | DEPT      |
| 4      | Column name of primary key that is exported                                                       | DEPTNO    |
| 5      | Catalog that has foreign key                                                                      | null      |
| 6      | Schema that has foreign key                                                                       | SCOTT     |
| 7      | Table that has foreign key                                                                        | EMP       |
| 8      | Foreign key column name, that is the column name that references the primary key in another table | DEPTNO    |
| 9      | Sequence number within the foreign key                                                            | 1         |
| 10     | Update rule, that is, what happens to the foreign key<br>when the primary key updates             | null      |
| 11     | Delete rule, that is, what happens to the foreign key<br>when the primary key is deleted          | 1         |
| 12     | Foreign key name                                                                                  | FK_DEPTNO |
| 13     | Primary key name that is referenced by foreign key                                                | PK_DEPT   |

In the schema SCOTT, only one primary key is exported to (referenced by) another table. DEPTNO, the primary key of the table DEPT, is referenced by the field DEPTNO in the table EMP. The referenced table is DEPT and the referencing table is EMP. In the DEPT table, DEPTNO is an exported key. Reciprocally, the DEPTNO field in the table EMP is an imported key.

For a description of codes for update and delete rules, see the getExportedKeys property on the Oracle Java Web site:

```
http://docs.oracle.com/javase/7/docs/api/java/sql/
DatabaseMetaData.html.
```

### See Also

crossreference | dmd | get | importedkeys | primarykeys

# fastinsert

Add MATLAB data to database table

To export MATLAB data into a database, use these functions: fastinsert, datainsert, and insert. For maximum performance, use datainsert. If datainsert or fastinsert do not work for you and you want to insert a small set of data, use insert.

For other differences among these functions, see "Inserting Data Using the Command Line" on page 2-198.

# **Syntax**

fastinsert(conn,tablename,colnames,data)

## Description

fastinsert(conn,tablename,colnames,data) exports records from the MATLAB variable data into new rows in an existing database table tablename and in existing columns colnames using the connection conn. You do not specify the type of data you are exporting; the data is exported in its current MATLAB format.

# Examples

### Insert a Table Record Using Native ODBC

Create a database connection conn to the Microsoft Access database. For example, the following code assumes that you are connecting to a data source named dbtoolboxdemo with admin as the user name and password. This database contains the table productTable with these columns:

- productNumber
- stockNumber
- supplierNumber

- unitCost
- productDescription

```
conn = database.ODBCConnection('dbtoolboxdemo','admin','admin')
conn =
    ODBCConnection with properties:
        Instance: 'dbtoolboxdemo'
        UserName: 'admin'
        Message: []
        Handle: [1x1 database.internal.ODBCConnectHandle]
        TimeOut: 0
        AutoCommit: 0
```

conn has an empty Message property, which means a successful connection.

Select and display the data from the productTable. The cursor object curs contains the executed query. Import the data from the executed query using the fetch function.

```
sqlquery = 'select * from productTable';
```

Type: 'ODBCConnection Object'

```
curs = exec(conn,sqlquery);
curs = fetch(curs);
curs.Data
ans =
                            supplierNumber
   productNumber
               stockNumber
                                            unitCost
                                                     productDescription
                                            8
                                                      'Sail Boat'
   6
                400876
                             1004
                             1009
1006
   3
                 400999
                                            17
                                                      'Slinky'
                                           24
                                                     'Teddy Bear
   10
                 888652
```

After you finish working with the cursor object, close it.

close(curs)

Store the column names of productTable in a cell array.

```
tablename = 'productTable';
colnames = {'productNumber','stockNumber','supplierNumber',...
    'unitCost','productDescription'};
```

Store the data for the insert in the cell array data that contains these values:

- productNumber equal to 11
- stockNumber equal to 500565
- supplierNumber equal to 1010
- unitCost equal to \$20
- productDescription equal to 'Cooking Set'

Then, convert the cell array to the table data\_table.

```
data = {11,500565,1010,20,'Cooking Set'};
data_table = cell2table(data,'VariableNames',colnames)
data_table =
    productNumber stockNumber supplierNumber unitCost productDescription
    11 500565 1010 20 'Cooking Set'
```

Insert the table data into the productTable.

fastinsert(conn,tablename,colnames,data\_table)

Display the data from the productTable again.

```
sqlquery = 'select * from productTable';
curs = exec(conn,sqlquery);
curs = fetch(curs);
curs.Data
ans =
   productNumber
              stockNumber
                           supplierNumber unitCost
                                                    productDescription
                                                    'Slinky'
                                          17
   3
                400999
                            1009
                                          24
20
                            1009
1006
1010
   10
                888652
                                                    'Teddy Bear'
                                                    'Cooking Set'
   11
                500565
```

A new row appears in the productTable with the data from data\_table.

After you finish working with the cursor object, close it. Close the database connection.

close(curs)
close(conn)

#### Insert a Record

Create a database connection conn to the Microsoft Access database. For example, the following code assumes that you are connecting to a data source named dbtoolboxdemo

with admin as the user name and password. This database contains the table inventoryTable with these columns:

- productNumber
- Quantity
- Price
- inventoryDate

```
conn = database('dbtoolboxdemo', 'admin', 'admin');
```

Alternatively, you can use the native ODBC interface for an ODBC connection. For details, see database.

Display the data in the inventoryTable table before insertion. The cursor object curs contains the executed query. Import the data from the executed query using the fetch function.

```
sqlquery = 'select * from inventoryTable';
curs = exec(conn,sqlquery);
curs = fetch(curs);
curs.Data
ans =
    . . .
    [11]
            [ 567]
                              01
                                     2012-09-11 00:30...
    [12]
            [ 1278]
                       [
                              01
                                     2010-10-29 18:17...
                      [14.5000]
                                     2009-05-24 10:58...
    [13]
            [ 1700]
```

After you finish working with the cursor object, close it.

```
close(curs)
```

Assign the data for insertion to the cell array data. The data is:

- productNumber is 7777
- Quantity is 100
- Price is 50.00
- inventoryDate is the date of the current moment

data = {7777,100,50.00,datestr(now, 'yyyy-mm-dd HH:MM:SS')};

Create a cell array containing these column names: productNumber, Quantity, Price, inventoryDate.

```
tablename = 'inventoryTable';
colnames = {'productNumber', 'Quantity', 'Price', 'inventoryDate'};
```

Insert the data into the inventoryTable.

```
fastinsert(conn,tablename,colnames,data)
```

Display the data in the inventoryTable table after insertion.

```
sqlquery = 'select * from inventoryTable';
curs = exec(conn,sqlquery);
curs = fetch(curs);
curs.Data
ans =
     12]
                                     '2010-10-29 18:17...'
    ſ
             [ 1278]
                        [ 0]
     13]
             [ 1700]
                        [14.5000]
                                     2009-05-24 10:58....
   [7777]
             [ 100]
                        [
                              50]
                                     '2014-10-23 10:01...'
```

The last row contains the inserted data.

After you finish working with the cursor object, close it. Close the database connection.

close(curs)
close(conn)

#### **Insert Multiple Records**

Create a database connection conn to the Microsoft Access database. For example, the following code assumes that you are connecting to a data source named dbtoolboxdemo with admin as the user name and password. This database contains the table inventoryTable with these columns:

- productNumber
- Quantity
- Price
- inventoryDate

```
conn = database('dbtoolboxdemo', 'admin', 'admin');
```

Alternatively, you can use the native ODBC interface for an ODBC connection. For details, see database.

Display the data in the inventoryTable table before insertion. The cursor object curs contains the executed query. Import the data from the executed query using the fetch function.

```
sqlquery = 'select * from inventoryTable';
curs = exec(conn,sqlquery);
curs = fetch(curs);
curs.Data
ans =
    . . .
    [11]
              5671
                        Γ
                               01
                                      '2012-09-11 00:30...'
                                      2010-10-29 18:17...
    [12]
            [ 1278]
                        Γ
                               01
                        [14.5000]
                                     2009-05-24 10:58...
    [13]
            [ 1700]
```

After you finish working with the cursor object, close it.

#### close(curs)

Assign multiple rows of data to the cell array data. Each row contains data for productNumber, Quantity, and Price. The first row data for insertion is productNumber equals 7778, Quantity equals 125, and Price equals 23.00.

data = {7778,125,23.00,datestr(now,'yyyy-mm-dd HH:MM:SS');... 7779,1160,14.7,datestr(now,'yyyy-mm-dd HH:MM:SS');... 7780,150,54.5,datestr(now,'yyyy-mm-dd HH:MM:SS')};

Create a cell array containing these column names:

- productNumber
- Quantity
- Price
- inventoryDate

```
tablename = 'inventoryTable';
```

```
colnames = {'productNumber', 'Quantity', 'Price', 'inventoryDate'};
```

Insert the data into the inventoryTable.

```
fastinsert(conn,tablename,colnames,data)
```

For details about inserting data in bulk, see these sample files for different database vendors that demonstrate bulk insert:

- matlabroot/toolbox/database/dbdemos/mssqlserverbulkinsert.m
- matlabroot/toolbox/database/dbdemos/mysqlbulkinsert.m
- matlabroot/toolbox/database/dbdemos/oraclebulkinsert.m

Display the data in the inventoryTable table after insertion.

```
sqlquery = 'select * from inventoryTable';
curs = exec(conn,sqlquery);
curs = fetch(curs);
curs.Data
ans =
    . . .
    [ 13]
              [ 1700]
                          [14.5000]
                                       2009-05-24 10:58...
    [7778]
                125]
                                        2014-10-23 10:21...
                                231
              ſ
                          ſ
    [7779]
                1160]
                          [14.7000]
                                        2014-10-23 10:21...
    [7780]
              [ 150]
                          [54.5000]
                                       '2014-10-23 10:21...'
```

The last three rows contain the inserted data.

After you finish working with the cursor object, close it. Close the database connection.

close(curs)
close(conn)

#### Import Records, Perform Calculations, and Export Data

Create a database connection conn to the Microsoft Access database. For example, the following code assumes that you are connecting to a data source named dbtoolboxdemo with admin as the user name and password. This database contains the tables salesVolume and yearlySales.

```
conn = database('dbtoolboxdemo', 'admin', 'admin');
```

Alternatively, you can use the native ODBC interface for an ODBC connection. For details, see database.

Use setdbprefs to set the format for retrieved data to numeric.

```
setdbprefs('DataReturnFormat', 'numeric')
```

Import 10 rows of data from the March column in the salesVolume table. The cursor object curs contains the executed query. Import the data from the executed query using the fetch function.

```
sqlquery = 'select March from salesVolume';
```

```
curs = exec(conn,sqlquery);
curs = fetch(curs);
```

Assign the data to the MATLAB workspace variable AA.

```
AA = curs.Data
AA =
981
1414
890
1800
2600
2800
800
1500
1000
821
```

Calculate the sum of the March sales and assign the result to the variable SumA.

```
sumA = sum(AA(:))
sumA =
14606
```

Assign the month and sum of sales to a cell array to export to a database. Put the month in the first cell of data.

data(1,1) = { 'March' }

data = 'March'

Put the sum in the second cell of data.

Define the names of the columns to which to export data. In this example, the column names are Month and salesTotal, from the yearlySales table in the dbtoolboxdemo database. Assign the cell array containing the column names to the variable colnames.

```
tablename = 'yearlySales';
colnames = {'Month','salesTotal'};
```

Access the status of the AutoCommit database flag. This status determines whether the exported data is automatically committed to the database. If the flag is off, you can undo an insert; if it is on, data is automatically committed to the database.

```
conn.AutoCommit
```

ans = on

The  ${\tt AutoCommit}$  flag is set to on, so the exported data is automatically committed to the database.

Use fastinsert to export the data into the yearlySales table.

fastinsert(conn,tablename,colnames,data)

fastinsert appends the data as a new record at the end of the yearlySales table.

In Microsoft Access, view the yearlySales table to verify the results.

| 🛄 yearlySales |       |       |              |           |  |
|---------------|-------|-------|--------------|-----------|--|
| $\angle$      | Month | *     | salesTotal 👻 | Revenue 👻 |  |
| March         |       | 14606 | \$0.00       |           |  |

After you finish working with the cursor object, close it. Close the database connection.

close(curs)
close(conn)

#### **Insert Numeric Data**

Create a database connection conn to the Microsoft Access database. For example, the following code assumes that you are connecting to a data source named dbtoolboxdemo with admin as the user name and password. This database contains the table salesVolume. This table contains the column stockNumber and columns for the months of the year.

```
conn = database('dbtoolboxdemo','admin','admin');
```

Alternatively, you can use the native ODBC interface for an ODBC connection. For details, see database.

Define the numeric matrix data that contains the sales volume data.

data = [777666,0,350,400,450,250,450,500,515,... 235,100,300,600];

Display the data in the salesVolume table before insertion. The cursor object curs contains the executed query. Import the data from the executed query using the fetch function.

```
sqlquery = 'select * from salesVolume';
curs = exec(conn,sqlquery);
curs = fetch(curs);
curs.Data
ans =
  Columns 1 through 8
    . . .
    [400876]
                 [3000]
                            [2400]
                                       [1500]
                                                  [1500]
                                                             [1300]
                                                                        [1100]
                                                                                    9001
    [400999]
                 [3000]
                            [1500]
                                       [1000]
                                                  [ 900]
                                                             [ 750]
                                                                        [ 700]
                                                                                    4001
    [888652]
                 [ NaN]
                            [ 900]
                                       [ 821]
                                                  [ 701]
                                                             [ 689]
                                                                        [ 621]
                                                                                   [ 545]
  Columns 9 through 13
    . . .
    [867]
              [ 923]
                         [1100]
                                   [ 4000]
                                               [32000]
```

| [350] | [ 500] | [1100] | [ 3000] | [12000] |
|-------|--------|--------|---------|---------|
| [421] | [ 495] | [ 550] | [ 4200] | [12000] |

After you finish working with the cursor object, close it.

```
close(curs)
```

Insert data using the columns denoted by colnames into the salesVolume table.

```
tablename = 'salesVolume';
colnames = {'stockNumber','January','February'...
'March','April','May',...
'June','July','August',...
'September','October','November',...
'December'};
```

fastinsert(conn,tablename,colnames,data)

Display the data in the salesVolume table after insertion.

```
curs = exec(conn,'select * from salesVolume');
curs = fetch(curs);
curs.Data
ans =
  Columns 1 through 8
    . . .
    [400999]
                 [3000]
                            [1500]
                                       [1000]
                                                  [ 900]
                                                             [ 750]
                                                                        [ 700]
                                                                                     4001
    [888652]
                 [ NaN]
                            [ 900]
                                       [ 821]
                                                  [ 701]
                                                             [ 689]
                                                                        [ 621]
                                                                                     5451
                                       [ 400]
    [777666]
                 ſ
                     01
                            [ 350]
                                                  [ 450]
                                                             [ 250]
                                                                        [ 450]
                                                                                   [ 500]
  Columns 9 through 13
    . . .
    [350]
              [ 500]
                         [1100]
                                    [ 3000]
                                                [12000]
    [421]
              [ 495]
                         [ 550]
                                    [ 4200]
                                                [12000]
    [515]
              [ 235]
                         [ 100]
                                    ſ
                                       3001
                                                [ 600]
```

The last row contains the inserted data.

After you finish working with the cursor object, close it. Close the database connection.

close(curs)

#### close(conn)

#### **Insert and Commit Data**

Create a database connection conn to the Microsoft Access database. For example, the following code assumes that you are connecting to a data source named dbtoolboxdemo with admin as the user name and password. This database contains the table inventoryTable with these columns:

- productNumber
- Quantity
- Price
- inventoryDate

```
conn = database('dbtoolboxdemo', 'admin', 'admin');
```

Alternatively, you can use the native ODBC interface for an ODBC connection. For details, see database.

Set the AutoCommit flag to off.

set(conn, 'AutoCommit', 'off')

Insert the cell array data into the inventoryTable with column names colnames.

```
data = {157,358,740.00,datestr(now,'yyyy-mm-dd HH:MM:SS')};
colnames = {'productNumber','Quantity','Price','inventoryDate'};
tablename = 'inventoryTable';
```

fastinsert(conn,tablename,colnames,data)

Commit the inserted data.

commit(conn)

Alternatively, commit the data using an SQL commit statement with the exec function. The cursor object curs contains the executed query.

```
curs = exec(conn, 'commit');
```

After you finish working with the cursor object, close it. Close the database connection.

close(curs)

close(conn)

#### Insert Boolean Data

Connect to the data source dbtoolboxdemo. This data source identifies a Microsoft Access database. This database contains the table invoice with these columns:

- InvoiceNumber
- InvoiceDate
- productNumber
- Paid
- Receipt

```
conn = database('dbtoolboxdemo','admin','admin');
```

Alternatively, you can use the native ODBC interface for an ODBC connection. For details, see database.

Display the data in the invoice table before insertion.

```
curs = exec(conn,'select * from invoice');
curs = fetch(curs);
curs.Data
ans =
    . . .
               '2011-12-12 00:00...'
                                                       [1920474x1 int8]
    [41011]
                                        [8]
                                                [1]
    [61178]
               2012-01-15 00:00...'
                                       [ 9]
                                                [0]
                                                       [2378330x1 int8]
    [62145]
               2012-01-23 00:00...'
                                       [10]
                                                [1]
                                                       [ 492314x1 int8]
```

Create data as a structure containing the invoice number 2101 and the Boolean data 1 to signify paid. Boolean data is represented as the MATLAB type logical. Here, assume that the receipt image is missing.

```
data.InvoiceNumber{1} = 2101;
data.InvoiceDate{1} = datestr(now,'yyyy-mm-dd HH:MM:SS');
data.productNumber{1} = 11;
data.Paid{1} = logical(1);
```

Insert the paid invoice data into the invoice table with column names colnames.

```
colnames = {'InvoiceNumber';'InvoiceDate';'productNumber';'Paid'};
```

```
tablename = 'invoice';
```

fastinsert(conn,tablename,colnames,data)

View the new record in the database to verify that the **Paid** field is Boolean. In some databases, the MATLAB logical value **0** shows as a Boolean **false**, **NO**, or a cleared check box.

```
curs = exec(conn,'select * from invoice');
curs = fetch(curs);
curs.Data
ans =
    . . .
                '2012-01-15 00:00...'
    [61178]
                                           [9]
                                                   [0]
                                                           [2378330x1 int8]
                '2012-01-23 00:00...'
    [62145]
                                           [10]
                                                   [1]
                                                           [ 492314x1 int8]
    [ 2101]
                '2014-10-23 11:14...'
                                           [11]
                                                   [1]
                                                                          []
```

The last row contains the Boolean data 1.

After you finish working with the cursor object, close it.

```
close(curs)
```

Close the database connection.

close(conn)

- "Export Data to New Record in Database" on page 6-22
- "Export Multiple Records from the MATLAB Workspace" on page 6-27
- "Export Data Using Bulk Insert" on page 6-31
- "Replace Existing Data in a Database" on page 6-25
- "Roll Back Data After Updating a Record" on page 6-19

### **Input Arguments**

#### conn - Database connection

database connection object

Database connection, specified as a database connection object created using database.

#### tablename — Database table name

string

Database table name, specified as a string denoting the name of a table in your database.

Data Types: char

#### colnames — Database table column names

cell array of strings

Database table column names, specified as a cell array of one or more strings to denote the columns in the existing database table tablename.

```
Example: { 'col1', 'col2', 'col3' }
```

Data Types: cell

#### data — Insert data

numeric matrix | cell array | table | dataset | structure

Insert data, specified as a numeric matrix, cell array, table, dataset array, or structure, that contains all data for insertion into the existing database table tablename. If data is a structure, field names in the structure must match colnames. If data is a table or a dataset array, the variable names in the table or dataset array must match colnames.

### More About

- "Inserting Data Using the fastinsert Function" on page 6-74
- "Inserting Data Using the Command Line" on page 2-198
- "Connecting to a Database Using the Native ODBC Interface" on page 3-18
- "Getting Started with Visual Query Builder" on page 5-2

### See Also

close | commit | database | exec | get | insert | logical | querybuilder | rollback | set | update

#### Introduced before R2006a

# fetch

Import data into MATLAB workspace from cursor object or from execution of SQL statement

### **Syntax**

```
curs = fetch(curs)
curs = fetch(curs,rowlimit)
curs = fetch(curs,Name,Value)
curs = fetch(curs,rowlimit,Name,Value)
results = fetch(conn,sqlquery)
results = fetch(conn,sqlquery,fetchbatchsize)
```

## Description

curs = fetch(curs) imports all rows of data into the cursor object curs from the
open SQL cursor object curs.

curs = fetch(curs,rowlimit) imports rows of data up to the maximum number of
rows rowlimit.

curs = fetch(curs,Name,Value) imports rows of data using a scrollable cursor.

curs = fetch(curs,rowlimit,Name,Value) imports rows of data up to the
maximum number of rows rowlimit using a scrollable cursor.

results = fetch(conn, sqlquery) executes the SQL statement sqlquery, imports all rows of data in batches for the open database connection conn, and returns the resulting data results.

results = fetch(conn,sqlquery,fetchbatchsize) imports all rows of data in batches of a specified number of rows fetchbatchsize at a time.

### **Examples**

#### Import All Data Using the Native ODBC Interface and Cursor Object

Create a connection conn using the native ODBC interface and the dbtoolboxdemo data source.

```
conn = database.ODBCConnection('dbtoolboxdemo','admin','admin')
conn =
    ODBCConnection with properties:
        Instance: 'dbtoolboxdemo'
        UserName: 'admin'
        Message: []
        Handle: [1x1 database.internal.ODBCConnectHandle]
        TimeOut: 0
        AutoCommit: 0
        Type: 'ODBCConnection Object'
```

conn has an empty Message property, which means a successful connection.

Working with the dbtoolboxdemo data source, use fetch to import all data into the database.ODBCCursor object curs. Store the data in a cell array contained in the cursor object property curs.Data.

```
curs = exec(conn,'select productDescription from productTable');
curs = fetch(curs)
curs =
    ODBCCursor with properties:
        Data: {10x1 cell}
        RowLimit: 0
        SQLQuery: 'select productDescription from productTable'
        Message: []
        Type: 'ODBCCursor Object'
        Statement: [1x1 database.internal.ODBCStatementHandle]
```

With the native ODBC interface, curs returns an ODBCCursor Object instead of a Database Cursor Object.

View the contents of the Data element in the cursor object.

curs.Data

```
ans =
    'Victorian Doll'
    'Train Set'
    'Engine Kit'
    'Painting Set'
    'Space Cruiser'
    'Building Blocks'
    'Tin Soldier'
    'Sail Boat'
    'Slinky'
    'Teddy Bear'
```

After you finish working with the cursor object, close it.

close(curs)

#### Import All Data Using the Cursor Object

Working with the dbtoolboxdemo data source, use exec to select data in column City in the table suppliers. Use fetch to import all data from the SQL statement into the cursor object curs. Store the data in a cell array contained in the cursor object property curs.Data.

View the contents of the Data element in the cursor object.

#### curs.Data

```
ans =
'New York'
'London'
```

```
'Adelaide'
'Dublin'
'Boston'
'New York'
'Wellesley'
'Nashua'
'London'
'Belfast'
```

After you finish working with the cursor object, close it.

close(curs)

#### Import Specified Rows Using the Cursor Object

Working with the dbtoolboxdemo data source, use the rowlimit argument to retrieve only the first three rows of data. The cursor object curs contains the executed query. Import the data from the executed query using the fetch function.

View the data.

#### curs.Data

ans =

'Victorian Doll'

```
'Train Set'
'Engine Kit'
```

Rerun the fetch function to return the second three rows of data.

```
curs = fetch(curs,3);
```

View the data.

#### curs.Data

ans = 'Painting Set'

```
'Space Cruiser'
'Building Blocks'
```

After you finish working with the cursor object, close it.

close(curs)

#### Import Data Iteratively Using the Cursor Object

Working with the dbtoolboxdemo data source, use the rowlimit argument to retrieve the first two rows of data. Rerun the import using a while loop to retrieve two rows at a time. Continue until you have retrieved all of the data, which occurs when curs.Data returns 'No Data'. The cursor object curs contains the executed query. Import the data from the executed query using the fetch function.

```
sqlquery = 'select productdescription from producttable';
curs = exec(conn,sqlquery);
% Initialize rowlimit
rowlimit = 2
% Check for more data. Retrieve and display all data.
while ~strcmp(curs.Data, 'No Data')
curs = fetch(curs,rowlimit);
curs.Data(:)
end
rowlimit =
2
```

```
ans =
    'Victorian Doll'
    'Train Set'
ans =
    'Engine Kit'
    'Painting Set'
ans =
    'Space Cruiser'
    'Building Blocks'
ans =
    'Tin Soldier'
    'Sail Boat'
ans =
    'Slinky'
    'Teddy Bear'
ans =
    'No Data'
```

After you finish working with the cursor object, close it.

close(curs)

### Import Data with an Absolute Position Offset Using the Scrollable Cursor

Connect to the MySQL database using the native ODBC interface. This code assumes that you are connecting to a data source named MySQL with user name username and password pwd. This database contains a table called productTable. This table contains 15 records, where each record represents one product.

```
conn = database.ODBCConnection('MySQL','username','pwd');
```

Select all products from the productTable table and sort them in ascending order by product number. Create a scrollable cursor using the name-value pair argument 'cursorType'.

curs = exec(conn,'select \* from productTable order by productNumber',...
'cursorType','scrollable');

Import the last five products in the data set using the absolute position offset 11.

```
curs = fetch(curs, 'absolutePosition',11);
```

Display the data for the five products.

curs.Data

ans =

| [11] | [408143] | [1004] | [   | 11]    | 'Convertible' |
|------|----------|--------|-----|--------|---------------|
| [12] | [210456] | [1010] | [   | 22]    | 'Hugsy'       |
| [13] | [470816] | [1012] | [16 | .5000] | 'Pancakes'    |
| [14] | [510099] | [1011] | [   | 19]    | 'Shawl'       |
| [15] | [899752] | [1011] | [   | 20]    | 'Snacks'      |

#### The columns in curs.Data are:

- Product number
- Stock number
- Supplier number
- Unit cost
- Product description

After calling fetch, the position of the cursor is located after the data set.

After you finish working with the cursor object, close it.

close(curs)

#### Import Data with a Row Limit Using the Scrollable Cursor

Connect to the MySQL database using the native ODBC interface. This code assumes that you are connecting to a data source named MySQL with user name username and

password pwd. This database contains a table called productTable. This table contains 15 records, where each record represents one product.

```
conn = database.ODBCConnection('MySQL','username','pwd');
```

Select all products from the **productTable** table and sort them in ascending order by product number. Create a scrollable cursor using the name-value pair argument 'cursorType'.

```
curs = exec(conn,'select * from productTable order by productNumber',...
'cursorType','scrollable');
```

Import the data for two products in the middle of the data set. Use the row limit 2 to import data for two products. Use the absolute position offset 3 to import data starting from the third product in the data set.

```
curs = fetch(curs,2,'absolutePosition',3);
```

Display the data for the two products.

curs.Data

ans =

| [3] | [400999] | [1009] | [17] | 'Slinky'        |
|-----|----------|--------|------|-----------------|
| [4] | [400339] | [1008] | [21] | 'Space Cruiser' |

The columns in curs.Data are:

- Product number
- Stock number
- Supplier number
- Unit cost
- Product description

Display the position of the cursor.

```
curs.Position
ans =
3
```

The position of the cursor stays at the absolute position offset **3**.

After you finish working with the cursor object, close it.

close(curs)

#### Import Data with Different Formats Using the Cursor Object

Import data that includes a BOOLEAN field. Specify the format cellarray for the retrieved data using the setdbprefs function. The cursor object curs contains the executed query. Import the data from the executed query using the fetch function.

```
curs = exec(conn,['select InvoiceNumber, '...
'Paid from Invoice']);
setdbprefs('DataReturnFormat','cellarray')
curs = fetch(curs,5);
A = curs.Data
A =
    [ 2101]
                [0]
    [ 3546]
                [1]
    [33116]
                [1]
    [34155]
                [0]
    [34267]
                [1]
```

View the class of the second column of  $\boldsymbol{A}.$ 

```
class(A{1,2})
```

ans = logical

After you finish working with the cursor object, close it.

```
close(curs)
```

#### Import Data Using the Database Connection Object

fetch imports data from the specified SQL statement when you pass a database object, conn, as the first argument. Use this example when using a JDBC/ODBC bridge or a JDBC interface. For the native ODBC interface, use curs as the input argument.

Using the dbtoolboxdemo data source that you access using the database connection object, conn, import the productDescription column from productTable. Set the data return format to 'cellarray' using setdbprefs.

```
setdbprefs('DataReturnFormat','cellarray')
sqlquery = 'select productdescription from productTable';
results = 
    'Victorian Doll'
    'Train Set'
    'Engine Kit'
    'Painting Set'
    'Space Cruiser'
    'Building Blocks'
    'Tin Soldier'
    'Sail Boat'
    'Slinky'
    'Teddy Bear'
```

View the size of the cell array into which the results were returned.

```
size(results)
ans =
    10 1
```

Close the database connection.

close(conn)

### Import Data with fetchbatchsize Using the Database Connection Object

fetch imports data from the specified SQL statement when you pass a database object, conn, as the first argument. Use this example when using a JDBC/ODBC bridge or a JDBC interface. For the native ODBC interface, use curs as the input argument.

Using the dbtoolboxdemo data source that you access using the database connection object, conn, import the productDescription column from the productTable by using the fetchbatchsize argument.

```
setdbprefs('DataReturnFormat','cellarray')
sqlquery = 'select productdescription from productTable';
fetchbatchsize = 5;
```

results = fetch(conn,sqlquery,fetchbatchsize);

fetch returns all the data by importing it in batches of five rows at a time.

Close the database connection.

close(conn)

- "Fetch Data Incrementally Using the Cursor Object" on page 6-58
- "Display Information About Imported Data" on page 6-61
- "Import Data Using a Scrollable Cursor with a Relative Position Offset" on page 6-71
- "Retrieve Image Data Types" on page 6-37

### **Input Arguments**

#### curs — Database cursor

database cursor object

Database cursor, specified as an open SQL database cursor object created using exec.

#### conn – Database connection

connection object

Database connection, specified as a database connection object created using database.

sqlquery — SQL statement SQL string

SQL statement, specified as an SQL string to execute.

Data Types: char

### rowlimit - Row limit

scalar

Row limit, specified as a scalar denoting the number of rows of data to import from the open SQL cursor object, curs.

Data Types: double

### fetchbatchsize — Fetch batch size

scalar

Fetch batch size, specified as a scalar denoting the number of rows of data to batch at a time. Use fetchbatchsize when importing large amounts of data. Retrieving data in batches reduces overall retrieval time. If fetchbatchsize is not provided, a default value of 'FetchBatchSize' is used. 'FetchBatchSize' is set using setdbprefs.

Data Types: double

### **Name-Value Pair Arguments**

Specify optional comma-separated pairs of Name, Value arguments. Name is the argument name and Value is the corresponding value. Name must appear inside single quotes (' '). You can specify several name and value pair arguments in any order as Name1, Value1, ..., NameN, ValueN.

Example: 'absolutePosition',5

### 'absolutePosition' — Absolute position offset

scalar

Absolute position offset, specified as a scalar to denote the absolute position offset value. When you specify an absolute position offset value, fetch imports data starting from the cursor position equal to this value regardless of the current cursor location. The scalar can be a positive number to signify fetching data from the start of the data set. Or, the scalar can be a negative number to signify fetching data from the end of the data set. This name-value pair argument is only available when you create a scrollable cursor object using exec. For details, see "Importing Data Using a Scrollable Cursor" on page 6-64.

Data Types: double

#### 'relativePosition' - Relative position offset

scalar

Relative position offset, specified as a scalar to denote the relative position offset value. When you specify a relative position offset value, fetch adds the current cursor position value to the relative position offset value. Then, fetch imports data starting from the resulting value. The scalar can be a positive number to signify importing data after the current cursor position in the data set. Or, the scalar can be a negative number to signify importing data before the current cursor position in the data set. This name-value pair argument is only available when you create a scrollable cursor object using exec. For details, see "Importing Data Using a Scrollable Cursor" on page 6-64.

Data Types: double

### **Output Arguments**

curs — Database cursor

database cursor object

Database cursor, returned as a database cursor object populated with fetched data in the Data property. You can specify the output data format in the Data property by using setdbprefs.

#### results - Result data

cell array | table | dataset | structure | numeric matrix

Result data, returned as a cell array, table, dataset array, structure, or numeric matrix as specified by 'DataReturnFormat' in setdbprefs.

### More About

- "Importing Data Using the fetch Function" on page 6-54
- "Importing Data Using a Scrollable Cursor" on page 6-64
- "Connecting to a Database Using the Native ODBC Interface" on page 3-18
- "Preference Settings for Large Data Import" on page 5-19
- "Data Retrieval Restrictions" on page 1-8

### See Also

close | database | exec | logical | setdbprefs

#### Introduced before R2006a

# fetchmulti

Import data from multiple resultsets

## **Syntax**

```
curs = fetchmulti(curs)
```

## Description

curs = fetchmulti(curs) imports data from the open SQL cursor object curs into the object curs, where the open SQL cursor object contains multiple resultsets.

Multiple resultsets are retrieved via exec with a sqlquery statement that runs a stored procedure consisting of two select statements.

curs.Data contains data from each resultset associated with curs.Statement. curs.Data is a cell array consisting of cell arrays, structures, or numeric matrices as specified in setdbprefs; the data type is the same for all resultsets.

## Examples

Use exec to run a stored procedure that includes multiple select statements and fetchmulti to retrieve the resulting multiple resultsets.

```
conn = database(...)
setdbprefs('DataReturnFormat','cellarray')
curs = exec(conn,'{call sp_1}');
curs = fetchmulti(curs)
Attributes: []
        Data: {{10x1 cell} {12x4 cell}}
DatabaseObject: [1x1 database]
        RowLimit: 0
        SQLQuery: '{call sp_1}'
        Message: []
        Type: 'Database Cursor Object'
        ResultSet: [1x1 sun.jdbc.odbc.JdbcOdbcResultSet]
```

```
[1x1 sun.jdbc.odbc.JdbcOdbcResultSet]
Cursor: ...
[1x1 com.mathworks.toolbox.database.sqlExec]
Statement: [1x1 sun.jdbc.odbc.JdbcOdbcStatement]
[1x1 sun.jdbc.odbc.JdbcOdbcStatement]
Fetch: ...
[1x1 com.mathworks.toolbox.database.fetchTheData]
```

## More About

• "Importing Data Using the fetch Function" on page 6-54

### See Also

database | exec | fetch | setdbprefs

## get

Retrieve object properties

### **Syntax**

s = get(object) v = get(object,property)

## Description

s = get(object) returns a structure that contains object and its corresponding properties, and assigns the structure to s.

v = get(object, property) retrieves the value of property for object and assigns the value to v.

## Examples

#### Get Database Metadata Object Properties

Retrieve the properties of a database metadata object created using a database connection object.

 $Establish\ connection\ conn$  to a  $MySQL\ database\ with\ user\ name\ username\ and\ password\ pwd.$ 

```
conn = database('MySQL','username','pwd');
```

Alternatively, you can use the native ODBC interface for an ODBC connection. For details, see database.

Construct a database metadata object  ${\tt dbmeta}$  using the database connection object  ${\tt conn}.$ 

dbmeta = dmd(conn);

#### Retrieve the properties of dbmeta and assign them to MATLAB variable v.

```
v = get(dbmeta)
V =
                 AllProceduresAreCallable: 1
                   AllTablesAreSelectable: 1
    DataDefinitionCausesTransactionCommit: 1
      DataDefinitionIgnoredInTransactions: 0
               DoesMaxRowSizeIncludeBlobs: 0
                                  Catalogs: {8x1 cell}
                          CatalogSeparator:
                               CatalogTerm: 'DATABASE'
                       DatabaseProductName: 'ACCESS'
                   DatabaseProductVersion: '04.00.0000
              DefaultTransactionIsolation: 2
                        DriverMajorVersion: 2
                        DriverMinorVersion: 1
                                DriverName: 'JDBC-ODBC Bridge (ACEODBC.DLL)'
                             DriverVersion: '2.0001 (Microsoft Access database engine)'
                       ExtraNameCharacters: '~@#$%^&*_-+=\}{"';:?/><,.![]|'
                     IdentifierQuoteString:
                          IsCatalogAtStart: 1
                    MaxBinaryLiteralLength: 255
                      MaxCatalogNameLength: 260
                      MaxCharLiteralLength: 255
                      MaxColumnNameLength: 64
                      MaxColumnsInGroupBy: 10
                         MaxColumnsInIndex: 10
                       MaxColumnsInOrderBy: 10
                       MaxColumnsInSelect: 255
                         MaxColumnsInTable: 255
                            MaxConnections: 64
                       MaxCursorNameLength: 64
                            MaxIndexLength: 255
                   MaxProcedureNameLength: 64
                                MaxRowSize: 4052
                       MaxSchemaNameLength: 0
                       MaxStatementLength: 65000
                             MaxStatements: 0
                        MaxTableNameLength: 64
                         MaxTablesInSelect: 16
                         MaxUserNameLength: 0
                         NumericFunctions: [1x73 char]
ProcedureTerm: 'QUERY'
                                   Schemas: {}
                                SchemaTerm: '
                        SearchStringEscape: '\'
                               SQLKeywords: [1x255 char]
                           StringFunctions: [1x91 char]
               StoresLowerCaseIdentifiers: 0
         StoresLowerCaseQuotedIdentifiers: 0
               StoresMixedCaseIdentifiers: 0
         StoresMixedCaseQuotedIdentifiers:
               StoresUpperCaseIdentifiers: 0
         StoresUpperCaseQuotedIdentifiers: 0
                           SystemFunctions: ''
                         TableTypes: {18x1 cell}
TimeDateFunctions: [1x111 char]
                                  TypeInfo: {16x1 cell}
                                       URL: 'jdbc:odbc:tutorial2'
```

```
UserName: 'admin'
NullsAreSortedAtEnd: 0
NullsAreSortedAtEnd: 0
NullsAreSortedAtStart: 0
NullsAreSortedHigh: 0
NullsAreSortedLow: 1
UsesLocalFilePerTable: 0
UsesLocalFiles: 1
```

Display the contents of the Catalogs property of  $\boldsymbol{v}.$ 

#### v.Catalogs

```
ans =
    'D:\matlab\toolbox\database\dbdemos\db1'
    'D:\matlab\toolbox\database\dbdemos\origtutorial'
    'D:\matlab\toolbox\database\dbdemos\tutorial'
    'D:\matlab\toolbox\database\dbdemos\tutorial1'
```

Close the connection.

close(conn)

#### Get the AutoCommit Flag Status

Retrieve the 'AutoCommit' property of the database connection object.

Establish connection  ${\tt conn}$  to a  ${\tt MySQL}$  database with user name  ${\tt username}$  and password  ${\tt pwd}.$ 

```
conn = database('MySQL','username','pwd');
```

Alternatively, you can use the native ODBC interface for an ODBC connection. For details, see database.

Check the status of the 'AutoCommit' property for the database connection conn.

```
v = get(conn,'AutoCommit')
v =
on
```

Close the connection.

close(conn)

• "Display Database Metadata" on page 6-39

"Display Information About Imported Data" on page 6-61

### **Input Arguments**

#### object — Database Toolbox object

database connection object | cursor object | driver object | ...

Database Toolbox object, specified as the following allowable objects:

- Database connection object, which is created using database
- Cursor object, which is created using exec or fetch
- Driver object, which is created using driver
- Database metadata object, which is created using dmd
- · Drivermanager object, which is created using drivermanager
- Resultset object, which is created using resultset
- Resultset metadata object, which is created using rsmd

For a list of properties for each object, see "Retrieving Object Properties Using the get Function" on page 6-76.

#### property - Property of Database Toolbox object

string

Property of the Database Toolbox object, specified as a string.

Data Types: char

#### **Output Arguments**

#### s - Object properties

structure

Object properties, returned as a structure that contains the object and its corresponding properties.

#### v - Object property value

string | numeric | cell array | object

Object property value, returned as a string, numeric value, cell array, or object.

### More About

• "Retrieving Object Properties Using the get Function" on page 6-76

#### See Also

```
close | columns | database | dmd | driver | drivermanager | exec | fetch |
getdatasources | resultset | rows | rsmd | set
```

#### Introduced before R2006a

# getdatasources

Return names of ODBC and JDBC data sources on system

### **Syntax**

d = getdatasources

### Description

d = getdatasources returns the names of valid ODBC and JDBC data sources on the system as a cell array d of strings. The function gets the names of ODBC data sources from the ODBC.INI file located in the folder returned by running:

myODBCdir = getenv('WINDIR')

d is empty when the ODBC.INI file is valid, but no data sources are defined. d equals -1 when the ODBC.INI file cannot be opened.

The function also retrieves the names of data sources that are in the system registry but not in the ODBC.INI file.

If you do not have write access to myODBCdir, the results of getdatasources may not include data sources that you recently added. In this case, specify a temporary, writable, output folder via the preference TempDirForRegistryOutput. For details about this preference, see setdbprefs.

getdatasources gets the names of JDBC data sources from the file that you define using setdbprefs or the Define JDBC data sources dialog box.

# Examples

Get the names of databases on your system.

```
d = getdatasources
d =
    'MS Access Database' 'dbtoolboxdemo'
```

### More About

- "Setting Database Preferences Using the setdbprefs Function" on page 6-81
- "Connecting to a Database" on page 2-192
- "Configuring a Driver and Data Source" on page 2-13

#### See Also

database | get | setdbprefs

# importedkeys

Return information about imported foreign keys

### **Syntax**

```
i = importedkeys(dbmeta, 'cata', 'sch')
i = importedkeys(dbmeta, 'cata', 'sch', 'tab')
```

### Description

i = importedkeys(dbmeta, 'cata', 'sch') returns foreign imported key information, that is, information about fields that reference primary keys in other tables, in the schema sch, of the catalog cata, for the database whose database metadata object is dbmeta.

i = importedkeys(dbmeta, 'cata', 'sch', 'tab') returns foreign imported key information in the table tab. In turn, fields in tab reference primary keys in other tables in the schema sch, of the catalog cata, for the database whose database metadata object is dbmeta.

## Examples

Get foreign key information for the schema SCOTT in the catalog orcl, for dbmeta.

```
i = importedkeys(dbmeta, 'orcl', 'SCOTT')
i =
  Columns 1 through 7
                                                 'orcl'...
                          'DEPT'
    'orcl'
              'SCOTT'
                                    'DEPTNO'
    'SCOTT'
                 'EMP'
  Columns 8 through 13
                  '1'
                                     '1'
                                            'FK DEPTNO'...
    'DEPTNO'
                          'null'
    'PK DEPT'
```

The results show foreign imported key information as described in the following table.

| Column | Description                                                                                          | Value     |
|--------|----------------------------------------------------------------------------------------------------|-----------|
| 1      | Catalog containing primary key, referenced by foreign imported key                                   | orcl      |
| 2      | Schema containing primary key, referenced by foreign imported key                                    | SCOTT     |
| 3      | Table containing primary key, referenced by foreign imported key                                     | DEPT      |
| 4      | Column name of primary key, referenced by foreign imported key                                       | DEPTNO    |
| 5      | Catalog that has foreign imported key                                                                | orcl      |
| 6      | Schema that has foreign imported key                                                                 | SCOTT     |
| 7      | Table that has foreign imported key                                                                  | EMP       |
| 8      | Foreign key column name, that is the column name that<br>references the primary key in another table | DEPTNO    |
| 9      | Sequence number within foreign key                                                                   | 1         |
| 10     | Update rule, that is, what happens to the foreign key<br>when the primary key updates                | null      |
| 11     | Delete rule, that is, what happens to the foreign key when<br>the primary key is deleted             | 1         |
| 12     | Foreign imported key name                                                                            | FK_DEPTNO |
| 13     | Primary key name in referenced table                                                                 | PK_DEPT   |

In the schema SCOTT, there is only one foreign imported key. The table EMP contains a field, DEPTNO, that references the primary key in the DEPT table, the DEPTNO field.

EMP is the referencing table and DEPT is the referenced table.

DEPTNO is a foreign imported key in the EMP table. Reciprocally, the DEPTNO field in the table DEPT is an exported foreign key and the primary key.

For a description of the codes for update and delete rules, see the getImportedKeys property on the Oracle Java Web site:

```
http://docs.oracle.com/javase/7/docs/api/java/sql/
DatabaseMetaData.html.
```

#### See Also

crossreference | dmd | exportedkeys | get | primarykeys

# indexinfo

Return indices and statistics for database tables

## **Syntax**

```
x = indexinfo(dbmeta, 'cata', 'sch', 'tab')
```

## Description

x = indexinfo(dbmeta, 'cata', 'sch', 'tab') returns indices and statistics for the table tab, in the schema sch, of the catalog cata, for the database whose database metadata object is dbmeta.

## **Examples**

Get index and statistics information for the table  ${\tt DEPT}$  in the schema <code>SCOTT</code> of the catalog <code>orcl</code>, for <code>dbmeta</code>.

```
x = indexinfo(dbmeta,'','SCOTT','DEPT')
х =
 Columns 1 through 8
 'orcl'
          'SCOTT'
                    'DEPT'
                            '0'
                                  'null'
                                           'null'
                                                      '0'
                                                           '0'
                                  'null'
                                           'PK DEPT' '1' '1'
 'orcl'
          'SCOTT'
                   'DEPT'
                            '0'
  Columns 9 through 13
  'null'
             'null'
                      '4'
                           '1'
                                 'null'
  'DEPTNO'
             'null'
                      '4'
                           '1'
                                 'null'
```

The results contain two rows, meaning there are two index columns. The statistics for the first index column appear in the following table.

| Column | Description | Value |
|--------|-------------|-------|
| 1      | Catalog     | orcl  |
| 2      | Schema      | SCOTT |
| 3      | Table       | DEPT  |

| Column | Description                                                                      | Value |
|--------|----------------------------------------------------------------------------------|-------|
| 4      | Not unique: 0 if index values can be not unique,<br>1 otherwise                  | 0     |
| 5      | Index catalog                                                                    | null  |
| 6      | Index name                                                                       | null  |
| 7      | Index type                                                                       | 0     |
| 8      | Column sequence number within index                                              | 0     |
| 9      | Column name                                                                      | null  |
| 10     | Column sort sequence                                                             | null  |
| 11     | Number of rows in the index table or number of unique values in the index        | 4     |
| 12     | Number of pages used for the table or number of pages used for the current index | 1     |
| 13     | Filter condition                                                                 | null  |

For details about the index information, see the getIndexInfo property on the Oracle Java Web site:

http://docs.oracle.com/javase/7/docs/api/java/sql/ DatabaseMetaData.html.

#### See Also

dmd | get | tables

### insert

Add MATLAB data to database tables

To export MATLAB data into a database, use these functions: insert, datainsert, and fastinsert. For maximum performance, use datainsert. If datainsert or fastinsert do not work for you and you want to insert a small set of data, use insert.

For other differences among these functions, see "Inserting Data Using the Command Line" on page 2-198.

## **Syntax**

insert(conn,tablename,colnames,data)

# Description

insert(conn,tablename,colnames,data) exports records from the MATLAB variable data into new rows in an existing database table tablename using the connection conn.

# Examples

#### Insert a Table Record Using Native ODBC

Create a database connection conn to the Microsoft Access database. For example, the following code assumes that you are connecting to a data source named dbtoolboxdemo with admin as the user name and password. This database contains the table productTable with these columns:

- productNumber
- stockNumber
- supplierNumber
- unitCost
- productDescription

```
conn = database.ODBCConnection('dbtoolboxdemo','admin','admin');
```

Select and display the data from the productTable table. The cursor object curs contains the executed query. Import the data from the executed query using the fetch function.

| 9  | 125970 | 1003 | 13 | 'Victorian Doll'  |
|----|--------|------|----|-------------------|
| 8  | 212569 | 1001 | 5  | 'Train Set'       |
| 7  | 389123 | 1007 | 16 | 'Engine Kit'      |
| 2  | 400314 | 1002 | 9  | 'Painting Set'    |
| 4  | 400339 | 1008 | 21 | 'Space Cruiser'   |
| 1  | 400345 | 1001 | 14 | 'Building Blocks' |
| 5  | 400455 | 1005 | 3  | 'Tin Soldier'     |
| 6  | 400876 | 1004 | 8  | 'Sail Boat'       |
| 3  | 400999 | 1009 | 17 | 'Slinky'          |
| 10 | 888652 | 1006 | 24 | 'Teddy Bear'      |
|    |        |      |    |                   |

Store the column names of productTable in a cell array.

```
colnames = {'productNumber','stockNumber','supplierNumber',...
'unitCost','productDescription'};
```

Store the data for the insert in the cell array data that contains these values:

- productNumber equal to 11
- stockNumber equal to 400565
- supplierNumber equal to 1010
- unitCost equal to \$10
- productDescription equal to 'Rubik''s Cube'

Then, convert the cell array to the table data\_table.

Insert the table data into productTable.

```
tablename = 'productTable';
insert(conn,tablename,colnames,data_table)
```

Display the data from productTable again.

```
curs = exec(conn,'select * from productTable');
curs = fetch(curs);
curs.Data
```

ans =

| productNumber | stockNumber | supplierNumber | unitCost | productDescription |
|---------------|-------------|----------------|----------|--------------------|
|               |             |                |          |                    |
| 9             | 125970      | 1003           | 13       | 'Victorian Doll'   |
| 8             | 212569      | 1001           | 5        | 'Train Set'        |
| 7             | 389123      | 1007           | 16       | 'Engine Kit'       |
| 2             | 400314      | 1002           | 9        | 'Painting Set'     |
| 4             | 400339      | 1008           | 21       | 'Space Cruiser'    |
| 1             | 400345      | 1001           | 14       | 'Building Blocks'  |
| 5             | 400455      | 1005           | 3        | 'Tin Soldier'      |
| 6             | 400876      | 1004           | 8        | 'Sail Boat'        |
| 3             | 400999      | 1009           | 17       | 'Slinky'           |
| 10            | 888652      | 1006           | 24       | 'Teddy Bear'       |
| 11            | 400565      | 1010           | 10       | 'Rubik's Cube'     |

A new row appears in productTable with the data from data\_table.

After you finish working with the cursor object, close it.

close(curs)

Close the database connection.

close(conn)

#### Insert the Contents of a Cell Array

Create a database connection conn to the Microsoft Access database. For example, the following code assumes that you are connecting to a data source named dbtoolboxdemo with blank user name and password. This database contains the table yearlySales that contains these columns: Month, salesTotal, and Revenue.

```
conn = database('dbtoolboxdemo','','');
```

Alternatively, you can use the native ODBC interface for an ODBC connection. For details, see database.

Select and display the data from the yearlySales table. The cursor object curs contains the executed query. Import the data from the executed query using the fetch function.

Store the column names of yearlySales in a cell array.

colnames = {'Month','salesTotal','Revenue'};

Store the data for the insert in a cell array, data. The data contains Month equal to 'March', salesTotal equal to \$50, and Revenue equal to \$2000.

data = {'March',50,2000};

Insert the data into yearlySales.

tablename = 'yearlySales'; insert(conn,tablename,colnames,data)

Display the data from yearlySales again.

```
curs = exec(conn,'select * from yearlySales');
curs = fetch(curs);
curs.Data
ans =
      Month
                  salesTotal
                                 Revenue
                  _ _ _ _ _ _ _ _ _ _
                                 - - - - - - -
    'January'
                  130
                                 1200
                   25
                                  250
    'Feb'
    'March'
                   50
                                 2000
```

A new row appears in yearlySales with the data from data.

After you finish working with the cursor object, close it.

close(curs)

Close the database connection.

close(conn)

- "Export Data to New Record in Database" on page 6-22
- "Export Multiple Records from the MATLAB Workspace" on page 6-27
- "Export Data Using Bulk Insert" on page 6-31
- "Replace Existing Data in a Database" on page 6-25
- "Roll Back Data After Updating a Record" on page 6-19

## **Input Arguments**

#### conn - Database connection

database connection object

Database connection, specified as a database connection object created using database.

#### tablename — Database table name

string

Database table name, specified as a string denoting the name of a table in your database.

Data Types: char

#### colnames — Database table column names

cell array of strings

Database table column names, specified as a cell array of one or more strings to denote the columns in the existing database table tablename.

```
Example: { 'col1', 'col2', 'col3' }
```

Data Types: cell

#### data — Insert data

cell array | numeric matrix | table | dataset | structure

Insert data, specified as a cell array, numeric matrix, table, dataset array, or structure. You do not specify the type of data that you are exporting. The data is exported in its current MATLAB format. If data is a structure, field names in the structure must match colnames. If data is a table or a dataset array, the variable names in the table or dataset array must match colnames. If data is a structure, table, or dataset array, specify each field or variable as a:

- Cell array
- Double vector of size m-by-1, where m is the number of rows to insert

To insert dates and timestamps with the native ODBC interface, use the format 'YYYY-MM-DD HH:MM:SS.MS'.

### More About

Tips

- When working with a JDBC driver connection or a JDBC/ODBC bridge connection established using database, fastinsert offers improved performance over insert. insert creates and executes an SQL insert query for each row of data. fastinsert creates the insert query only once and then allows for the data values to be plugged in. All rows of data get inserted as a batch resulting in an overall faster performance over insert. However, since fastinsert relies more on driver functions compared to insert, it is possible in some edge case scenarios that the driver functions do not work as expected. In such cases, use insert especially if the data to insert is small. datainsert is faster than fastinsert but needs certain data to be formatted in a specific way.
- When working with a native ODBC connection established using the database.ODBCConnection function, fastinsert and insert are identical.
- insert uses the same syntax as fastinsert.
- "Inserting Data Using the Command Line" on page 2-198
- "Connecting to a Database Using the Native ODBC Interface" on page 3-18

#### See Also

close | commit | database | fastinsert | rollback

#### Introduced before R2006a

# isconnection

(Not recommended) Determine if database connections are valid

# Compatibility

isconnection will be removed in a future release. Use isopen instead.

## **Syntax**

a = isconnection(conn)

# Description

a = isconnection(conn) returns 1 if the database connection conn is valid, or returns 0 otherwise.

## Examples

Check if the database connection conn is valid.

```
a = isconnection(conn)
a =
    1
```

#### See Also

database | isreadonly | ping

# isdriver

Detect whether driver is valid JDBC driver object

# **Syntax**

```
a = isdriver(d)
```

# Description

a = isdriver(d) returns 1 if d is a valid JDBC driver object. It returns 0 otherwise.

# Examples

Check if  $\boldsymbol{d}$  is a valid JDBC driver object.

```
a = isdriver(d)
a =
1
```

#### See Also

driver | isurl | get | isjdbc

# isjdbc

Detect whether driver is JDBC compliant

# **Syntax**

a = isjdbc(d)

# Description

a = isjdbc(d) returns 1 if the driver object d is JDBC compliant. It returns 0 otherwise.

# Examples

Verify whether the database driver object  $\boldsymbol{d}$  is JDBC compliant.

```
a = isjdbc(d)
a =
1
```

#### See Also

driver | isurl | get | isdriver

# isnullcolumn

Determine if last record read in resultset is NULL

## **Syntax**

```
a = isnullcolumn(rset)
```

## Description

a = isnullcolumn(rset) returns 1 if the last record read in the resultset rset is NULL. It returns 0 otherwise.

## Examples

#### Example 1 — Result Is Not NULL

isnullcolumn returns not null.

1 Run:

```
curs = fetch(curs,1);
rset = resultset(curs);
isnullcolumn(rset)
ans =
0
```

**2** Verify this result.

```
curs.Data
ans =
[1400]
```

#### Example 2 — Result Is NULL

isnullcolumn returns null.

curs.Data ans = [NaN]

## More About

- "Importing Data Using the fetch Function" on page 6-54

#### See Also

fetch | get | resultset

# isreadonly

Determine if database connection is read only

### **Syntax**

```
a = isreadonly(conn)
```

# Description

a = isreadonly(conn) returns 1 if the database connection conn is read only. It returns 0 otherwise.

# Examples

Check whether conn is read only.

```
a = isreadonly(conn)
```

For ODBC connections, you can use the native ODBC interface. For details, see database.

The result indicates that the database connection conn is read only:

a =

1

Therefore, you cannot run datainsert, fastinsert, insert, or update functions on this database.

# More About

- "Connecting to a Database" on page 2-192
- "Connecting to a Database Using the Native ODBC Interface" on page 3-18

#### See Also

database | isopen

# isurl

Detect whether database URL is valid

# **Syntax**

```
a = isurl(d, 's')
```

# Description

a = isurl(d, 's') returns 1 if the database URL s for the driver object d is valid. It returns 0 otherwise.

The URL s is of the form jdbc:odbc:name or name.

# Examples

Check whether the database URL jdbc:odbc:thin:@144.212.123.24:1822: is valid for driver object d.

This indicates that the database URL is valid for  ${\sf d}.$ 

#### See Also

driver | get | isdriver | isjdbc

# logintimeout

Set or get time allowed to establish database connection

### **Syntax**

```
timeout = logintimeout('driver', time)
timeout = logintimeout(time)
timeout = logintimeout('driver')
timeout = logintimeout
```

## Description

timeout = logintimeout('driver', time) sets the amount of time, in seconds, for a MATLAB session to connect to a database via a given JDBC driver. Use logintimeout before running the database function. If the MATLAB session cannot connect to the database within the specified time, it stops trying.

timeout = logintimeout(time) sets the amount of time, in seconds, allowed for a MATLAB session to try to connect to a database via an ODBC connection. Use logintimeout before running the database function. If the MATLAB session cannot connect within the allowed time, it stops trying.

timeout = logintimeout('driver') returns the time, in seconds, that was
previously specified for the JDBC driver. A returned value of 0 means that the timeout
value was not previously set. The MATLAB session stops trying to connect to the
database if it is not immediately successful.

timeout = logintimeout returns the time, in seconds, that you previously specified for an ODBC connection. A returned value of 0 means that the timeout value was not previously set; the MATLAB software session stops trying to make a connection if it is not immediately successful.

**Note:** If you do not specify a value for logintimeout and the MATLAB session cannot establish a database connection, your MATLAB session may freeze.

Note: Apple Mac OS platforms do not support logintimeout.

#### **Examples**

#### Example 1 – Get Timeout Value for ODBC Connection

View the current connection timeout value.

```
logintimeout
ans =
0
```

This indicates that you have not specified a timeout value.

#### Example 2 — Set Timeout Value for ODBC Connection

Set the timeout value to 5 seconds.

```
logintimeout(5)
ans =
5
```

#### Example 3 – Get and Set Timeout Value for JDBC Connection

1 Check the timeout value for a database connection that is established using an Oracle JDBC driver.

This indicates that the timeout value is currently 0.

**2** Set the timeout to 5 seconds.

```
timeout = ...
logintimeout('oracle.jdbc.driver.OracleDriver', 5)
timeout =
5
```

**3** Verify the timeout value.

### More About

- "Retrieving Object Properties Using the get Function" on page 6-76
- "Connecting to a Database" on page 2-192
- "Connecting to a Database Using the Native ODBC Interface" on page 3-18

#### See Also

database | get | isopen | isreadonly | set

### namecolumn

Map resultset column name to resultset column index

### **Syntax**

```
x = namecolumn(rset, n)
```

### Description

x = namecolumn(rset, n) maps a resultset column name n to its resultset column index. rset is the resultset and n is a string or cell array of strings containing the column names.

## Examples

1 Get the indices for the column names DNAME and LOC resultset object rset.

The results show that  $\mathsf{DNAME}$  is column 2 and  $\mathsf{LOC}$  is column 3.

**2** Get the index only for the LOC column.

```
x = namecolumn(rset, 'LOC')
```

#### See Also

columnnames | resultset

# ping

Retrieve status information about database connection

## **Syntax**

ping(conn)

### Description

ping(conn) retrieves the status of the database connection conn.

## **Examples**

#### **Retrieve Status of an ODBC Connection**

Create an Oracle connection using an ODBC driver. For example, the following code assumes that you are connecting a data source named dbname with user name username and password pwd.

conn = database(dbname,username,pwd);

Alternatively, you can use the native ODBC interface for an ODBC connection. For details, see database.

Retrieve the status of the Oracle connection.

AutoCommitTransactions: 'True'

ping returns these fields:

- Database name
- Database version
- JDBC driver name
- JDBC driver version
- · Maximum number of database connections allowed
- User name for the current connection
- Database URL

The last field denotes if the current database connection allows automatic commit of transactions.

Close the connection.

close(conn)

#### **Retrieve Status of a JDBC Connection**

Create a Microsoft SQL Server connection using a JDBC driver. For example, the following code assumes that you are connecting a data source named dbname with user name username, password pwd, database server name sname, and port number 123456.

Retrieve the status of the Microsoft SQL Server connection.

```
ping(conn)
```

ans =

```
DatabaseProductName: 'Microsoft SQL Server'
DatabaseProductVersion: '11.00.3000'
JDBCDriverName: 'Microsoft JDBC Driver 4.0 for SQL Server'
JDBCDriverVersion: '4.0.2206.100'
MaxDatabaseConnections: 0
CurrentUserName: 'username'
DatabaseURL: 'jdbc:sqlserver:...'
```

AutoCommitTransactions: 'True'

ping returns these fields:

- Database name
- Database version
- JDBC driver name
- JDBC driver version
- · Maximum number of database connections allowed
- User name for the current connection
- Database URL

The last field denotes if the current database connection allows automatic commit of transactions.

Close the connection.

close(conn)

- "Import Data from Databases into MATLAB" on page 6-4
- "Export Data to New Record in Database" on page 6-22

#### **Input Arguments**

#### conn - Database connection

database connection object

Database connection, specified as a database connection object created using database.

### More About

Tips

- When you use a connection object that is already closed in the ping function, the function returns the following error: Invalid connection. Create another connection to your database and try the ping function again.
- "Connecting to a Database" on page 2-192

• "Connecting to a Database Using the Native ODBC Interface" on page 3-18

#### See Also

close | database | dmd | get | isopen | set | supports

Introduced before R2006a

# primarykeys

Get primary key information for database table or schema

## **Syntax**

```
k = primarykeys(dbmeta, 'cata', 'sch')
k = primarykeys(dbmeta, 'cata', 'sch', 'tab')
```

## Description

k = primarykeys(dbmeta, 'cata', 'sch') returns primary key information for all tables in the schema sch, of the catalog cata, for the database whose database metadata object is dbmeta.

k = primarykeys(dbmeta, 'cata', 'sch', 'tab') returns primary key
information for the table tab, in the schema sch, of the catalog cata, for the database
whose database metadata object is dbmeta.

# Examples

Get primary key information for the DEPT table:

| Column | Description                        | Value   |
|--------|------------------------------------|---------|
| 1      | Catalog                            | orcl    |
| 2      | Schema                             | SCOTT   |
| 3      | Table                              | DEPT    |
| 4      | Column name of primary key         | DEPTNO  |
| 5      | Sequence number within primary key | 1       |
| 6      | Primary key name                   | PK_DEPT |

The results show the primary key information as described in the following table.

#### See Also

crossreference | dmd | exportedkeys | get | importedkeys

## procedurecolumns

Get stored procedure parameters and result columns of catalogs

#### **Syntax**

```
pc = procedurecolumns(dbmeta, 'cata', 'sch')
pc = procedurecolumns(dbmeta, 'cata')
```

### Description

pc = procedurecolumns(dbmeta, 'cata', 'sch') returns the stored procedure
parameters and result columns for the schema sch, of the catalog cata, for the database
whose database metadata object is dbmeta.

pc = procedurecolumns(dbmeta, 'cata') returns stored procedure parameters
and result columns for the catalog cata, for the database whose database metadata
object is dbmeta.

Running the stored procedure generates results. One row is returned for each column.

### **Examples**

Get stored procedure parameters for the schema ORG, in the catalog tutorial, for the database metadata object dbmeta:

```
pc = procedurecolumns(dbmeta, 'tutorial', 'ORG')
pc =
  Columns 1 through 7
                  ' ORG '
                           'display'
                                       'Month'
                                                  '3'...
   [1x19 char]
   '12'
         'TEXT'
                                                  '3'...
                  'ORG'
   [1x19 char]
                           'display'
                                       'Day'
   '4' 'INTEGER'
  Columns 8 through 13
    '50'
             '50'
                     'null'
                                'null'
                                           '1'
                                                   'null'
    '50'
              '4'
                     'null'
                                'null'
                                           11
                                                   'null'
```

The results show stored procedure parameter and result information. Because two rows of data are returned, there are two columns of data in the results. The results show that running the stored procedure display returns the Month and Day columns.

Following is a full description of the  $\verb"procedurecolumns"$  results for the first row (Month).

| Column | Description           | Value for First Row   |
|--------|-----------------------|-----------------------|
| 1      | Catalog               | 'D:\orgdatabase\orcl' |
| 2      | Schema                | 'ORG'                 |
| 3      | Procedure name        | 'display'             |
| 4      | Column/parameter name | 'MONTH'               |
| 5      | Column/parameter type | '3'                   |
| 6      | SQL data type         | '12'                  |
| 7      | SQL data type name    | 'TEXT'                |
| 8      | Precision             | '50'                  |
| 9      | Length                | '50'                  |
| 10     | Scale                 | 'null'                |
| 11     | Radix                 | 'null'                |
| 12     | Nullable              | '1'                   |
| 13     | Remarks               | 'null'                |

For details about the procedurecolumns results, see the getProcedureColumns property on the Oracle Java Web site:

http://docs.oracle.com/javase/7/docs/api/java/sql/ DatabaseMetaData.html.

#### See Also

dmd | get | procedures

## procedures

Get stored procedures for catalogs

## Syntax

```
p = procedures(dbmeta, 'cata')
p = procedures(dbmeta, 'cata', 'sch')
```

# Description

p = procedures(dbmeta, 'cata') returns stored procedures in the catalog cata for the database whose database metadata object is dbmeta.

p = procedures(dbmeta, 'cata', 'sch') returns the stored procedures in the schema sch, of the catalog cata, for the database whose database metadata object is dbmeta.

Stored procedures are SQL statements that are saved with the database. Use the exec function to run a stored procedure. Specify the stored procedure as the sqlquery argument instead of explicitly entering the sqlquery statement as the argument.

# Examples

Get the names of stored procedures for the catalog  $\mathsf{DBA}$  for the database metadata object <code>dbmeta</code>:

```
p = procedures(dbmeta,'DBA')
p =
    'sp_contacts'
    'sp_customer_list'
    'sp_customer_products'
    'sp_product_info'
    'sp_retrieve_contacts'
    'sp_sales_order'
```

Execute the stored procedure **sp\_customer\_list** for the database connection **conn**, and fetch all data:

```
curs = exec(conn,'sp_customer_list');
curs = fetch(curs)
curs =
    Attributes: []
           Data: {10x2 cell}
DatabaseObject: [1x1 database]
       RowLimit: 0
       SQLQuery: 'sp_customer_list'
        Message: []
           Type: 'Database Cursor Object'
      ResultSet: [1x1 sun.jdbc.odbc.JdbcOdbcResultSet]
         Cursor: ...
   [1x1 com.mathworks.toolbox.database.sqlExec]
      Statement: [1x1 sun.jdbc.odbc.JdbcOdbcStatement]
          Fetch: ...
   [1x1 com.mathworks.toolbox.database.fetchTheData]
```

View the results:

| curs.Data |                      |
|-----------|----------------------|
| ans =     |                      |
| [101]     | 'The Power Group'    |
| [102]     | 'AMF Corp.'          |
| [103]     | 'Darling Associates' |
| [104]     | 'P.S.C.'             |
| [105]     | 'Amo & Sons'         |
| [106]     | 'Ralston Inc.'       |
| [107]     | 'The Home Club'      |
| [108]     | 'Raleigh Co.'        |
| [109]     | 'Newton Ent.'        |
| [110]     | 'The Pep Squad'      |

#### See Also

dmd | exec | get | procedurecolumns

# querybuilder

(Not recommended) Start Visual Query Builder GUI to import and export data

# Compatibility

The querybuilder function will be removed in a future release. Use Database Explorer instead.

## **Syntax**

querybuilder

## Description

querybuilder starts Visual Query Builder (VQB), which is the Database Toolbox GUI.

**Tip** To populate the VQB **Schema** and **Catalog** fields, you must associate your user name with schemas or catalogs before starting VQB.

# Examples

For details about Visual Query Builder, including examples, see the VQB **Help** menu or "Getting Started with Visual Query Builder" on page 5-2.

## querytimeout

Get time specified for SQL queries to succeed

### **Syntax**

```
timeout = querytimeout(curs)
```

### Description

timeout = querytimeout(curs) returns the amount of time, in seconds, allowed for SQL queries of the open cursor curs to succeed. If a given query cannot complete in the specified time, the toolbox stops trying to perform the query.

The database administrator defines timeout values. If the timeout value is zero, queries must complete immediately.

## **Examples**

Get the current database timeout setting for curs.

```
querytimeout(curs)
ans =
    10
```

To create a cursor using an ODBC connection, you can use the native ODBC interface. For details, see database.

## Limitations

• This error message displays if a given database does not have a database timeout feature:

[Driver]Optional feature not implemented

· ODBC drivers for Microsoft Access and Oracle do not support querytimeout.

### More About

- "Selecting Data Using the exec Function" on page 6-45
- "Importing Data Using the fetch Function" on page 6-54

### See Also

exec | fetch

# register

Load database driver

# Syntax

register(d)

# Description

register(d) loads the database driver object d. Use unregister to unload the driver.

Although database automatically loads a driver, register allows you to use get to view properties of the driver before connecting to the database. The register function also allows you to run drivermanager with set and get on properties for loaded drivers.

# Examples

- 1 register(d) loads the database driver object d.
- 2 get(d) returns properties of the driver object.

### See Also

driver | drivermanager | get | set | unregister

## resultset

Construct resultset object

# **Syntax**

```
rset = resultset(curs)
```

# Description

rset = resultset(curs) creates a resultset object rset for the cursor curs. To get
properties of rset, create a resultset metadata object using rsmd, or make calls to rset
using applications based on Oracle Java.

Run clearwarnings, isnullcolumn, and namecolumn on rset. Use close to close the resultset, which frees up resources.

# Examples

Construct a resultset object rset.

```
rset = resultset(curs)
rset =
Handle: [1x1 sun.jdbc.odbc.JdbcOdbcResultSet]
```

### See Also

clearwarnings | close | exec | isnullcolumn | namecolumn | rsmd

# rollback

Undo database changes

## **Syntax**

rollback(conn)

## Description

rollback(conn) reverses changes made to a database using datainsert, fastinsert, insert, or update via the database connection conn. The rollback function reverses all changes made since the last COMMIT or ROLLBACK operation. To use rollback, the AutoCommit flag for conn must be off.

**Note:** If the database engine is not InnoDB, rollback does not roll back data in MySQL databases.

## **Examples**

1 Ensure that the AutoCommit flag for connection conn is off by running:

```
get(conn,'AutoCommit')
ans =
  off
```

2 Insert data contained in exdata into the columns DEPTNO, DNAME, and LOC, in the table DEPT, for the data source conn.

```
datainsert(conn,'DEPT',...
{'DEPTNO';'DNAME';'LOC'},exdata)
```

**3** Roll back the data exdata that you inserted into the database by running:

rollback(conn)

The database contains the original data present before running datainsert.

## More About

Tips

For ODBC connections, you can use the rollback function with the native ODBC interface. For details, see database.

### See Also

```
commit | database | datainsert | get | insert | update
```

#### rows

Return number of rows in fetched data set

### **Syntax**

```
numrows = rows(curs)
```

# Description

numrows = rows(curs) returns the number of rows in the fetched data set curs.

# Examples

#### Return the Number of Rows in the Cursor

After executing an SQL statement, return the number of rows in the database cursor object generated by fetch.

Establish connection  ${\tt conn}$  to a  ${\rm MySQL}$  database with user name  ${\tt username}$  and password  ${\tt pwd}.$ 

```
conn = database('MySQL','username','pwd');
```

Alternatively, you can use the native ODBC interface for an ODBC connection. For details, see database.

Execute a SELECT query on the  $\verb"productTable"$  for product numbers 1 through 5 inclusive.

exec returns the database cursor object curs.

Fetch the data in curs.

curs = fetch(curs);

The Data property of curs contains the fetched data from the SELECT query.

```
numrows = rows(curs)
numrows =
```

Display the rows of data in the Data property of curs.

Return the number of rows in the Data property of curs.

#### curs.Data

```
ans =
                                             'Painting Set'
    [2]
            [400314]
                         [1002]
                                    [9]
                                             'Space Cruiser'
    [4]
            [400339]
                         [1008]
                                    [21]
                                             'Building Blocks'
    [1]
            [400345]
                         [1001]
                                    [14]
                                             'Tin Soldier'
    [5]
            [400455]
                         [1005]
                                    [ 3]
    [3]
            [400999]
                         [1009]
                                    [17]
                                             'Slinky'
```

After you finish working with the cursor object, close it.

close(curs)

Close the connection.

close(conn)

• "Display Information About Imported Data" on page 6-61

### **Input Arguments**

#### curs — Database cursor

database cursor object

Database cursor, specified as an open  ${\rm SQL}$  database cursor object generated using <code>fetch</code>.

## **Output Arguments**

numrows — Number of rows in database cursor object scalar

Number of rows in the database cursor object, returned as a scalar.

## More About

• "Importing Data Using the fetch Function" on page 6-54

### See Also

close | cols | database | exec | fetch | get | rsmd

#### Introduced before R2006a

## rsmd

Construct resultset metadata object

# **Syntax**

```
rsmeta = rsmd(rset)
```

# Description

rsmeta = rsmd(rset) creates a resultset metadata object rsmeta, for the resultset object rset. Get properties of rsmeta using get or make calls to rsmeta using applications that are based on Oracle Java.

# Examples

Create a resultset metadata object <code>rsmeta</code>.

```
rsmeta=rsmd(rset)
rsmeta =
Handle: [1x1 sun.jdbc.odbc.JdbcOdbcResultSetMetaData]
```

Use v = get(rsmeta) and v.property to view properties of the resultset metadata object.

### See Also

exec | get | resultset

# runsqlscript

Run SQL script on database

### **Syntax**

```
results = runsqlscript(connect,sqlfilename)
results = runsqlscript(connect,sqlfilename,Name,Value)
```

## Description

results = runsqlscript(connect,sqlfilename) runs the SQL commands in the file sqlfilename on the connected database, and returns a cursor array.

results = runsqlscript(connect,sqlfilename,Name,Value) uses additional
options specified by one or more Name,Value pairs.

## Examples

#### **Run SQL Script**

Run SQL commands from a file on a connected data source.

To get the file of SQL commands, navigate to \toolbox\database\dbdemos \compare\_sales.sql in your MATLAB root folder, or copy and paste the path into your current working folder.

Create the connection object to the data source, dbtoolboxdemo.

```
conn = database('dbtoolboxdemo','','');
```

User names and passwords are not required for this connection.

```
Run the SQL script, compare_sales.sql.
results = runsqlscript(conn,'compare_sales.sql')
results =
```

1x2 array of cursor objects

The SQL script has two queries, and returns two results when executed.

Display the results for the second query.

#### results(2)

```
ans =
Attributes: []
Data: {4x6 cell}
DatabaseObject: [1x1 database]
RowLimit: 0
SQLQuery: [1x309 char]
Message: ''
Type: 'Database Cursor Object'
ResultSet: [1x1 sun.jdbc.odbc.JdbcOdbcResultSet]
Cursor: [1x1 com.mathworks.toolbox.database.sqlExec]
Statement: [1x1 com.mathworks.toolbox.database.fetchTheData]
Fetch: [1x1 com.mathworks.toolbox.database.fetchTheData]
```

Display the resultset returned for the second query.

#### results(2).Data

ans =

| 'Painting Set'   | 'Terrific Toys'       | 'London'   | [3000] | [2400] | [1800] |
|------------------|-----------------------|------------|--------|--------|--------|
| 'Victorian Doll' | 'Wacky Widgets'       | 'Adelaide' | [1400] | [1100] | [ 981] |
| 'Sail Boat'      | 'Incredible Machines' | 'Dublin'   | [3000] | [2400] | [1500] |
| 'Slinky'         | 'Doll's Galore'       | 'London'   | [3000] | [1500] | [1000] |

Get the column names for the data returned by the second query.

```
names = columnnames(results(2))
```

names =

'productDescription','supplierName','city','Jan\_Sales','Feb\_Sales','Mar\_Sales'

Close the cursor array and connection.

```
close(results)
close(conn)
```

#### **Run SQL Script in Row Increments**

Run SQL commands from a file on a connected data source in two-row increments.

To get the file of SQL commands, navigate to \toolbox\database\dbdemos \compare\_sales.sql in your MATLAB root folder, or copy and paste the path into your current working folder.

Create the connection object to the data source, dbtoolboxdemo.

```
conn = database('dbtoolboxdemo','','');
```

User names and passwords are not required for this connection.

Alternatively, you can use the native ODBC interface for an ODBC connection. For details, see database.

Run the SQL script, compare\_sales.sql, specifying two-row increments.

```
results = runsqlscript(conn, 'compare_sales.sql', 'rowInc',2)
```

results =

```
1x2 array of cursor objects
```

The SQL script has two queries, and returns two results when executed.

Display the resultset returned for the second query.

results(2).Data

ans = 'Painting Set' 'Terrific Toys' 'London' [3000] [2400] [1800] 'Victorian Doll' 'Wacky Widgets' 'Adelaide' [1400] [1100] [981]

Only the first two rows of the results are returned.

Fetch the next increment of two rows.

```
res2 = fetch(results(2),2);
res2.Data
```

ans =

| 'Sail Boat' | 'Incredible Machines' | 'Dublin' | [3000] | [2400] | [1500] |
|-------------|-----------------------|----------|--------|--------|--------|
| 'Slinky'    | 'Doll's Galore'       | 'London' | [3000] | [1500] | [1000] |

Close the cursor arrays and connection.

```
close(results)
close(res2)
```

close(conn)

#### Run SQL Script to Fetch Data in Batches

Run SQL commands from a file on a connected data source with automated batching. Use this method to avoid Java heap memory issues when the SQL script returns a large amount of data.

To get the file of SQL commands, navigate to \toolbox\database\dbdemos \compare\_sales.sql in your MATLAB root folder, or copy and paste the path into your current working folder.

Create the connection object to the data source, dbtoolboxdemo.

```
conn = database('dbtoolboxdemo','','');
```

Alternatively, you can use the native ODBC interface for an ODBC connection. For details, see database.

Turn on batching for fetch.

```
setdbprefs('FetchInBatches', 'yes')
```

Set appropriate batch size depending on the size of the resultset you expect to fetch. For example, if you expect about a 100,000 rows in the output, a batch size of 10,000 is a good starting point. The larger the FetchBatchSize value, the fewer trips between Java and MATLAB, and the memory consumption is greater for each batch. There are several factors that determine the optimal value for FetchBatchSize. These factors are some examples:

- Size per row being retrieved
- Java heap memory value
- Default fetch size of the driver
- System architecture

Hence, the FetchBatchSize might vary from site to site. For details about estimating a value for FetchBatchSize, see "Preference Settings for Large Data Import" on page 5-19.

```
setdbprefs('FetchBatchSize', '2')
```

Run the SQL script, compare\_sales.sql.

```
results = runsqlscript(conn, 'compare_sales.sql')
results =
1x2 array of cursor objects
```

Batching occurs internally within fetch, in that it fetches in increments of two rows at a time. The batching preferences are applied to all the queries in the SQL script.

• "Configuring a Driver and Data Source" on page 2-13

### **Input Arguments**

#### connect - Database connection

connection object

Database connection, specified as a connection object.

#### sqlfilename — File name of SQL commands

string

File name of SQL commands to run, specified as a string. The file must be a text file, and can contain comments along with SQL queries. Start single-line comments with - -. Enclose multiline comments in /\*...\*/.

```
Example: 'C:\work\sql_file.sql'
```

#### **Name-Value Pair Arguments**

Specify optional comma-separated pairs of Name, Value arguments. Name is the argument name and Value is the corresponding value. Name must appear inside single quotes (' '). You can specify several name and value pair arguments in any order as Name1, Value1, ..., NameN, ValueN.

Example: 'RowInc', 3, 'QTimeOut', 60 specifies that results be returned in increments of three rows and the query time out in 60 seconds

#### 'rowInc' - Row limit

0 implies all rows (default) | positive scalar

Row limit indicating the number of rows to retrieve at a time, specified as the commaseparated pair consisting of 'rowInc' and a positive scalar value. Use rowInc when importing large amounts of data. Retrieving data in increments helps reduce overall retrieval time.

Example: 'rowInc',5

Data Types: double

#### 'QTimeOut' — Query timeout

0 implies unlimited time (default) | positive scalar

Query timeout (in seconds), specified as the comma-separated pair consisting of 'QTimeOut' and a positive scalar value.

Example: 'QTimeOut', 180

Data Types: double

### **Output Arguments**

results - Query results

cursor array

Query results from executing the SQL commands, returned as a cursor array. The number of elements in results is equal to the number of batches in the file sqlfilename.

results(M) contains the results from executing the Mth SQL batch in the SQL script. If the batch returns a resultset, it is stored in results(M).Data.

## Limitations

- Use runsqlscript to import data into MATLAB, especially if you have long and complex SQL queries that are difficult to convert into MATLAB strings. runsqlscript is not designed to handle SQL scripts containing continuous PL/ SQL blocks with BEGIN and END, such as stored procedure definitions or trigger definitions. However, table definitions do work.
- An SQL script containing any of the following can produce unexpected results:
  - Apostrophes that are not escaped, including the ones in comments. For example, write the string 'Here's the code' as 'Here''s the code'.

- Nested comments.
- An SQL script containing more than 25,000 characters causes runsqlscript to return an error.

### More About

#### Batch

One or more SQL statements terminated by either a semicolon or the keyword GO.

#### Tips

- Any values assigned to rowInc or QTimeOut apply to all queries in the SQL script. For example, if rowInc is set to 5, then all queries in the script return at most five rows in their respective resultsets.
- You can set preferences for the resultsets using setdbprefs. Preference settings apply to all queries in the SQL script. For example, if the DataReturnFormat is set to numeric, all the resultsets return as numeric matrices.
- "Preference Settings for Large Data Import" on page 5-19

#### See Also

close | database | fetch | resultset | setdbprefs

#### Introduced in R2012a

## runstoredprocedure

Call stored procedure with and without input and output arguments

This function calls a stored procedure that has no input arguments, no output arguments, or any combination of input and output arguments. Define and instantiate this stored procedure in your database.

You can use this function if you connect to your database using a JDBC driver or the ODBC/JDBC bridge. For details, see "Connecting to a Database" on page 2-192. If you are using the native ODBC interface to connect to your database, use **exec** to call the stored procedure.

### **Syntax**

```
results = runstoredprocedure(conn,spname)
results = runstoredprocedure(conn,spname,inputargs)
results = runstoredprocedure(conn,spname,inputargs,outputtypes)
```

## Description

results = runstoredprocedure(conn, spname) calls the stored procedure spname
using the database connection conn. results is a logical 1 if the stored procedure
returns a data set. Otherwise, results is a logical 0.

results = runstoredprocedure(conn,spname,inputargs) calls the stored
procedure that accepts one or more input arguments inputargs.

results = runstoredprocedure(conn, spname, inputargs, outputtypes) calls the stored procedure that returns output arguments by specifying the output argument data types outputtypes. results is a cell array that contains one or more output arguments.

### **Examples**

#### Call a Stored Procedure Without Input and Output Arguments

Define a stored procedure named create\_table that creates a table named test\_table by executing this code. This procedure has no input or output arguments. This code assumes you are using a Microsoft SQL Server database.

```
CREATE PROCEDURE create_table
```

```
AS
BEGIN
 -- SET NOCOUNT ON added to prevent extra result sets from
 -- interfering with SELECT statements.
 SET NOCOUNT ON;
create table test table
  (
  CATEGORY ID
                  INTEGER
                               IDENTITY PRIMARY KEY,
  CATEGORY DESC
                  CHAR(50)
                               NOT NULL
        );
END
GO
```

Create a Microsoft SQL Server database connection conn using the JDBC driver. For details, see "Connecting to a Database" on page 2-192. Then, call the stored procedure create\_table using the database connection conn.

```
results = runstoredprocedure(conn, 'create_table')
```

results =

0

results returns 0 because calling create\_table does not return a data set.

Check your database for a new table named test\_table.

Close the database connection conn.

close(conn)

#### **Call a Stored Procedure with Input Arguments**

Define a stored procedure named insert\_data that inserts a category description into a table named test\_create by executing this code. This procedure has one input argument data. This code assumes you are using a Microsoft SQL Server database.

```
CREATE PROCEDURE insert_data
@data varchar(50)
AS
BEGIN
-- SET NOCOUNT ON added to prevent extra result sets from
-- interfering with SELECT statements.
SET NOCOUNT ON;
INSERT INTO test_create (CATEGORY_DESC)
VALUES (@data)
END
GO
```

Create a Microsoft SQL Server database connection conn using the JDBC driver. For details, see "Connecting to a Database" on page 2-192. Then, call the stored procedure insert\_data using the database connection conn with the category description Apples as the input argument.

```
inputarg = {'Apples'};
results = runstoredprocedure(conn,'insert_data',inputarg)
results =
0
```

results returns 0 because calling insert\_data does not return a data set.

The table test\_create adds a row where the column CATEGORY\_ID equals 1 and the column CATEGORY\_DESCRIPTION equals Apples.

CATEGORY\_ID is the primary key of the table test\_create. This primary key increments automatically. CATEGORY\_ID equals 1 when calling insert\_data for the first time.

Close the database connection conn.

close(conn)

#### Call a Stored Procedure with Output Arguments

Define a stored procedure named maxDecVolume that selects the maximum sales volume in December by executing this code. This procedure has one output argument data and no input arguments. This code assumes you are using a Microsoft SQL Server database.

```
CREATE PROCEDURE maxDecVolume
@data int OUTPUT
AS
BEGIN
-- SET NOCOUNT ON added to prevent extra result sets from
-- interfering with SELECT statements.
SET NOCOUNT ON;
SELECT @data = max(December) from salesVolume
END
```

GO

Create a Microsoft SQL Server database connection conn using the JDBC driver. For details, see "Connecting to a Database" on page 2-192. Then, call the stored procedure using:

- Database connection conn
- Stored procedure maxDecVolume
- · Empty brackets to denote no input arguments
- Numeric Java data type outputtype

```
outputtype = {java.sql.Types.NUMERIC};
```

results = runstoredprocedure(conn, 'maxDecVolume',[],outputtype)

```
results =
```

[1x1 java.math.BigDecimal]

results returns a cell array that contains the maximum sales volume as a Java decimal data type.

Display the value in results.

```
results{1}
ans =
35000
The maximum sales volume in December is 35,000.
```

Close the database connection conn.

close(conn)

#### Call a Stored Procedure with Input and Output Arguments

Define a stored procedure named getSuppCount that counts the number of suppliers for a specified city by executing this code. This procedure has one input argument cityName and one output argument suppCount. This code assumes you are using a Microsoft SQL Server database.

```
CREATE PROCEDURE getSuppCount
(@cityName varchar(20),
@suppCount int OUTPUT)
AS
BEGIN
-- SET NOCOUNT ON added to prevent extra result sets from
-- interfering with SELECT statements.
SET NOCOUNT ON;
SELECT @suppCount = count(supplierNumber)
from suppliers where City = @cityName;
END
GO
```

Create a Microsoft SQL Server database connection conn using the JDBC driver. For details, see "Connecting to a Database" on page 2-192. Then, call the stored procedure getSuppCount using the database connection conn. The input argument inputarg is a cell array containing the string 'New York'. The output Java data type outputtype is numeric.

```
inputarg = {'New York'};
outputtype = {java.sql.Types.NUMERIC};
results = runstoredprocedure(conn,'getSuppCount',inputarg,outputtype)
```

```
results =
  [1x1 java.math.BigDecimal]
```

results is a cell array that contains the supplier count as a Java decimal data type.

Display the value in results.

results{1}
ans =

6.0000

There are six suppliers in New York.

Close the database connection conn.

close(conn)

#### Call a Stored Procedure with Multiple Input and Output Arguments

Define a stored procedure named productsWithinUnitCost that returns the product number and description for products that have a unit cost in a specified range by executing this code. This procedure has two input arguments minUnitCost and maxUnitCost. This procedure has two output arguments productno and productdesc. This code assumes you are using a Microsoft SQL Server database.

```
CREATE PROCEDURE productsWithinUnitCost
(@minUnitCost INT,
@maxUnitCost INT,
@productno INT OUTPUT,
@productdesc VARCHAR(50) OUTPUT)
AS
BEGIN
-- SET NOCOUNT ON added to prevent extra result sets from
-- interfering with SELECT statements.
SET NOCOUNT ON;
select @productno = productNumber, @productdesc = productDescription
from productTable
where unitCost > @minUnitCost and unitCost < @maxUnitCost
END
```

GO

Create a Microsoft SQL Server database connection conn using the JDBC driver. For details, see "Connecting to a Database" on page 2-192. Then, call the stored procedure using:

- Database connection conn
- Stored procedure productsWithinUnitCost
- Input arguments inputargs to specify a unit cost between 19 and 21
- Output Java data types outputtypes to specify numeric and string data types for product number and description

```
inputargs = {19,21};
outputtypes = {java.sql.Types.NUMERIC,java.sql.Types.VARCHAR};
results = runstoredprocedure(conn,'productsWithinUnitCost',...
inputargs,outputtypes)
results =
  [1x1 java.math.BigDecimal]
  'Snacks'
```

results returns a cell array that contains the product number as a Java decimal data type and the product description as a string.

Display the product number in results.

```
results{1}
ans =
15
The product with product number 15 has a unit cost between 19 and 21.
Display the product description in results.
```

results{2} ans = Snacks The product with product number 15 has the product description Snacks.

Here, the narrow unit cost range returns only one product. If the unit cost range is wider, then more than one product might satisfy this condition. To return a data set with numerous products, use exec and fetch to call this stored procedure. Otherwise, runstoredprocedure returns only the last row in the data set.

Close the database connection conn.

```
close(conn)
```

• "Call a Stored Procedure That Returns Data" on page 6-48

### **Input Arguments**

#### conn - Database connection

database connection object

Database connection, specified as a database connection object created using database.

#### spname - Stored procedure name

string

Stored procedure name, specified as a string that contains the name of the stored procedure that is defined and instantiated in your database.

Data Types: char

#### inputargs - Input arguments

cell array

Input arguments, specified as a cell array of one or more values for each input argument of the stored procedure. Input arguments can be only basic data types such as double, string, logical, and so on.

Data Types: cell

#### outputtypes - Output types

cell array

Output types, specified as a cell array of one or more Java data types for the output arguments of the stored procedure. Some JDBC drivers do not support all

java.sql.Types. Consult your JDBC driver documentation to find the supported types. Match them to the data types found in your stored procedure.

Example: {java.sql.Types.NUMERIC}

Data Types: cell

### **Output Arguments**

#### results - Stored procedure results

logical | cell array

Stored procedure results, returned as a logical or cell array.

runstoredprocedure returns a logical 1 when calling the stored procedure returns a data set. Otherwise, runstoredprocedure returns a logical 0. If the stored procedure returns a data set, use exec and fetch to call the stored procedure and retrieve the data set. For details, see "Call a Stored Procedure That Returns Data" on page 6-48.

runstoredprocedure returns a cell array when you specify one or more output Java data types for the output arguments of the stored procedure. Use cell array indexing to retrieve the output argument values.

### **More About**

• "Connecting to a Database" on page 2-192

#### See Also

close | database | exec | fetch

Introduced in R2006b

## schemas

Get database schema names

### **Syntax**

s = schemas(conn)

## Description

s = schemas(conn) retrieves schema names in a database using the database connection conn.

## Examples

#### Retrieve Schema Names in the Database

Create a database connection conn to the Oracle database using the JDBC driver. Use the Vendor name-value pair argument of database to specify a connection to an Oracle database. To connect without Windows authentication, use the DriverType name-value pair argument of database to specify a connection to the database server by specifying the thin value. Here, this code assumes that you are connecting to a database named dbname with user name username and password pwd. This code assumes that you are using the database server named sname and port number 123456.

Alternatively, use the native ODBC interface for an ODBC connection. For details, see database.

Retrieve the schema names in the database named dbname using the database connection conn.

```
s = schemas(conn)
```

s =

```
Columns 1 through 4

'ANONYMOUS' 'APEX_040200' 'APEX_PUBLIC_USER' 'APPQOSSYS'

Columns 5 through 10

'AUDSYS' 'CTXSYS' 'DBSNMP' 'DIP' 'DVF' 'DVSYS'

...
```

s returns a cell array of schema names in the Oracle database.

Close the connection.

close(conn)

• "Display Database Metadata" on page 6-39

### **Input Arguments**

**conn** — **Database connection** database connection object

Database connection, specified as a database connection object created using database.

## **Output Arguments**

#### s — Schema names

cell array

Schema names, returned as a cell array containing the names of the schemas in the database. The contents of  $\mathbf{s}$  that you see depend upon your permission settings in the database.

#### See Also catalogs | close | columns | database | tables

Introduced in R2010a

### set

Set properties for database, cursor, or drivermanager object

### **Syntax**

```
set(object,'property',value)
set(object)
```

## Description

set(object, 'property', value) sets the value of property to value for the
specified object.

set(object) displays all properties for object.

Allowable values for object are:

- "Database Connection Objects" on page 7-241, created using database
- "Cursor Objects" on page 7-241, created using exec or fetch
- "Drivermanager Objects" on page 7-242, created using drivermanager

You cannot set all of these properties for all databases. You receive an error message when you try to set a property that the database does not support.

For database connection objects and cursor objects, you can use the native ODBC interface with set. For details about establishing a connection using the native ODBC interface, see database.

### **Database Connection Objects**

The allowable values for *property* and value for a database connection object appear in the following table.

| Property               | Value               | Description                                                                                                    |
|------------------------|---------------------|----------------------------------------------------------------------------------------------------|
| 'AutoCommit'           | 'on'                | The software writes and automatically<br>commits database data when you run<br>datainsert, fastinsert, insert,<br>or update. You cannot use rollback<br>to reverse this process.                                                                                                    |
|                        | 'off'               | The software does not automatically<br>commit database data when you run<br>datainsert, fastinsert, insert,<br>or update. Use rollback to reverse<br>this process. When you are sure that<br>your data is correct, use the commit<br>function to commit it to the database.<br>Alternatively, use exec to roll back or<br>commit data to the database. |
| 'ReadOnly'             | 0                   | Not read only; that is, writable                                                                                                    |
|                        | 1                   | Read only                                                                                                    |
| 'TransactionIsolation' | positive<br>integer | Current transaction isolation level                                                                                                    |

**Note:** For some databases, if you insert data and then close the database connection without committing the data to the database, the data gets committed automatically. Your database administrator can tell you whether your database behaves this way.

### **Cursor Objects**

The allowable *property* and value for a cursor object appear in the following table.

| Property   | Value            | Description                               |
|------------|------------------|-------------------------------------------|
| 'RowLimit' | positive integer | Sets the RowLimit for fetch. Specify this |
|            |                  | property instead of passing RowLimit as   |

| Property | Value | Description                              |
|----------|-------|------------------------------------------|
|          |       | an argument to the fetch function. When  |
|          |       | you define RowLimit for fetch by using   |
|          |       | set, fetch behaves differently depending |
|          |       | on what type of database you are using.  |

#### **Drivermanager Objects**

The allowable *property* and value for a drivermanager object appear in the following table.

| Property       | Value | Description                                                  |
|----------------|-------|--------------------------------------------------------------|
| 'LoginTimeout' |       | Sets the logintimeout value for all loaded database drivers. |

For command-line help on set, use the overloaded methods:

```
help cursor/set
help database/set
help drivermanager/set
```

## **Examples**

#### Example 1 — Set RowLimit for Cursor

This example does the following:

- · Establishes a JDBC connection to a data source.
- Runs fetch to retrieve data from the table EMP.
- Sets RowLimit to 5.

```
Data: {5x8 cell}
DatabaseObject: [1x1 database]
RowLimit: 5
SQLQuery: 'select * from EMP'
Message: []
Type: 'Database Cursor Object'
ResultSet: [1x1 oracle.jdbc.driver.OracleResultSet]
Cursor: [1x1 com.mathworks.toolbox.database.sqlExec]
Statement: [1x1 oracle.jdbc.driver.OracleStatement]
Fetch: [1x1 com.mathworks.toolbox.database.fetchTheData]
```

The RowLimit property of curs is 5 and the Data property is 5x8 cell, indicating that fetch returned five rows of data.

In this example, **RowLimit** limits the maximum number of rows you can retrieve. Therefore, rerunning the fetch function returns no data.

Alternatively, you can use the native ODBC interface for an ODBC connection. For details, see database.

#### Example 2 – Set the AutoCommit Flag to On

This example shows what happens when you run datainsert on a database whose AutoCommit flag is set to on.

1 Determine the status of the AutoCommit flag for the database connection conn.

```
get(conn,'AutoCommit')
ans =
off
```

The flag is off.

**2** Set the flag status to **on** and verify its value.

```
set(conn,'AutoCommit','on');
get(conn,'AutoCommit')
ans =
on
```

3 Insert a cell array exdata into column names colnames in the table Growth.

datainsert(conn,'Growth',colnames,exdata)

The software inserts the data and commits the inserted data to the database.

#### Example 3 – Set the AutoCommit Flag to Off and Commit Data

This example shows the results of running datainsert and commit to insert and commit data into a database whose AutoCommit flag is off.

1 First set the AutoCommit flag to off for database connection conn.

```
set(conn,'AutoCommit','off');
```

2 Insert a cell array exdata into the column names colnames in the table Avg\_Freight\_Cost.

datainsert(conn,'Avg\_Freight\_Cost',colnames,exdata)

**3** Commit the data to the database.

commit(conn)

### Example 4 — Set the AutoCommit Flag to Off and Roll Back Data

This example runs update to update data in a database whose AutoCommit flag is off. It then uses rollback to roll back the data.

1 Set the AutoCommit flag to off for database connection conn.

```
set(conn,'AutoCommit','off');
```

2 Update the data in colnames in the Avg\_Freight\_Weight table, for the record selected by whereclause, with data from the cell array exdata.

The software updates the data in the table but does not commit the data to the database.

**3** Roll back the data.

rollback(conn)

The database contains the original data present before running update.

### Example 5 - Set the LoginTimeout for a Drivermanager Object

1 Create a drivermanager object dm using drivermanager. Set the LoginTimeout value to 3 seconds.

```
dm = drivermanager;
set(dm,'LoginTimeout',3);
```

**2** Verify this result.

```
logintimeout
ans =
3
```

### More About

• "Retrieving Object Properties Using the get Function" on page 6-76

### See Also

commit | database | datainsert | exec | fetch | get | logintimeout |
rollback | update

# setdbprefs

Set preferences for retrieval format, errors, NULLs, and more

# **Syntax**

```
setdbprefs
v = setdbprefs
setdbprefs(property)
setdbprefs(property,value)
setdbprefs(s)
```

# Description

setdbprefs returns current values for database preferences.

v = setdbprefs returns current values for database preferences to the structure v.

setdbprefs(property) returns the current value for the specified property.

setdbprefs(property,value) sets the specified property to value.

setdbprefs(s) sets preferences specified in the structure s to values that you specify.

# Examples

### **Display Current Values**

View the current values of all database preferences

Display all database preference properties and their current values.

setdbprefs

```
DataReturnFormat: 'cellarray'
ErrorHandling: 'store'
NullNumberRead: '0'
```

```
NullNumberWrite: 'NaN'

NullStringRead: 'null'

NullStringWrite: 'null'

JDBCDataSourceFile: 'C:\hold_x\jdbcConfig_test.mat'

UseRegistryForSources: 'yes'

TempDirForRegistryOutput: 'C:\Work'

DefaultRowPreFetch: '10000'

FetchInBatches: 'no'

FetchBatchSize: '1000'
```

For details about what each property and value mean, see "Setting Database Preferences Using the setdbprefs Function" on page 6-81.

#### **Change a Preference**

Set a database preference to another value.

Display the current value of the NullNumberRead database preference.

```
setdbprefs('NullNumberRead')
```

NullNumberRead: 'NaN'

Each NULL number in the database is read into the MATLAB workspace as NaN.

Change the value of this preference to **0**.

setdbprefs('NullNumberRead','0')

Each NULL number in the database is read into the MATLAB workspace as 0.

#### Change the DataReturnFormat Preference

Changing the database preference DataReturnFormat affects the way data is returned to the MATLAB workspace.

Specify that database data be imported into MATLAB cell arrays.

setdbprefs('DataReturnFormat','cellarray')

Establish connection conn to a MySQL database with user name username and password pwd. This database contains the table producttable with these columns: productnumber and productdescription.

```
conn = database('MySQL','username','pwd');
```

Alternatively, you can use the native ODBC interface for an ODBC connection. For details, see the database function.

Import data into the MATLAB workspace.

```
curs = exec(conn,...
'select productnumber,productdescription from producttable');
curs = fetch(curs,3);
curs.Data
ans =
   [9] 'Victorian Doll'
   [8] 'Train Set'
   [7] 'Engine Kit'
```

Resulting data displays as a cell array.

Change the data return format from cellarray to numeric.

setdbprefs('DataReturnFormat', 'numeric')

Import data into the MATLAB workspace.

```
curs = exec(conn,...
'select productnumber,productdescription from producttable');
curs = fetch(curs,3);
curs.Data
ans =
          9     NaN
          8     NaN
          7     NaN
```

In the database, the values for productDescription are character strings, as seen in the previous example when DataReturnFormat was set to cellarray. Therefore, the productDescription values cannot be read when they are imported into the MATLAB workspace using the numeric format. Therefore, MATLAB treats them as NULL numbers and assigns them the current value for the NullNumberRead property of NaN.

Change the data return format to structure.

```
setdbprefs('DataReturnFormat','structure')
```

Import data into the MATLAB workspace.

Resulting data displays as a structure.

View the contents of the structure curs.Data to see the data.

```
curs.Data.productdescription curs.Data.productnumber
```

```
ans =
    'Victorian Doll'
    'Train Set'
    'Engine Kit'
ans =
    9
    8
    7
```

After you finish working with the cursor object, close it. Close the database connection.

close(curs)
close(conn)

#### **Change the Write Format for NULL Numbers**

Changing the write format for NULL numbers allows the insertion of a NaN as a NULL in the database.

Establish connection conn to a MySQL database with user name username and password pwd. This database contains the table inventoryTable with these columns: productNumber, Quantity, Price, and inventoryDate.

```
conn = database('MySQL','username','pwd');
```

Specify NaN for the NullNumberWrite format.

```
setdbprefs('NullNumberWrite','NaN')
```

Numbers represented as  $\mathsf{NaN}$  in the MATLAB workspace are exported to databases as NULL.

Select data in the table inventoryTable.

```
curs = exec(conn,'select * from inventoryTable');
curs = fetch(curs);
curs.Data
ans =
    . . .
    [14]
            [2000]
                      [19.1000]
                                    '2014-10-22 10:52...'
                                    2014-10-22 10:52...
            [1200]
                       [20.3000]
    [15]
                                    '1999-12-31 00:00...'
            [1400]
                       [34.3000]
    [16]
```

Specify data ex\_data to export into inventoryTable. ex\_data contains a NaN. For the inventory date, specify the date as the current moment.

ex\_data = {24,NaN,30.00,datestr(now,'yyyy-mm-dd HH:MM:SS')};

Insert ex\_data into the database using fastinsert with column names: productNumber, Quantity, Price, and inventoryDate.

```
colnames = {'productNumber', 'Quantity', 'Price', 'inventoryDate'};
```

fastinsert(conn,'inventoryTable',colnames,ex\_data)

Select data in the table inventoryTable to see the last row with NaN data.

[24] [ NaN] [ 30] '2014-10-22 11:19...'

After you finish working with the cursor object, close it. Close the database connection.

close(curs)
close(conn)

#### **Specify Error Handling Settings**

Changing the error handling database preferences affects the display of errors in MATLAB.

Specify the store format for the ErrorHandling preference.

```
setdbprefs('ErrorHandling','store')
```

With the ErrorHandling property set to store, errors generated by running database or exec are stored in the Message field of the returned connection or cursor object.

Establish connection conn to a MySQL database with user name username and password pwd. This database contains the table producttable with the column productdescription.

```
conn = database('MySQL','username','pwd');
```

The cursor object **curs** contains the executed query. Close the cursor object. Fetch data from a closed cursor object.

The error generated by this operation appears in the Message field.

Specify the report format for the ErrorHandling preference.

```
setdbprefs('ErrorHandling','report')
```

With the ErrorHandling property set to report, errors generated by running database or exec appear immediately in the Command Window.

The cursor object **curs** contains the executed query. Close the cursor object. Fetch data from a closed cursor object.

The error generated by this operation appears immediately in the Command Window.

Specify the empty format for the ErrorHandling preference.

```
setdbprefs('ErrorHandling','empty')
```

With the ErrorHandling property set to empty, errors generated while running database or exec are stored in the Message field of the returned connection or cursor object. In addition, objects that cannot be created are returned as empty handles, [].

Fetch data from a cursor from an invalid table invalidTable.

```
curs = exec(conn, 'select * from invalidTable')
curs = fetch(curs)
curs =
        Attributes: []
        Data: []
        DataseObject: [1x1 database]
        RowLimit: 0
        SQLQuery: 'select * from invalidTable'
```

```
Message: [1x102 char]
Type: 'Database Cursor Object'
ResultSet: O
Cursor: O
Statement: O
Fetch: O
```

The error appears in the cursor object Message field. Furthermore, the Data field contains empty handles because no attributes could be created. If the ErrorHandling property is set to store, the Data field contains 0.

After you finish working with the cursor object, close it. Close the database connection.

close(curs)
close(conn)

#### **Change Multiple Settings**

Change multiple database preference simultaneously using setdbprefs.

Specify that NULL strings are read from the database into a MATLAB matrix of doubles as 'NaN'.

```
setdbprefs({'NullStringRead';'DataReturnFormat'},...
{'NaN';'numeric'})
```

For details about another way to change multiple settings, see "Assign Values to a Structure" on page 7-254.

#### Assign Values to a Structure

Assign values for specific preferences in a structure to let you change multiple database preferences simultaneously.

Assign values for preferences to fields in the structure **s**.

```
s.DataReturnFormat = 'numeric';
s.NullNumberRead = '0';
s.TempDirForRegistryOutput = 'C:\Work'
s =
DataReturnFormat: 'numeric'
NullNumberRead: '0'
TempDirForRegistryOutput: 'C:\Work'
```

Set preferences using the values in  $\boldsymbol{s}.$ 

setdbprefs(s)

Run setdbprefs to check your preferences settings.

setdbprefs

```
DataReturnFormat: 'numeric'
ErrorHandling: 'store'
NullNumberRead: 'O'
NullNumberWrite: 'NaN'
NullStringRead: 'null'
NullStringWrite: 'null'
JDBCDataSourceFile: ''
UseRegistryForSources: 'yes'
TempDirForRegistryOutput: 'C:\Work'
DefaultRowPreFetch: '10000'
FetchInBatches: 'no'
FetchBatchSize: '1000'
```

#### **Return Values to a Structure**

Capture all preferences and their values in a structure.

Assign values for all preferences to **s**.

```
s = setdbprefs
```

s =

```
DataReturnFormat: 'cellarray'
ErrorHandling: 'store'
NullNumberRead: 'NaN'
NullStringRead: 'null'
NullStringWrite: 'null'
JDBCDataSourceFile: ''
UseRegistryForSources: 'yes'
TempDirForRegistryOutput: 'C:\Work'
DefaultRowPreFetch: '10000'
FetchInBatches: 'no'
FetchBatchSize: '1000'
```

Use the MATLAB tab completion feature when obtaining the value for a preference.

#### s.U

Press the Tab key, and then Enter. MATLAB completes the field and displays the value.

```
s.UseRegistryForSources
```

```
ans =
```

yes

#### **Save Preferences**

You can save your preferences to a MAT-file to use them in future MATLAB sessions.

Suppose you want to reuse preferences that you set for fetching large data. Assign the preferences to the variable FetchLargeData and save them to a MAT-file FetchLargeDataPrefs in your current folder.

```
FetchLargeData = setdbprefs;
save FetchLargeDataPrefs.mat FetchLargeData
```

Later, load the data and restore the preferences.

```
load FetchLargeDataPrefs.mat
setdbprefs(FetchLargeData)
```

- "Preference Settings for Large Data Import" on page 5-19
- "Working with Preferences" on page 5-15

### **Input Arguments**

#### property - Database preference

string | cell array

Database preference, specified as a string to denote a preference associated with data return formatting, error handling, null data handling, or other properties. To set multiple database preferences, enter the preference strings in a cell array and match the order with the corresponding values in the **value** argument. For the complete list of properties, see "Setting Database Preferences Using the setdbprefs Function" on page 6-81.

```
Example: 'DataReturnFormat'
```

```
Example: { 'DataReturnFormat'; 'NullStringRead' }
```

Data Types: char

#### value - Database preference value

string | cell array

Database preference value, specified as a string to denote a value for a particular database preference property. To set multiple database preferences, enter the preference values in a cell array and match the order with the corresponding preferences in the **property** argument. For the complete list of allowable values, see "Setting Database Preferences Using the setdbprefs Function" on page 6-81.

```
Example: 'NaN'
```

Example: { 'numeric'; 'NaN' }

Data Types: char

#### s — Database preferences

structure

Database preferences, specified as a structure to include all the database preferences you specify.

Data Types: struct

## **Output Arguments**

#### v — Database preferences

structure

Database preferences, returned as a structure containing the database preference properties and the property values.

### More About

• "Setting Database Preferences Using the setdbprefs Function" on page 6-81

### See Also

clear | close | database | exec | fastinsert | fetch | getdatasources

Introduced before R2006a

# sql2native

Convert JDBC SQL grammar to SQL grammar native to system

# **Syntax**

```
n = sql2native(conn,'sqlquery')
```

# Description

n = sql2native(conn,'sqlquery') converts the SQL statement string sqlquery from JDBC SQL grammar into the database system's native SQL grammar for the connection conn. The native SQL statement is assigned to n.

## More About

• "Creating and Running SQL Queries" on page 1-9

# See Also

database

### supports

Detect whether property is supported by database metadata object

### **Syntax**

```
a = supports(dbmeta)
a = supports(dbmeta, 'property')
```

### Description

a = supports(dbmeta) returns a structure that contains the properties of dbmeta and its property values, 1 or 0. A value of 1 indicates that the property is supported, and 0 indicates that the property is not supported.

a = supports(dbmeta, 'property') returns 1 or 0 for the property field of dbmeta. A value of 1 indicates that the property is supported, and 0 indicates that the property is not supported.

### **Examples**

1 Check if dbmeta supports group-by clauses.

```
a = supports(dbmeta, 'GroupBy')
a =
1
```

2 View the value of all properties of dbmeta.

```
a = supports(dbmeta)
```

The returned result is a list of properties and their values.

**3** After creating a using the supports function, you can access the value of any property in **a**. Display the GroupBy property by running:

```
a.GroupBy
a =
1
```

### See Also

database | dmd | get | ping

# tableprivileges

Return database table privileges

### **Syntax**

```
tp = tableprivileges(dbmeta, 'cata')
tp = tableprivileges(dbmeta, 'cata', 'sch')
tp = tableprivileges(dbmeta, 'cata', 'sch', 'tab')
```

## Description

tp = tableprivileges(dbmeta, 'cata') returns a list of table privileges for all tables in the catalog cata for the database whose database metadata object is dbmeta resulting from a database connection object.

tp = tableprivileges(dbmeta, 'cata', 'sch') returns a list of table privileges for all tables in the schema sch, of the catalog cata, for the database whose database metadata object is dbmeta resulting from a database connection object.

tp = tableprivileges(dbmeta, 'cata', 'sch', 'tab') returns a list of
privileges for the table tab, in the schema sch, of the catalog cata, for the database
whose database metadata object is dbmeta resulting from a database connection object.

### **Examples**

Get table privileges for the builds table in the schema geck for the catalog msdb, for the database metadata object dbmeta.

```
tp = tableprivileges(dbmeta,'msdb','geck', 'builds')
tp =
    'DELETE' 'INSERT' 'REFERENCES'...
    'SELECT' 'UPDATE'
```

### See Also

dmd | get | tables

# tables

Return database table names

## Syntax

```
t = tables(conn)
t = tables(conn,catalog)
```

t = tables(conn,catalog,schema)

```
t = tables(dbmeta,catalog)
```

t = tables(dbmeta,catalog,schema)

# Description

t = tables(conn) returns a list of all table names and table types for the database connection object conn.

t = tables(conn,catalog) returns a list of all table names and table types for all schemas in the specified catalog named catalog.

t = tables(conn,catalog,schema) returns a list of all table names and table types in the specified catalog named catalog and schema named schema.

t = tables(dbmeta,catalog) returns a list of all table names and table types in the specified catalog named catalog using the database metadata object dbmeta.

t = tables(dbmeta,catalog,schema) returns a list of all table names and table types in the specified catalog named catalog and schema named schema.

# Examples

#### Retrieve the Table List for the Database Connection

Create a database connection conn using the native ODBC interface to the Microsoft SQL Server database. For example, the following code assumes that you are connecting to a data source named MS SQL Server with user name username and password pwd.

conn = database.ODBCConnection('MS SQL Server', 'username', 'pwd');

Retrieve the list of all table names and table types using conn.

```
t = tables(conn)
t =
    'productTable' 'TABLE'
    'salesVolume' 'TABLE'
    'COLUMNS' 'VIEW'
...
```

t returns a cell array with the table names in the first column and the table types in the second column.

Close the database connection conn.

close(conn)

#### Retrieve the Table List for a Catalog Using the Database Connection

Create a database connection conn using the native ODBC interface to the Microsoft SQL Server database. For example, the following code assumes that you are connecting to a data source named MS SQL Server with user name username and password pwd.

```
conn = database.ODBCConnection('MS SQL Server', 'username', 'pwd');
```

Retrieve the list of all table names and table types in the catalog using conn. Here, this code assumes that the database contains the catalog name toy\_store.

```
catalog = 'toy_store';
t = tables(conn,catalog)
t =
    'productTable' 'TABLE'
    'salesVolume' 'TABLE'
    'COLUMNS' 'VIEW'
```

t returns a cell array with the table names in the first column and the table types in the second column.

Close the database connection conn.

close(conn)

#### Retrieve the Table List for a Catalog and Schema Using the Database Connection

Create a database connection conn using the native ODBC interface to the Microsoft SQL Server database. For example, the following code assumes that you are connecting to a data source named MS SQL Server with user name username and password pwd.

```
conn = database.ODBCConnection('MS SQL Server', 'username', 'pwd');
```

Retrieve the list of all table names and table types in the catalog and schema using conn. Here, this code assumes that the database contains the catalog name toy\_store and schema name sch.

```
catalog = 'toy_store';
schema = 'sch';
t = tables(conn,catalog,schema)
t =
    'productTable' 'TABLE'
    'salesVolume' 'TABLE'
    'suppliers' 'TABLE'
...
```

t returns a cell array with the table names in the first column and the table types in the second column.

 $Close \ the \ database \ connection \ conn.$ 

close(conn)

#### Retrieve the Table List for a Catalog Using the Database Metadata Object

Create a database connection conn. This code uses database name dbname, user name username, password pwd, database server name sname, and port number 123456 to connect to a Microsoft SQL Server database.

```
'portnumber',123456);
```

Create the database metadata object dbmeta using conn.

dbmeta = dmd(conn);

Retrieve the list of all table names and table types in the catalog using dbmeta. Here, this code assumes that the database contains the catalog name toy\_store.

```
catalog = 'toy_store';
t = tables(dbmeta,catalog)
t =
    'productTable' 'TABLE'
    'salesVolume' 'TABLE'
    'suppliers' 'TABLE'
```

t returns a cell array with the table names in the first column and the table types in the second column.

Close the database connection conn.

close(conn)

#### Retrieve the Table List for a Catalog and Schema Using the Database Metadata Object

Create a database connection conn. This code uses database name dbname, user name username, password pwd, database server name sname, and port number 123456 to connect to a Microsoft SQL Server database.

Create the database metadata object dbmeta using conn.

dbmeta = dmd(conn);

Retrieve the list of all table names and table types in the catalog and schema using dbmeta. Here, this code assumes that the database contains the catalog name toy\_store and schema name sch.

```
catalog = 'toy_store';
schema = 'sch';
t = tables(dbmeta,catalog,schema)
t =
    'productTable' 'TABLE'
    'salesVolume' 'TABLE'
    'suppliers' 'TABLE'
    ...
```

t returns a cell array with the table names in the first column and the table types in the second column.

Close the database connection conn.

close(conn)

- "Display Database Metadata" on page 6-39
- "Import Data from Databases into MATLAB" on page 6-4
- "Export Data to New Record in Database" on page 6-22

### **Input Arguments**

#### conn – Database connection

database connection object

Database connection, specified as a database connection object created using database.

#### dbmeta — Database metadata

database metadata object

Database metadata, specified as a database metadata object created using dmd. To use this object, connect to the database using the JDBC driver or JDBC/ODBC bridge. For details about database connections, see database.

#### catalog - Database catalog name

string

Database catalog name, specified as a string.

Data Types: char

schema — Database schema name string

Database schema name, specified as a string.

Data Types: char

### **Output Arguments**

t — Table information cell array

Table information, returned as a cell array with two columns. The first column contains the table names. The second column contains the table types.

### More About

- "Connecting to a Database" on page 2-192
- "Connecting to a Database Using the Native ODBC Interface" on page 3-18

### See Also

catalogs | close | database | dmd | get | schemas

Introduced in R2010a

### unregister

Unload database driver

### **Syntax**

unregister(d)

### Description

unregister(d) unloads the database driver object d, freeing up system resources. If you do not unload a registered driver, it automatically unloads when you end your MATLAB session.

## Examples

unregister(d) unloads the database driver object d.

### See Also

register

# update

Replace data in database table with MATLAB data

### **Syntax**

update(conn,tablename,colnames,data,whereclause)

## Description

update(conn,tablename,colnames,data,whereclause) exports the MATLAB variable data in its current format into the database table tablename using the database connection conn. Existing records in the database table are replaced as specified by the SQL whereclause command.

## Examples

#### Update an Existing Record Using a Cell Array

Create a database connection conn to the Microsoft Access database. For example, the following code assumes that you are connecting to a data source named dbtoolboxdemo with blank user name and password. This database contains the table inventoryTable that contains these columns:

- productNumber
- Quantity
- Price
- inventoryDate

```
conn = database('dbtoolboxdemo','','');
```

Alternatively, you can use the native ODBC interface for an ODBC connection. For details, see database.

Import all data from the inventoryTable using conn. Store the data in a cell array contained in the cursor object property curs.Data. Display the data from inventoryTable in this property.

```
curs = exec(conn,'select * from inventoryTable');
curs = fetch(curs);
curs.Data
ans =
                                         '2014-09-23 09:38...'
    [ 1]
              [1700]
                         [14.5000]
    [ 2]
                                        '2014-07-08 22:50...
              [1200]
                         [
                                 9]
                                171
                                         '2014-05-14 07:14...'
    [ 3]
             [ 356]
                         Γ
    . . .
```

Define a cell array containing the column name that you are updating called Quantity.

```
colnames = {'Quantity'};
```

Define a cell array containing the new data 2000.

data = {2000};

Update the column Quantity in the inventoryTable for the product with productNumber equal to 1.

tablename = 'inventoryTable';
whereclause = 'where productNumber = 1';

update(conn,tablename,colnames,data,whereclause)

Fetch the data again and view the updated contents in the inventoryTable.

```
curs = exec(conn,'select * from inventoryTable');
curs = fetch(curs);
curs.Data
ans =
                       [14.5000]
                                     '2014-09-23 09:38...'
    [ 1]
            [2000]
    [ 2]
                                     2014-07-08 22:50...
            [1200]
                              91
                       [
    [ 3]
                                     '2014-05-14 07:14...'
            [ 356]
                       [
                             17]
    . . .
```

In the inventoryTable data, the product with the product number equal to 1 has an updated quantity of 2000 units.

After you finish working with the cursor object, close it.

close(curs)

Close the database connection.

close(conn)

#### Update an Existing Record Using a Table

Create a database connection conn to the Microsoft Access database. For example, the following code assumes that you are connecting to a data source named dbtoolboxdemo with blank user name and password. This database contains the table inventoryTable that contains these columns:

- productNumber
- Quantity
- Price
- inventoryDate

```
conn = database('dbtoolboxdemo','','');
```

Alternatively, you can use the native ODBC interface for an ODBC connection. For details, see database.

Import all data from the inventoryTable using conn. Store the data in a cell array contained in the cursor object property curs.Data. Display the data from inventoryTable in this property.

```
curs = exec(conn,'select * from inventoryTable');
curs = fetch(curs);
curs.Data
ans =
                        [14.5000]
                                        2014-09-23 09:38....
    [ 1]
             [1700]
    [ 2]
             [1200]
                        [
                                91
                                       2014-07-08 22:50...
    [3]
             [ 356]
                        ſ
                               17]
                                       '2014-05-14 07:14...'
    . . .
```

Define a cell array containing the column names that you are updating in inventoryTable.

colnames = {'Price', 'inventoryDate'};

Define a table containing the new data **3400**.

Update the columns Price and inventoryDate in the table inventoryTable for the product with productNumber equal to 1.

```
tablename = 'inventoryTable';
whereclause = 'where productNumber = 1';
```

```
update(conn,tablename,colnames,data,whereclause)
```

Fetch the data again and view the updated contents in the inventoryTable.

```
curs = exec(conn,'select * from inventoryTable');
curs = fetch(curs);
curs.Data
ans =
    [ 1]
            [1700]
                      ſ
                            15]
                                    2014-12-01 08:50...
    [ 2]
                      ſ
                             91
                                    2014-07-08 22:50...
            [1200]
                                    2014-05-14 07:14...
    [3]
            [ 356]
                      ſ
                             17]
    . . .
```

The product with the product number equal to 1 has an updated price of 15 and timestamp '2014-12-01 8:50:15.0'.

After you finish working with the cursor object, close it.

#### close(curs)

Close the database connection.

close(conn)

#### Update Multiple Records with Multiple Conditions

Create a database connection conn to the Microsoft Access database. For example, the following code assumes that you are connecting to a data source named dbtoolboxdemo with blank user name and password. This database contains the table inventoryTable that contains these columns:

- productNumber
- Quantity
- Price
- inventoryDate

```
conn = database('dbtoolboxdemo','','');
```

Alternatively, you can use the native ODBC interface for an ODBC connection. For details, see database.

Import all data from the inventoryTable using conn. Store the data in a cell array contained in the cursor object property curs.Data. Display the data from inventoryTable in this property.

```
curs = exec(conn,'select * from inventoryTable');
curs = fetch(curs);
curs.Data
ans =
    . . .
    [5]
                                        2012-09-14 15:00...
             [9000]
                                 31
                                        2013-12-25 19:45...
    [ 6]
             [4540]
                         ſ
                                 81
    [7]
                                        '2014-08-06 08:38...'
             [6034]
                         ſ
                                161
    [ 8]
             [8350]
                         ſ
                                 51
                                        2011-06-18 11:45...
    . . .
```

Define a cell array containing the column name that you are updating called Quantity.

```
colnames = {'Quantity'};
```

Define a cell array containing the new data.

```
A = 10000; % new quantity for product number 5
B = 5000; % new quantity for product number 8
```

```
data = {A;B}; % cell array with the new quantities
```

Update the column Quantity in the inventoryTable for the products with product numbers equal to 5 and 8. Create a cell array whereclause that contains two WHERE clauses for both products.

```
tablename = 'inventoryTable';
whereclause = {'where productNumber = 5';'where productNumber = 8'};
```

```
update(conn,tablename,colnames,data,whereclause)
```

Fetch the data again and view the updated contents in inventoryTable.

```
curs = exec(conn,'select * from inventoryTable');
curs = fetch(curs);
```

| curs.Data                |                                       |             |                       |                                                          |                  |
|--------------------------|---------------------------------------|-------------|-----------------------|----------------------------------------------------------|------------------|
| ans =                    |                                       |             |                       |                                                          |                  |
| [5]<br>[6]<br>[7]<br>[8] | [10000]<br>[4540]<br>[6034]<br>[5000] | [<br>[<br>[ | 3]<br>8]<br>16]<br>5] | '2012-09-14<br>'2013-12-25<br>'2014-08-06<br>'2011-06-18 | 19:45'<br>08:38' |

The product with the product number equal to 5 has an updated quantity of 10000 units. The product with the product number equal to 8 has an updated quantity of 5000 units.

After you finish working with the cursor object, close it.

close(curs)

Close the database connection.

close(conn)

#### Update Multiple Columns with Multiple Conditions

Create a database connection conn to the Microsoft Access database. For example, the following code assumes that you are connecting to a data source named dbtoolboxdemo with blank user name and password. This database contains the table inventoryTable that contains these columns:

- productNumber
- Quantity
- Price
- inventoryDate

```
conn = database('dbtoolboxdemo','','');
```

Alternatively, you can use the native ODBC interface for an ODBC connection. For details, see database.

Import all data from inventoryTable using conn. Store the data in a cell array contained in the cursor object property curs.Data. Display the data from inventoryTable in this property.

```
curs = exec(conn,'select * from inventoryTable');
```

```
curs = fetch(curs);
curs.Data
ans =
    . . .
    [ 5]
             [9000]
                                 31
                                        2012-09-14 15:00...
    [ 6]
             [4540]
                         ſ
                                 81
                                        2013-12-25 19:45...
    [7]
                                        2014-08-06 08:38...
             [6034]
                         ſ
                                161
                                        '2011-06-18 11:45...'
    [ 8]
             [8350]
                                 5]
                         ſ
    . . .
```

Define a cell array containing the column names that you are updating called Quantity and Price.

```
colnames = {'Quantity', 'Price'};
```

Define a cell array containing the new data.

```
% new quantities and prices for product numbers 5 and 8
% are separated by a semicolon in the cell array
data = {10000,5.5;9000,10};
```

Update the columns Quantity and Price in the inventoryTable for the products with product numbers equal to 5 and 8. Create a cell array whereclause that contains two WHERE clauses for both products.

```
tablename = 'inventoryTable';
whereclause = {'where productNumber = 5';'where productNumber = 8'};
```

```
update(conn,tablename,colnames,data,whereclause)
```

Fetch the data again and view the updated contents in the inventoryTable.

```
curs = exec(conn,'select * from inventoryTable');
curs = fetch(curs);
curs.Data
ans =
                                      '2012-09-14 15:00...'
    [ 5]
            [10000]
                        [ 5.5000]
    [ 6]
            [ 4540]
                        [
                               81
                                      2013-12-25 19:45...
    [ 7]
            [ 6034]
                        ſ
                              161
                                      2014-08-06 08:38...
                                      2011-06-18 11:45....
    [ 8]
            [ 9000]
                       [
                              101
    . . .
```

The product with the product number equal to 5 has an updated quantity of 10000 units and price equal to 5.50. The product with the product number equal to 8 has an updated quantity of 9000 units and price equal to 10.

After you finish working with the cursor object, close it.

close(curs)

Close the database connection.

close(conn)

- "Replace Existing Data in a Database" on page 6-25
- "Roll Back Data After Updating a Record" on page 6-19
- "Import Data from Databases into MATLAB" on page 6-4

### **Input Arguments**

#### conn – Database connection

database connection object

Database connection, specified as a database connection object created using database.

#### tablename — Database table name

string

Database table name, specified as a string denoting the name of a table in your database.

Data Types: char

#### colnames — Database table column names

cell array of strings

Database table column names, specified as a cell array of one or more strings to denote the columns in the existing database table tablename.

```
Example: { 'col1', 'col2', 'col3' }
```

Data Types: cell

#### data — Update data

cell array | numeric matrix | table | structure | dataset

Update data, specified as a cell array, numeric matrix, table, structure, or dataset array.

If you are connecting to a database using a JDBC driver or the JDBC/ODBC bridge, convert the update data to a supported format before running update. If data contains MATLAB dates, times, or timestamps, use this formatting:

- Dates must be date strings of the form yyyy-mm-dd.
- Times must be time strings of the form HH:MM:SS.
- Timestamps must be strings of the form yyyy-mm-dd HH:MM:SS.FFF.

The database preference settings NullNumberWrite and NullStringWrite do not affect the update function. If data contains null entries and NaNs, convert these entries to empty strings.

If data is a structure, field names in the structure must match colnames. If data is a table or a dataset array, the variable names in the table or dataset array must match colnames.

#### whereclause - SQL WHERE clause

string | cell array

SQL WHERE clause, specified as a string for one condition or a cell array of strings for multiple conditions.

```
Example: 'WHERE productTable.productNumber = 1'
```

Data Types: char

### More About

Tips

- The status of the AutoCommit flag determines whether update automatically commits the data to the database. View the AutoCommit flag status for the connection using get and change it using set. Commit the data by running commit or an SQL commit statement using the exec function. Roll back the data by running rollback or an SQL ROLLBACK statement using the exec function.
- To add new rows instead of replacing existing data, use datainsert.
- To update multiple records, the number of SQL WHERE clauses in whereclause must match the number of records in data.

- The order of records in your database is not constant. Use values of column names to identify records.
- This error message can appear when your database table is open in edit mode.

```
[Vendor][ODBC Product Driver] The database engine could
not lock table 'TableName' because it is already in use
by another person or process.
```

In this case, close the table and rerun the update function.

• Running an update operation that matches the one that you just ran can cause this error message to appear.

??? Error using ==> database.update
Error:Commit/Rollback Problems

• "Connecting to a Database Using the Native ODBC Interface" on page 3-18

### See Also

close | commit | database | datainsert | get | rollback | set

#### Introduced before R2006a

### versioncolumns

Automatically update table columns

### **Syntax**

```
vl = versioncolumns(dbmeta, 'cata')
vl = versioncolumns(dbmeta, 'cata', 'sch')
vl = versioncolumns(dbmeta, 'cata', 'sch', 'tab')
```

### Description

vl = versioncolumns(dbmeta, 'cata') returns a list of columns that automatically update when a row value updates in the catalog cata, in the database whose database metadata object is dbmeta resulting from a database connection object.

vl = versioncolumns(dbmeta, 'cata', 'sch') returns a list of all columns that automatically update when a row value updates in the schema sch, in the catalog cata, for the database whose database metadata object is dbmeta resulting from a database connection object.

vl = versioncolumns(dbmeta, 'cata', 'sch', 'tab') returns a list of columns that automatically update when a row value updates in the table tab, the schema sch, in the catalog cata, for the database whose database metadata object is dbmeta resulting from a database connection object.

## Examples

Get a list of which columns automatically update when a row in the table BONUS updates, in the schema SCOTT, in the catalog orcl, for the database metadata object dbmeta.

```
vl = versioncolumns(dbmeta,'orcl','SCOTT','BONUS')
vl =
{}
```

The results are an empty set, indicating that no columns in the database automatically update when a row value updates.

### See Also

columns | dmd | get

# width

Return field size of column in fetched data set

## **Syntax**

```
colsize = width(cursor, colnum)
```

## Description

colsize = width(cursor, colnum) returns the field size of the specified column
number colnum in the fetched data set curs.

## Examples

Retrieve the width of the first column of the fetched data set curs.

```
colsize = width(curs, 1)
colsize =
11
```

The field size of column one is 11 characters (bytes).

To create fetched data sets using an ODBC connection, you can use the native ODBC interface. For details, see database.

### See Also

attr | cols | columnnames | fetch | get